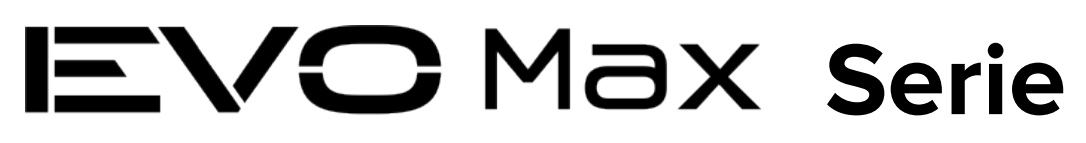

# 4T/4N Flüggerät

# **Benutzerhandbuch**

 $\boxed{V1.1.3}$  2024.01

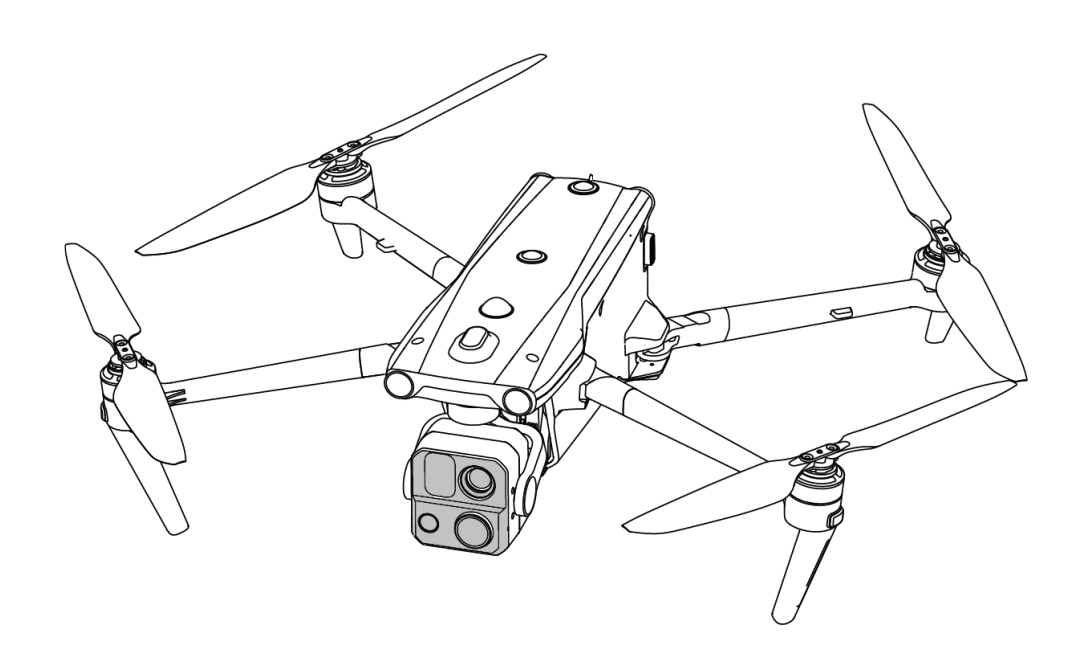

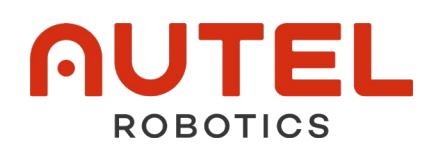

# **Urheberrecht**

Dieses Handbuch ist urheberrechtlich durch Autel Robotics Co., Ltd. geschützt, wobei alle Rechte vorbehalten sind. Ohne vorherige schriftliche Genehmigung des Unternehmens darf keine Person (oder Organisation) dieses Handbuch ganz oder teilweise in irgendeiner Form für den persönlichen Gebrauch oder den Gebrauch durch andere kopieren, scannen, speichern, verteilen, reproduzieren, verkaufen, übertragen oder verändern. Benutzer sollten dieses Handbuch und seinen Inhalt nur als Anleitung zum Betrieb dieses Produkt-s verwenden. Dieses Handbuch darf nicht für andere Zwecke verwendet werden.

# **Informationen zu Markenzeichen**

Die Marken EVO Max<sup>™</sup>, Autel Enterprise™ und **AUTEL**® sind eingetragene Marken der Autel Robotics Co., Ltd. (im Folgenden als "Autel Robotics" bezeichnet) in China oder anderen Ländern/Regionen.

# **Lesehilfe**

- Bei diesem Handbuch handelt es sich um ein elektronisches PDF-Dokument, das hochauflösendes Drucken unterstützt.
- Wenn Sie zum Lesen dieses Handbuch einen PDF-Reader wie Adobe Reader oder Microsoft Edge verwenden, drücken Sie Strg+F unter Windows bzw. Command+F unter Mac, um nach Stichworten zu suchen.
- Schauen Sie sich die Inhaltsstruktur im Inhaltsverzeichnis an und klicken Sie auf die Titel, um zu den entsprechenden Seiten zu navigieren.

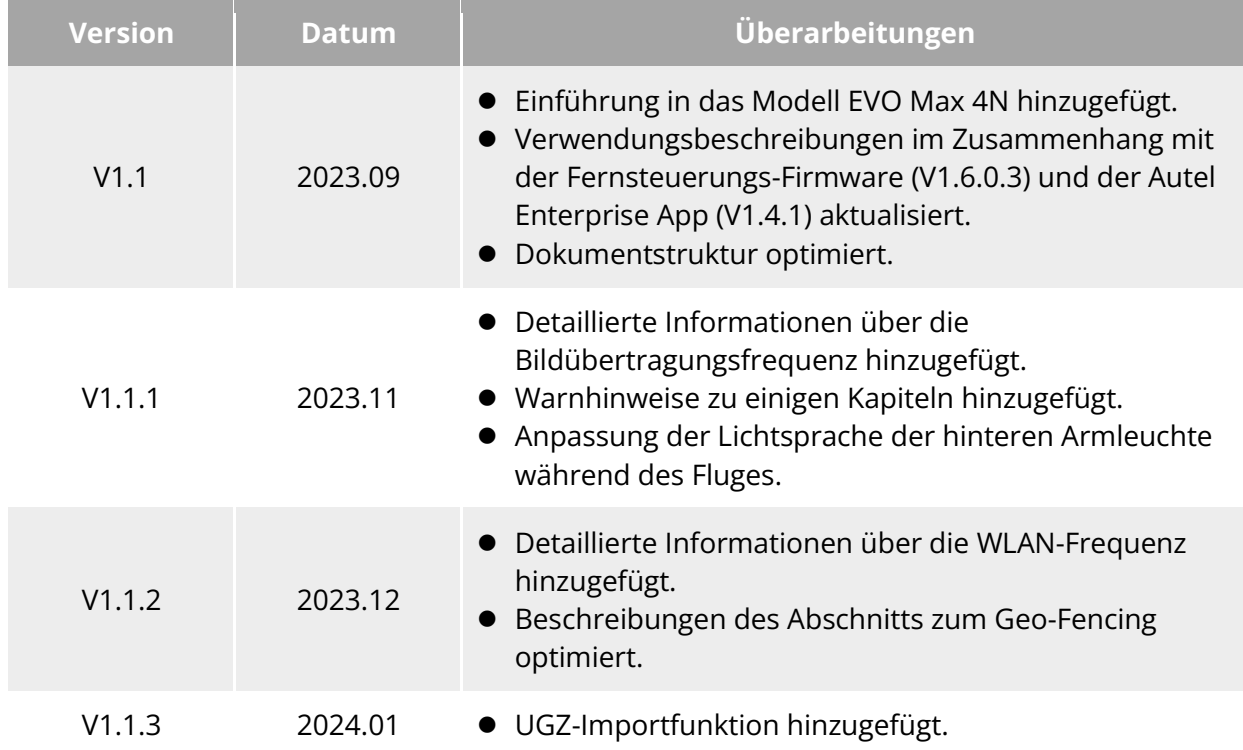

# **Update-Protokoll**

Vielen Dank, dass Sie das Fluggerät der EVO Max-Serie (im Folgenden als "Fluggerät" bezeichnet) von Autel Robotics erworben und verwendet haben. Relevante Benutzerdokumente für dieses Produkt werden in elektronischer Form zusammen mit dem Produkt geliefert. Die entsprechenden Links zum Herunterladen finden Sie in diesem Handbuch. Bevor Sie dieses Produkt verwenden, lesen Sie bitte die Bedienungsanleitung und Vorsichtsmaßnahmen in diesem Handbuch sorgfältig durch, um die Eigenschaften und Verwendungsmethoden dieses Produkts schnell zu verstehen und eine sichere Verwendung des Produkts sicherzustellen.

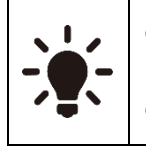

- Das endgültige Auslegungsrecht dieses Dokuments und aller zugehörigen Dokumente zu diesem Produkt liegt bei Autel Robotics.
- Dieses Dokument kann ohne vorherige Ankündigung aktualisiert werden.

# **Legende**

Die folgenden Symbole werden in diesem Handbuch verwendet, um die Aufmerksamkeit des Benutzers auf wichtige Sicherheits- und Betriebsinformationen zu lenken. Bitte beachten Sie unbedingt die Hinweise oder Anforderungen unter jedem Symbol. Die Nichtbeachtung kann die Sicherheitsfunktionen des Produkts beeinträchtigen oder zu Verletzungen führen.

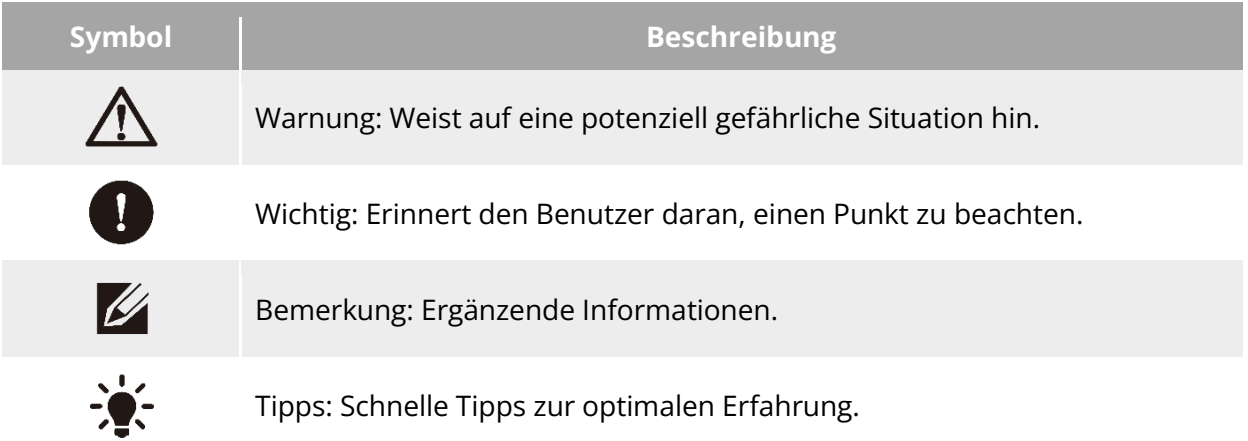

# **Vor dem ersten Flug lesen**

Um Ihnen einen sicheren Umgang mit den Fluggeräten der EVO Max-Serie zu ermöglichen, stellt Autel Robotics Ihnen die folgenden Dokumente und relevanten Lernvideos zur Verfügung. Bitte scannen Sie die QR-Codes in diesem Handbuch oder rufen Sie die Dokumentation über die bereitgestellten Links auf.

- 1. "Packing List": Eine Liste mit allen im Verpackungskarton enthaltenen Artikeln.
- 2. "Haftungsausschluss und Sicherheitshinweise für den Betrieb": Anweisungen für die sichere Bedienung des Produkts.
- 3. "Sicherheitsrichtlinien zum Umgang mit Akkus": Grundwissen und sicherer Umgang mit intelligenten Akkus.
- 4. "Quick start Guide": Grundwissen zur Bedienung des Produkts.
- 5. "Benutzerhandbuch": Ein Leitfaden zur Beherrschung der Funktionsweise des Produkts.
- 6. "Maintenance Manual": Anleitung zur Wartung des Fluggerätes und seines Zubehörs.

Wir empfehlen Ihnen, zunächst die Vollständigkeit der Artikel im Verpackungskarton gemäß der "Packing List" zu überprüfen, dann den "Haftungsausschluss und die Sicherheitsrichtlinien für den Betrieb" sorgfältig zu lesen und anschließend die Anleitungsvideos anzusehen sowie die "Quick Start Guide" zu lesen, um sich ein grundlegendes Verständnis für die Verwendung des Produkts zu verschaffen.

Lesen Sie bitte vor dem ersten Flug die "Sicherheitsrichtlinien zum Umgang mit Akkus" und das "Benutzerhandbuch" sorgfältig durch, um ein tieferes Verständnis für die Verwendung des Produkts zu erhalten.

# **Abrufen von Anleitungsvideos, Benutzerdokumenten und relevanter Software**

Scannen Sie die nachstehenden QR-Codes oder rufen Sie die folgenden Links auf, um auf Anleitungsvideos und Benutzerdokumente zuzugreifen oder relevante Software für die Fluggeräte der EVO Max-Serie herunterzuladen:

Um Anleitungsvideos anzusehen, besuchen Sie bitte: [https://www.autelrobotics.com/videos/evo-max-series/.](https://www.autelrobotics.com/videos/evo-max-series/)

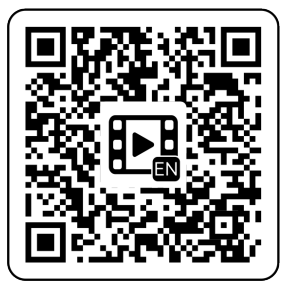

Um Ressourcen herunterzuladen, besuchen Sie bitte: [https://manuals.autelrobotics.com/?dir=/EVO%20Max%20Series/Aircraft/.](https://manuals.autelrobotics.com/?dir=/EVO%20Max%20Series/Aircraft/)

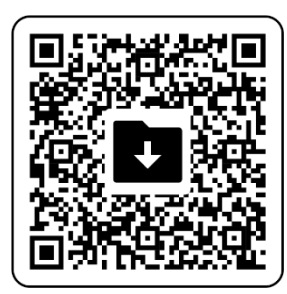

# **Handbuch**

Dieses Handbuch besteht aus 7 Hauptkapiteln und 2 Anhängen. Sie finden die gewünschten Informationen in den entsprechenden Kapiteln.

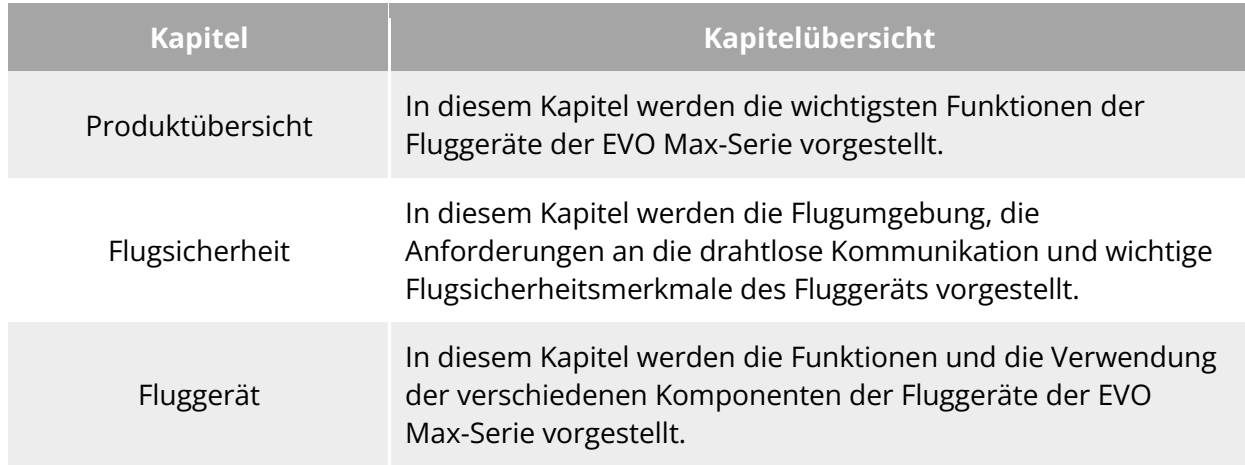

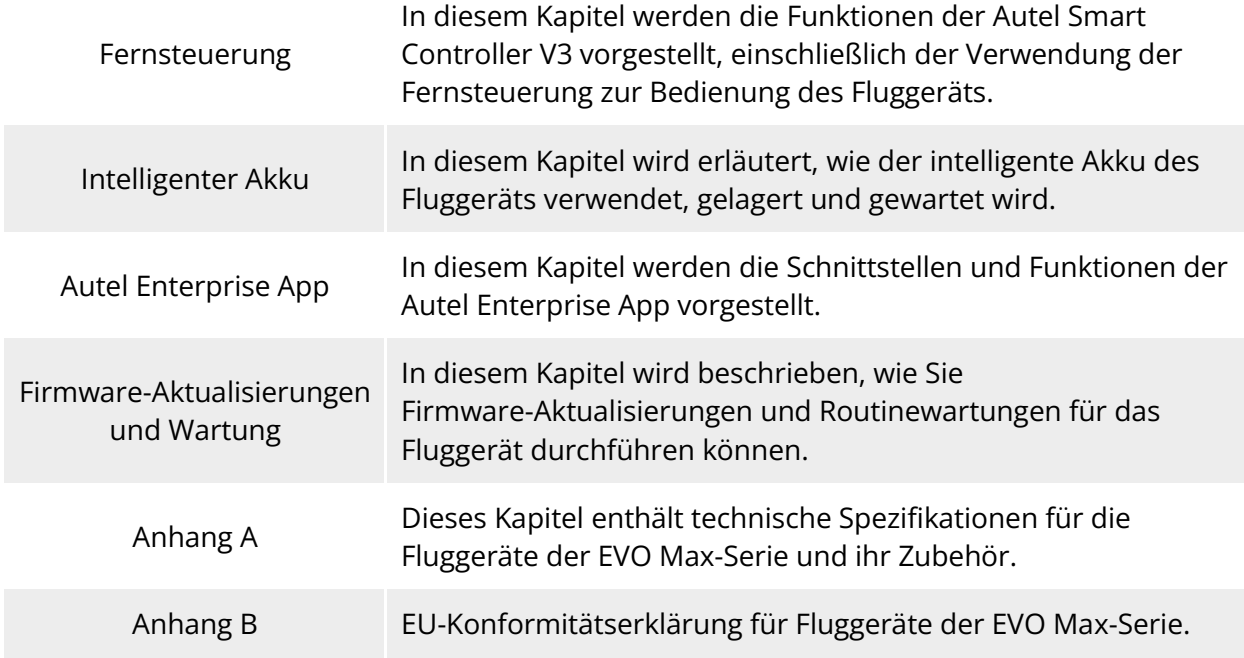

# **Haftungsausschluss**

Um einen sicheren und erfolgreichen Betrieb dieses Produkts sicherzustellen, lesen und verstehen Sie bitte alle oben aufgeführten Benutzerdokumente und befolgen Sie die in diesem Handbuch beschriebenen Anweisungen und Schritte genau. Bewahren Sie das Fluggerät und seine Zubehörteile außerhalb der Reichweite von Kindern und Haustieren auf. Wenn Sie sich nicht an die Sicherheitsbetriebsrichtlinien halten, übernimmt Autel Robotics keine Verantwortung für Produktschäden oder den Verlust von Personen und Eigentum während des Gebrauchs und übernimmt keine Garantieleistungen. Modifizieren Sie das Produkt niemals unter Verwendung inkompatibler Komponenten oder in einer Weise, die nicht den offiziellen Anweisungen von Autel Robotics entspricht. Stellen Sie sicher, dass die von Ihnen durchgeführten Vorgänge nicht die persönliche oder materielle Sicherheit von Ihnen oder Personen in Ihrer Umgebung gefährden. Indem Sie dieses Produkt in Betrieb nehmen, erklären Sie, dass Sie alle Bedingungen in Bezug auf dieses Produkt gelesen und akzeptiert haben. Sie übernehmen die Verantwortung für Ihre eigenen Handlungen und alle sich daraus ergebenden Konsequenzen. Sie verpflichten sich, dieses Produkt nur für rechtmäßige Zwecke zu verwenden, und stimmen diesen Bedingungen und allen relevanten Richtlinien zu, die Autel Robotics möglicherweise bereitstellt.

# **Wichtig**

- Wenn Sie das Produkt zum ersten Mal auspacken, überprüfen Sie bitte sorgfältig das Fluggerät und anderes im Verpackungskarton enthaltenes Zubehör gemäß der "Packing List".
- Der Inhalt dieses Handbuchs wird gelegentlich auf der Grundlage der Funktions-Updates des Produkts aktualisiert.
- Bitte beachten Sie, dass Autel Robotics mangels Flugprotokollen aus der Autel Enterprise App möglicherweise nicht in der Lage ist, die Ursachen von Produktschäden oder Unfällen zu analysieren und Kundendienst anzubieten.

#### **Warnung**

 Die Verwendung der Fluggeräte der EVO Max-Serie von Autel Robotics birgt gewisse Sicherheitsrisiken. Erlauben Sie Minderjährigen nicht, das Fluggerät zu bedienen.

# **Garantiepolitik**

Autel Robotics garantiert Benutzern, die Produkte über seine offiziellen, autorisierten Kanäle erwerben, Folgendes:

- Bei normalem Gebrauch sind die von Ihnen erworbenen Autel Robotics-Produkte im Laufe der Garantiezeit frei von Material- und Verarbeitungsfehlern.
- **•** Sofern Sie einen gültigen Kaufbeleg vorlegen können, wird die Garantiezeit für dieses Produkt ab Mitternacht des nächsten Tages nach Erhalt des Produkts berechnet.
- Wenn Sie keinen gültigen Kaufbeleg vorlegen können, verschiebt sich der Beginn der Garantiezeit um 90 Tage ab dem durch die Seriennummer des Produkts angegebenen oder von Autel Robotics festgelegten Herstellungsdatum.

#### **W**: Tipps

 Informationen über den Kundendienst für das Produkt finden Sie unter: [https://www.autelrobotics.com/service/policy/.](https://www.autelrobotics.com/service/policy/)

# **Kundensupport**

Wenn Sie Fragen oder Bedenken zu unseren Produkten haben, wenden Sie sich bitte an den Kundensupport von Autel Robotics:

Hotline: (844) MY AUTEL oder (844) 692-88 35

# **Wartungsdienst**

Wenn Ihr Gerät untersucht oder repariert werden muss, wenden Sie sich bitte auf folgende Weise an Autel Robotics:

- Per E-Mail an [after-sale@autelrobotics.com](mailto:after-sale@autelrobotics.com) oder [support@autelrobotics.com.](mailto:support@autelrobotics.com)
- Rufen Sie den Autel Robotics-Kundensupport unter (844) MY AUTEL oder (844) 692-88 35 an.
- Wenden Sie sich an von Autel Robotics autorisierte Händler.

#### **Wichtig**

 Alle auf dem Produkt gespeicherten Daten können während des Reparaturvorgangs gelöscht werden. Um Datenverluste zu vermeiden, sollten Sie wichtige Dateien auf Ihrem Fluggerät oder auf der Fernsteuerung sichern, bevor Sie Garantieleistungen in Anspruch nehmen.

# Inhaltsverzeichnis

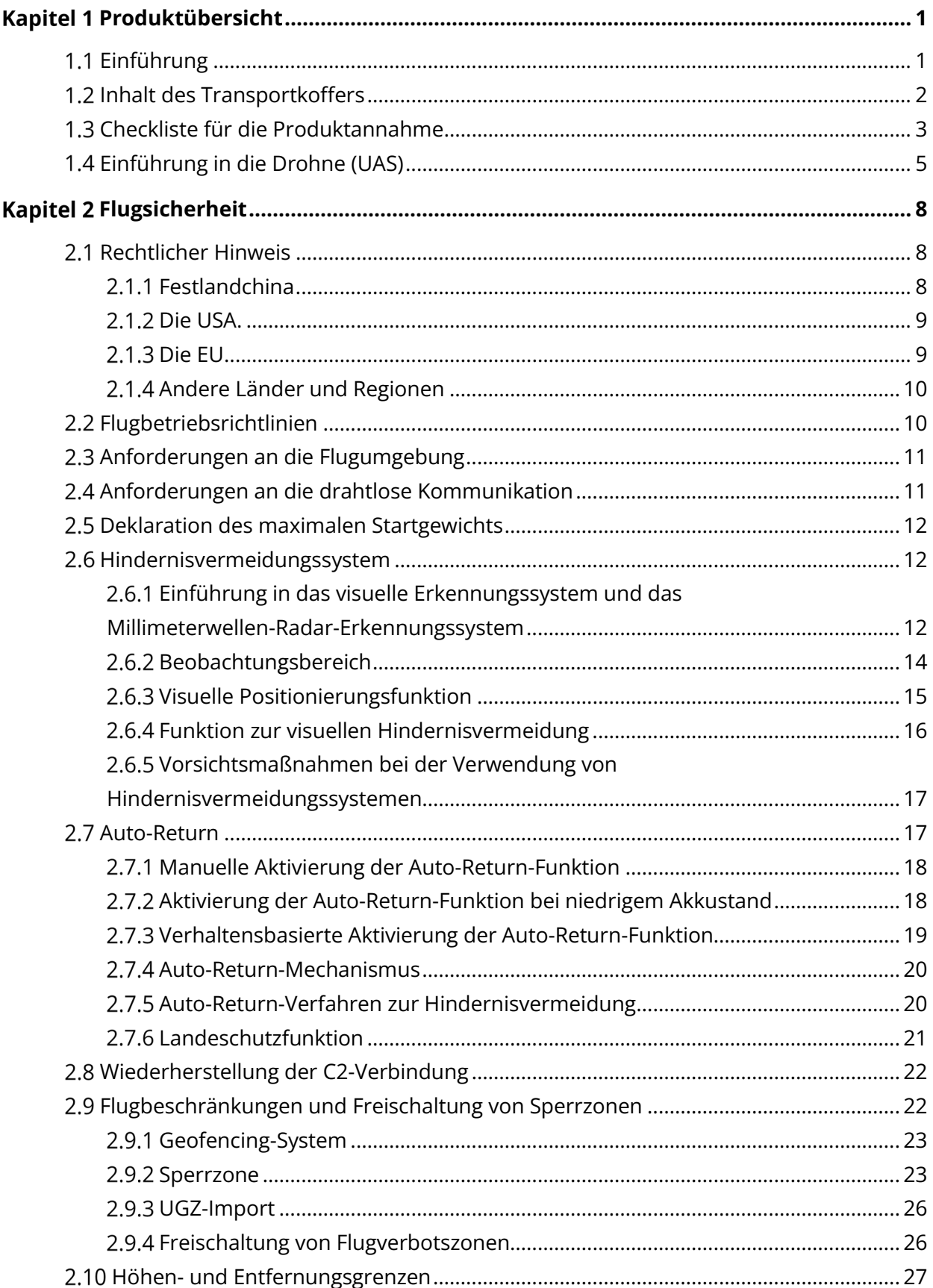

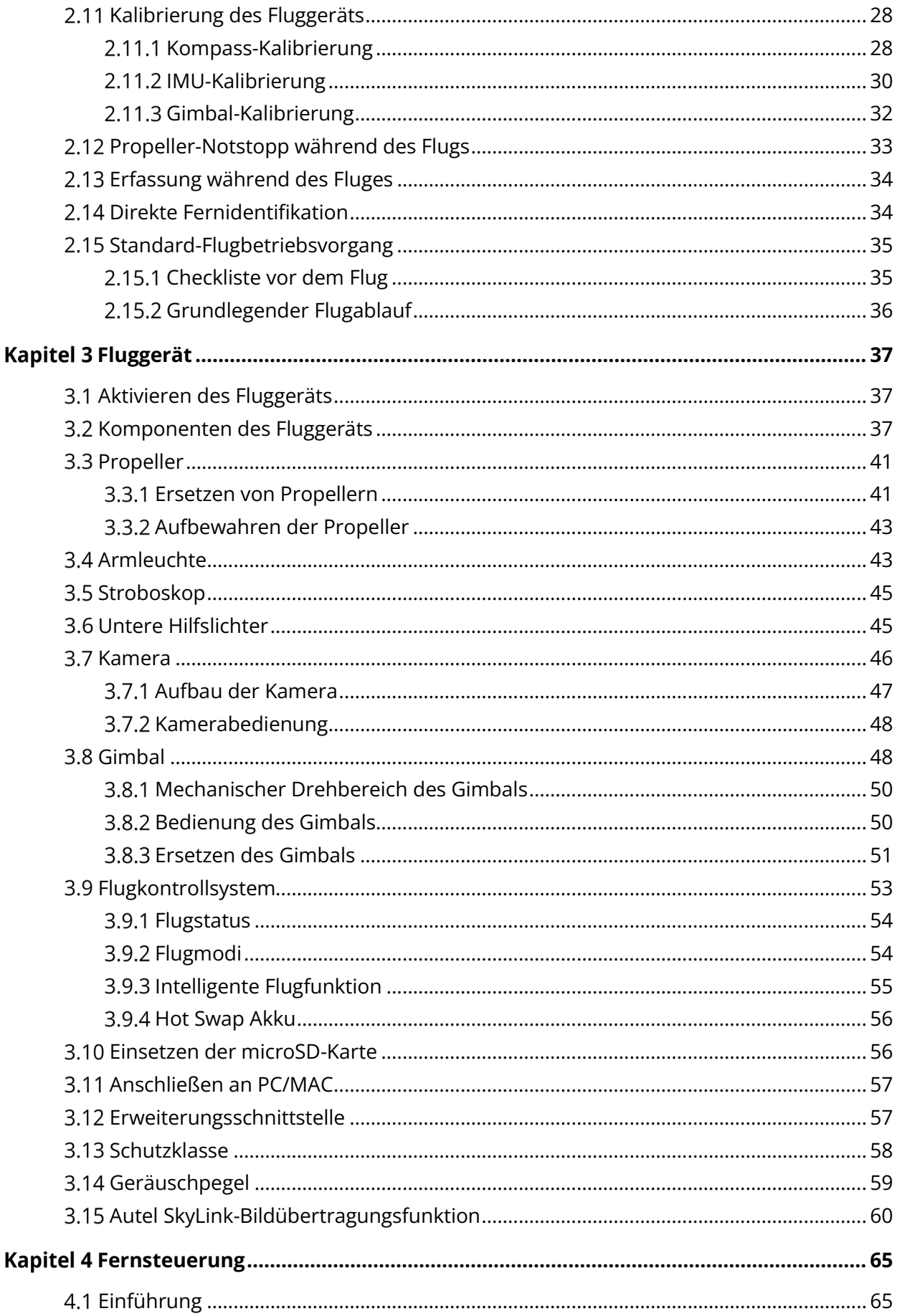

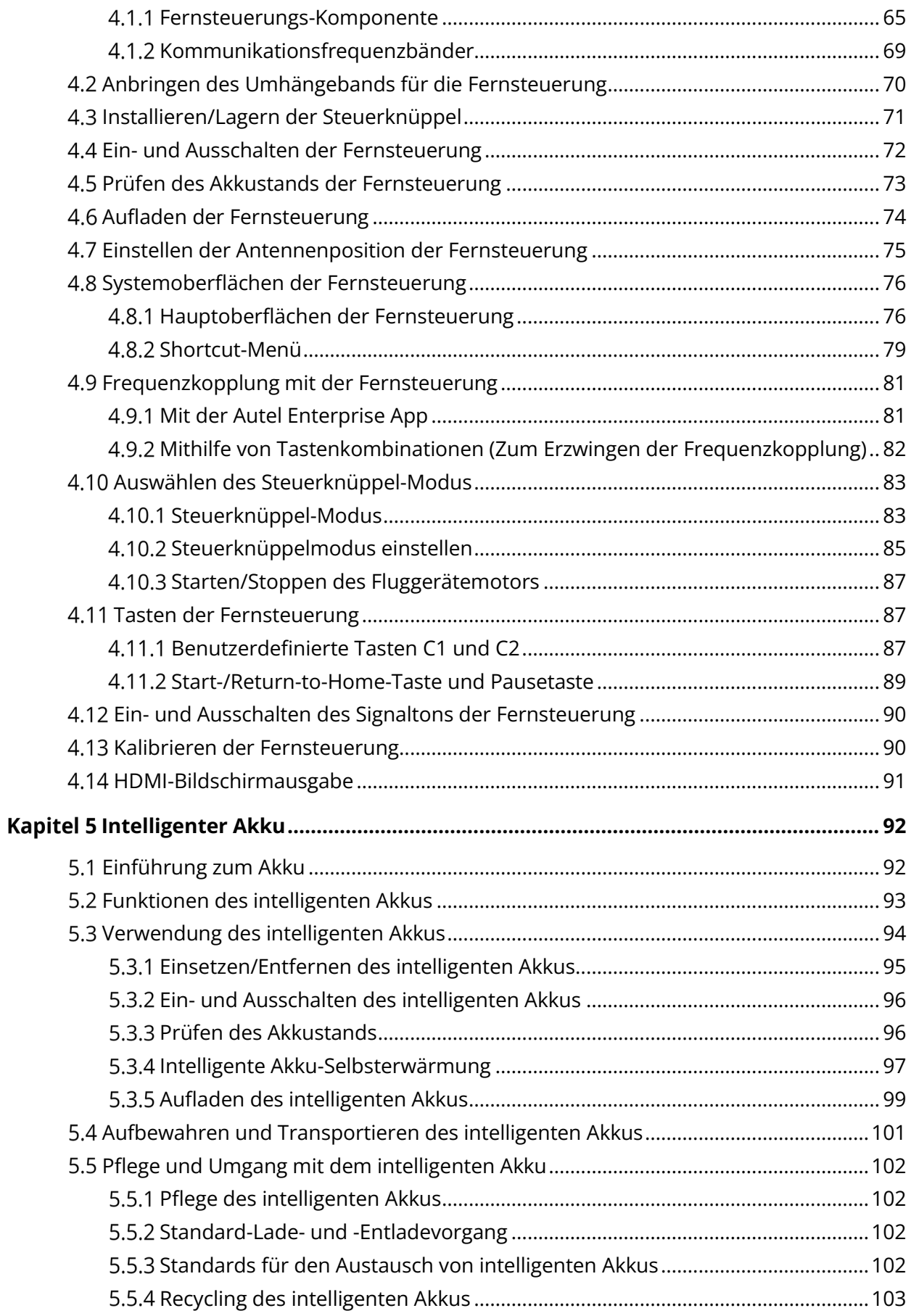

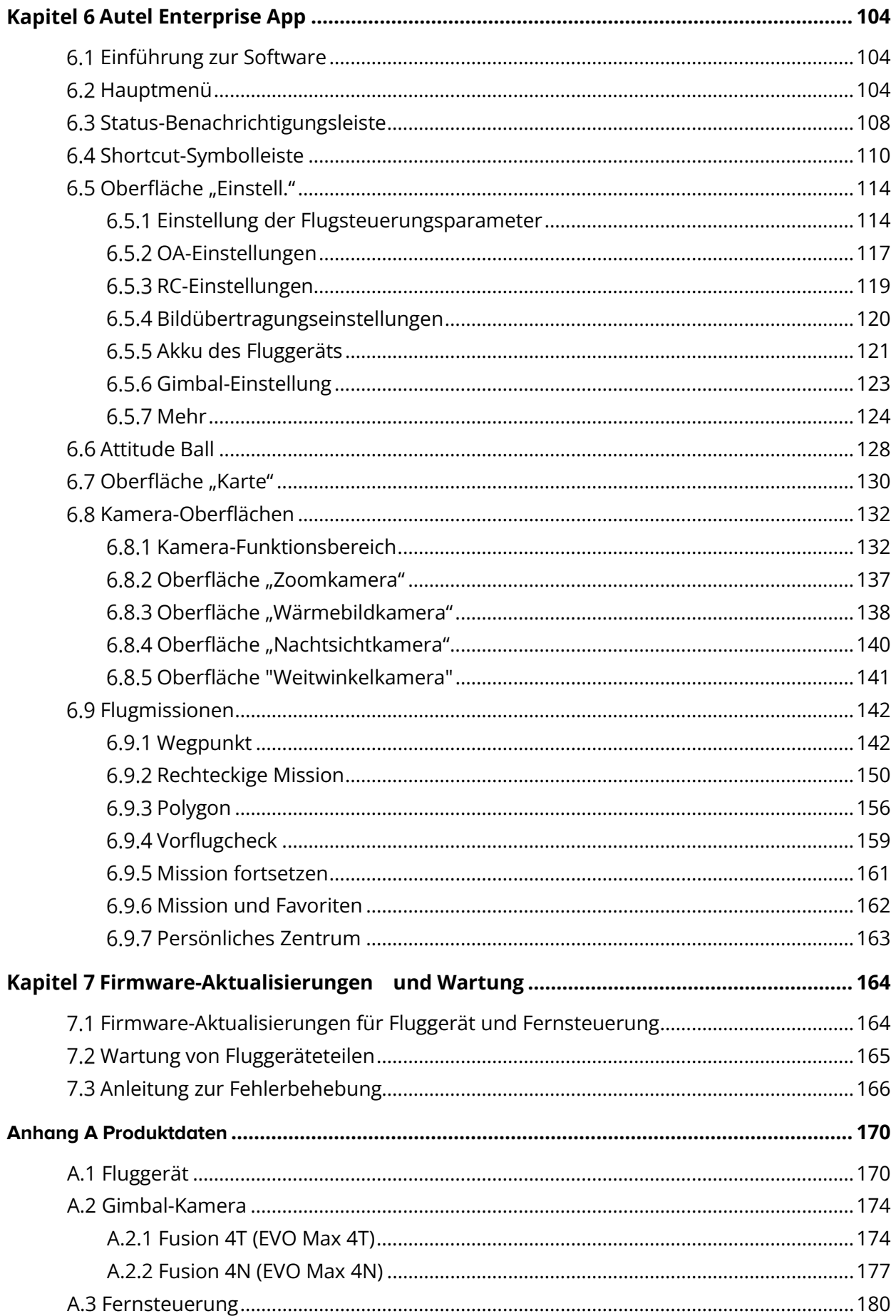

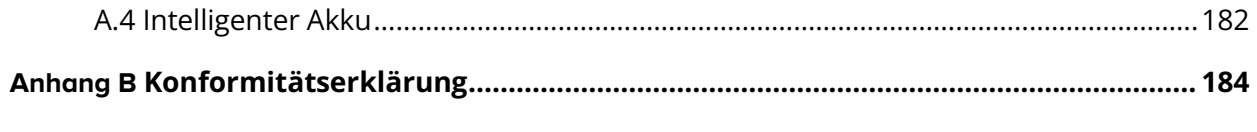

# **Produktübersicht**

# <span id="page-11-1"></span><span id="page-11-0"></span>**Einführung**

Das Fluggerät der EVO Max-Serie ist mit einem branchenführenden Hochleistungs-Verarbeitungschip ausgestattet, verfügt über leistungsstarke Funktionen des autonomen Flugs und der selbstorganisierenden Netzwerk-Mission, ist mit einem visuellen Erkennungssystem und einem Millimeterwellen-Radar-Erkennungssystem ausgestattet und verfügt über ein omnidirektionales Hindernisvermeidungssystem. Dank eines hervorragenden Energiemanagementsystems kann das Fluggerät eine Flugzeit von bis zu 42 Minuten erreichen. Außerdem verfügt es über einen dreiachsigen stabilisierten Gimbal, mit dem Sie Videos und Daten von verschiedenen Objektiven in Echtzeit über die Autel Enterprise App ansehen können.

Das Fluggerät der EVO Max-Serie ist mit einem klappbaren Arm ausgestattet und kann seine Propeller für eine einfache Lagerung und einen einfachen Transport zusammenklappen. Auf der Oberseite des Fluggeräts befindet sich eine PSDK-Schnittstelle, mit der Sie verschiedene branchenspezifische Halterungen für verschiedene betriebliche Anforderungen am Fluggerät anbringen können.

Die Fluggeräte der EVO Max-Serie verfügen über einen eingebauten ADS-B-Empfänger, der den Status von bemannten Fluggeräten erkennen und Warnungen in der Autel Enterprise App bereitstellen kann. Dies ermöglicht einen schnellen und sicheren Betrieb und vermeidet so das Risiko von Kollisionen. Die Oberseite des Fluggeräts ist mit lichtstarken Beacons ausgestattet, die die Position des Fluggeräts in der Luft anzeigen, während die zusätzlichen Lichter auf der Unterseite die visuelle Positionierung bei schwachen Lichtverhältnissen verbessern und so die Flugsicherheit bei der Landung erhöhen.

Die Autel Smart Controller V3 (im Folgenden als "Fernsteuerung" bezeichnet) setzt die Autel SkyLink 2.0 Bildübertragungslösung ein, verfügt über starke Entstörungsfunktionen und stellt eine stabile Übertragung von HD-Videos auf den Bildschirm der Fernsteuerung sicher. Die Fernsteuerung ist mit mehreren Funktionstasten ausgestattet, die eine schnelle Steuerung des Fluggeräts und der Kamera ermöglichen.

Die Fernsteuerung verfügt über einen 7,9-Zoll-Touchscreen mit 2048×1536 Pixeln und einer maximalen Helligkeit von 2000 nits. Sie ist mit einem angepassten Android-System ausgestattet, das die Installation von Apps von Drittanbietern unterstützt und Funktionen wie satellitengestützte Positionierung, WLAN, Bluetooth und HDMI-Ausgang bietet. Außerdem unterstützt die Fernsteuerung das PD65-Schnellladeprotokoll, das eine Betriebszeit von bis zu 4,0 Stunden mit einer vollen Ladung ermöglicht.

#### **W**: Tipps

- Das visuelle Erkennungssystem und das Millimeterwellen-Radar-Erkennungssystem sind in bestimmten Umgebungen und Regionen nur bedingt einsetzbar. Bitte lesen Sie den "Haftungsausschluss und Sicherheitsrichtlinien für den Betrieb", um sich über die entsprechenden Sicherheitsvorkehrungen zu informieren.
- Die Flugzeit des Fluggeräts wurde in einer Laborumgebung gemessen (das Fluggerät fliegt mit einer konstanten Geschwindigkeit von 10 Metern pro Sekunde in einer leichten Brise) und dient nur als Referenz. Die tatsächliche Flugzeit kann aufgrund von Faktoren wie

Umgebungsbedingungen und Flugmodus abweichen.

 Die Betriebszeit der Fernsteuerung von 4,0 Stunden wird bei einer Bildschirmhelligkeit von 50 % gemessen und dient nur als Referenz. Die Betriebszeit kann in verschiedenen Szenarien abweichen.

### **Warnung**

 Wenn mehrere Fluggeräte gleichzeitig in einem Gebiet fliegen, halten Sie bitte einen angemessenen Luftabstand ein, um Unfälle zu vermeiden.

# <span id="page-12-0"></span>**Inhalt des Transportkoffers**

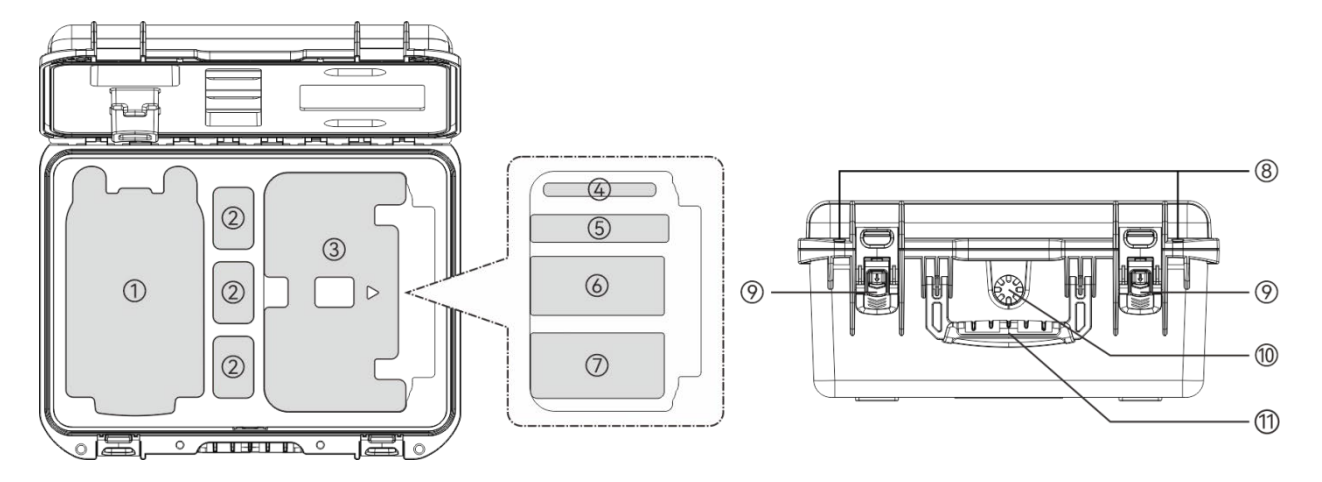

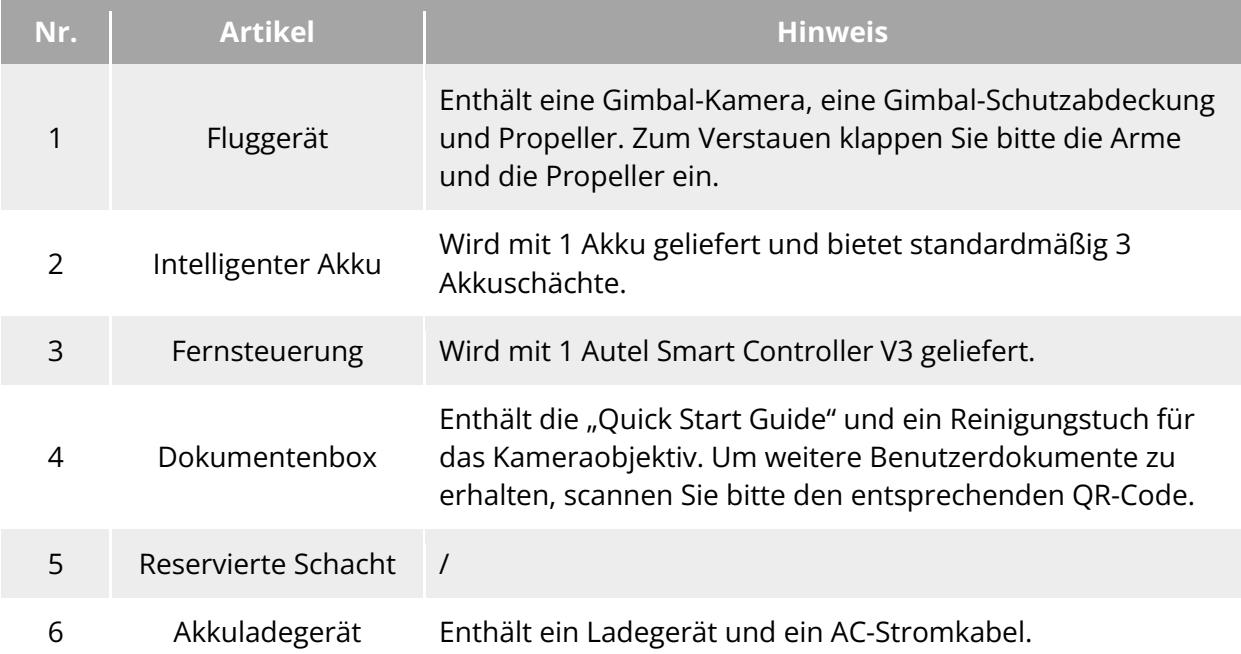

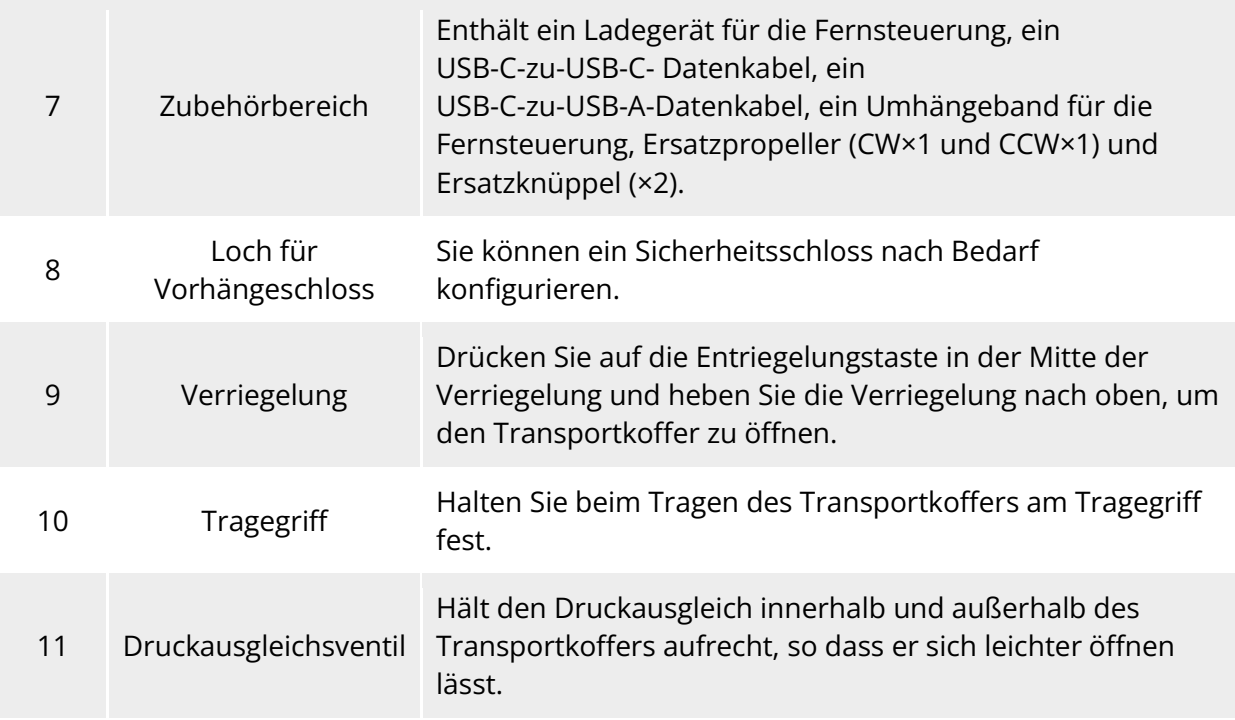

#### **Wichtig**

 Überprüfen Sie bei Erhalt des Produkts den Transportkoffer vollständig und vergewissern Sie sich, dass die äußere Verpackung intakt ist und keine Anzeichen des Auspackens aufweist. Nehmen Sie dabei ein Unboxing-Video für eventuelle Schadensersatzansprüche auf und speichern Sie es.

# <span id="page-13-0"></span>**Checkliste für die Produktannahme**

Nachdem Sie das Produkt ausgepackt haben, überprüfen Sie bitte, ob die tatsächlich vorhandenen Artikel mit den in der folgenden Packing List beschriebenen übereinstimmen, und kontrollieren Sie sorgfältig das Aussehen des Fluggeräts und aller Zubehörteile. Sollte etwas fehlen oder beschädigt sein, wenden Sie sich bitte umgehend an den Autel Robotics-Kundendienst oder einen autorisierten Händler.

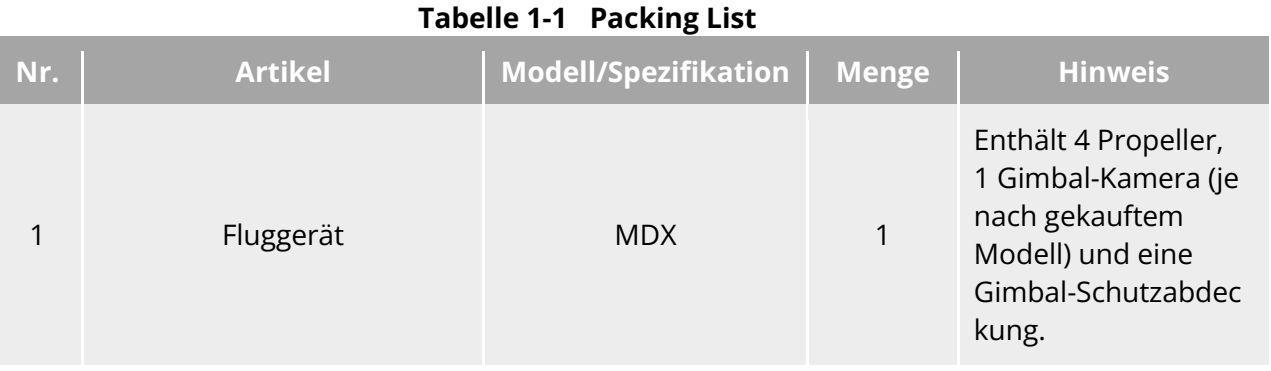

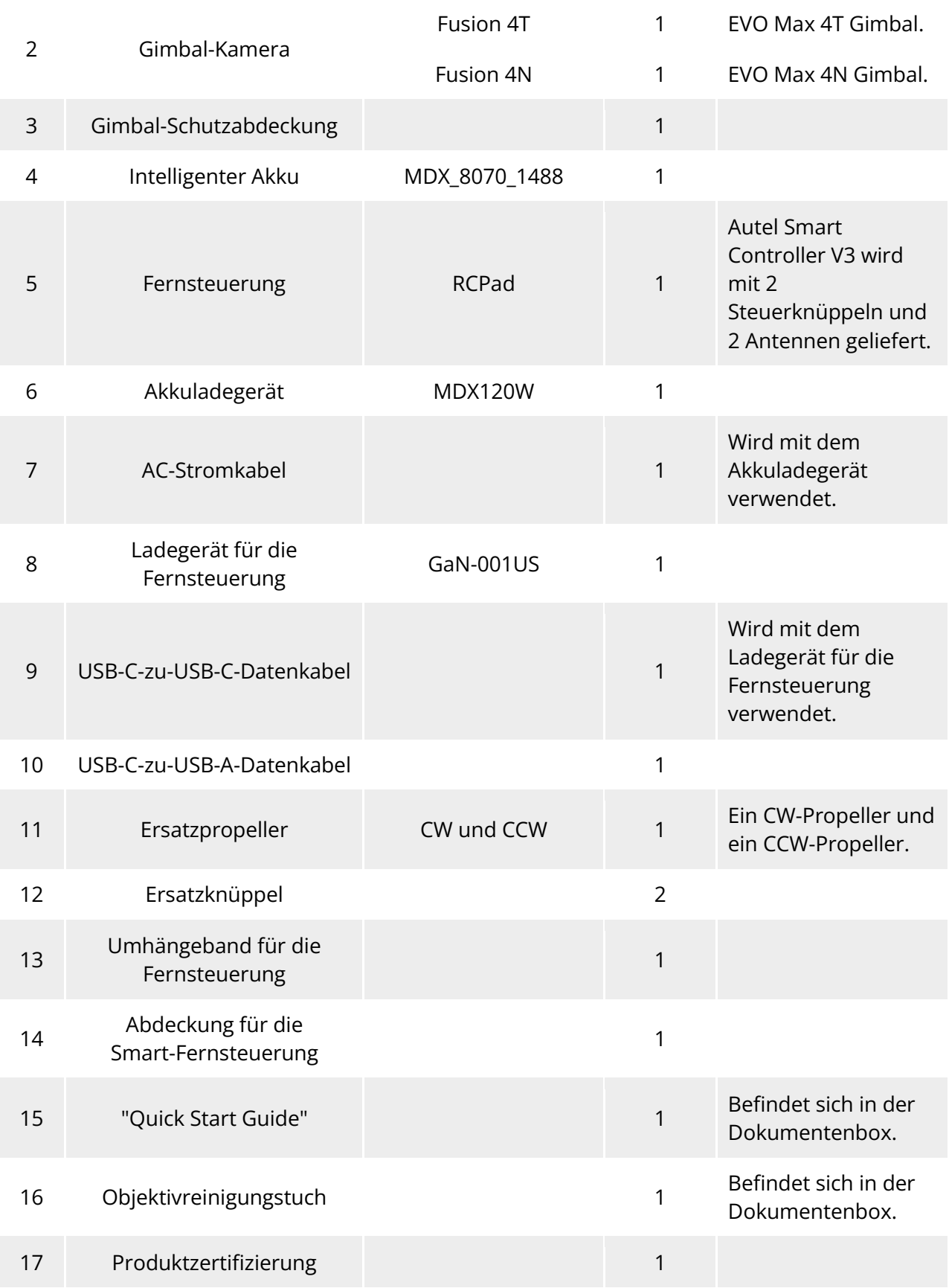

# <span id="page-15-0"></span>**Einführung in die Drohne (UAS)**

Bitte führen Sie vor dem ersten Flug eine umfassende Inspektion der Drohne durch, um sicherzustellen, dass alle Komponenten die nachfolgenden Anforderungen erfüllen. Eine komplette Drohne besteht aus zwei Teilen: dem Fluggerät und der Fernsteuerung. Die entsprechenden Anforderungen und Erklärungen sind im Folgenden aufgeführt:

#### **Komponenten und Nutzlast des Fluggeräts**

Bitte beachten Sie, dass ein komplettes Fluggerät aus dem den Rumpf des Fluggeräts, der Gimbal-Kamera, den Propellern und dem Akku besteht. Jegliche Beschädigung oder Fehlen von diesen Komponenten kann zu einer Fehlfunktion führen.

Das RTK-Modul ist ein optionales Zubehör zur Verbesserung der Positionierungsgenauigkeit des Fluggeräts.

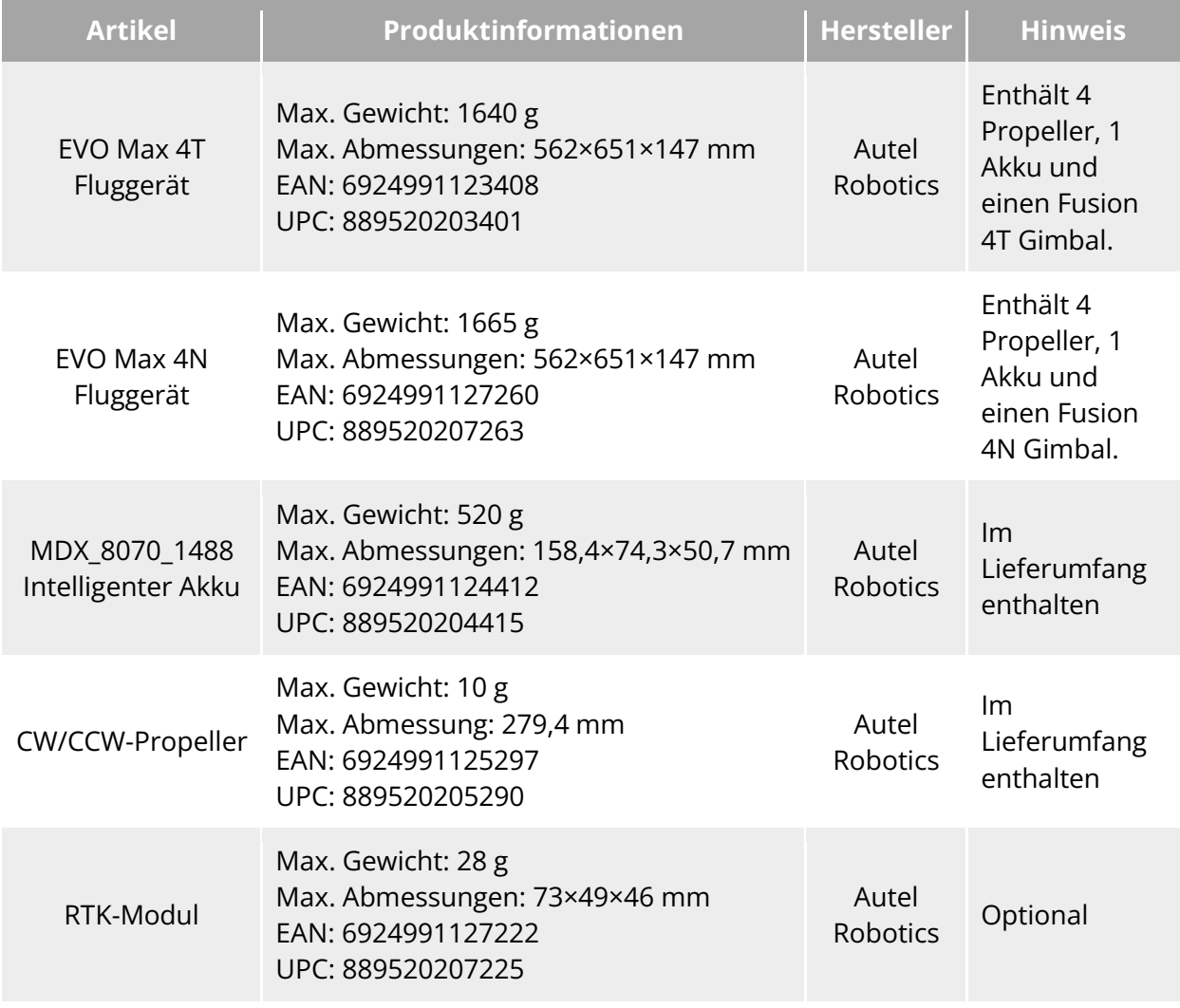

#### **Tabelle 1-2 Komponentenliste der EVO Max-Serie**

 $\cdot$  Tipps

• Anweisungen zum RTK-Modul finden Sie unter ["3.12 Erweiterungsschnittstelle"](#page-67-1) in Kapitel 3.

Alle oben genannten Komponenten haben die Sicherheits- und Kompatibilitätstests von

Autel Robotics bestanden und dürfen dementsprechend erworben und verwendet werden.

 Wenn Sie vor dem Flug eine Nutzlast hinzufügen, prüfen Sie bitte, ob das Montagegewicht angemessen ist. Weitere Einzelheiten finden Sie unter "2.5 Deklaration des maximalen [Startgewichts"](#page-22-0) in Kapitel 2.

#### ■ Komponenten der Fernsteuerung und die App

Eine komplette Fernsteuerung besteht aus dem Fernsteuerungsgehäuse (mit funktionellem Touchscreen und Tasten ausgestattet), den Joysticks und den Antennen. Jegliche Beschädigung oder Fehlen von diesen Komponenten kann zu einer Fehlfunktion führen. Die Autel Enterprise App dient als Fluganwendungssoftware zur Steuerung des Fluggeräts und sollte regelmäßig gewartet werden, um eine umfassende Kontrolle über die Drohne sicherzustellen.

#### **Tabelle 1-3 Liste der Komponenten der Fernsteuerung**

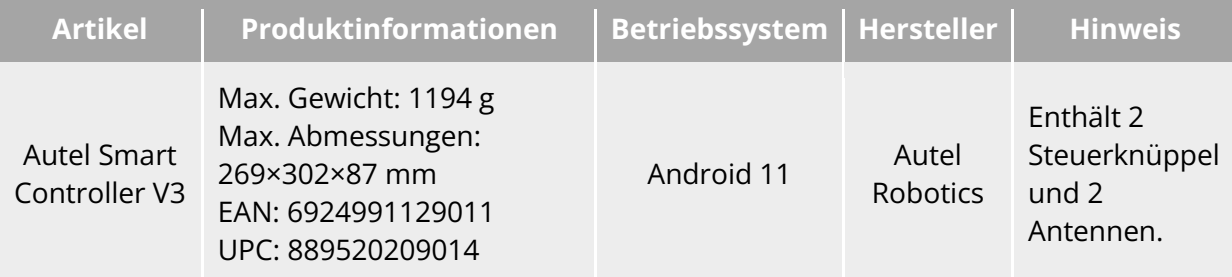

#### **Tabelle 1-4 Erklärung der Firmware- und Softwareversion**

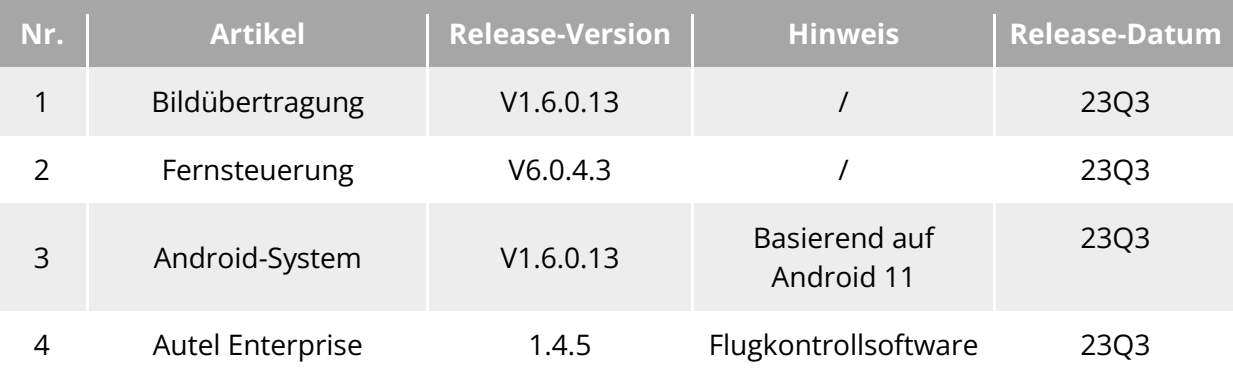

#### **W**: Tipps

- Die obigen Informationen dienen nur als Referenz. Sowohl die Fernsteuerung als auch das Fluggerät wurden vor der Auslieferung auf die neuesten Versionen aktualisiert und dürfen sofort verwendet werden.
- Wenn die Fernsteuerung und das Fluggerät frequenzgekoppelt sind und die Fernsteuerung mit dem Internet verbunden ist, sucht die Autel Enterprise App automatisch nach Firmware-Aktualisierungen. Weitere Anweisungen finden Sie unter "7.1 [Firmware-Aktualisierungen für Fluggerät und Fernsteuerung"](#page-174-1) in Kapitel 7.
- Wenn eine Aktualisierungsaufforderung angezeigt wird, befolgen Sie bitte die Anweisungen zur Aktualisierung, um Probleme zu beheben und die neuen Funktionen zu nutzen. Sie haben auch die Möglichkeit, die Aktualisierungen vorübergehend zu unterbrechen. Dies wirkt sich jedoch nicht auf die bestehenden Funktionen aus.

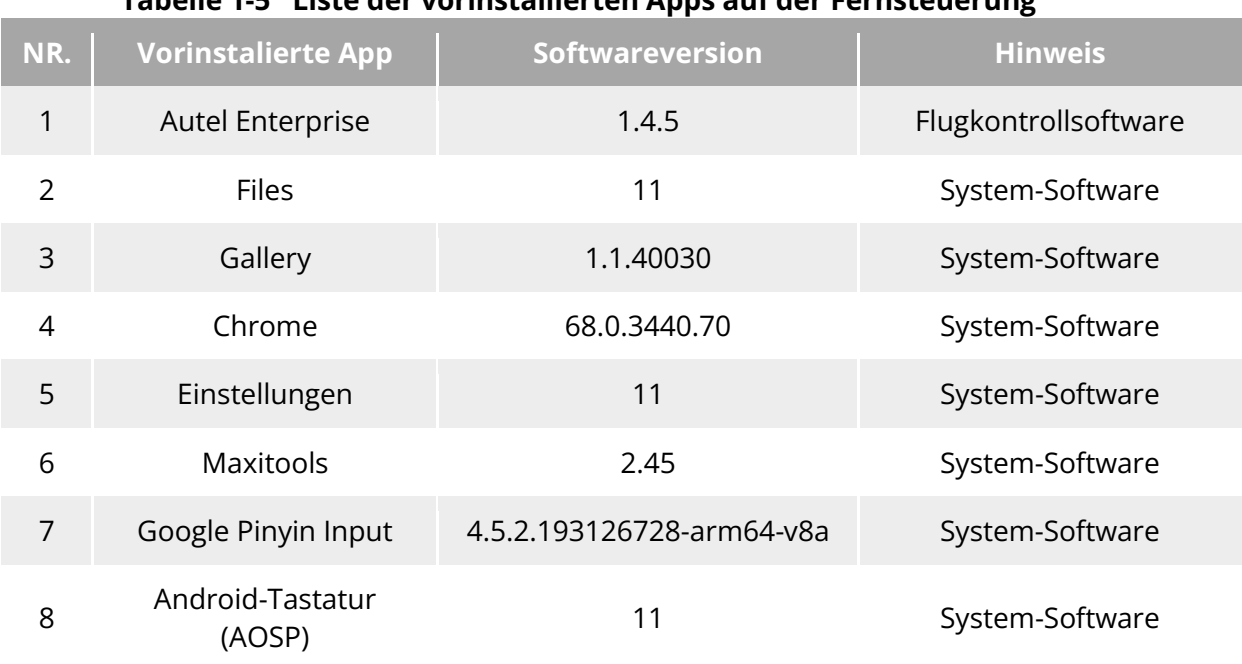

#### **Tabelle 1-5 Liste der vorinstallierten Apps auf der Fernsteuerung**

# **※ Tipps**

 Bei den genannten vorinstallierten System-Apps handelt es sich um die Basisanwendungen für die Fernsteuerung. Benutzer haben auch die Möglichkeit, Software von Drittanbietern bei Bedarf zu installieren.

# **Kapitel 2 Flugsicherheit**

<span id="page-18-0"></span>Wenn Sie das Produkt zum ersten Mal auspacken, scannen Sie bitte den QR-Code in der "Quick Start Guide", um die elektronische Version dieses Handbuchs aufzurufen. Lesen Sie anschließend den Inhalt dieses Handbuchs sorgfältig durch, um eine sichere und ordnungsgemäße Verwendung des Fluggeräts sicherzustellen.

Bevor Sie das Fluggerät im Rahmen eines echten Flugs bedienen, sollten Sie eine entsprechende Grundflugausbildung absolvieren (z. B. durch das Ansehen von Lehrvideos und die Anleitung durch einen Fachmann) und sich mit den Funktionen und Eigenschaften des Fluggeräts und der Fernsteuerung vertraut machen.

Machen Sie sich vor dem Flug mit den örtlichen Gesetzen und Vorschriften für zivile unbemannte Luftfahrzeuge (UAVs) vertraut und wählen Sie entsprechend den örtlichen Fluganforderungen und -beschränkungen eine geeignete Flugumgebung sowie eine angemessene Flughöhe für legale Flüge aus. Der Mission eines Fluggeräts in einer ungeeigneten Flugumgebung kann rechtliche Risiken mit sich bringen.

Lesen Sie vor dem Flug unbedingt den "Haftungsausschluss und Sicherheitsrichtlinien für den Betrieb", um alle Sicherheitsvorkehrungen zu verstehen.

# <span id="page-18-1"></span>**Rechtlicher Hinweis**

Wenn Sie das Produkt zum ersten Mal auspacken, halten Sie sich bitte an die örtlichen Vorschriften in Übereinstimmung mit den Gesetzen und Vorschriften der folgenden Länder und Regionen, um die Echtnamenregistrierung des Fluggeräts abzuschließen.

# <span id="page-18-2"></span>2.1.1 Festlandchina

- Gemäß den von der Civil Aviation Administration of China (CAAC) herausgegebenen "Regulations on Real-name Registration of Civil Unmanned Aerial Vehicles" muss der Eigentümer beim Kauf einer zivilen Drohne diese auf der "Civil UAV Comprehensive Management Platform" [\(https://uom.caac.gov.cn\)](https://uom.caac.gov.cn/) unter echtem Namen registrieren und den QR-Code des Registrierungszeichens auf der Drohne anbringen. Das Versäumnis, die Echtnamenregistrierung anzuschließen und das Registrierungszeichen anzubringen, wird von den Regulierungsbehörden gemäß den einschlägigen Vorschriften bestraft.
- Das Fluggerät der EVO Max-Serie ist eine leichte unbemannte Drohne. Autel Robotics untersagt Jugendlichen unter 18 Jahren den Betrieb dieses Fluggeräts.
- Wir empfehlen Ihnen, vor dem Flug die "Interim Regulations on the Management of Unmanned Aircraft Flights" zu lesen, um mehr über die Vorschriften zu erfahren.

## **Wichtig**

 Gemäß den in den "Civil Unmanned Aerial Vehicle System Safety Requirements" (Sicherheitsanforderungen für zivile unbemannte Luftfahrtsysteme) auf dem Festlandchina dargelegten Vorschriften müssen Benutzer nach der Registrierung ihre

Echtnamen-Registrierungsnummer in die Autel Enterprise App eingeben. Darüber hinaus sollten die Benutzer das DRI-System und die Funktion zur Meldung dynamischer Flugdaten der Zivilluftfahrtbehörde aktivieren. Weitere Einzelheiten finden Sie unter "2.14 [Direkte Fernidentifikation"](#page-44-1) in diesem Kapitel sowie ["6.5.7 Mehr"](#page-134-0) in Kapitel 6.

# <span id="page-19-0"></span>**2.1.2 Die USA.**

- Vor der Verwendung einer Drohne muss der Eigentümer der Drohne diese auf der FAA-Website [\(https://faadronezone-access.faa.gov/#/\)](https://faadronezone-access.faa.gov/#/) auf seinen echten Namen registrieren (Registranten müssen mindestens 13 Jahre alt sein). Die Nichtregistrierung eines registrierungspflichtigen unbemannten Fluggeräts kann zu behördlichen und strafrechtlichen Sanktionen führen.
- Die Federal Aviation Administration (FAA) kann zivilrechtliche Strafen von bis zu 27.500 US-Dollar verhängen. Die strafrechtlichen Sanktionen umfassen Geldstrafen von bis zu 250.000 US-Dollar und/oder Freiheitsstrafen von bis zu drei Jahren.

# <span id="page-19-1"></span>**Die EU**

- Betreiber/Eigentümer von Drohnen müssen sich bei der nationalen Luftfahrtbehörde (NAA) des Mitgliedstaates, in dem sie ansässig sind, registrieren lassen. [\(https://www.easa.europa.eu/en/domains/civil-drones/naa\)](https://www.easa.europa.eu/en/domains/civil-drones/naa).
- Dieses Produkt ist kein Spielzeug und sollte nicht von Kindern unter 16 Jahren verwendet werden.
- In der EU gilt das Fluggerät der EVO Max-Serie als eine Drohne der Klasse C2. Wenn Sie das Fluggerät verwenden, müssen Sie die folgenden Betriebsbeschränkungen der Unterkategorie A2 in einer städtischen Umgebung einhalten:
	- 1. Unbeteiligte Personen dürfen nicht überflogen werden.
	- 2. Halten Sie eine horizontale Entfernung von 30 Metern zu unbeteiligten Personen ein (kann bei aktivierter Langsamflugfunktion auf 5 Meter reduziert werden).
	- 3. Halten Sie eine Flughöhe von weniger als 120 Metern über dem Boden ein.
- Die Fluggeräte der EVO Max-Serie können auch in der Unterkategorie A3 fliegen.
- Fern-Piloten sollten einen "Fern-Pilotenschein" für die Unterkategorie A2 "offen" erwerben, indem sie:
	- 1. Einen "Nachweis über den Abschluss der Online-Schulung" für die Unterkategorie A1/A3 "offen" vorlegen.
	- 2. Ein praktisches Selbsttraining durchführen und erklären.
	- 3. Eine zusätzliche theoretische Prüfung bei der NAA oder eine Online-Prüfung bestehen.

## **Wichtig**

- Gemäß den einschlägigen Gesetzen und Vorschriften in der EU ist das Fluggerät der EVO Max-Serie mit Sensoren (Gimbal-Kameras) ausgestattet, die persönliche Daten erfassen können. Die Benutzer müssen sich bei der Nutzung des Fluggeräts entsprechend den Gesetzen und Vorschriften registrieren lassen.
- Geben Sie bitte nach der Registrierung die Betreiberregistrierungsnummer in der Autel

Enterprise App ein und aktivieren Sie das DRI-System. Weitere Informationen finden Sie unter ["2.14 Direkte Fernidentifikation"](#page-44-1) in diesem Kapitel.

#### <span id="page-20-0"></span>**Andere Länder und Regionen**

Informieren Sie sich vor dem Fliegen bei örtlichen Rechtsexperten oder Luftfahrtbehörden über die örtlichen Gesetze, Vorschriften und Richtlinien in Bezug auf zivile UAVs und befolgen Sie die entsprechenden Richtlinien für die legale Registrierung.

# <span id="page-20-1"></span>**Flugbetriebsrichtlinien**

Vergewissern Sie sich vor dem Flug, dass Sie die folgenden Flugbetriebsrichtlinien verstehen und befolgen, um schwerwiegende Folgen und Rechtsverstöße zu vermeiden:

- **Betreiben Sie das Fluggerät nicht, wenn Sie unter dem Einfluss von Alkohol, Drogen,** Medikamenten stehen, unter Schwindel, Müdigkeit oder Übelkeit leiden oder sich in einem anderen schlechten körperlichen oder geistigen Zustand befinden.
- Fliegen Sie nicht in der Nähe von bemannten Fluggeräten und stellen Sie sicher, dass das Fluggerät beim Fliegen nicht mit großen bemannten Fluggeräten in der gleichen Flugbahn kollidiert. Seien Sie jederzeit wachsam und weichen Sie anderen Fluggeräten aus. Landen Sie sofort, wenn nötig.
- Fliegen Sie nicht ohne Genehmigung in Gebieten, die nach den örtlichen Vorschriften gesperrt sind. Zu den gesperrten Gebieten können Flughäfen, Grenzen, Großstädte, dicht besiedelte Gebiete, große Veranstaltungsorte, Notfällstellen (z. B. Waldbrände) und sensible Gebäude (z. B. Kernkraftwerke, Kraftwerke, Wasserkraftwerke, Gefängnisse, Verkehrsadern, Regierungsgebäude und militärische Einrichtungen) gehören.
- Verwenden Sie das Fluggerät nicht an Orten von Großveranstaltungen, einschließlich, aber nicht beschränkt auf Sportarenen und Konzerte.
- Fliegen Sie nicht im Luftraum oberhalb der in den Vorschriften festgelegten Höhengrenze.
- Benutzen Sie das Fluggerät nicht zum Transport von illegalen oder gefährlichen Gütern.
- Achten Sie auf die Flugaktivitätskategorie (z. B. Freizeit, offiziell oder kommerziell). Vergewissern Sie sich vor dem Flug, dass Sie die erforderlichen Genehmigungen von den zuständigen Behörden erhalten haben. Wenden Sie sich bei Bedarf an örtliche Rechtsexperten, um eine detaillierte Erklärung der Flugaktivitätskategorien zu erhalten.
- Wenn Sie das Fluggerät zum Filmen oder Fotografieren verwenden, respektieren Sie das Recht Dritter auf Privatsphäre. Verwenden Sie das Fluggerät nicht für unerlaubte Überwachungsaktivitäten, einschließlich, aber nicht beschränkt auf die Überwachung von Personen, Gruppen, Veranstaltungen, Aufführungen, Ausstellungen oder Gebäuden.
- Beachten Sie, dass die Verwendung von Kameras zum Filmen oder Fotografieren von Einzelpersonen, Gruppen, Veranstaltungen, Aufführungen, Ausstellungen oder Gebäuden ohne Genehmigung Urheberrechte, das Recht auf Privatsphäre oder andere gesetzliche Rechte Dritter verletzen kann. Machen Sie sich daher unbedingt mit den örtlichen Gesetzen und Vorschriften vertraut, bevor Sie das Fluggerät benutzen.

# <span id="page-21-0"></span>**Anforderungen an die Flugumgebung**

- Fliegen Sie nicht bei schwierigen Wetterbedingungen wie starkem Wind, Schnee, Regen, starkem Nebel, Staubstürmen, extremer Kälte oder extremer Hitze. Der maximale Windwiderstand des Fluggerät beim Starten und Landen beträgt 12 Meter pro Sekunde.
- Stellen Sie sicher, dass das Fluggerät auf offenem, unversperrtem und ebenem Gelände, fern von Menschenansammlungen, nahe gelegenen Gebäuden, Bäumen usw. und innerhalb einer Sichtlinie startet und landet, um die Flugsicherheit zu gewährleisten.
- Halten Sie eine Flughöhe unter 4000 Metern ein.
- Aufgrund von unzureichenden Lichtverhältnissen, fehlendem GNSS-Signal und beengten Platzverhältnissen können einige Funktionen eingeschränkt sein. Achten Sie immer auf die Umgebung des Fluggerätes und behalten Sie jederzeit die Kontrolle über das Fluggerät.
- Schalten Sie bei Nachtflügen das Beacon ein und vergewissern Sie sich, dass das zusätzliche Licht bei der Landung aktiviert ist, um die Flugsicherheit zu gewährleisten.
- Starten und landen Sie nicht auf sich bewegenden Oberflächen wie z. B. Fahrzeugen oder Booten.
- **Starten und landen Sie nicht auf sandigen Flächen, um zu verhindern, dass die Lebensdauer** des Motors durch Sandpartikel beeinträchtigt wird.
- Die Leistung der intelligenten Akku des Fluggeräts hängt von der Umgebungstemperatur und der Luftdichte ab. Bitte verwenden Sie das Fluggerät innerhalb des Temperaturbereichs von -20 °C bis +50 °C.
- Achten Sie bei Verwendung des Fluggeräts nach Katastrophen wie Bränden, Explosionen, Blitzen, Stürmen, Tornados, starkem Regen, Überschwemmungen, Erdbeben und Staubstürmen besonders auf die Sicherheit der Start- und Landepunkte sowie auf Veränderungen in der Umgebung und geben Sie der persönlichen Sicherheit Vorrang.
- Halten Sie das Fluggerät von Stahlkonstruktionen, Eisenerzminen usw. fern, um Störungen des Kompasses des Fluggeräts zu vermeiden.

# <span id="page-21-1"></span>**Anforderungen an die drahtlose Kommunikation**

- Halten Sie das Fluggerät mindestens 200 Meter von Bereichen mit starken elektromagnetischen Störungen fern, wie z. B. Radarstationen, Mikrowellenstationen, Mobilfunk-Basisstationen und Störgeräten für Drohnen.
- **Seien Sie beim Fliegen in der Nähe von Quellen elektromagnetischer Störungen vorsichtig** und beobachten und bewerten Sie kontinuierlich die Stabilität der Bildübertragungssignale und Videos der Fernsteuerung. Zu den häufigen Quellen elektromagnetischer Störungen gehören unter anderem Hochspannungsleitungen, Hochspannungs-Umspannwerke, Mobilfunk-Basisstationen und Signaltürme von Fernsehsendern. Wenn das Fluggerät in der Nähe dieser Orte auf erhebliche Signalstörungen stößt, kann es unter Umständen nicht normal funktionieren. Kehren Sie in diesem Fall so schnell wie möglich zum Heimatpunkt für die Landung zurück.
- Fliegen Sie in offenen, unversperrten Gebieten oder im Hochland. Hohe Berge, Felsen, städtische Gebäude und Wälder können das GNSS-Signal und die Bildübertragungssignale des Fluggeräts blockieren.
- Es wird empfohlen, nicht benötigte WLAN- und Bluetooth-Geräte in der Nähe auszuschalten, um Störungen des Signals der Fernsteuerung zu vermeiden.

# <span id="page-22-0"></span>**Deklaration des maximalen Startgewichts**

Stellen Sie während des Flugbetriebs sicher, dass das tatsächliche Startgewicht des Fluggeräts das für das Fluggerät angegebene maximale Startgewicht (MTOM) nicht überschreitet. Das Überschreiten dieser Grenze kann zu Sicherheitsunfällen führen. Detaillierte Angaben finden Sie im Anhang A ["A.1 Fluggerät"](#page-180-1).

Das tatsächliche Startgewicht des Fluggeräts setzt sich aus der Masse des Fluggeräts und der Masse der Halterung zusammen. Vergewissern Sie sich vor dem Anbringen einer Halterung, dass die Masse der Halterung in einem vernünftigen Bereich liegt.

## **Hinweis**

- Die Masse des Fluggeräts setzt sich aus der Masse des Rumpfs, der Gimbal-Kamera, der Propeller und des intelligenten Akkus zusammen. Verschiedene Modelle von Gimbal-Kameras können unterschiedlich schwer sein. Wenn Sie die Gimbal-Kamera gegen ein anderes Modell austauschen, wiegen Sie das Fluggerät erneut, um seine Masse zu bestimmen.
- Halterungen bestehen aus funktionalen Modulhalterungen und physischen Halterungen. Wenn Sie am Fluggerät Halterungen anbringen, bestimmen Sie immer das tatsächliche Startgewicht des Fluggeräts erneut.
- Die Masse der Halterung sollte die folgende Bedingung erfüllen: Maximale Masse der Halterung ≤ MTOM - Masse des Fluggeräts.

# <span id="page-22-1"></span>**Hindernisvermeidungssystem**

## <span id="page-22-2"></span>**Einführung in das visuelle Erkennungssystem und das**

#### **Millimeterwellen-Radar-Erkennungssystem**

Das Fluggerät ist mit einem dualen Sensorsystem ausgestattet, das aus einem "visuellen Erkennungssystem + einem Millimeterwellen-Radar-Erkennungssystem" besteht. Das Zusammenspiel dieser beiden Systeme ermöglicht eine hervorragende omnidirektionale Hindernisvermeidung und sorgt für eine präzise Positionierung sowie einen sicheren Flug des Fluggeräts.

Das visuelle Erkennungssystem ist ein Bildpositionierungssystem, das Hindernisse mittels visueller Bilderfassung erkennt und die Position des Fluggeräts ermittelt. Das visuelle Erkennungssystem des Fluggeräts befindet sich an der Vorder- und Rückseite sowie an der Ober- und Unterseite des Rumpfs. Die vorderen und hinteren Teile haben eine "Doppel-Pinhole-Objektiv"-Struktur, während die oberen und unteren Teile eine "Doppel-Fischaugenobjektiv"-Struktur aufweisen. Durch diese Kombination wird eine omnidirektionale visuelle Hindernisvermeidung ermöglicht.

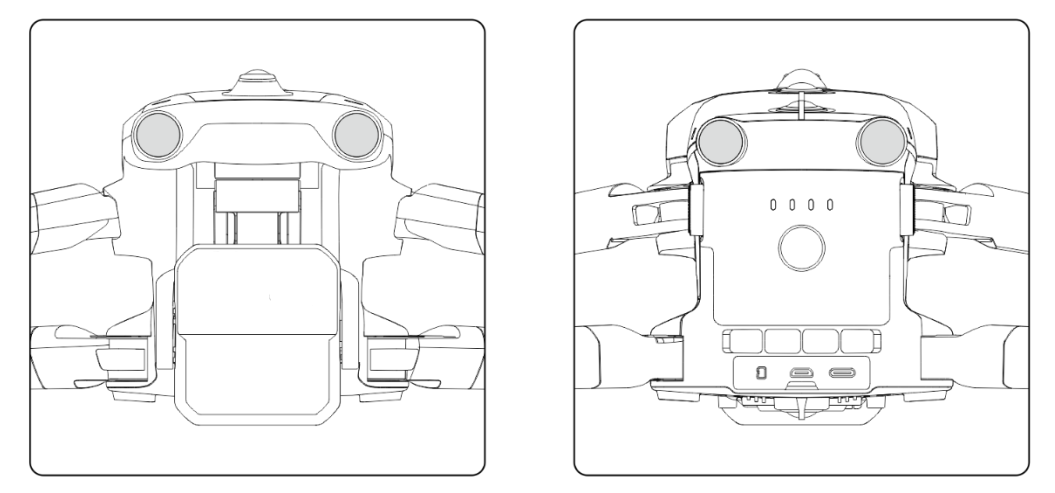

**Vordere und hintere Objektivmodule des Fluggeräts**

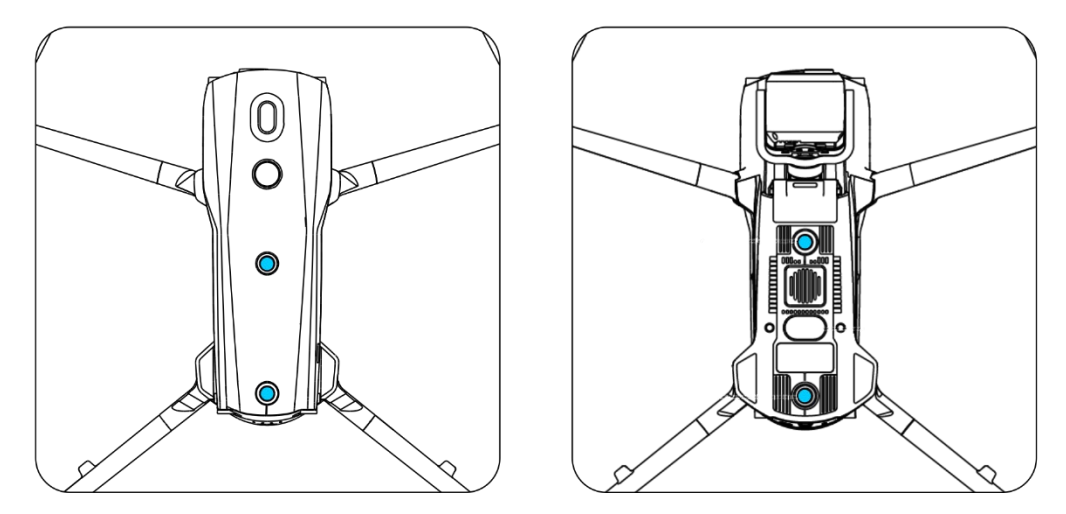

**Obere und untere Objektivmodule des Fluggeräts**

#### **Warnung**

 Versperren Sie während des Fluges nicht die Objektive des visuellen Erkennungssystems, da dies die Leistung des Fluggeräts bei der visuellen Hindernisvermeidung beeinträchtigt und zu Flugunfällen führen kann.

Das Millimeterwellen-Radar-Erkennungssystem erfasst die Entfernungen und Positionen von Hindernissen durch Aussenden elektromagnetischer Wellen. Je nach den Vorschriften der verschiedenen Länder und Regionen kann das Millimeterwellen-Radar-Erkennungssystem des Fluggeräts entweder mit vier 60-GHz-Millimeterwellen-Radaren in vier Richtungen (vorne, hinten, oben und unten) im Rumpf oder mit einem 24-GHz-Millimeterwellen-Radar unter dem Rumpf ausgestattet sein.

## **Hinweis**

 Detaillierte Angaben zu den Frequenzbändern und der effektiven isotropen Strahlungsleistung (EIRP) des Millimeterwellen-Radars finden Sie in Anhang A "A.1 [Fluggerät"](#page-180-1).

- Bei den vier Millimeterwellen-Radaren, die in den Fluggeräten der EVO Max-Serie verwendet werden, nutzen das vordere, hintere und obere Millimeterwellen-Radar das 60-GHz-Frequenzband, während das Frequenzband für das untere Millimeterwellen-Radar von den örtlichen Vorschriften abhängt.
- Bitte beachten Sie, dass das Frequenzband des Millimeterwellen-Radars ein Hardware-Parameter ist, der nicht per Software eingestellt werden kann. Autel Robotics stellt sicher, dass das Frequenzband des Millimeterwellen-Radars der Drohnen der EVO Max-Serie den örtlichen gesetzlichen Vorschriften entspricht.

# <span id="page-24-0"></span>**Beobachtungsbereich**

#### ■ Beobachtungsbereich des visuellen Erkennungssystems

Durch die Verwendung von Fischaugenobjektiven erreicht das visuelle Erkennungssystem ein Sichtfeld von 180° in linker und rechter Richtung und ermöglicht so eine Rundumbeobachtung von 720°.

## **Wichtig**

 Die visuelle Hindernisvermeidung ist nicht zu 100 % zuverlässig, da das System von der Umgebungsbeleuchtung und der Oberflächenstruktur des Objekts beeinträchtigt werden kann. Wenn das System zur visuellen Hindernisvermeidung während des Fluges aktiviert ist, achten Sie immer auf den Bildübertragungsbildschirm in der Autel Enterprise App.

## **Beobachtungsbereich des Millimeterwellen-Radar-Erkennungssystems**

#### **Hinweis**

 Bitte beachten Sie, dass Millimeterwellen-Radare mit verschiedenen Frequenzbändern eine unterschiedliche Erfassungsleistung aufweisen können.

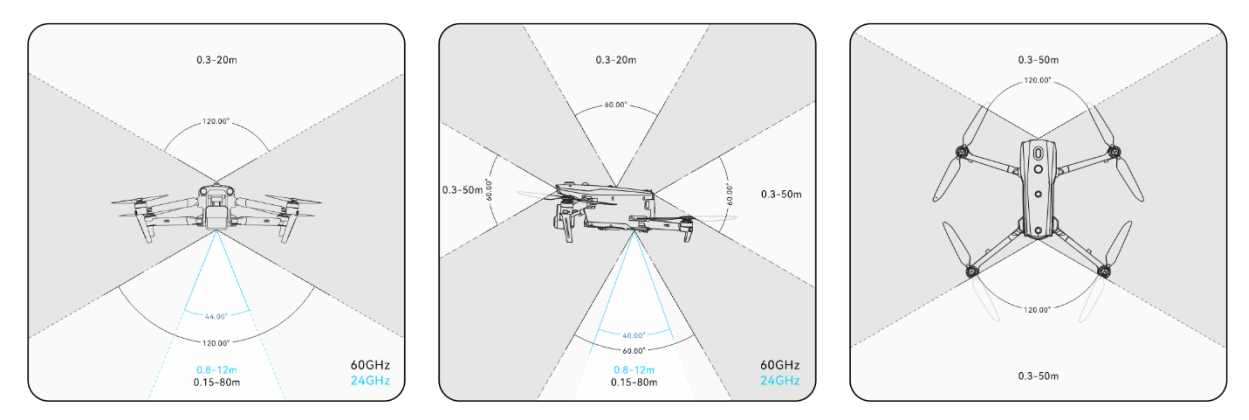

**Beobachtungsbereich der Millimeterwellen-Radare**

#### **Warnung**

- Die Entfernung der Hindernisvermeidung des Millimeterwellen-Radar-Erkennungssystems hängt von der Fähigkeit des Hindernisses, elektromagnetische Wellen zu reflektieren, und von seiner Fläche ab.
- Der graue Bereich stellt den toten Winkel eines Millimeterwellen-Radars dar, in dem das Radar keine Hindernisse erkennen kann.

#### **Erfassungsbereich der Radar- und visuellen Erkennungssysteme**

Durch die Integration von Radar- und visuellen Erkennungssystemen erreicht das Fluggerät eine omnidirektionale 720°-Hindernisvermeidung und unterstützt die Hindernisvermeidung bei Nacht.

#### *A***Hinweis**

- Wenn das Fluggerät ein unteres 60-GHz-Millimeterwellen-Radar verwendet, unterstützt es die nächtliche Hindernisvermeidung mithilfe von Millimeterwellen-Radaren.
- Verwendet das Fluggerät ein unteres 24-GHz-Millimeterwellen-Radar, sind die vorderen, hinteren und oberen Millimeterwellen-Radare standardmäßig deaktiviert. Das Fluggerät unterstützt keine nächtliche Hindernisvermeidung mithilfe von Millimeterwellen-Radaren, sondern nur die visuelle Hindernisvermeidung bei guten Lichtverhältnissen. Außerdem wird das untere Millimeterwellen-Radar nur für die unterstützte Landung verwendet.

#### <span id="page-25-0"></span>**Visuelle Positionierungsfunktion**

Das Fluggerät unterstützt die visuelle Positionierungsfunktion auch ohne GNSS-Signale. Das bedeutet, dass das Fluggerät auch bei schlechtem oder fehlendem GNSS-Signal eine Flugpositionierung durchführen kann, um die Flugsicherheit zu gewährleisten.

Bei Vorhandensein von GNSS-Positionsdaten ergänzt die visuelle Positionierungsfunktion die Positionsdaten des Fluggeräts und erhöht die Positionierungsgenauigkeit.

Wenn kein GNSS-Signal vorhanden ist und die Umgebung und die Höhe den Anforderungen des visuellen Erkennungssystems nicht entsprechen, d. h. kein GNSS-Signal vorhanden ist und die visuelle Positionierung gleichzeitig ausfällt, wird der ATTI-Modus aktiviert.

#### **Warnung**

- Wenn Sie nicht über umfangreiche Flugerfahrung verfügen, fliegen Sie das Fluggerät nicht außerhalb Ihrer Sichtlinie.
- Wenn sich das Fluggerät auf die visuelle Positionierung verlässt, fliegen Sie bitte nicht in spiegelnde Bereiche wie Wasser oder Schnee. Wenn das GNSS-Signal schlecht ist, achten Sie bitte darauf, dass das Fluggerät in einer gut beleuchteten Umgebung und über Objektoberflächen mit klarer Textur fliegt.

#### $\frac{1}{2}$  Tipps

Falls das GNSS-Signal während des Fluges verloren geht oder schwächer wird, zeigt die Fernsteuerung die folgenden Warnhinweise an:

- Wenn der Startpunkt ungenau ist: Die Autel Enterprise App zeigt eine Warnung "Das GNSS-Signal ist schwach, der Heimatpunkt kann abweichen." ergänzt durch eine entsprechende verbale Warnung an.
- Wenn das GNSS-Signal schwach ist: Die Autel Enterprise App zeigt eine Warnung "GNSS-Signal ist schwach, bitte fliegen Sie von Gebäuden weg." ergänzt durch eine entsprechende verbale Warnung an.
- Wenn das GNSS-Signal gefälscht wird: Die Autel Enterprise App zeigt eine Warnung "Das Fluggerät ist von GNSS-Spoofing betroffen." ergänzt durch eine entsprechende verbale Warnung an.
- Wenn sich das Fluggerät im ATTI-Modus befindet, zeigt die Autel Enterprise App eine Warnung "GNSS und visuelle Positionierung fehlen, bitte seien Sie vorsichtig." ergänzt durch eine entsprechende verbale Warnung an.
- Wenn GNSS manuell ausgeschaltet ist und die Positionierung des Fluggeräts verfügbar ist, zeigt die Autel Enterprise App eine Warnung "GNSS ist ausgeschaltet, das visuelle Positionierungssignal ist normal/schwach, bitte fliegen Sie mit Vorsicht." ergänzt durch eine entsprechende verbale Warnung an.
- Wenn GNSS manuell ausgeschaltet wird und die Positionierung des Fluggeräts verloren geht, zeigt die Autel Enterprise App eine Warnung "GNSS und visuelle Positionierung fehlen, bitte seien Sie vorsichtig." ergänzt durch eine entsprechende verbale Warnung an.

## <span id="page-26-0"></span>**Funktion zur visuellen Hindernisvermeidung**

Die Funktion zur visuellen Hindernisvermeidung eignet sich für Szenarien, in denen das Fluggerät in einer gut beleuchteten Umgebung fliegt und während des Fluges auf nicht zu spärliche Hindernisse trifft, wie z. B. spärliche feine Drahtgeflechte oder kleine Äste an den Außenkanten von Bäumen. Außerdem muss das Fluggerät aufgrund der Trägheit in einem effektiven Abstand kontrolliert abbremsen. Das Flugkontrollsystem begrenzt den Neigungswinkel des Fluggeräts auf höchstens 30° und die maximale Fluggeschwindigkeit auf weniger als 15 Meter pro Sekunde beim Abbremsen. Für weitere Informationen siehe "6.5.2 [OA-Einstellungen"](#page-127-0) in Kapitel 6.

#### **Warnung**

 Die Hindernisvermeidungsfunktion des Fluggeräts kann im Sportmodus nicht aktiviert werden.

# <span id="page-27-0"></span>**Vorsichtsmaßnahmen bei der Verwendung von**

#### **Hindernisvermeidungssystemen**

Die Messgenauigkeit des visuellen Erkennungssystems wird leicht durch Faktoren wie Lichtintensität und Oberflächenbeschaffenheit des Objekts beeinflusst. Seien Sie vorsichtig, wenn Sie das visuelle Erkennungssystem in den folgenden Szenarien verwenden:

- Überfliegen von Oberflächen mit reiner Farbe (z. B. reinem Weiß, reinem Schwarz, reinem Rot und reinem Grün) und Oberflächen mit geringer Textur.
- Überfliegen von stark reflektierenden Oberflächen.
- Überfliegen von sich bewegenden Objekten (z. B. Menschenmengen, schwankendes Schilf, Sträucher und Gräser).
- Überfliegen von Wasseroberflächen oder transparenten Objekten.
- Fliegen in Umgebungen mit schnellem und intensivem Lichtwechsel oder direktem Kontakt mit starken Lichtquellen.
- Überfliegen extrem dunkler (mit einer Lichtintensität von weniger als 15 Lux) oder extrem heller Objektoberflächen.
- Überfliegen kleiner Hindernisse (z. B. Eisendrähte, elektrische Leitungen und Äste).
- Verschmutzung des Objektivs (z. B. durch Wassertropfen und Fingerabdrücke).
- Fliegen bei schlechten Sichtverhältnissen (z. B. dichter Nebel und starker Schneefall).
- Fliegen in einer Höhe von weniger als 2 Metern mit einer sehr hohen Fluggeschwindigkeit.

Das Millimeterwellen-Radar-Erkennungssystem fungiert als zusätzliches System zur visuellen Hindernisvermeidung und kann zu allen Tageszeiten eingesetzt werden.

#### **Hinweis**

- Bitte beachten Sie, dass beim Fliegen bei schlechten Lichtverhältnissen (z. B. nachts) das visuelle Wahrnehmungssystem des Fluggeräts beeinträchtigt wird, so dass die Hindernisvermeidung nicht funktioniert.
- Wenn Sie bei schlechten Lichtverhältnissen (z. B. nachts) fliegen müssen, vergewissern Sie sich bitte, dass das Fluggerät eine 60-GHz-Version mit abwärts gerichtetem Millimeterwellen-Radar hat (Fluggeräte mit der 24-GHz-Version des abwärts gerichteten Radars verfügen nicht über die Fähigkeit zur Millimeterwellen-Hindernisvermeidung bei Nacht). Außerdem sollten Sie auf Nachtflügen besonders vorsichtig sein, da die Hindernisvermeidung bei Nacht nicht zu 100 % funktioniert. Es wird empfohlen, in offenen Gebieten zu fliegen.

# <span id="page-27-1"></span>2.7 Auto-Return

Das Fluggerät ist mit einer Auto-Return-Funktion ausgestattet. Wenn das GNSS-Signal gut ist und die Auto-Return-Bedingung ausgelöst wird, kehrt das Fluggerät automatisch zum Heimatpunkt zurück und landet, um mögliche Unfälle zu vermeiden.

Das Fluggerät bietet drei Methoden zur Aktivierung der Auto-Return-Funktion: manuelle Aktivierung der Auto-Return-Funktion, Aktivierung der Auto-Return-Funktion bei niedrigem Akkustand und verhaltensbasierte Aktivierung der Auto-Return-Funktion.

#### **Hinweis**

- Heimatpunkt: der Landepunkt des Fluggeräts während eines Auto-Return-Flugs. In der Autel Enterprise App können Sie den Heimatpunkt des Fluggeräts als "Fluggerät" oder "RC" festlegen. Für weitere Informationen siehe "6.5.1 Einstellung der [Flugsteuerungsparameter"](#page-124-1) in Kapitel 6.
- Wenn in der Autel Enterprise App kein Heimatpunkt eingestellt ist, wird der Startpunkt als Heimatpunkt verwendet.

 Während eines Auto-Returns ist die Steuerungsfunktion der Fernsteuerung für das Fluggerät deaktiviert. In diesem Fall können Sie die Pausentaste "<sup>(II)</sup>" auf der

Fernsteuerung schnell drücken oder zwei Sekunden lang gedrückt halten, um die

Auto-Return-Funktion anzuhalten oder zu beenden und die Kontrolle über das Fluggerät

wieder zu übernehmen. Weitere Informationen finden Sie unter "4.11.2

[Start-/Return-to-Home-Taste und Pausetaste"](#page-99-0) in Kapitel 4.

## **Warnung**

- Wenn das GNSS-Signal schlecht ist, kann die Auto-Return-Funktion nicht aktiviert werden.
- Wenn das Hindernisvermeidungssystem während eines Auto-Return-Flugs deaktiviert ist, kann das Fluggerät Hindernissen nicht automatisch ausweichen.
- Wenn der Heimatpunkt eines Auto-Return-Flugs für das Fluggerät nicht geeignet ist (z. B. unebenes Gelände und Menschenmengen), beenden Sie bitte zuerst die Auto-Return-Funktion und übernehmen Sie dann manuell die Steuerung zur Landung.

# <span id="page-28-0"></span>**Manuelle Aktivierung der Auto-Return-Funktion**

Während des Fluges können Sie die Return-to-Home-Taste " (b) auf der Fernsteuerung 2 Sekunden lang gedrückt halten, um die Auto-Return-Funktion manuell zu aktivieren.

# <span id="page-28-1"></span>**Aktivierung der Auto-Return-Funktion bei niedrigem Akkustand**

Um unnötige Risiken durch eine unzureichende Leistung des intelligenten Akkus zu vermeiden, prüft das Fluggerät während des Fluges automatisch, ob der aktuelle Akkustand in Abhängigkeit von der aktuellen Position des Fluggerätes ausreichend ist.

Wenn der aktuelle Akkustand nur für den Rückflug ausreicht, gibt die Autel Enterprise App eine Warnung "Der verbleibende Akkustand reicht nur für den Heimflug. Das Fluggerät leitet in 10 Sekunden den Heimflug ein." aus, um den Benutzer entscheiden zu lassen, ob die Auto-Return bei niedrigem Akkustand ausgeführt werden soll. Wenn Sie sich für die Ausführung entscheiden oder innerhalb von 10 Sekunden nichts unternehmen, wird das Fluggerät nach 10 Sekunden die Auto-Return bei niedrigem Akkustand einleiten.

Wenn Sie die Ausführung abbrechen und mit niedrigem Akkustand weiterfliegen, wird das Fluggerät, wenn der Akkustand nur noch zur Landung ausreicht, eine Landung bei kritisch

niedrigem Akkustand einleiten. Dieser Landevorgang kann nicht abgebrochen werden, und Sie verlieren dabei die Kontrolle über das Fluggerät.

#### $\frac{1}{2}$  Tipps

 Die hier erwähnte Auto-Return bei niedrigem Akkustand und die Landung bei kritisch niedrigem Akkustand stehen in keinem direkten Zusammenhang mit der Warnung bei niedrigem Akkustand und der Warnung bei kritisch niedrigem Akkustand, die in der Autel Enterprise App eingestellt sind.

#### **Warnung**

- Wenn die Auto-Return bei niedrigem Akkustand im Fluggerät ausgelöst wird, sollte der Auto-Returnvorgang nicht abgebrochen werden. Andernfalls ist das Fluggerät aufgrund der unzureichender Akkuleistung möglicherweise nicht in der Lage, zum Heimatpunkt zurückzukehren.
- Versuchen Sie zu vermeiden, dass das Fluggerät den Landevorgang bei kritisch niedrigem Akkustand einleitet. Sobald der Landevorgang bei kritisch niedrigem Akkustand eingeleitet wird, wird das Fluggerät die Landung erzwingen, unabhängig davon, ob der Landepunkt den Sicherheitsstandards entspricht, was zu Schäden am Fluggerät führen kann.
- Wenn die Autel Enterprise App eine Warnmeldung anzeigt, sollten Sie auf diese sofort gemäß den entsprechenden Hinweisen reagieren.

## <span id="page-29-0"></span>**Verhaltensbasierte Aktivierung der Auto-Return-Funktion**

Wenn während einer Flugmission "Aktion beenden" auf "Auto RTH" eingestellt ist, aktiviert das Fluggerät nach Beendigung der Mission die Auto-Return; wenn "Aktion bei Signalverlust" auf "Auto RTH" eingestellt ist, aktiviert das Fluggerät die Auto-Return, wenn die Fernsteuerung 4 Sekunden lang nicht mit dem Fluggerät verbunden ist. Für weitere Informationen siehe "6.9 [Flugmissionen"](#page-152-0) in Kapitel 6.

Wenn "Aktion verloren" auf "Rückflug" eingestellt ist, zeigt die Autel Enterprise App während des Fluges die Warnung "Fluggerät getrennt" an, wenn die Fernsteuerung 4 Sekunden lang nicht mit dem Fluggerät verbunden ist, und das Fluggerät aktiviert die Auto-Return. Für weitere Informationen siehe ["6.5.1 Einstellung der Flugsteuerungsparameter"](#page-124-1) in Kapitel 6.

#### $\cdot$  Tipps

- $\bullet$  In der Autel Enterprise App ist "Aktion verloren" standardmäßig auf "Rückflug" eingestellt.
- Innerhalb von 4 Sekunden, nachdem die Fernsteuerung vom Fluggerät getrennt wurde, bremst das Fluggerät kontinuierlich ab und versucht, sich mit der Fernsteuerung wieder zu verbinden. Wenn die Verbindung nicht innerhalb von 4 Sekunden wiederhergestellt werden kann, aktiviert das Fluggerät die Auto-Return bei verlorenen Aktion.
- Während des Vorgangs der Auto-Return bei verlorener Aktion führt das Fluggerät die Auto-Return auch dann weiter aus, wenn die Verbindung zur Fernsteuerung wiederhergestellt wird.

#### <span id="page-30-0"></span>**Auto-Return-Mechanismus**

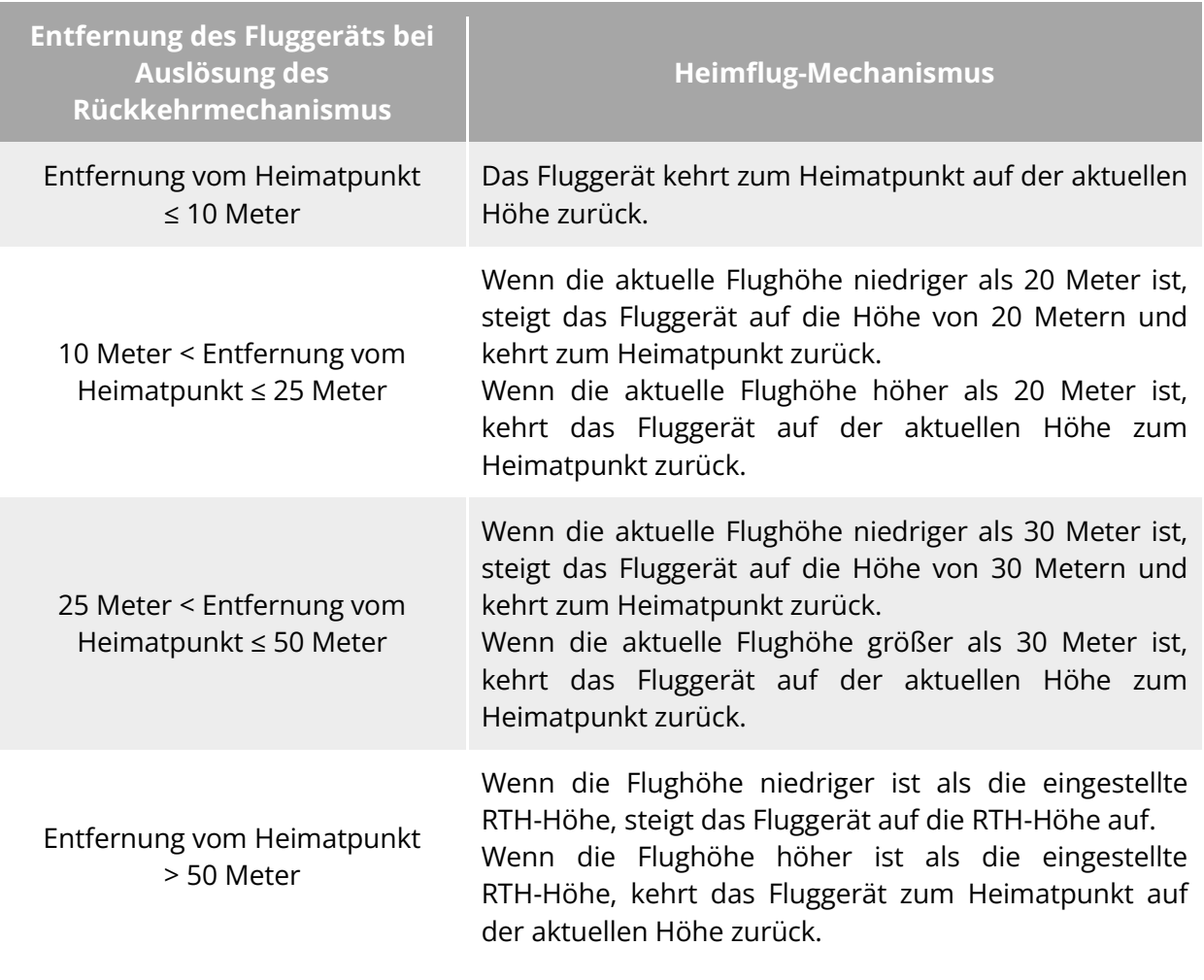

**Tabelle 2-1 Auto-Return-Mechanismus**

#### **Hinweis**

- Heimatpunkt: der Punkt, an dem das Fluggerät bei einer Auto-Return zurückkehrt und landet.
- Die Entfernung des Fluggeräts bezieht sich auf die horizontale Entfernung zwischen dem aktuellen Fluggerät und dem Heimatpunkt.

## <span id="page-30-1"></span>**Auto-Return-Verfahren zur Hindernisvermeidung**

Wenn das Hindernisvermeidungssystem aktiviert ist und das visuelle Erkennungssystem bei geeigneten Lichtverhältnissen arbeitet, kann das Fluggerät während des Rückkehrvorgangs Kollisionen vermeiden. Die spezifischen Situationen sind wie folgt:

 Während des manuellen Fluges, im Falle einer Auto-Return bei verlorener Aktion, Auto-Return bei niedrigem Akkustand oder einer manuellen Aktivierung von Auto-Return, bremst das Fluggerät bei Erkennung eines Hindernisses vor dem Fluggerät automatisch innerhalb des eingestellten Bremsabstands und steigt automatisch auf, um dem Hindernis auszuweichen, bis es sicher überflogen werden kann.

● Bei Flugmissionen ist der Hindernisvermeidungsmodus auf "Bypass" eingestellt. Im Falle einer Auto-Return bei verlorener Aktion, einer Auto-Return bei niedrigem Akkustand oder einer Auto-Return bei abgeschlossener Mission wird das Fluggerät bei Erkennung eines Hindernisses vor dem Fluggerät automatisch innerhalb des eingestellten Bremsabstands bremsen und autonom eine zufällige Richtung aus den Optionen links, rechts oder aufwärts wählen, um das Hindernis zu umfliegen.

#### **Wichtig**

- Wenn während des Vorgangs zur Hindernisvermeidung die maximale Flughöhe des Fluggeräts erreicht wird und die Hindernisvermeidung noch nicht abgeschlossen ist, schwebt das Fluggerät an Ort und Stelle, bis eine Landung bei kritisch niedrigem Akkustand ausgelöst wird. Bitte übernehmen Sie in diesem Fall vorab manuell die Steuerung über das Fluggerät.
- Wenn der Hindernisvermeidungsmodus auf "Bypass" eingestellt ist, plant das Fluggerät vorrangig, das Hindernis von links oder rechts zu umfliegen. Wenn weder die linke noch die rechte Richtung möglich ist, wird es das Hindernis von oben umfliegen.
- Wenn der Hindernisvermeidungsmodus auf "Aus" eingestellt ist, kann das Fluggerät während der Flugmissionen keine Hindernisvermeidung ausführen.

## <span id="page-31-0"></span>**Landeschutzfunktion**

Wenn die Landeschutzfunktion aktiviert ist, prüft das Fluggerät vor der Landung, ob die Bodenbedingungen für eine Landung geeignet sind. Weitere Informationen finden Sie unter ["6.5.2 OA-Einstellungen"](#page-127-0) in Kapitel 6.

Wenn das Fluggerät bei aktivierter Landeschutzfunktion während des Auto-Returnvorgangs über den Heimatpunkt gelangt, verhält sich das Fluggerät nach folgenden Strategien:

- 1. Wenn die Landeschutzfunktion feststellt, dass der Boden für die Landung geeignet ist, landet das Fluggerät direkt.
- 2. Wenn die Landeschutzfunktion feststellt, dass der Boden für die Landung nicht geeignet ist (z. B. unebener Boden oder Wasser unter dem Boden), bleibt das Fluggerät im Schwebeflug, sendet eine Aufforderung in der Autel Enterprise App und wartet auf Ihre Aktion. In diesem Fall beginnt das Fluggerät erst mit dem Sinkflug, wenn eine Landung bei kritisch niedrigem Akkustand ausgelöst wird. Sie können diesen Vorgang nicht abbrechen.
- 3. Wenn die Landeschutzfunktion die Bodenbedingungen nicht erkennen kann, streigt das Fluggerät auf eine Höhe von 1,2 Metern über dem Boden ab und leitet den Vorgang der unterstützten Landung ein.

#### **Hinweis**

- Unterstützte Landung: Wenn das Fluggerät bei der Landung eine Höhe von 1,2 Metern über dem Boden erreicht, steigt es automatisch langsam ab, ohne dass Sie den Gasknüppel senken müssen.
- Vergewissern Sie sich vor der unterstützten Landung, dass der Landepunkt für die

Landung des Fluggerätes geeignet ist.

# <span id="page-32-0"></span>**Wiederherstellung der C2-Verbindung**

Um die Sicherheit und Kontrollierbarkeit des Flugverhaltens sicherzustellen, verbleiben die Fluggeräte der EVO Max-Serie nach dem Verlust der C2-Verbindung im Wiederverbindungszustand und versuchen ständig, eine Verbindung mit der Bodenkontrollstation (Fernsteuerung) wiederherzustellen. In der Praxis gliedert sich dieser Prozess in die folgenden Phasen:

- Innerhalb der ersten 4 Sekunden nach dem Trennen der Verbindung bremst das Fluggerät automatisch ab und versucht, die C2-Verbindung wiederherzustellen. Wenn die Verbindung innerhalb von 4 Sekunden wiederhergestellt ist, übernimmt die Fernsteuerung wieder die Kontrolle über das Fluggerät.
- Wird die Verbindung nicht innerhalb von 4 Sekunden wiederhergestellt, löst das Fluggerät automatisch die verlorene Aktion aus. Zu diesem Zeitpunkt führt das Fluggerät automatisch die entsprechenden Flugsteuerungsaktionen gemäß den eingestellten verlorenen Aktionen aus.
- Während der Ausführung einer verlorenen Aktion versucht das Fluggerät weiterhin, die C2-Verbindung wiederherzustellen. Wenn das Fluggerät die C2-Verbindung mit der Fernsteuerung erfolgreich wiederhergestellt hat, ist die Fernsteuerung immer noch nicht in der Lage, den Flug des Fluggeräts zu steuern. Damit die Fernsteuerung die Kontrolle über das Fluggerät wiedererlangt, müssen Sie die Pausentaste " $\mathbb{P}^n$  auf der Fernsteuerung 2 Sekunden lang drücken, um die verlorene Aktion zu beenden.

#### $\cdot$  Tipps

- Solange das Fluggerät und die Fernsteuerung normal kommunizieren können, bleibt die C2-Verbindung während des Fluges aktiv.
- Falls Dekodierungsfehler auftreten, die über einen bestimmten Zeitraum andauern und zu einem Kommunikationsausfall führen, wird die C2-Verbindung getrennt, und das Fluggerät wechselt in den Wiederverbindungszustand.
- Zu den verlorenen Aktionen der Fluggeräte der EVO Max-Serie gehören RTH, Schwebeflug und Landung.
- Wenn das Fluggerät der EVO Max-Serie die Verbindung zum C2-Link verloren hat, zeigt die Autel Enterprise App die Warnung "FFluggerät getrennt" ergänzt durch eine entsprechende verbale Warnung an.

# <span id="page-32-1"></span>**Flugbeschränkungen und Freischaltung von Sperrzonen**

#### **Wichtig**

 Planen Sie vor dem Flug immer sorgfältig den Luftraum, in dem Sie fliegen möchten, und halten Sie sich an die örtlichen Gesetze und Vorschrifte.

# <span id="page-33-0"></span>**Geofencing-System**

Autel Robotics hat für seine Fluggeräte ein Geofencing-System entwickelt, mit dem sichere und legale Flüge ermöglicht werden. Dieses System kann Echtzeit-Updates zu Informationen über Luftraumbeschränkungen weltweit bereitstellen. In verschiedenen Sperrzonen sind die Flugfunktionen des Fluggeräts unterschiedlich stark eingeschränkt. Das Geofencing-System unterstützt auch die Funktion der Freischaltung von Sperrzonen. Wenn Sie eine Flugmission in einem bestimmten Sperrzone durchführen müssen, müssen Sie eine gesetzliche Genehmigung für die Freischaltung des Sperrzones einholen. Anschließend wird die entsprechende Flugbeschränkung des Fluggeräts innerhalb der Gültigkeitsdauer der Genehmigung freigeschaltet.

Das Geofencing-System hält sich nicht strikt an lokale Gesetze und Vorschriften. Vor jedem Flug sollten Sie sich mit den örtlichen Gesetzen, Bestimmungen und Vorschriften vertraut machen, um die Flugsicherheit zu gewährleisten.

Das Flugkontrollsystem der Fluggeräte der EVO Max-Serie ist mit dem Geofencing-System vorkonfiguriert. Vergewissern Sie sich vor jedem Flug, dass die Fernsteuerung eine Verbindung zum Internet herstellen kann, um die Informationen über Luftraumbeschränkungen automatisch aktualisieren und synchron in das Fluggerät laden zu können. Während des Fluges werden die relevanten Informationen über Luftraumbeschränkungen synchron in der Autel Enterprise App angezeigt, um einen sicheren und legalen Flug des Fluggeräts zu garantieren.

#### $\frac{1}{2}$  **Tipps**

- Aufgrund von Informationsverzögerungen stimmen die vom Geofencing-System bereitgestellten Informationen über Luftraumbeschränkungen möglicherweise nicht immer vollständig mit den neuesten lokalen Gesetzen und Vorschriften überein. Alle Informationen unterliegen den örtlichen Gesetzen und Vorschriften.
- Bei vorübergehenden Luftraumbeschränkungen kann Autel Robotics die entsprechenden behördlichen Ankündigungen rechtzeitig einholen und die entsprechenden Informationen über Luftraumbeschränkungen synchron in das Geofencing-System hochladen. Wenn Sie Flugaktionen in relevanten Zonen durchführen, stellen Sie sicher, dass Sie die Informationen über Luftraumbeschränkungen synchronisieren und aktualisieren.

## <span id="page-33-1"></span>2.9.2 Sperrzone

Das Geofencing-System unterteilt Luftraumbeschränkungen in vier Kategorien: Flugverbotszonen, Zone mit eingeschränkter Höhen, Vorsichtszonen und nicht gesperrte Zonen. Die Autel Enterprise App gibt je nach Zone unterschiedliche Aufforderungen aus.

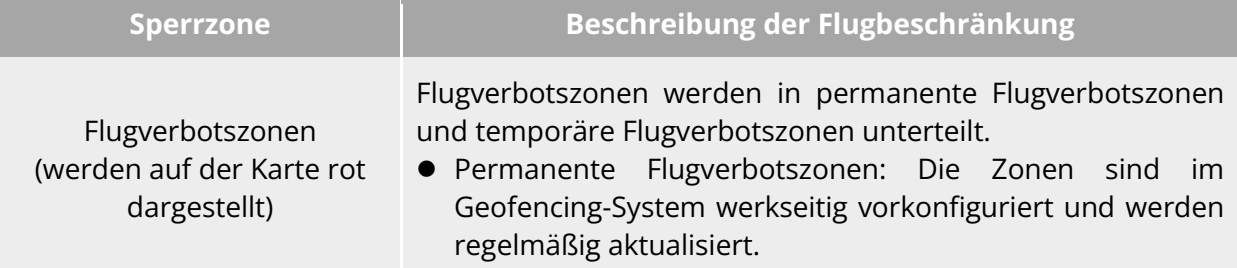

**Tabelle 2-2 Flugbeschränkungen der Sperrzonen**

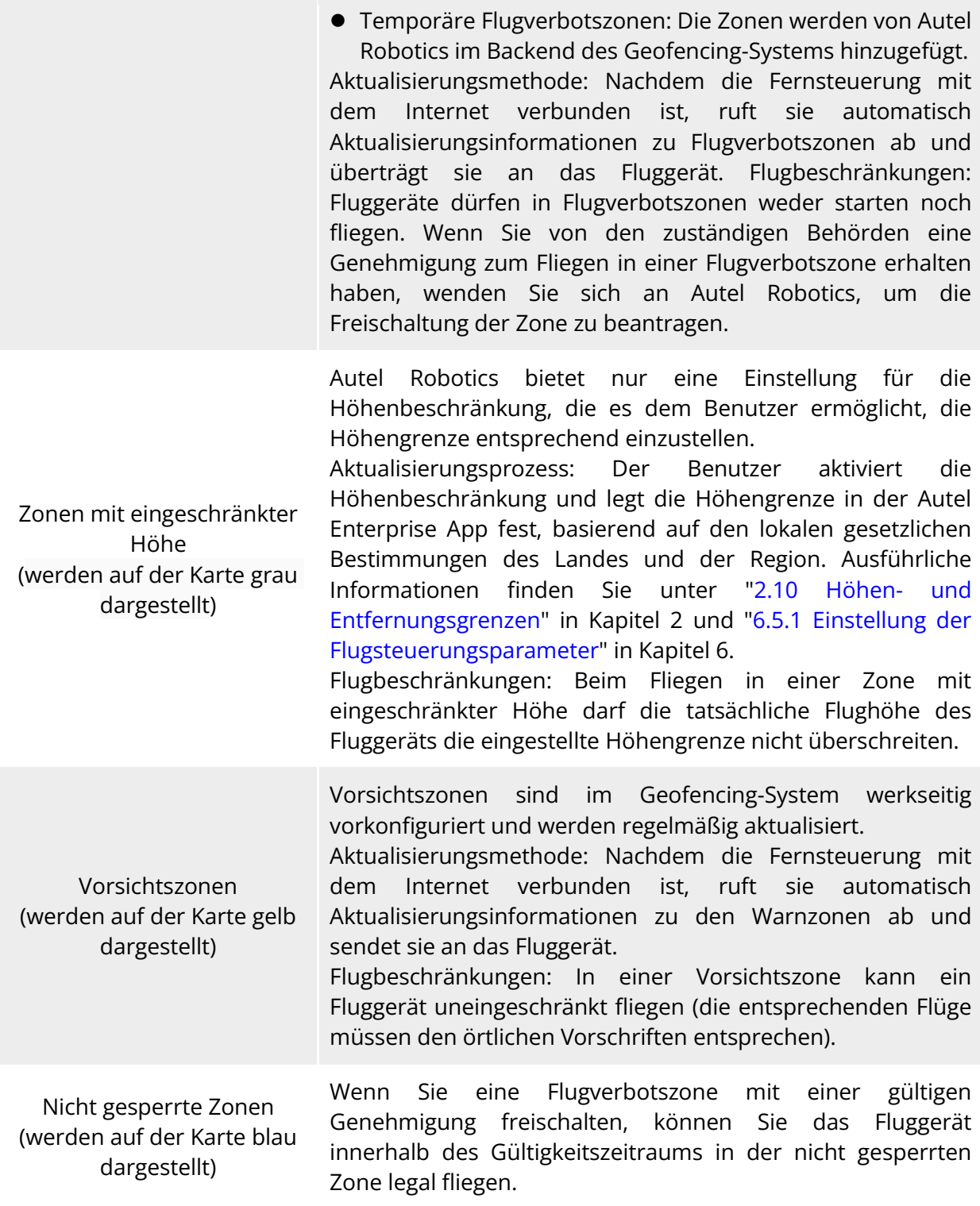

### **W**: Tipps

Wenn Sie in der Autel Enterprise App auf eine Sperrzone auf der Karte klicken, werden die folgenden Geofencing-Informationen für diese Zone angezeigt:

 Flugverbotszone: Zonenname, Zonenstufe (Flugverbotszone), Region (Stadt auf Präfekturebene) und Flugverbotszeit (nur für temporäre Flugverbotszonen sichtbar).

- Flughöhenbeschränkte Zone: Zonenname, Zonenstufe (Zone mit eingeschränkter Höhe), Höhengrenze (AGL) und Region (Stadt auf Präfekturebene).
- Vorsichtszone: Zonenname, Zonenstufe (Vorsichtszone), Höhengrenze (AGL) und Region (Stadt auf Präfekturebene).
- Nicht gesperrte Zone: Zonenname, Zonenstufe (nicht gesperrte Zone), Höhengrenze (AGL), Region (Stadt auf Präfekturebene) und Gültigkeitsdauer.

### **Hinweis**

- Vor jedem Flug müssen die Benutzer die örtlichen Vorschriften bezüglich der Höhenbeschränkungen für unbemannte Luftfahrzeuge (UAVs) genau kennen und in der Autel Enterprise App einstellen.
- Es ist wichtig zu beachten, dass es nicht empfohlen wird, Regionen mit unterschiedlichen gesetzlichen Höhenbeschränkungen zu überfliegen. Die Einstellung der Höhengrenze gilt nur für den Startbereich, die Grenze entspricht möglicherweise nicht den Vorschriften in benachbarten Regionen. Benutzer sollten die entsprechenden Höhengrenzen anpassen, wenn sie über verschiedene Regionen fliegen.

Ein Fluggerät im Flug hat eine bestimmte Anfangsgeschwindigkeit. Um zu verhindern, dass das Fluggerät versehentlich in Flugverbotszonen (vor der Freischaltung) und Vorsichtszonen einfliegt, wird im Geofencing-System eine Pufferzone mit horizontalem Abstand von 200 Metern und vertikalem Abstand von 50 Metern außerhalb der Grenzen dieser Zonen festgelegt.

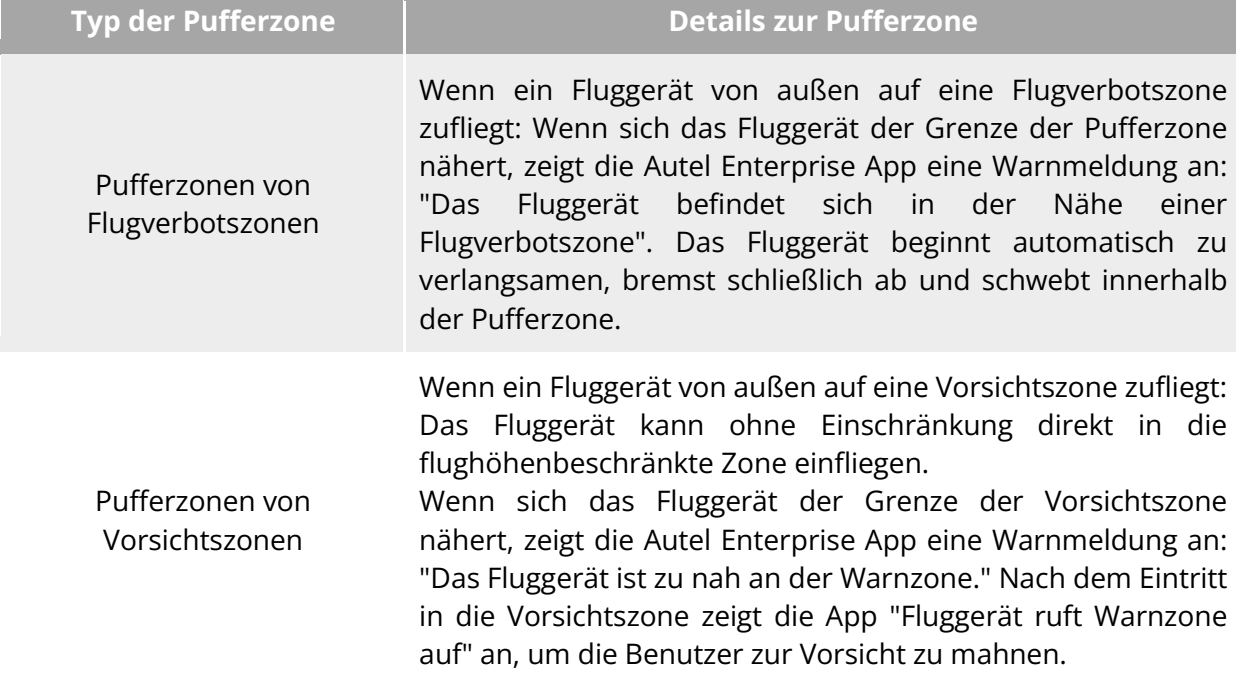

#### **Tabelle 2-3 Details zur Pufferzone**

#### **Hinweis**

 Wenn kein GNSS-Signal vorhanden ist und ein Fluggerät versehentlich in eine Flugverbotszone einfliegt, während das Fluggerät noch für die Zone gesperrt ist, landet
das Fluggerät automatisch, sobald das GNSS-Signal wieder empfangen wird. Während des Landevorgangs funktioniert der Gasknüppel nicht, Sie können jedoch die horizontale Bewegung des Fluggeräts steuern.

 Wenn ein Fluggerät in der Pufferzone schwebt, können Sie das Fluggerät so steuern, dass es die Pufferzone entlang der normalen Richtung der Begrenzung verlässt.

Bei Flügen in einer nicht gesperrten Zone kann das Fluggerät normal in der Zone fliegen, wenn es sich innerhalb des genehmigten Luftraums und der in der Genehmigung angegebenen Gültigkeitsdauer befindet. Sobald das Fluggerät über den genehmigten Luftraum hinausfliegt oder die Gültigkeitsdauer erreicht, gelten für das Fluggerät die Luftraumbeschränkungen des aktuellen Gebiets.

### **UGZ-Import**

Das Fluggerät unterstützt den Import der UGZ-Datei (UAS Geographical Zones). Wenn Benutzer die Flugverbotszonendateien ihres eigenen Landes oder ihrer Region erhalten, können sie die Daten in das Flugkontrollsystem des Fluggeräts hochladen. Wenn sich das Fluggerät während des Fluges dem betreffenden Luftraum nähert, führt es die entsprechenden Reaktionen aus, um die Flugsicherheit zu gewährleisten (einschließlich Warnungen, Verlangsamung und anderer Maßnahmen).

### **※ Tipps**

- Der UGZ-Import unterstützt das JSON-Format. Benutzer können Flugverbotszonendateien importieren, die von lokalen Luftfahrtbehörden veröffentlicht wurden.
- Bedienungspfad: Kopieren Sie die JSON-Datei in den Hauptpfad der Fernsteuerung. Klicken Sie in der Autel Enterprise App auf "Karte", dann auf "<sup></sup> 。und dann auf der rechten Seite auf "Geo-Fence importieren". Folgen Sie den Anweisungen auf dem Bildschirm, um die Vorgänge abzuschließen.

### **Freischaltung von Flugverbotszonen**

Um die Freischaltung eines bestimmten Luftraums innerhalb einer Flugverbotszone zu beantragen, bereiten Sie die folgenden Informationen im Voraus entsprechend Ihrem Flugplan vor:

- 1. Identitäts- und Kontaktinformationen des Antragstellers.
- 2. Freischaltgenehmigung: eine gescannte Kopie oder ein Bild der gültigen Genehmigung für den Flugantrag, die von den örtlichen Behörden (lokales Büro für öffentliche Sicherheit, Abteilung für Luftfahrtmanagement oder eine andere relevante Organisation/Agentur) ausgestellt wurde.
- 3. Nicht gesperrte Zone: ein zylindrischer Bereich. Sie enthält die folgenden Informationen:
	- Name der nicht gesperrten Zone.
	- Koordinaten des Mittelpunkts der Flugluftraumebene (Breiten- und Längengrad, mit 6 Dezimalstellen).
	- Radius der Flugluftraumebene (in Metern, mit 2 Dezimalstellen).
- Flughöhe (in Metern, mit 2 Dezimalstellen).
- 4. Freischaltdatum: Geben Sie das Datum der Freischaltung gemäß der gültigen Genehmigung ein. Es wird empfohlen, das Datum auf Tag/Stunde/Sekunde genau einzugeben.
- 5. Fluggeräte-S/N (Seriennummer): Es können mehrere Seriennummern auf einmal eingegeben werden.
- 6. Autel-Konto des Drohnen-Betreibers: Es können mehrere Konten auf einmal angegeben werden.

Melden Sie sich auf der offiziellen Website von Autel Robotics unter

[www.autelrobotics.com/service/noflight/](https://www.autelrobotics.com/service/noflight/) an, geben Sie die relevanten Informationen ein und füllen Sie die Verzichtserklärung aus.

Nachdem der Antrag auf Freischaltung genehmigt wurde, erhalten Sie eine Freischaltgenehmigung. Die Genehmigung enthält die Seriennummer des Fluggeräts, das Drohnen-Betreiberkonto und die nicht gesperrte Zone (einschließlich der Gültigkeitsdauer).

 $\cdot$  Tipps

 Nachdem der Antrag auf Freistellung eingereicht wurde, wird er innerhalb von 24 Stunden genehmigt, und die Freischaltung wird innerhalb von 48 Stunden abgeschlossen. Bitte erstellen Sie im Voraus einen angemessenen Flugplan.

### **Höhen- und Entfernungsgrenzen**

Die Höhengrenze ist die maximale Flughöhe des Fluggeräts, während die Entfernungsgrenze der maximale Radius (Entfernung vom Startpunkt) ist, innerhalb dessen das Fluggerät fliegen kann.

Sie können in der Autel Enterprise App Höhen- und Entfernungsgrenzen festlegen, um einen sicheren Flug des Fluggeräts zu gewährleisten. Weitere Informationen finden Sie unter "6.5.1 [Einstellung der Flugsteuerungsparameter"](#page-124-0) in Kapitel 6.

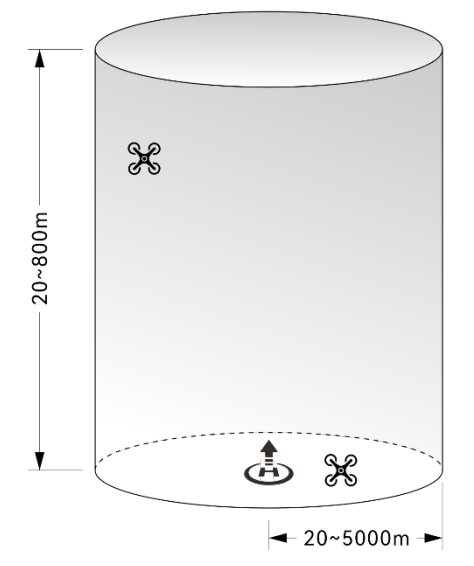

**Diagramm der Höhen- und Entfernungsgrenzen**

### $\frac{1}{2}$  Tipps

- In der Autel Enterprise App sollte die Höhengrenze zwischen 20 Metern und 800 Metern und die Entfernungsgrenze zwischen 20 Metern und 5000 Metern eingestellt werden. Bei tatsächlichen Flügen sollte die maximale Höhengrenze nicht höher eingestellt werden als die maximale Höhe, die durch lokale Gesetze und Vorschriften festgelegt ist. So begrenzen beispielsweise das Festlandchina, die Vereinigten Staaten und die Europäische Union die maximale Flughöhe von Fluggeräten auf maximal 120 Meter.
- Berücksichtigen Sie bei der Festlegung der maximalen Höhengrenze auch die Angemessenheit der RTH-Höhe, welche die maximale Höhengrenze nicht überschreiten sollte.
- Die RTH-Höhe sollte höher eingestellt werden als die Höhe des höchsten Hindernisses im Fluggebiet.

## **Kalibrierung des Fluggeräts**

### 2.11.1 Kompass-Kalibrierung

Der Kompass (Magnetometer) wurde im Werk kalibriert und erfordert unter normalen Bedingungen keine Kalibrierung durch den Benutzer.

Wenn die Autel Enterprise App meldet, dass der Kompass eine Fehlermeldung anzeigt, die Flugrichtung des Fluggeräts nicht mit der Steuereingaberichtung der Fernsteuerung übereinstimmt oder die Flugposition zu stark von der Kalibrierungsposition abweicht, befolgen Sie bitte die nachstehenden Schritte, um den Kompass zu kalibrieren.

#### **Wichtig**

- Der Kompass kann sehr leicht durch elektromagnetische Störungen beeinflusst werden. Elektromagnetische Störungen können zu Kompassfehlern und einer Abnahme der Flugqualität führen.
- Bitte wählen Sie für die Kalibrierung einen offenen Bereich im Freien.
- Halten Sie sich während der Kalibrierung von Bereichen mit einem starken Magnetfeld oder großen Metallobjekten fern, wie z. B. magnetischen Erzminen, Parkplätzen, Baugebieten mit unterirdischen Betonstahlstangen, unterirdischen Bereichen oder Orten in der Nähe von Hochspannungsleitungen.
- Tragen Sie während der Kalibrierung keine ferromagnetischen Materialien oder Metallgegenstände, wie z. B. Mobiltelefone oder Uhren, bei sich.
- Halten Sie sich während des Kalibrierungsvorgangs von geladenen Gegenständen fern und lassen Sie das Fluggerät 1,5 Meter über dem Boden fliegen.
- Schalten Sie während des Kalibrierungsvorgangs das Fluggerät nicht aus und starten Sie nicht die Motoren.

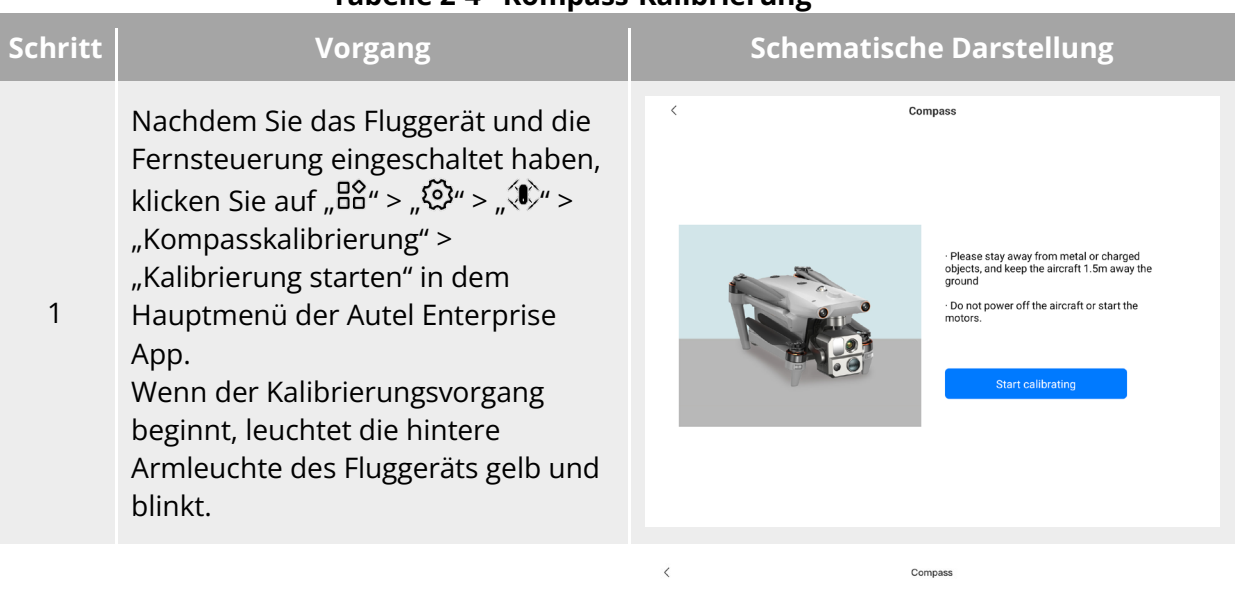

#### **Tabelle 2-4 Kompass-Kalibrierung**

Halten Sie das Fluggerät so, dass es waagerecht bleibt.

2 Drehen Sie das Fluggerät horizontal um 360°, bis die hintere Armleuchte des Fluggeräts grün leuchtet und blinkt.

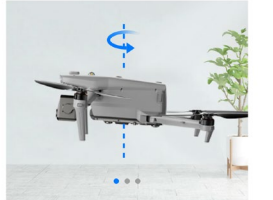

Step 1

Rotate the aircraft horizontally<br>360° as shown

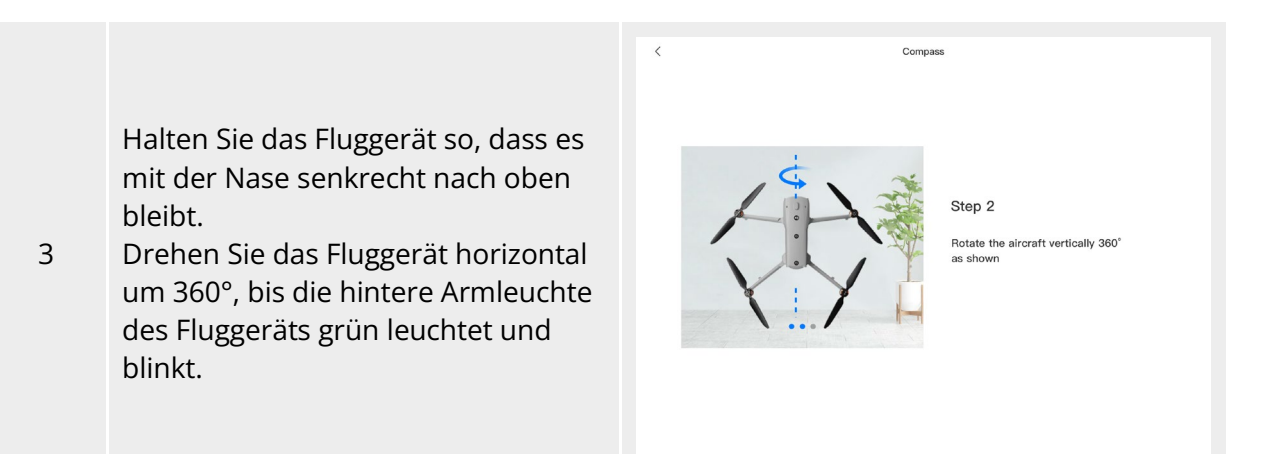

Halten Sie das Fluggerät so, dass es mit der Nase nach links und mit der Seite nach unten bleibt.

4 Drehen Sie das Fluggerät horizontal um 360°, bis die hintere Armleuchte des Fluggeräts durchgehend grün leuchtet.

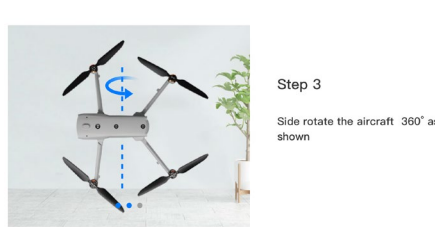

Compass

# **※ Tipps**

- Führen Sie die Kalibrierungsschritte gemäß den Tipps auf der Kompasskalibrierungsoberfläche der Autel Enterprise App durch.
- Wenn die Kalibrierung fehlschlägt, leuchtet die hintere Armleuchte des Fluggeräts durchgehend rot. Wiederholen Sie in diesem Fall die oben genannten Schritte.
- Wenn der Kompass nach der Kalibrierung immer noch nicht richtig funktioniert, lassen Sie das Fluggerät an einen anderen Ort fliegen und kalibrieren Sie den Kompass erneut.

### 2.11.2 **IMU-Kalibrierung**

Die IMU (Trägheitsmesseinheit) des Fluggeräts wurde im Werk kalibriert und erfordert unter normalen Bedingungen keine Kalibrierung durch den Benutzer.

Wenn die Beschleunigung und die Winkelgeschwindigkeit des Fluggeräts abnormal sind, befolgen Sie bitte die nachstehenden Schritte, um die IMU zu kalibrieren.

#### **Wichtig**

- Bitte platzieren Sie das Fluggerät gemäß den Tipps in der IMU-Kalibrierungsoberfläche der Autel Enterprise App und halten Sie das Fluggerät in einem statischen Zustand.
- Bitte stellen Sie das Fluggerät auf einen ebenen Boden und bewegen Sie es während des Kalibrierungsvorgangs nicht, schalten Sie es nicht aus und starten Sie es nicht neu.
- Während der IMU-Kalibrierung wird der Gimbal nicht funktionieren.

#### **Tabelle 2-5 IMU-Kalibrierung**

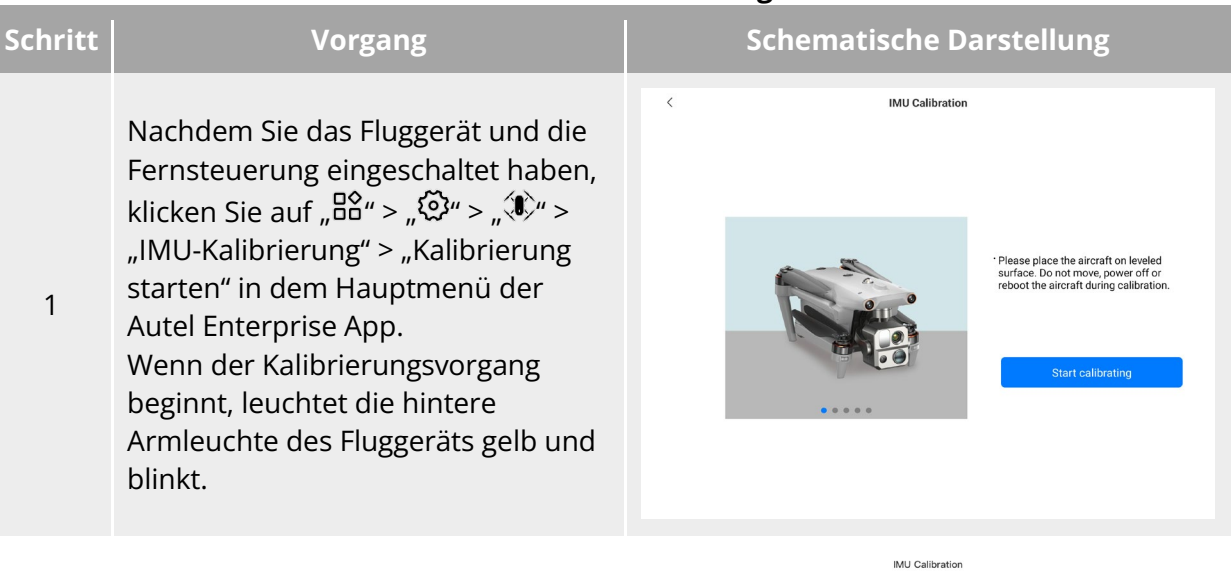

Klappen Sie die Arme hoch und legen Sie das Fluggerät flach auf den Boden, bis die hintere Armleuchte

2 des Fluggeräts grün leuchtet und blinkt.

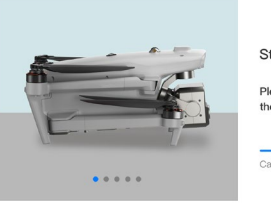

Step 1

Please fold all the arms and place<br>the aircraft on the leveled surface.

Calibrating...

Drehen Sie das Fluggerät um 180° und legen Sie es mit der Oberseite nach oben ab, bis die hintere Armleuchte des Fluggeräts grün leuchtet und blinkt. Bitte achten Sie darauf, die nach oben gerichtete Kameralinse zu schützen.

3

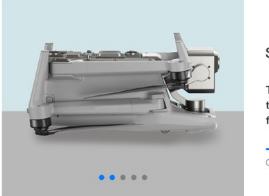

Step 2

IMU Calibration

Turn over the aircraft and lay it on<br>the leveled surface with the bottom<br>facing up.

Calibrating.

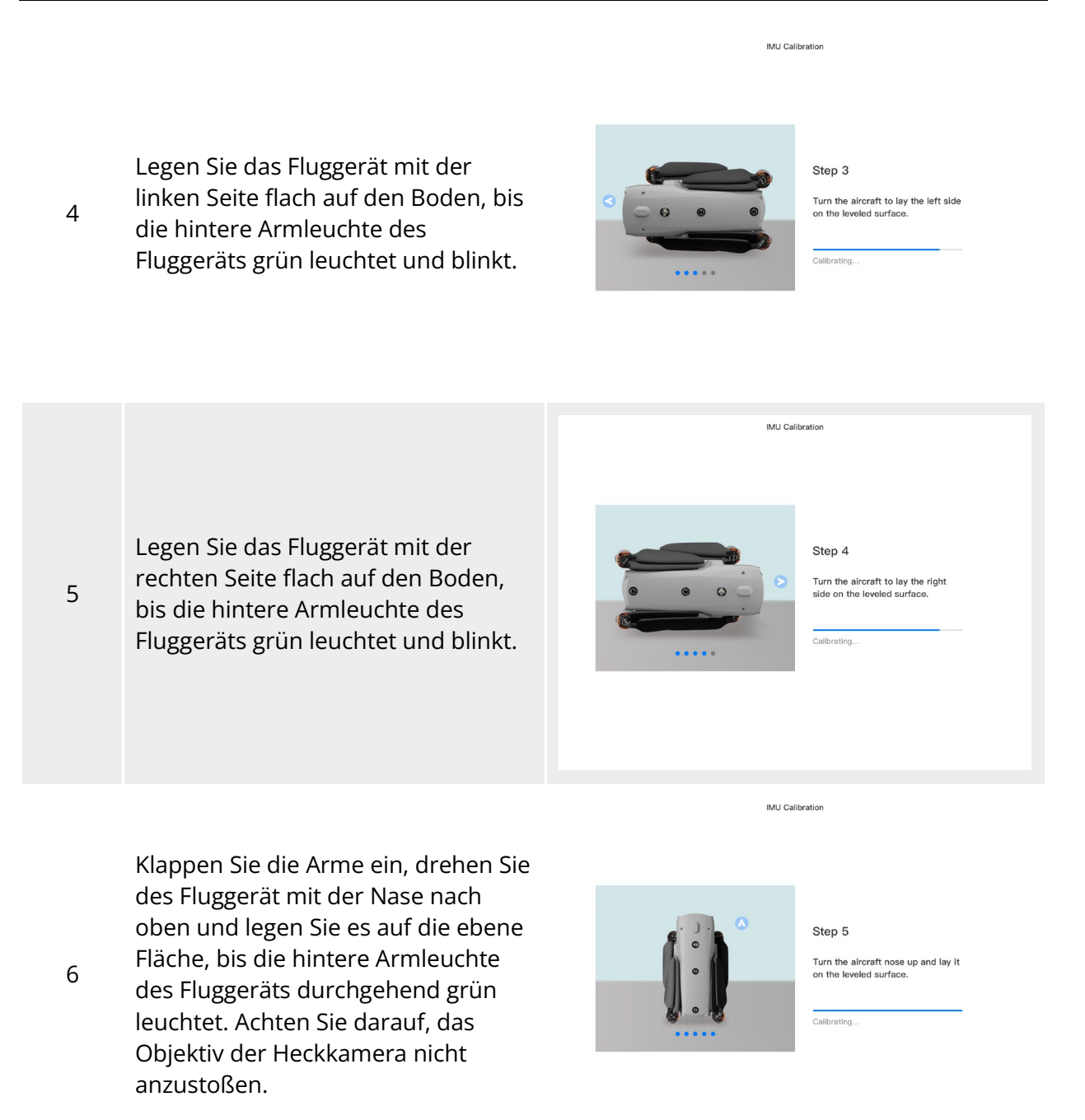

#### **※ Tipps**

 Wenn die Kalibrierung fehlschlägt, leuchtet die hintere Armleuchte des Fluggeräts durchgehend rot. Wiederholen Sie in diesem Fall die oben genannten Schritte.

### **Gimbal-Kalibrierung**

Der Gimbal des Fluggeräts wurde im Werk kalibriert und erfordert unter normalen Bedingungen keine Kalibrierung durch den Benutzer.

Wenn der Drehwinkel des Gimbals abnormal ist, befolgen Sie bitte die nachstehenden Schritte, um den Gimbal zu kalibrieren.

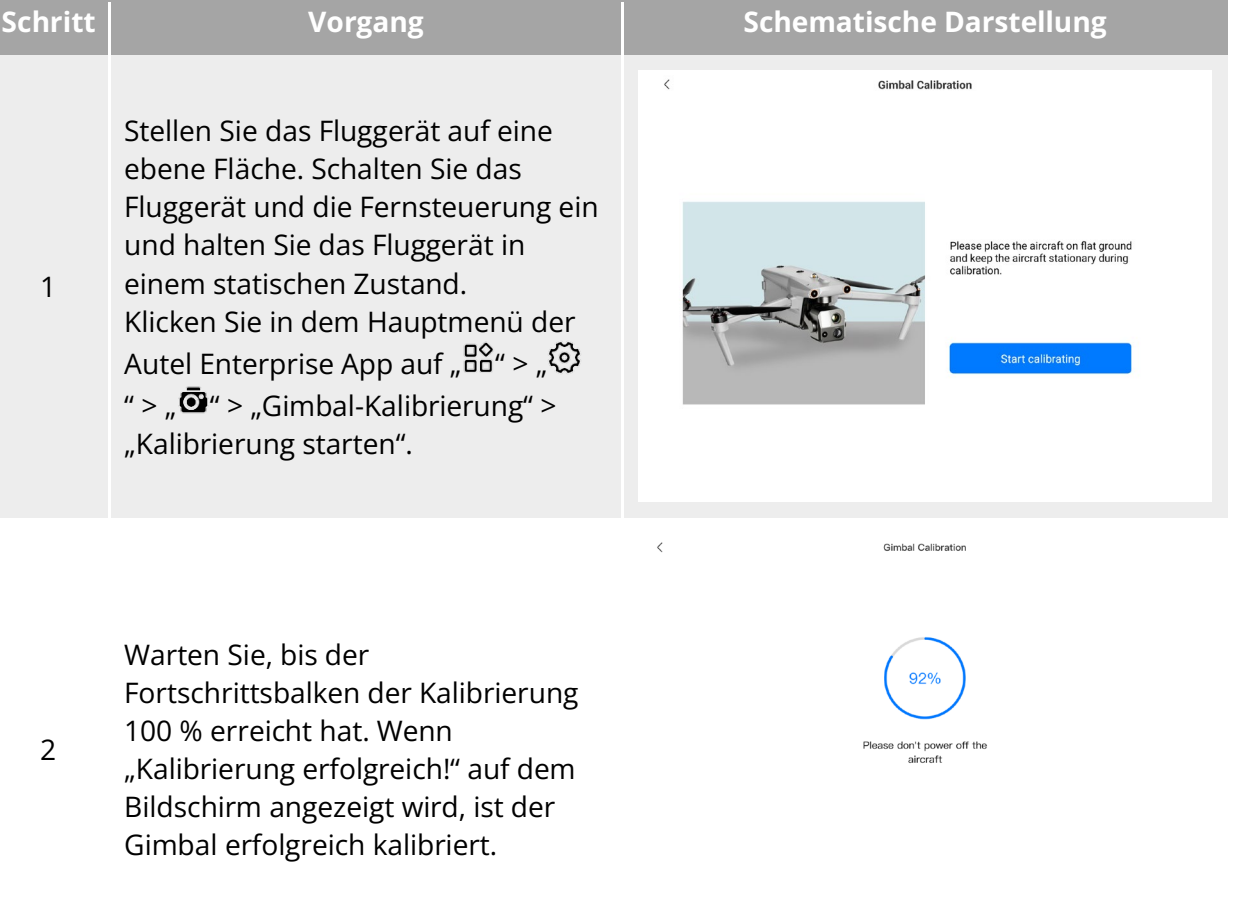

#### **Tabelle 2-6 Gimbal-Kalibrierung**

### **Propeller-Notstopp während des Flugs**

Wenn während des Fluges die Motoren des Fluggeräts beschädigt werden oder ausfallen (z. B. aufgrund von Beschädigung oder Abtrennung der Propeller oder aufgrund der Fehlfunktion des Motors) und das Fluggerät dadurch außer Kontrolle gerät, können Sie die Funktion "Propeller-Notstopp während des Flugs" aktivieren. Dabei müssen Sie die beiden Steuerknüppel an der Fernsteuerung nach innen oder außen bewegen, um den Stopp der Propellerdrehung zu erzwingen und dem Fluggerät einen freien Sinkflug für eine Notlandung zu ermöglichen. Auf diese Weise können mögliche Sachschäden und Verletzungen des Bodenpersonals durch Fehlfunktionen des Fluggeräts vermieden werden.

Im Falle einer Fehlfunktion des Fluggeräts sollten Sie zunächst versuchen, das Fluggerät mit den Steuerknüppeln von Menschenansammlungen oder Gebäuden wegzubewegen und die Höhe und die horizontale Geschwindigkeit des Fluggeräts zu verringern, bevor Sie die Propeller-Notstoppfunktion aktivieren. Die Anleitung zum Aktivieren dieser Funktion finden Sie unter ["6.5.7 Mehr"](#page-134-0) in Kapitel 6.

#### **Wichtig**

- Wenn Sie die Propeller stoppen, während sich das Fluggerät mit einer Anfangsgeschwindigkeit bewegt, fällt das Fluggerät entlang einer parabolischen Flugbahn. Wenn die Flugbahn unvorhersehbar ist, stoppen Sie die Propeller nicht.
- Wenden Sie sich nach einer Notlandung umgehend an Autel Robotics, um das Antriebssystem überprüfen und warten zu lassen.

### **Erfassung während des Fluges**

Automatic Dependent Surveillance-Broadcast (ADS-B) ist eine Technologie zur Überwachung bemannter Fluggeräte, mit der ein bemanntes Fluggerät seine Position mit Hilfe von Satellitennavigationssystemen bestimmen und die Informationen regelmäßig senden kann, wodurch das Fluggerät verfolgbar wird. Andere Fluggeräte können diese Informationen zur Fluglageerkennung und autonome Ausweichung empfangen.

Die Fluggeräte der EVO Max-Serie sind mit ADS-B-Empfängern ausgestattet, die Fluginformationen von ADS-B-Sendern, die die Standards 1090ES und UAT unterstützen, in einem Umkreis von 10 Kilometern empfangen können. Durch die Analyse der empfangenen Fluginformationen werden die Position, die Höhe, der Kurs und die Geschwindigkeit des bemannten Fluggerätes ermittelt und mit der aktuellen Position, Höhe, dem Kurs und der Geschwindigkeit des Fluggerätes verglichen. Die Autel Enterprise App gibt Risikowarnungen in Echtzeit aus und erinnert die Nutzer daran, Flugrouten vernünftig zu planen und auf Ausweichmanöver zu achten.

#### **Wichtig**

- Das Fluggerät ist werksseitig mit der ADS-B-Empfängerhardware vorkonfiguriert. Die Funktion zur Erfassung während des Fluges wird in späteren Versionen verfügbar sein. Bitte aktualisieren Sie die Firmware des Fluggerätes rechtzeitig.
- Bedienungspfad: Klicken Sie auf "  $B_0^2$ "> "  $\Theta''$  > "Sicherh" > "ADS-B-Empfang" in dem Hauptmenü der Autel Enterprise App und folgen Sie den Bildschirmanweisungen, um die entsprechenden Vorgänge durchzuführen. Für weitere Informationen siehe "6.5.7 [Mehr"](#page-134-0) in Kapitel 6.

## **Direkte Fernidentifikation**

Das System zur direkten Fernidentifikation (DRI) ermöglicht das Hochladen der Registrierungsnummer (Fern-ID) eines Drohnen-Betreibers in das System. Während des Fluges kann es aktiv bestimmte nicht sensible Daten in Echtzeit über ein offenes, dokumentiertes Übertragungsprotokoll an mobile Geräte in seinem Sendebereich senden. Zu den nicht sensiblen Daten gehören die Registrierungsnummer des Betreibers, die eindeutige Seriennummer, der Zeitstempel, der geografische Standort, die Höhe über den Boden oder der Startpunkt, die im Uhrzeigersinn von der geografischen Nordrichtung aus gemessene Flugstrecke und die Bodengeschwindigkeit des unbemannten Fluggeräts sowie der

geografische Standort des Betreibers (sofern verfügbar, ansonsten der geografische Standort des Startpunkts). Mit diesem System lassen sich nicht nur potenzielle Risiken für die öffentliche Sicherheit, die von unbemannten Fluggeräten während des Flugs ausgehen, wirksam kontrollieren, sondern auch praktische Informationen und Daten für die Regulierung des Flugs mit unbemannten Fluggeräten sammeln.

Die Fluggeräte der EVO Max-Serie unterstützen das DRI-System und nutzen WLAN für die Übertragung. Um das DRI-System zu aktivieren, konfigurieren Sie es in der Autel Enterprise App.

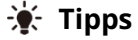

• Bedienungspfad: Klicken Sie auf dem Hauptmenü der Autel Enterprise App auf "Ba" > " $\ddot{\otimes}$ " >  $\omega$ " >  $\omega$ sicherh" >  $\omega$ Remote ID" und folgen Sie den Bildschirmanweisungen, um die entsprechenden Vorgänge durchzuführen. Für weitere Informationen siehe "6.5.7 [Mehr"](#page-134-0) in Kapitel 6.

## **Standard-Flugbetriebsvorgang**

### <span id="page-45-0"></span>**Checkliste vor dem Flug**

Bitte befolgen Sie vor jedem Flug die nachstehenden Schritte, um einen umfassenden Vorflugcheck durchzuführen und die Flugsicherheit zu gewährleisten:

- Vergewissern Sie sich, dass die Akkus des Fluggeräts und der Fernsteuerung vollständig aufgeladen sind und dass der Akku des Fluggeräts richtig eingesetzt ist. Die Entriegelungstaste des Akkus muss verriegelt sein.
- Vergewissern Sie sich, dass die Propeller des Fluggeräts fest montiert sind und keine Beschädigung oder Verformung aufweisen, dass der Motor und die Propeller sauber und frei von Fremdkörpern sind und dass die Propeller und Arme vollständig ausgefahren sind.
- Vergewissern Sie sich, dass die Sichtkameras des Fluggeräts, das Objektiv des Gimbals und das Objektiv des Hilfslichts frei von Fremdkörpern, Schmutz oder Fingerabdrücken sind, dass die Schutzaufkleber entfernt wurden und dass sie nicht durch Lasten oder anderes Zubehör am Rumpf blockiert sind.
- Vergewissern Sie sich, dass die Schutzabdeckung des Gimbals entfernt wurde und dass sich der Gimbal in allen drei Achsen normal bewegen lässt.
- Vergewissern Sie sich, dass die microSD-Karte in das Fluggerät eingesetzt ist und dass die Gummischutzabdeckungen am microSD-Kartensteckplatz und an der PSDK-Schnittstelle fest geschlossen sind. Andernfalls wird die Schutzleistung des Fluggeräts beeinträchtigt.
- Vergewissern Sie sich, dass die Antenne der Fernsteuerung ausgefahren ist.
- Platzieren Sie das Fluggerät in einem offenen und flachen Bereich im Freien und achten Sie darauf, dass sich keine Hindernisse, Gebäude, Bäume usw. in der Nähe befinden. Halten Sie bei der Bedienung einen Abstand von mindestens 5 Meter vom Heck des Fluggeräts ein.
- Vergewissern Sie sich nach dem Einschalten des Fluggeräts, dass das Fluggerät und die Fernsteuerung miteinander verbunden sind und dass die Motoren, der Gimbal und die Kamera des Fluggeräts normal funktionieren.
- Stellen Sie sicher, dass das Fluggerät, die Fernsteuerung usw. wie aufgefordert auf die neueste Version aktualisiert wurden.
- Stellen Sie sicher, dass alle Warnungen und Fehler, die in der Autel Enterprise App angezeigt werden, behoben werden.
- Rufen Sie die Einstellungsseite der Autel Enterprise App auf, um die Flugsteuerungsparameter, das Hindernisvermeidungssystem, den Steuerknüppel-Modus und weitere damit verbundene Flugsicherheitsparameter einzustellen. Machen Sie sich mit der Flugbbedienung vertraut, um sicherzustellen, dass die Parametereinstellungen Ihren eigenen Bedürfnissen entsprechen und die Flugsicherheit garantiert ist.
- Wenn mehrere Fluggeräte gleichzeitig fliegen, halten Sie bitte einen angemessenen Luftabstand ein, um Unfälle zu vermeiden.

### **Grundlegender Flugablauf**

Das Fluggerät verfügt über drei Steuerknüppel-Modi zur Steuerung: Modus 1, Modus 2 und Modus 3. Jeder Modus steuert das Fluggerät anders. Der Standardmodus ist Modus 2. Sie können den Modus in der Autel Enterprise App entsprechend Ihren Steuerungsgewohnheiten umschalten (Anleitung zum Umschalten des Modus finden Sie unter ["6.5.3 RC-Einstellungen"](#page-129-0) in Kapitel 6). Im Folgenden wird die grundlegende Bedienung des Fluggeräts beschrieben:

- 1. Bitte lesen Sie ["2.15.1 Checkliste vor dem Flug"](#page-45-0), um die Vorbereitungen vor dem Flug abzuschließen.
	- Platzieren Sie das Fluggerät in einem offenen und flachen Bereich im Freien und achten Sie darauf, dass sich keine Hindernisse, Gebäude, Bäume usw. in der Nähe befinden.
	- Halten Sie die Ein-/Aus-Taste des Fluggeräte-Akkus 3 Sekunden lang gedrückt, um das Fluggerät einzuschalten, und warten Sie, bis die hintere Armleuchte grün leuchtet und langsam blinkt (dies zeigt an, dass der aktuelle Status normal ist).
	- Drücken Sie die Einschalttaste der Fernsteuerung 3 Sekunden lang, um die Fernsteuerung einzuschalten.
	- Halten Sie einen Abstand von mindestens 5 Meter von den hinteren Armen des Fluggerätes ein.
- 2. Bitte beziehen Sie sich auf ["4.10.3 Starten/Stoppen des Fluggerätemotors"](#page-97-0) in Kapitel 4, um die Fernsteuerung zum Starten des Fluggeräts und zum Abheben zu verwenden.
- 3. Bitte beziehen Sie sich auf ["4.10.1 Steuerknüppel-Modus"](#page-93-0) und "4.10.2 Steuerknüppelmodus [einstellen"](#page-95-0) in Kapitel 4, um das Fluggerät vorsichtig zu steuern.
- 4. Bitte beziehen Sie sich auf ["4.10.3 Starten/Stoppen des Fluggerätemotors"](#page-97-0) in Kapitel 4, um das Fluggerät zu landen und die Motoren auszuschalten.

# **Fluggerät**

## **Aktivieren des Fluggeräts**

Wenn Sie das Produkt zum ersten Mal auspacken, müssen Sie das Fluggerät der EVO Max-Serie vor der Verwendung aktivieren. Standardmäßig ist das Fluggerät werksseitig mit der Fernsteuerung gekoppelt. Nach dem Einschalten des Fluggeräts und der Fernsteuerung wird eine Aktivierungsaufforderung in der Autel Enterprise App angezeigt. Bitte folgen Sie den Schritten in der Autel Enterprise App, um das Fluggerät zu aktivieren.

#### **Wichtig**

- Stellen Sie sicher, dass die Fernsteuerung mit dem Internet verbunden ist, bevor Sie den Aktivierungsvorgang starten. Andernfalls kann die Aktivierung fehlschlagen.
- Wenn die Aktivierung fehlschlägt, wenden Sie sich bitte an den Autel Robotics-Kundendienst.
- Informationen zum Koppeln des Fluggeräts mit der Fernsteuerung finden Sie unter "4.9 [Frequenzkopplung mit der Fernsteuerung"](#page-91-0) in Kapitel 4.

## **Komponenten des Fluggeräts**

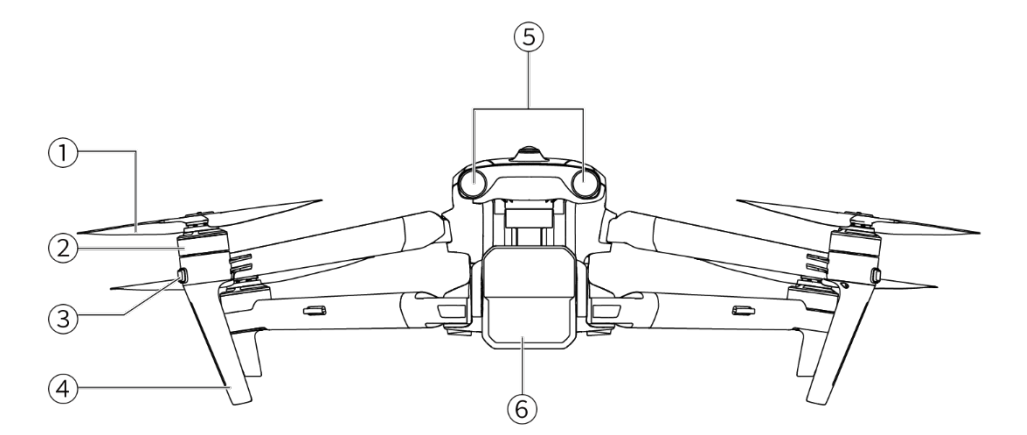

**Vorderansicht des Fluggeräts**

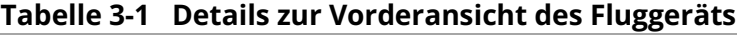

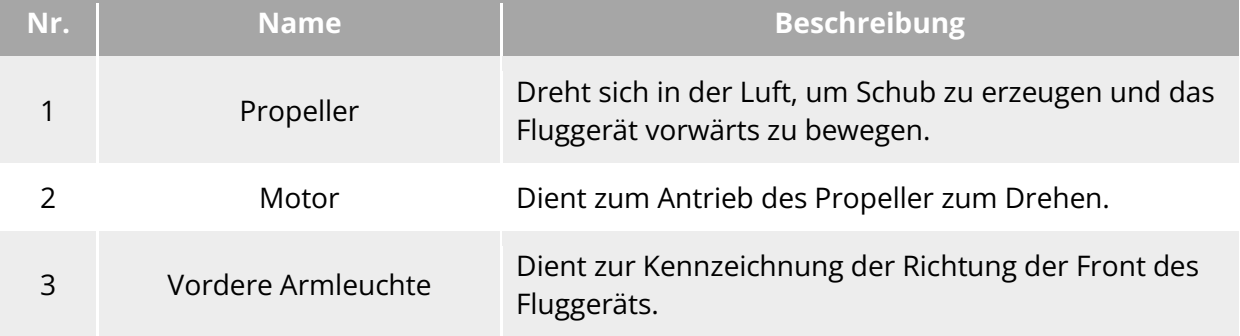

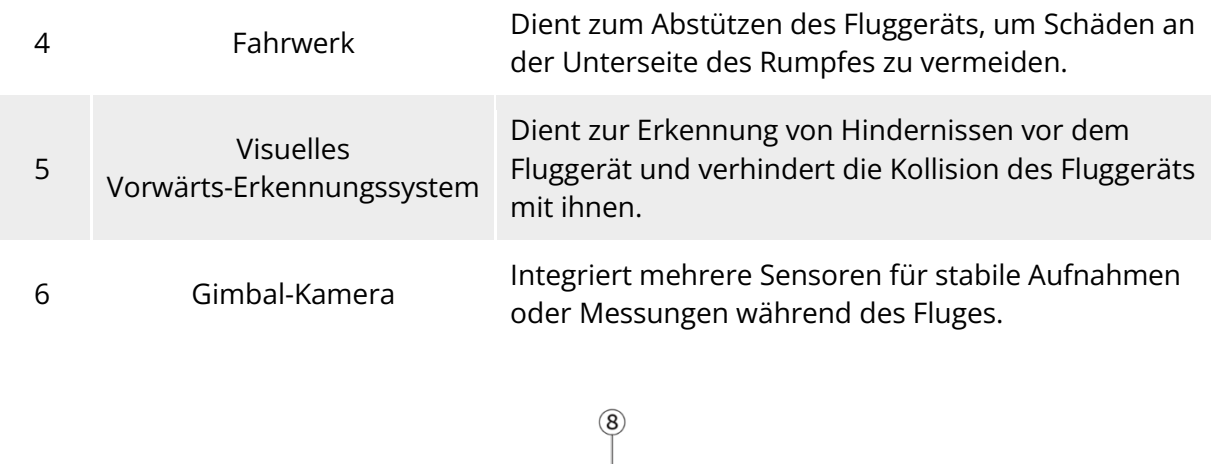

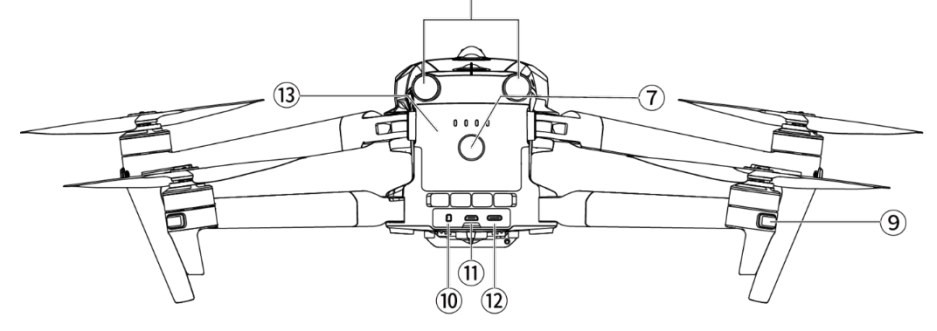

**Rückansicht des Fluggeräts**

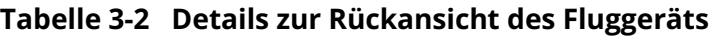

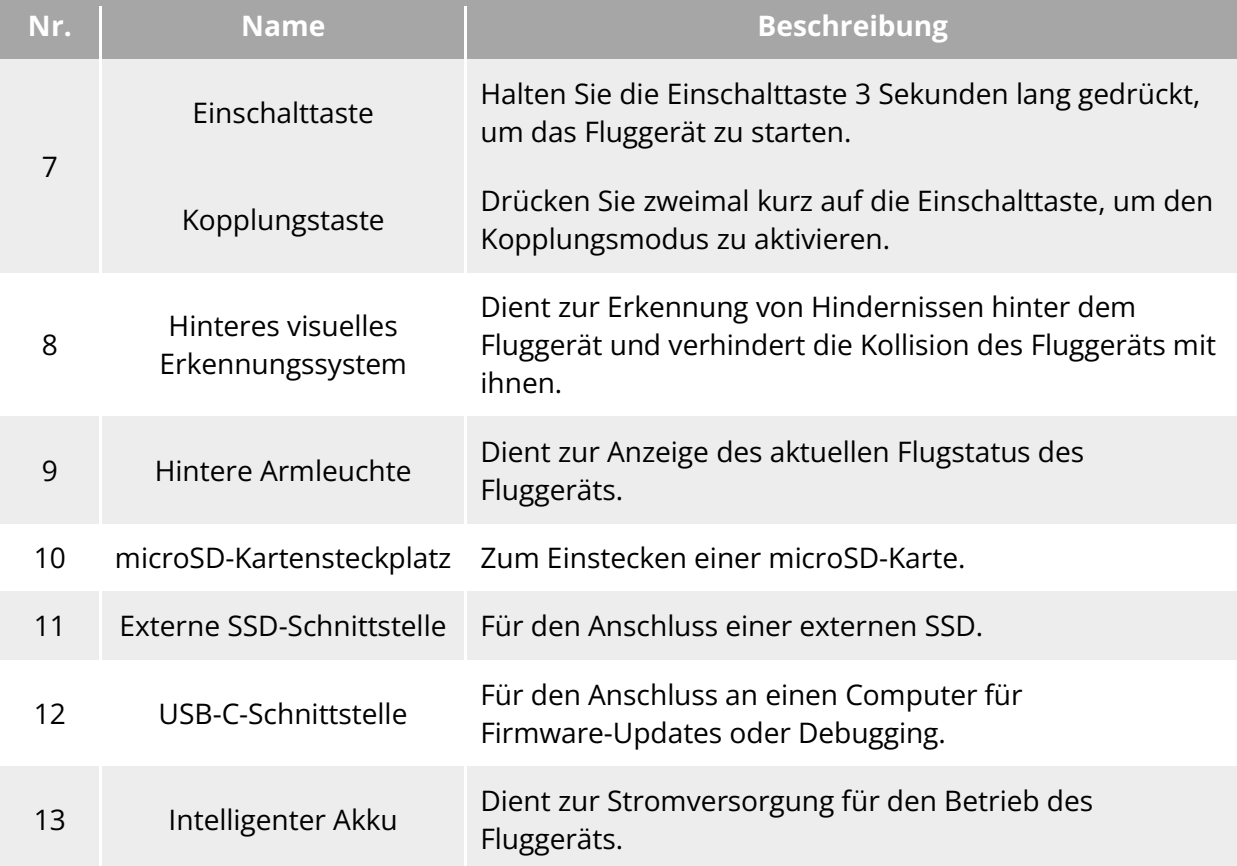

### **Warnung**

 Die USB-C-Schnittstelle des Fluggeräts kann nicht zum Aufladen verwendet werden. Schließen Sie nicht das mitgelieferte Ladegerät für die Fernsteuerung an. Informationen zum Aufladen des Fluggeräts finden Sie unter ["5.3.5 Aufladen des intelligenten Akkus"](#page-109-0) in Kapitel 5.

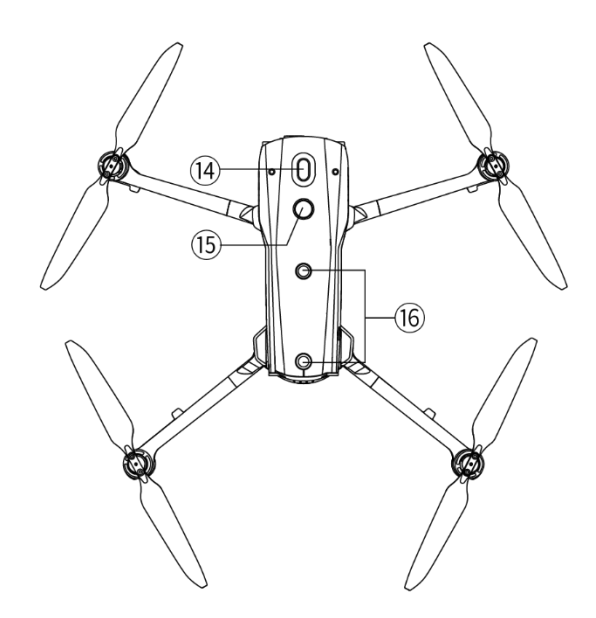

Abb. 3-3 Ansicht des Fluggeräts von oben nach unten

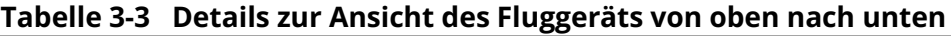

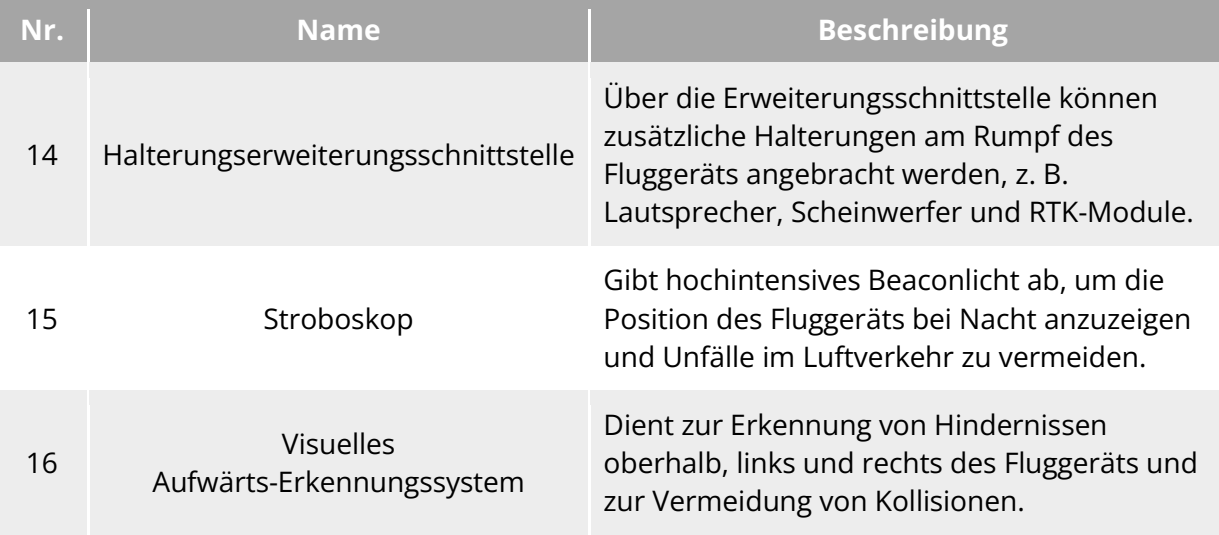

**Warnung**

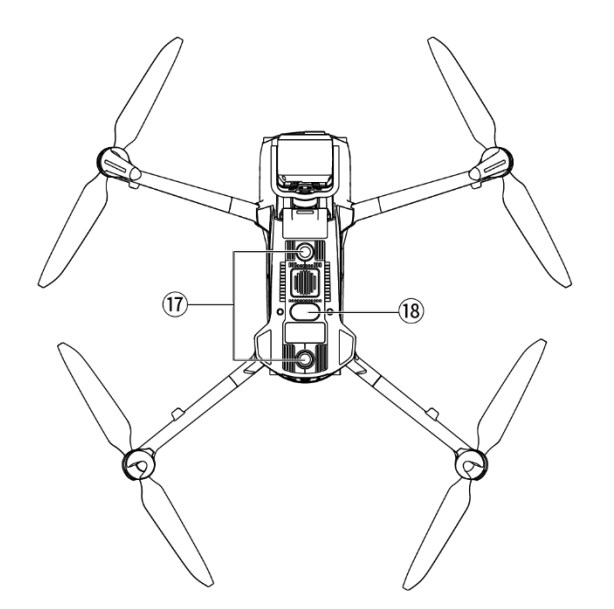

Abb. 3-4 Ansicht des Fluggeräts von unten nach oben

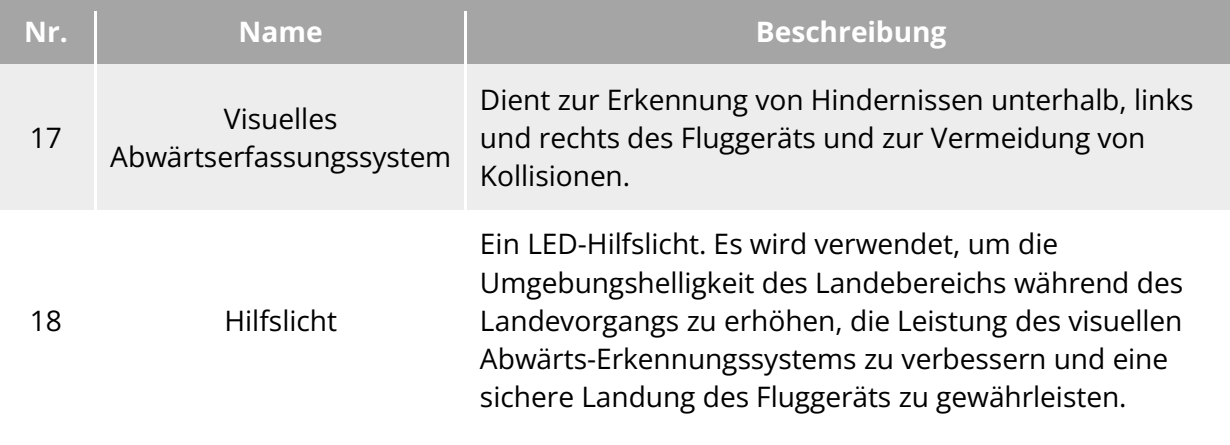

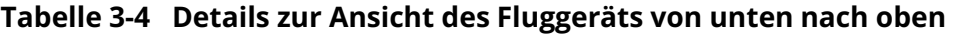

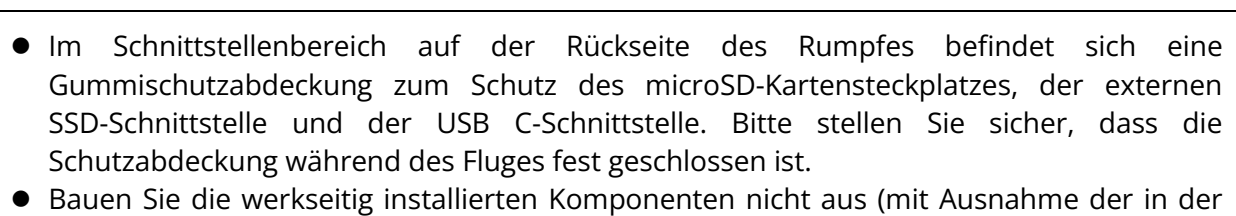

- Beschreibung in diesem Handbuch ausdrücklich zugelassenen Komponenten), andernfalls erlischt die Produktgarantie.
- Bitte stellen Sie sicher, dass die 4 Millimeterwellen-Radare im Rumpf durch Fremdkörper nicht blockiert werden. Die vier Millimeterwellen-Radare befinden sich in der Mitte des visuellen Vorwärts-Erkennungssystems, des hinteren visuellen Erkennungssystem, der oberen Rumpfschale bzw. in der Nähe des Fischaugenobjektivs an der unteren Rumpfschale.

### **3.3 Propeller**

Bei Propellern handelt es sich um Verschleißteile, die regelmäßig gewartet und ausgetauscht werden müssen, um den sicheren Flug des Fluggeräts zu gewährleisten. Die Fluggeräte der EVO Max-Serie sind mit Schnellwechsel-Propellern ausgestattet, so dass Sie diese leicht ersetzen können.

### **Ersetzen von Propellern**

Die Propeller sind werkseitig in das Fluggerät eingebaut und erfordern keinen erneuten Einbau. Wenn die Propeller beschädigt sind (z. B. gebrochene oder beschädigte Blätter), ersetzen Sie diese bitte vor einem Flug durch neue.

#### **W**: Tipps

- Bei Propellern des Fluggeräts handelt es sich um Verschleißteile. Bitte kaufen Sie diese bei Bedarf bei Autel Robotics.
- Das Propellermodell ist auf dem Blatt angegeben. Sie können das Modell eines Propellers an der Kante des Blattes in der Nähe der Propeller-Mittelwelle überprüfen.
- Propeller dürfen nicht auf die falschen Propellerhalterungen angebracht werden. Bitte unterscheiden Sie sorgfältig zwischen Propellern und Halterungen.
- Autel Robotics liefert zwei Ersatzpropeller für jedes Fluggerät (jeweils mit den Modellen CW und CCW). Einzelheiten entnehmen Sie bitte der "Packing List" und der Verpackung.

#### **Abnehmen der Propeller**

- 1. Halten Sie die Ein-/Aus-Taste des Fluggeräte-Akkus 3 Sekunden lang gedrückt, um das Fluggerät auszuschalten.
- 2. Halten Sie den Motor zunächst am Arm unter dem Propeller fest, um ihn am Drehen zu hindern, drücken Sie die Propeller-Mittelwelle fest nach unten und drehen Sie diese dann in die Entriegelungsrichtung, um den Propeller abzunehmen.

#### **Einbau der Propeller**

Beachten Sie beim Einbau der Propeller unbedingt die folgenden Anweisungen:

- 1. Vergewissern Sie sich, dass das Fluggerät ausgeschaltet ist, bevor Sie die Propeller einbauen.
- 2. Beim Fluggerät müssen zwei Propellermodelle eingebaut werden, d. h. zwei CW- (im Uhrzeigersinn) und zwei CCW-Propeller (gegen den Uhrzeigersinn). Die CCW-Propeller haben eine weiße Kreismarkierung an der Mittelwelle, während bei den CW-Propellern diese Markierung an der Mittelwelle fehlt.
- 3. Es gibt zwei Arten von Propellerhalterungen an den vorderen und hinteren Armen des Fluggerätes. Die Halterungen mit einer weißen Kreismarkierung an der Mittelwelle sind den CCW-Propellern vorbehalten, während die Halterungen ohne diese Markierung für CW-Propeller bestimmt sind.
- 4. Setzen Sie einen Propeller auf die entsprechende Propellerhalterung. Achten Sie darauf, dass die Schnalle an der Mittelwelle des Propellers mit dem Schlitz an der Halterung übereinstimmt. Halten Sie den Motor am Arm unter dem Propeller fest, um ihn am Drehen zu hindern, drücken Sie die Propeller-Mittelwelle fest nach unten und drehen Sie diese dann in die auf der Welle markierte Richtung, um den Propeller zu befestigen.

**Warnung**

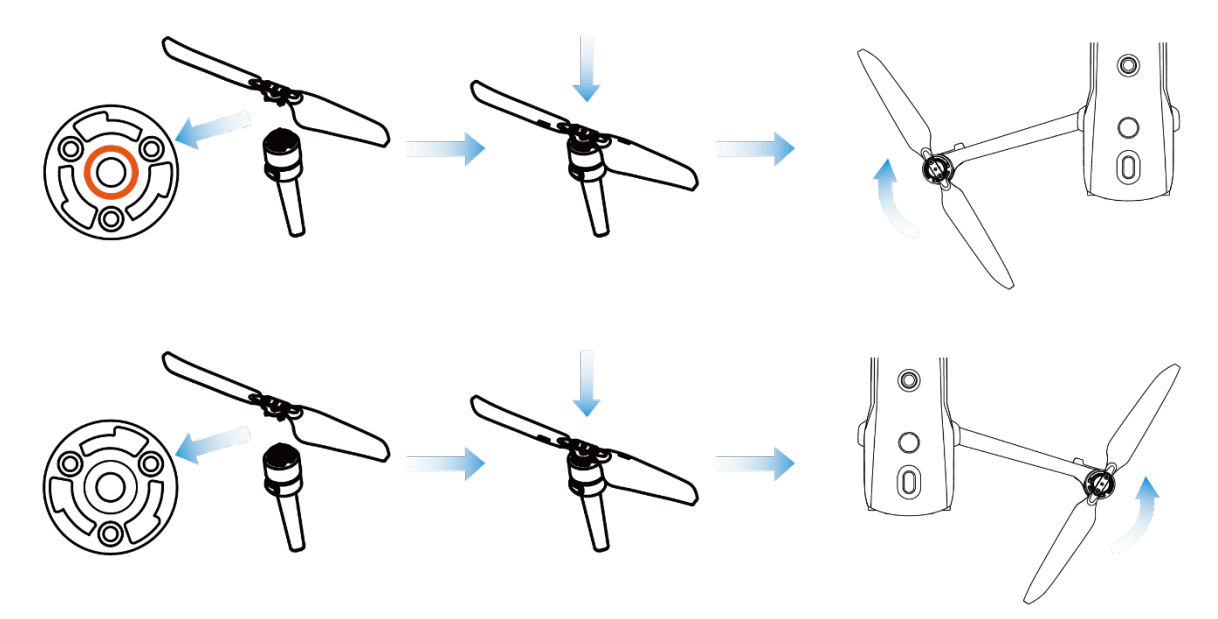

**Einbau der Propeller**

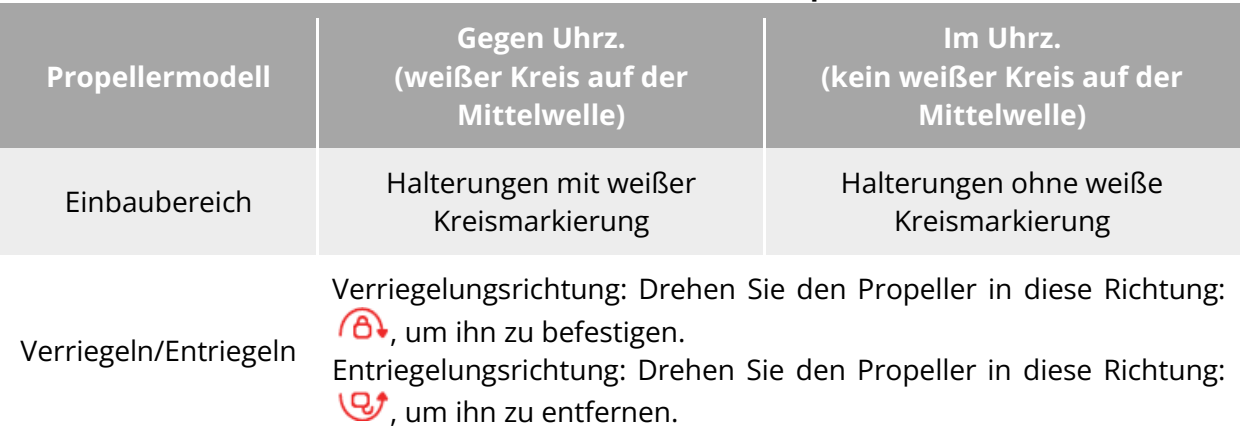

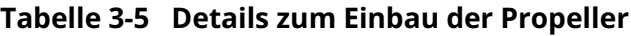

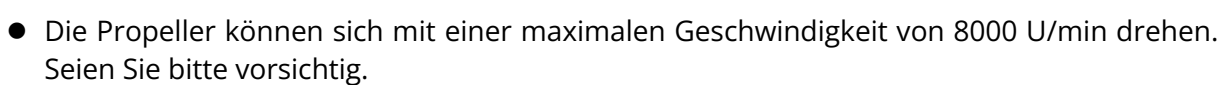

- Vergewissern Sie sich vor jedem Flug, dass sich alle Propeller in einem guten Zustand befinden. Wenn die Propeller gealtert, beschädigt oder verformt sind, ersetzen Sie sie bitte vor dem Flug.
- Vergewissern Sie sich vor jedem Flug, dass alle Propeller korrekt und sicher montiert sind.
- Bitte verwenden Sie die von Autel Robotics gelieferten Propeller. Verwenden Sie keine Propeller verschiedener Modelle im Mischbetrieb.
- Vergewissern Sie sich vor dem Ersetzen der Propeller, dass das Fluggerät ausgeschaltet ist.
- Propeller haben scharfe Kanten. Es wird empfohlen, beim Ersetzen von Propellern Schutzhandschuhe zu tragen.
- Halten Sie sich von rotierenden Propellern oder Motoren fern, um Verletzungen zu vermeiden.

 Vergewissern Sie sich vor dem Testen des Fluggeräts am Boden, dass die Propeller entfernt sind.

### **Aufbewahren der Propeller**

Klappen Sie nach dem Gebrauch des Fluggeräts die Arme wie unten abgebildet zusammen und verstauen Sie die Propeller in dem Transportkoffer.

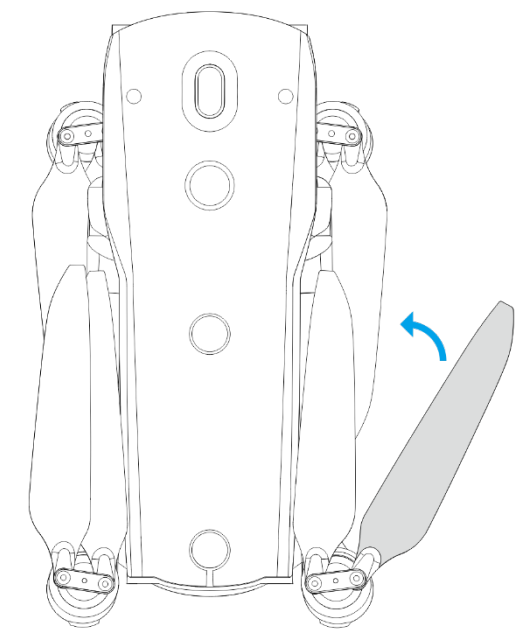

Abb. 3-6 Aufbewahren der Propeller

## **Armleuchte**

Am Ende jedes Arms des Fluggeräts befindet sich eine LED-Anzeigeleuchte. Nach dem Start des Fluggeräts blinken die vorderen Armleuchten in regelmäßigen Abständen. Anhand dieser können Sie die Richtung der Front des Fluggeräts erkennen. Die hinteren Armleuchten zeigen den aktuellen Flugstatus des Fluggeräts an.

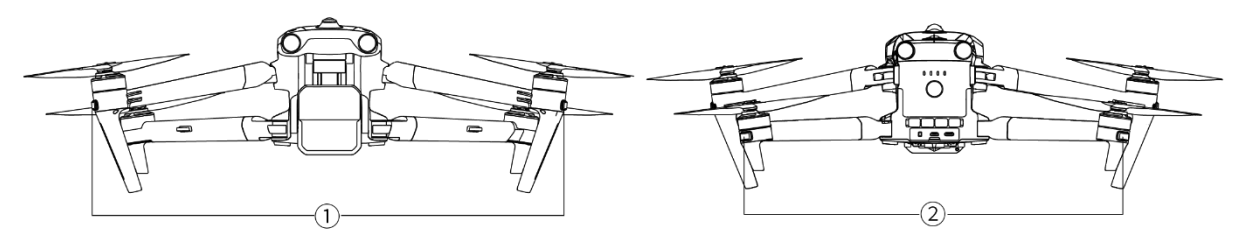

Abb. 3-7 Armleuchte

#### **Tabelle 3-6 Details der Armleuchten**

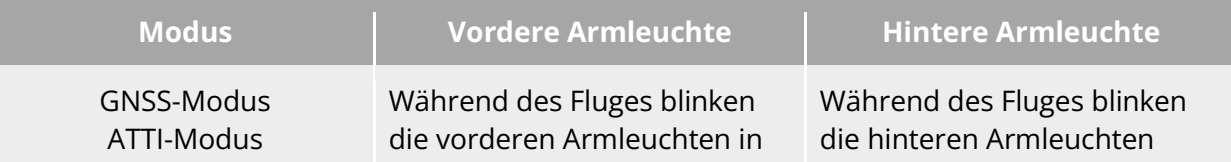

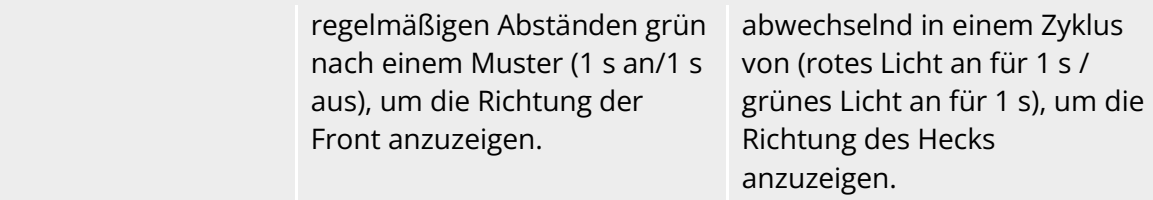

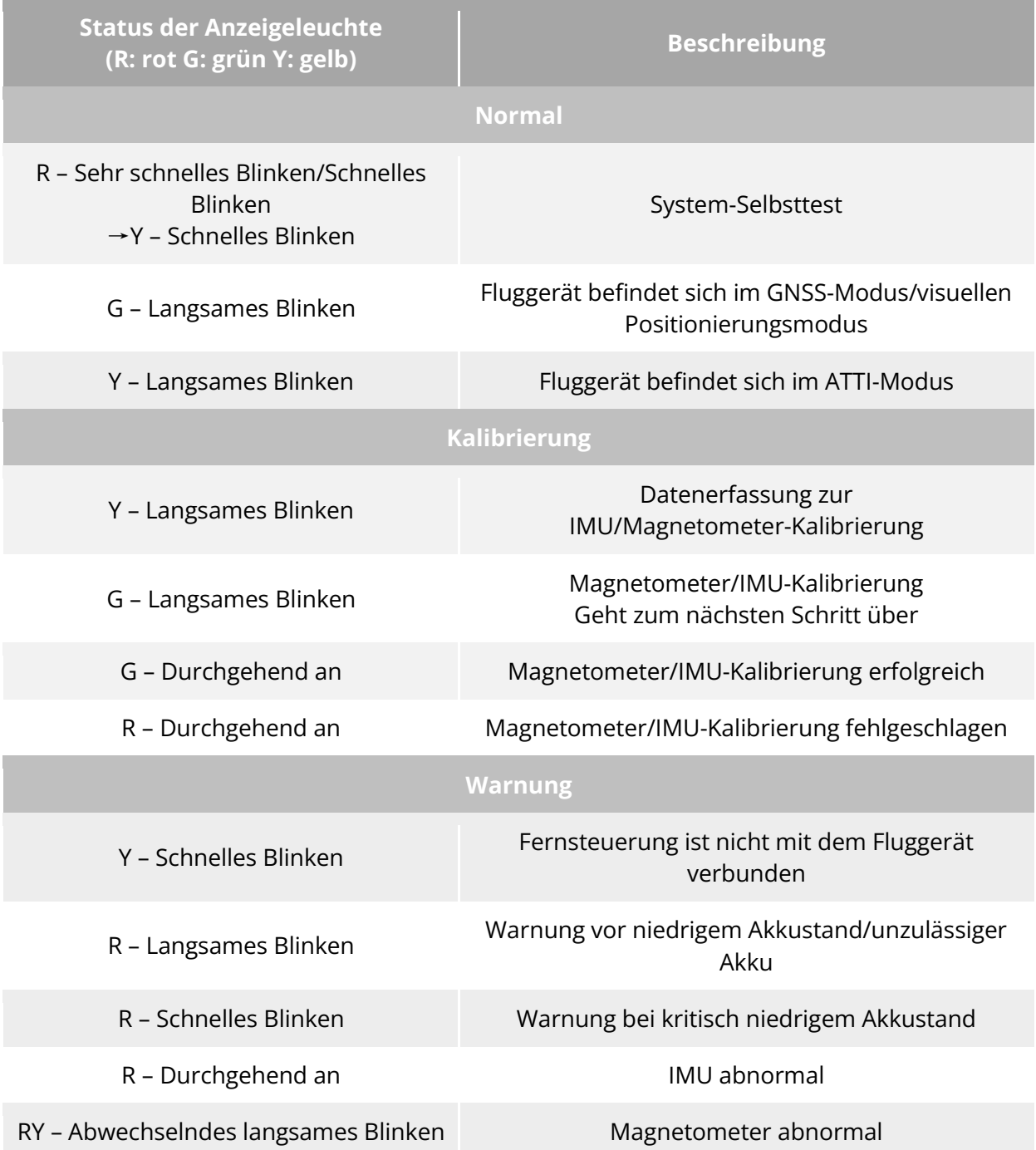

#### **Tabelle 3-7 Details zum Status der hinteren Armleuchte**

- Langsames Blinken: blinkt einmal alle 2 s (0,5 s an/1,5 s aus).
- Schnelles Blinken: blinkt zweimal pro Sekunde.
- Ultra-schnelles Blinken: blinkt 5 Mal pro Sekunde.

### **Stroboskop**

Das Fluggerät ist mit einem Beacon an der Oberseite des Rumpfes ausgestattet, um das Fluggerät bei Nachtflügen zu identifizieren. Sie können den Beacon in der Autel Enterprise App manuell ein- oder ausschalten.

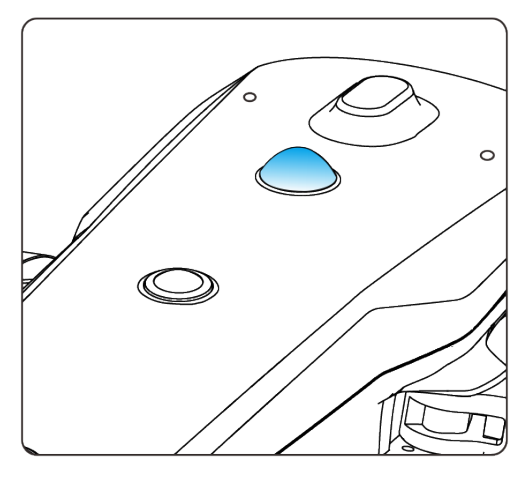

Abb. 3-8 Stroboskop

#### $\frac{1}{2}$  Tipps

 $\bullet$  Die Anleitung zum Ein- oder Ausschalten des Beacons finden Sie unter "6.4 [Shortcut-Symbolleiste"](#page-120-0) und ["6.5.7 Mehr"](#page-134-0) in Kapitel 6.

#### **Warnung**

 Schauen Sie nicht direkt in den Beacon, während er eingeschaltet ist, um Sehschäden durch starkes Licht zu vermeiden.

## **Untere Hilfslichter**

Das Fluggerät ist mit unteren Hilfslichtern (LED-Hilfslichter) an der Unterseite des Rumpfes ausgestattet. Die Lichter werden zur Unterstützung des visuellen Abwärts-Erkennungssystems verwendet, wenn das Fluggerät bei schwachen Lichtverhältnissen landet, um eine bessere visuelle Positionierungsleistung zu gewährleisten und die Sicherheit des Fluggeräts bei der Landung zu erhöhen. Sie können die unteren LED-Hilfslichter manuell in der Autel Enterprise App ein- oder ausschalten.

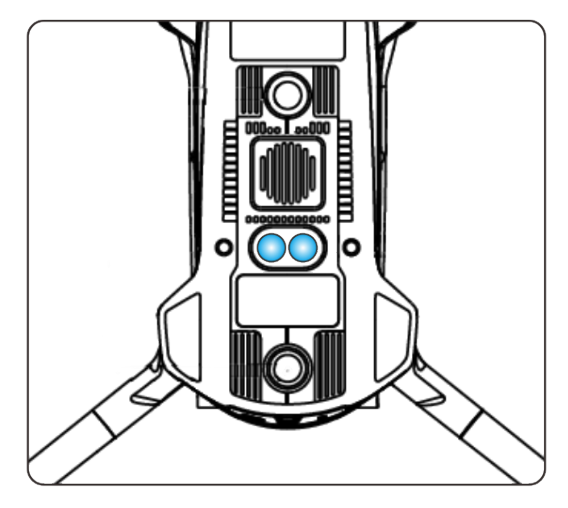

Abb. 3-9 Hilfslicht

#### **We Tipps**

**•** Die Anleitung zum Ein- oder Ausschalten der unteren Hilfslichter finden Sie unter "6.4 [Shortcut-Symbolleiste"](#page-120-0) und ["6.5.7 Mehr"](#page-134-0) in Kapitel 6.

#### **Warnung**

 Wenn die unteren Hilfslichter auf den automatischen Modus eingestellt sind, schalten sie sich automatisch in einer Höhe von 3 Metern über dem Boden ein, wenn das Fluggerät landet und das Umgebungslicht nicht ausreicht, und schalten sich nach einer erfolgreichen Landung automatisch aus.

## **3.7 Kamera**

- Das Fluggerät EVO Max 4T ist mit dem Fusion 4T Gimbal ausgestattet, der dank einer Zoomkamera mit hoher Vergrößerung die Aufnahme von Fahrzeugen und Booten in einer Entfernung von bis zu 2 Kilometern ermöglicht.
- Das Fluggerät EVO Max 4N ist mit dem Fusion 4N Gimbal ausgestattet, der dank einer Super-Sternenlicht-Nachtsichtkamera eine hervorragende Aufnahmeleistung in schwach beleuchteten Umgebungen bietet.
- Beide Gimbal-Kameras enthalten eine Weitwinkelkamera, einen Laser-Entfernungsmesser und eine Infrarot-Wärmebildkamera und bieten Funktionen wie Ziel-Wärmebild, Positionierung und Entfernungsmessung für den Flugbetrieb. Dadurch wird das Flugerlebnis bei ganztägigen Einsätzen verbessert.

## **Aufbau der Kamera**

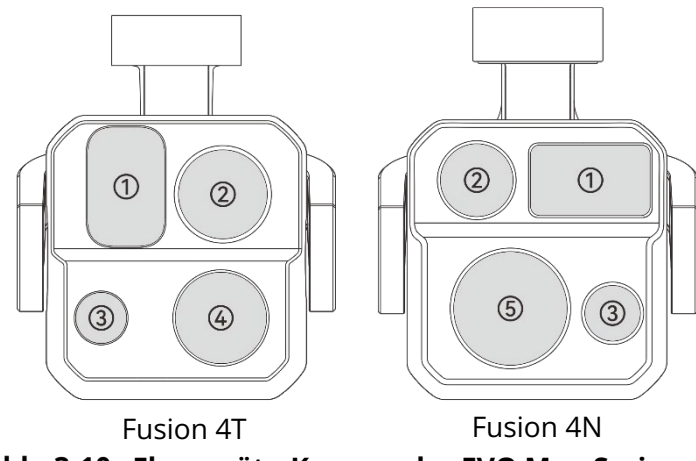

**Fluggeräte-Kamera der EVO Max-Serie**

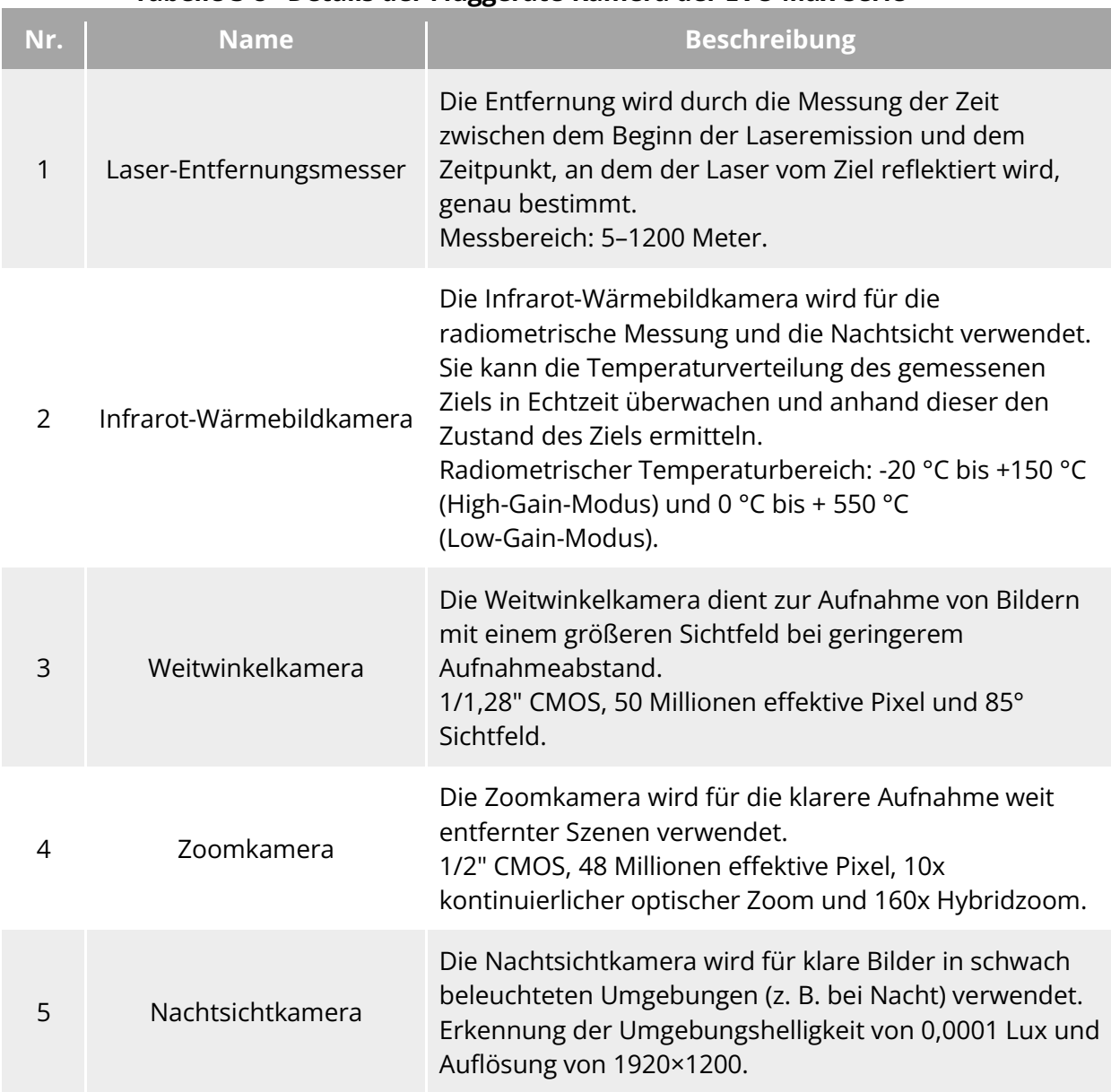

#### **Tabelle 3-8 Details der Fluggeräte-Kamera der EVO Max-Serie**

#### **Warnung**

- Richten Sie die Infrarot-Wärmebildkamera nicht auf intensive Energiequellen wie Sonne, Lava, Laserstrahlen und geschmolzenes Eisen, um Schäden am Infrarotdetektor zu vermeiden.
- Die Temperatur des Beobachtungsobjekts sollte weniger als 600 °C betragen. Die Beobachtung von Objekten mit Temperaturen über diesem Grenzwert kann zu einer Beschädigung des Infrarotdetektors führen.
- Bei dem Laser-Entfernungsmesser handelt es sich um ein Laserprodukt der Klasse 3R, das Laserstrahlung aussendet. Vermeiden Sie beim Gebrauch die direkte Einwirkung auf die Augen.

### **3.7.2 Kamerabedienung**

#### **Steuerung mit der Fernsteuerung**

- Rechtes Einstellrad: Dient zum Einstellen des Zoomfaktors der ausgewählten Kamera. Drehen Sie es nach links, um den Zoomfaktor zu verringern, und nach rechts, um den Zoomfaktor zu erhöhen.
- Videoaufnahme-Taste: Drücken Sie die Taste, um die Videoaufnahme zu starten bzw. zu beenden.
- Aufnahmetaste: Drücken Sie die Taste, um Fotos aufzunehmen.

#### $\cdot$  Tipps

• Informationen zu den Steuerungsfunktionen der Fernsteuerung finden Sie unter "4.1.1 [Fernsteuerungs-Komponente"](#page-75-0) in Kapitel 4.

#### **Steuerung über die Autel Enterprise App**

Informationen über die Steuerung und die Funktionen in Bezug auf die Kamera in der Autel Enterprise App finden Sie unter ["6.8 Kamera-Oberflächen"](#page-142-0) in Kapitel 6.

### **Gimbal**

Das Fluggerät der EVO Max-Serie ist mit einem dreiachsigen, stabilisierten Gimbal mit hochpräziser Motorstruktur ausgestattet, der für stabile Kameraaufnahmen während des Fluges sorgt.

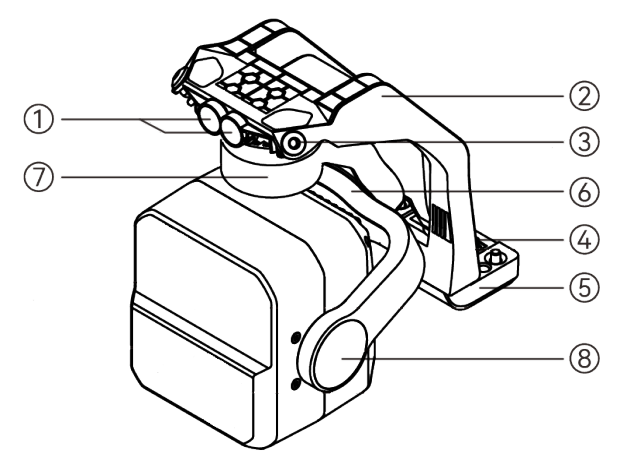

Abb. 3-11 Aufbau des Gimbals

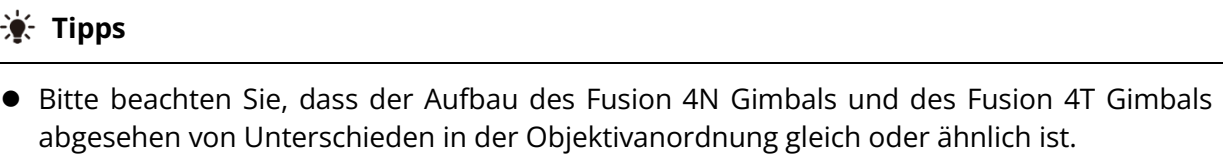

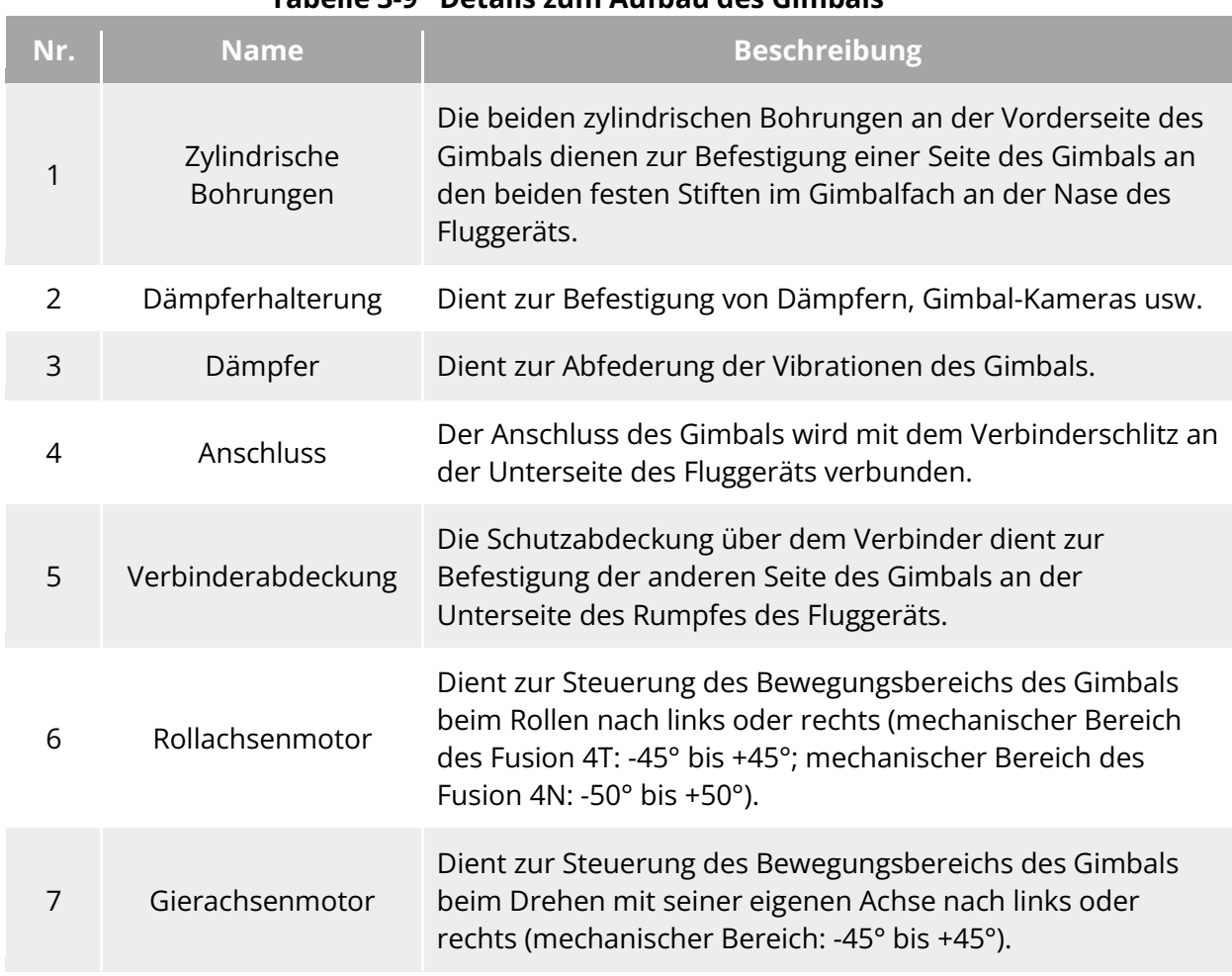

### **Tabelle 3-9 Details zum Aufbau des Gimbals**

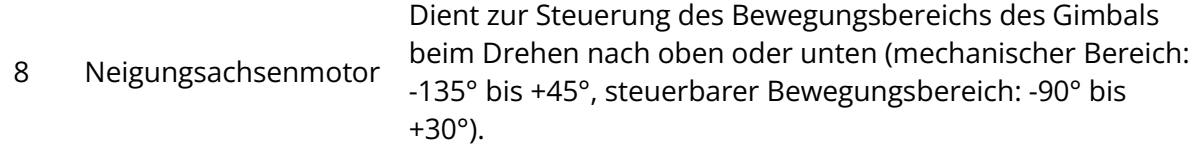

### **Mechanischer Drehbereich des Gimbals**

Die mechanischen Drehbereiche der Nick-, Gier- und Rollachsen des Gimbals sind unten dargestellt.

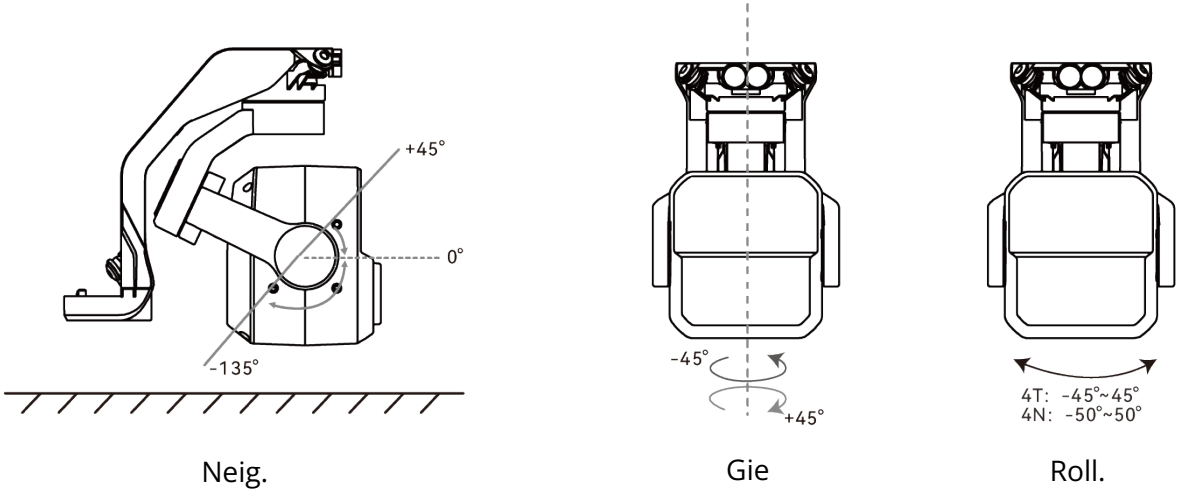

#### **Mechanischer Drehbereich des Gimbals bei Fluggeräten der EVO Max-Serie**

#### **Hinweis**

 Sie können den Drehbereich der Gimbal-Neigung zwischen -90° und 30° einstellen. Weitere Informationen zu den Einstellungen finden Sie unter ["6.5.6 Gimbal-Einstellung"](#page-133-0) in Kapitel 6.

### **Bedienung des Gimbals**

#### **Steuerung mit der Fernsteuerung**

- Linkes Einstellrad: Dient zum Einstellen der Gimbal-Neigung. Drehen Sie es nach links, um den Gimbal nach unten zu drehen, und nach rechts, um den Gimbal nach oben zu drehen.
- Benutzerdefinierte Tasten C1/C2: Stellen Sie die Taste C1 oder C2 auf "Gimbal-Neigung neu/45°/Abwärts" ein und drücken Sie die Taste, um den Gimbal-Winkel zu ändern.

**Tipps** Informationen zu den Steuerungsfunktionen der Fernsteuerung finden Sie unter ["4.1.1](#page-75-0)  [Fernsteuerungs-Komponente"](#page-75-0) und ["4.11.1 Benutzerdefinierte Tasten C1 und C2"](#page-97-1) in Kapitel 4.

#### **Steuerung über die Autel Enterprise App**

Informationen zu den Steuerungsfunktionen des Gimbals in der Autel Enterprise App finden Sie unter ["6.8.1 Kamera-Funktionsbereich"](#page-142-1) in Kapitel 6.

#### **Warnung**

- Wenn das Fluggerät nicht in Gebrauch ist, insbesondere beim Transport oder bei Lagerung, befestigen Sie den Gimbal unbedingt mit der Schutzabdeckung des Gimbals, damit die Gimbal-Kamera nicht durch versehentliches Drehen oder Anstoßen beschädigt wird.
- Bitte entfernen Sie die Schutzabdeckung des Gimbals, bevor Sie den Gimbal einschalten, da sonst der Motor und der Schaltkreis des Gimbals beschädigt werden können.
- Wenn Sie das Fluggerät einschalten, dreht sich der Gimbal automatisch, um einen Selbsttest und eine Kalibrierung durchzuführen. Achten Sie darauf, dass sich keine Gegenstände in der Nähe des Gimbals befinden, die seine Bewegung behindern.

### **Ersetzen des Gimbals**

Die Fluggeräte der EVO Max-Serie sind mit einem abnehmbaren Gimbal ausgestattet, so dass Sie den Gimbal leicht austauschen können, um Ihre Fluganforderungen in verschiedenen Szenarien zu erfüllen.

#### **Wichtig**

- Bitte befolgen Sie die nachstehenden Anweisungen zum Ersetzen des Gimbals. Ein unsachgemäßer Austausch kann zu Schäden am Gimbal oder zu einem schlechten Kontakt mit der Gimbal-Schnittstelle führen kann.
- Tauschen Sie den Gimbal nicht häufig aus. Da der Gimbal-Anschluss ein Präzisionselement ist, kann ein häufiges Ein- und Ausstecken zu einem schlechten Kontakt zwischen dem Fluggerät und dem Gimbal führen.
- **Bitte verwenden Sie für den Austausch das von Autel Robotics angegebene Gimbalmodell.** Inkompatible Gimbale können zu Schäden am Fluggerät führen.

#### **Warnung**

- Versuchen Sie nicht, den Gimbal zu entfernen oder zu montieren, wenn er eingeschaltet ist. Warten Sie nach dem Ausschalten des Fluggeräts 15 Sekunden (sodass der interne Kondensator vollständig entladen ist), bevor Sie den Gimbal abnehmen oder montieren.
- Wenn Sie das Fluggerät auf den Kopf stellen, um den Gimbal zu entfernen oder zu montieren, schützen Sie bitte das Objektiv auf der Rückseite des Fluggeräts, um Kratzer zu vermeiden.

#### **Entfernen des Gimbals**

1. Legen Sie das Fluggerät auf eine ebene Fläche mit der Unterseite des Rumpfes nach oben.

- 2. Lösen Sie mit einem Phillips 2.0-Schraubendreher die beiden Sicherungsschrauben, mit denen die Verbinderabdeckung befestigt ist.
- 3. Heben Sie die Verbinderabdeckung leicht an und schieben Sie sie nach hinten und oben, um den Gimbal herauszunehmen.

### **Warnung**

 Ziehen Sie den Gimbal nicht mit Gewalt heraus, da dies zu Schäden am Gimbal oder der Kamera führen kann. Halten Sie die Gimbal-Dämpferhalterung fest, um den Gimbal zu entfernen.

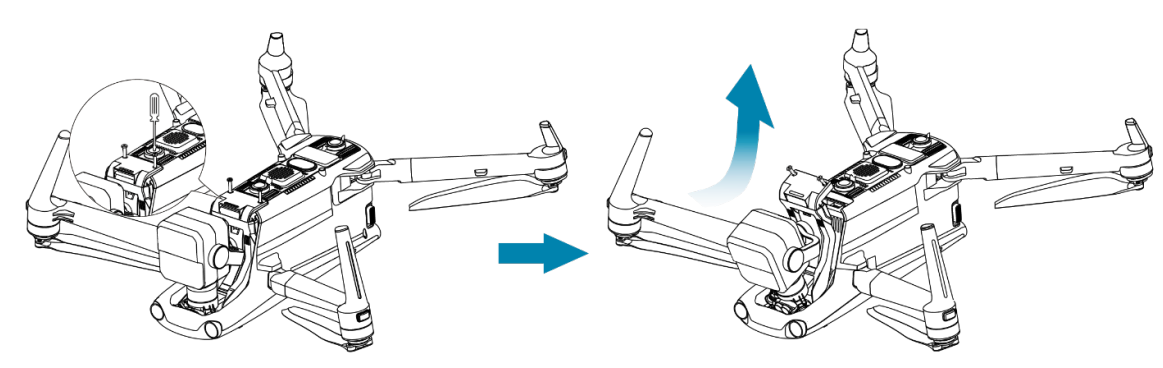

**Entfernen des Gimbals**

#### **Montieren des Gimbals**

- 1. Nachdem Sie die zylindrische Bohrung am vorderen Ende des Gimbals mit den beiden festen Stiften im Gimbalfach des Fluggeräts ausgerichtet haben, schieben Sie den Gimbal nach vorne, bis die Verbinderabdeckung mit dem Verbinderschlitz des Fluggeräts ausgerichtet ist.
- 2. Drücken Sie die Verbinderabdeckung vorsichtig nach unten, so dass der Anschluss unter der Verbinderabdeckung in den Verbinderschlitz eingeführt wird und die Verbinderabdeckung mit der Unterseite des Fluggeräts bündig ist.
- 3. Ziehen Sie die beiden Sicherungsschrauben in den beiden Befestigungslöchern der Verbinderabdeckung mit einem Phillips 2.0-Schraubendreher teilweise fest. Nachdem Sie sich vergewissert haben, dass der Anschluss perfekt mit dem Verbinderschlitz ausgerichtet ist, ziehen Sie die beiden Sicherungsschrauben vollständig fest, um die Verbinderabdeckung zu sichern.
- 4. Halten Sie die Ein-/Aus-Taste des Fluggeräte-Akkus 3 Sekunden lang gedrückt, um das Fluggerät einzuschalten. Wenn das Anschlusskabel des Gimbals richtig angeschlossen ist, dreht der Gimbal die Kamera automatisch, um einen Selbsttest durchzuführen.

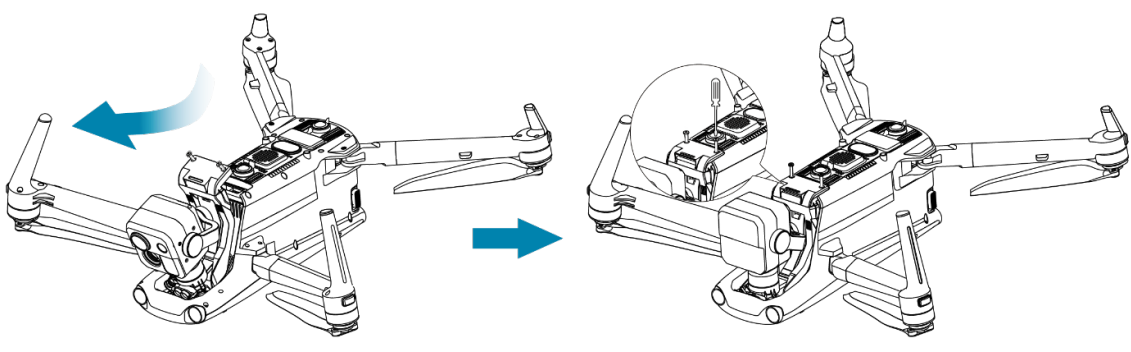

Abb. 3-14 Montieren des Gimbals

### **Wichtig**

 Achten Sie darauf, dass die Verbinderabdeckung der Gimbal-Kamera mit dem Verbinderschlitz an der Unterseite des Rumpfes ausgerichtet ist, da sonst die Verbindung zwischen Gimbal und Fluggerät beeinträchtigt wird.

### **Warnung**

 Vergewissern Sie sich nach der Montage des Gimbals am Fluggerät, dass alle Teile vollständig befestigt sind, um Verluste durch Funktionsstörungen aufgrund einer losen Montage des Gimbals während des Fluges zu vermeiden.

## **Flugkontrollsystem**

Die Fluggeräte der EVO Max-Serie lassen sich durch das eingebaute intelligente Flugkontrollsystem stabil und bequem steuern. Das System unterstützt zahlreiche erweiterte Funktionen, darunter Auto-Return, Ausfallsicherung, visuelles Positionierungssystem usw.

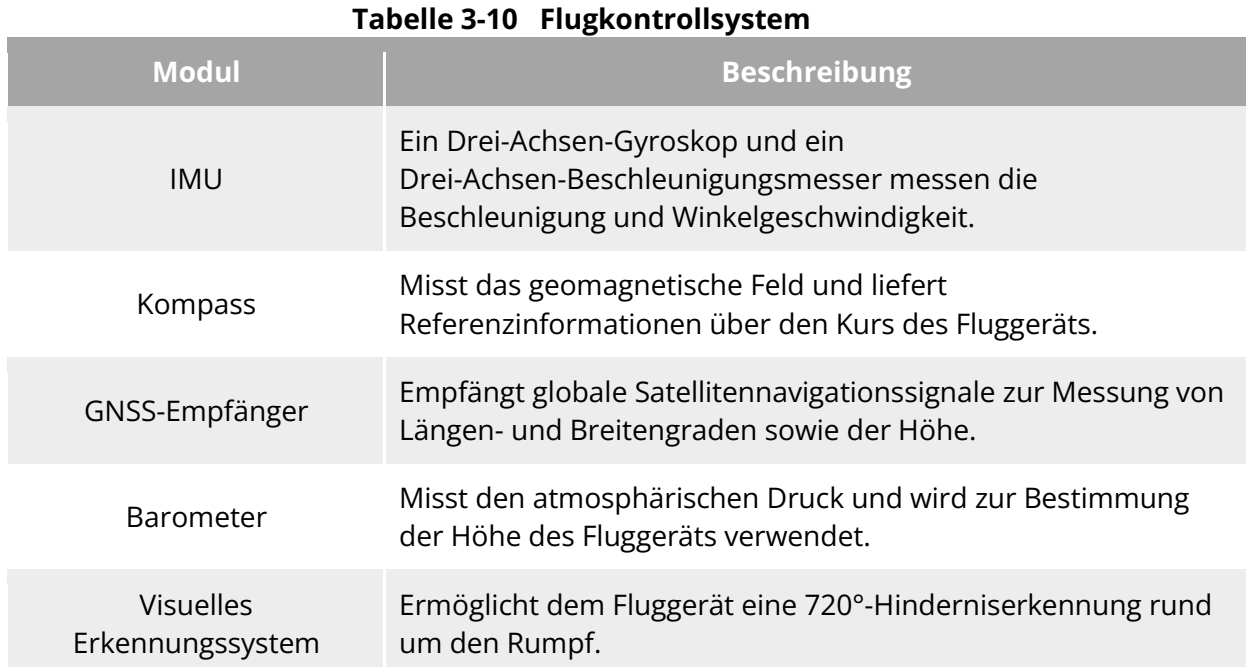

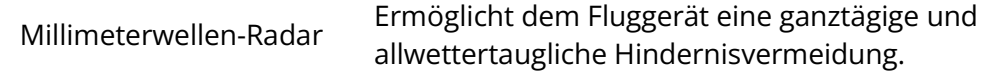

### **Flugstatus**

Abhängig von der Verfügbarkeit von GNSS-Signalen und den Flugbedingungen kann das Fluggerät automatisch zwischen drei Modi umschalten.

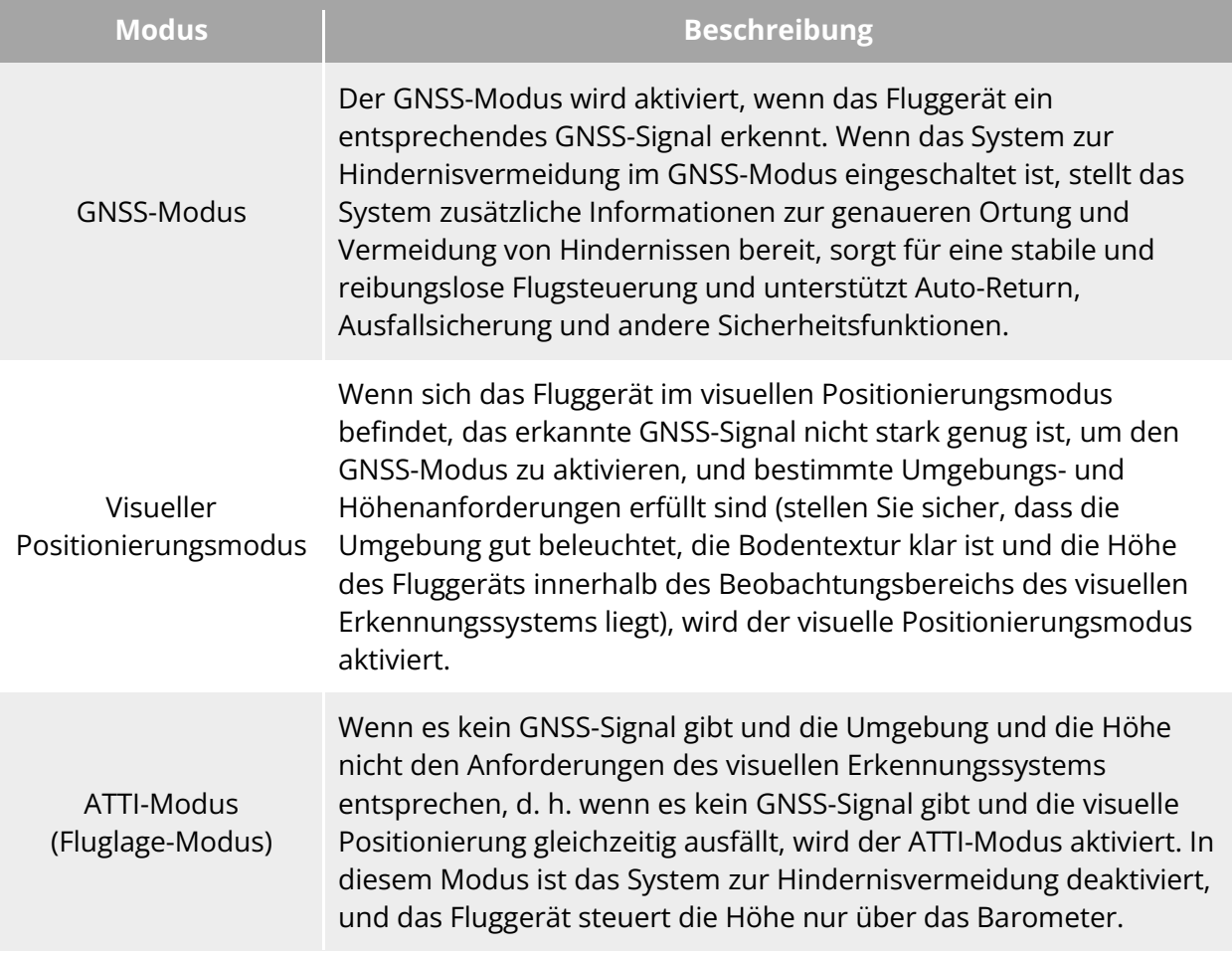

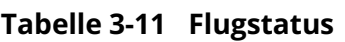

#### **Warnung**

 Wenn Sie die Flugsteuerung des Fluggeräts noch nicht vollständig beherrschen und sich das Fluggerät im ATTI-Modus befindet, heben Sie bitte nicht zu schnell ab.

### **Flugmodi**

Das Fluggerät zeigt in den verschiedenen Flugmodi unterschiedliche Flugleistung. Sie können den Flugmodus des Fluggeräts in der Autel Enterprise App einstellen. Weitere Informationen finden Sie unter ["6.3 Status-Benachrichtigungsleiste"](#page-118-0) und "6.5.1 Einstellung der [Flugsteuerungsparameter"](#page-124-0) in Kapitel 6.

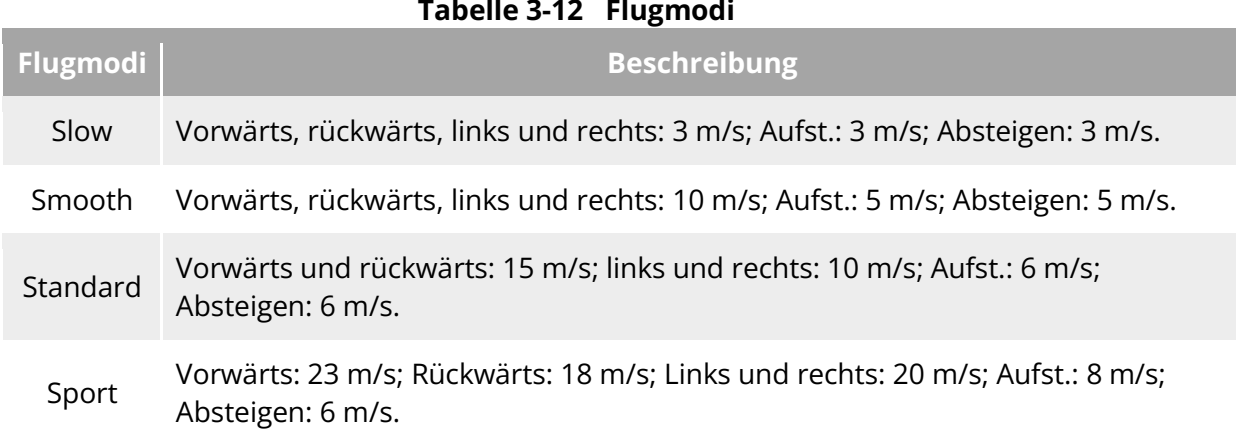

## **Warnung** Wenn Sie die Steuerung des Fluggeräts noch nicht vollständig beherrschen, ist es nicht empfehlenswert, in den Sportmodus zu wechseln. Wenn Sie in Bodennähe fliegen, sollten Sie aus Sicherheitsgründen in den Slow-Modus wechseln. Wenn Sie in den Sportmodus wechseln, steht die Funktion zur Hindernisvermeidung des Fluggeräts nicht mehr zur Verfügung, und das Fluggerät weicht während des Flugs nicht mehr automatisch umliegenden Hindernissen aus. Achten Sie auf die Umgebung, wenn Sie den Modus verwenden, und steuern Sie das Fluggerät manuell, um Hindernissen auszuweichen. Wenn Sie in den Sportmodus wechseln, ist die Fluggeschwindigkeit im Vergleich zum Standardmodus stark erhöht, so dass sich der Bremsweg in diesem Modus entsprechend

verlängert. Halten Sie einen Bremsweg von mindestens 50 Metern ein, wenn Sie das Fluggerät in diesem Modus betreiben, um die Sicherheit der Personen und des Fluges zu gewährleisten.

## **Intelligente Flugfunktion**

### **Präzise Landung**

Die Funktion zur präzisen Landung verwendet das binokulare visuelle Abwärts-Erkennungssystem des Fluggeräts, um die Informationen am Startpunkt zu erfassen. Bei der Rückkehr des Flugzeugs zum Heimatpunkt oder bei der Landung werden Bildverarbeitungsalgorithmen verwendet, um die Entfernung zwischen dem Fluggerät und dem Startpunkt in Echtzeit zu berechnen. Auf diese Weise wird die erfolgreiche Landung des Fluggeräts am Startpunkt sichergestellt.

### ■ Landeschutz

Die Landeschutzfunktion verwendet das visuelle Abwärts-Erkennungssystem des Fluggeräts, um ein Tiefenbild zu erstellen, und berechnet dann die Ebenheit und den Winkel des Tiefenbilds, um zu erkennen, ob die Oberfläche für eine sichere Landung eben genug ist.

#### **Ultimative Hindernisvermeidung**

Die intelligente Hindernisvermeidungsfunktion nutzt die kombinierten Beobachtungsergebnisse des visuellen Erkennungssystems und des vorwärts gerichteten Millimeterwellen-Radar-Erkennungssystems des Fluggeräts, um den optimalen Flugweg zu berechnen und eine Hindernisvermeidung in mehreren Richtungen zu erreichen.

### **3.9.4 Hot Swap Akku**

Die Fluggeräte der EVO Max-Serie unterstützen Hot-Swap-Akkus, so dass Sie die intelligenten Akkus austauschen können, ohne das Fluggerät ausschalten und auf einen Neustart warten zu müssen. Bei einem Hot Swap wird empfohlen, den Akku innerhalb von 10 Sekunden auszutauschen, um sicherzustellen, dass der neue Akku beim Einschalten des Fluggeräts ordnungsgemäß aktiviert werden kann.

#### **Wichtig**

- Bevor Sie einen Hot Swap durchführen, aktivieren Sie bitte die Funktion "Hot-Swap Batterie" in der Autel Enterprise App. Weitere Informationen finden Sie unter "6.5.5 Akku [des Fluggeräts"](#page-131-0) in Kapitel 6.
- Nachdem Sie den Akku während eines Hot Swaps entfernt haben, wechselt das Fluggerät in den Energiesparmodus. In diesem Modus wird das Fluggerät durch seinen internen Superkondensator mit Strom versorgt. Daher sollten Sie den Akkuwechsel schnell durchführen.
- Der Akkuwechsel kann bei verschiedenen Temperaturen unterschiedlich viel Zeit in Anspruch nehmen, üblicherweise zwischen 10 und 40 Sekunden. Hot-Swap-Vorgänge bei Temperaturen unter -10 °C können fehlschlagen.

## **Einsetzen der microSD-Karte**

Das Fluggerät wird mit einer 64 GB microSD-Karte geliefert (werkseitig im microSD-Kartensteckplatz des Fluggeräts vorinstalliert). Wenn Sie diese durch eine microSD-Karte mit höherer Kapazität ersetzen möchten, gehen Sie bitte wie folgt vor.

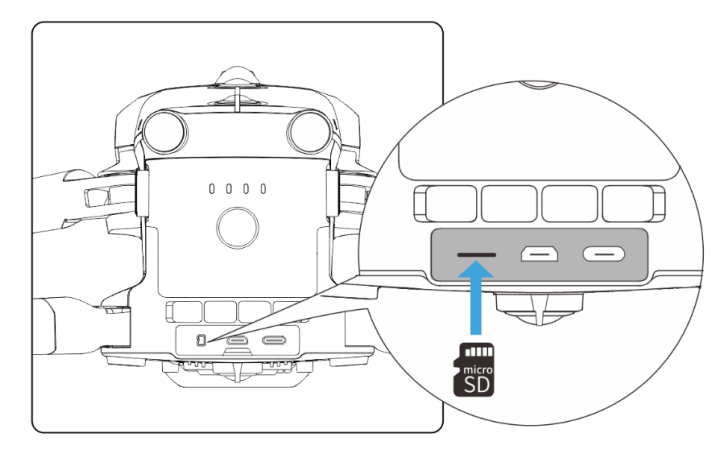

**Einsetzen der microSD-Karte**

#### $\frac{1}{2}$  Tipps

- Das Fluggerät verfügt über einen eingebauten Speicherplatz von 128 GB, von dem aufgrund von System-Firmware- und App-Updates etwa 64 GB verfügbar sind.
- Es wird empfohlen, vorrangig eine externe microSD-Karte zum Speichern der während des Fluges gesammelten Bilddaten zu verwenden, um zu vermeiden, dass der interne Speicherplatz nicht ausreicht und die Flugsicherheit des Fluggeräts beeinträchtigt wird.
- Wenn Sie hochauflösende Videos aufnehmen möchten, empfehlen wir die Verwendung einer microSD-Karte der Klasse 10, UHS-3 oder höher.

#### **Warnung**

- Um Datenverluste zu vermeiden, schalten Sie bitte das Fluggerät aus, bevor Sie die microSD-Karte herausnehmen.
- Schließen Sie nach dem Einsetzen der microSD-Karte umgehend die Gummischutzabdeckung über dem Schnittstellenbereich, um eine Beeinträchtigung der Schutzfunktion des Produkts zu vermeiden.

## **Anschließen an PC/MAC**

Um Fotos und Videos auf einen PC, MAC oder andere Geräte zu übertragen, schließen Sie bitte das Gerät über die USB-C-Schnittstelle des Fluggeräts mit einem Datenkabel an.

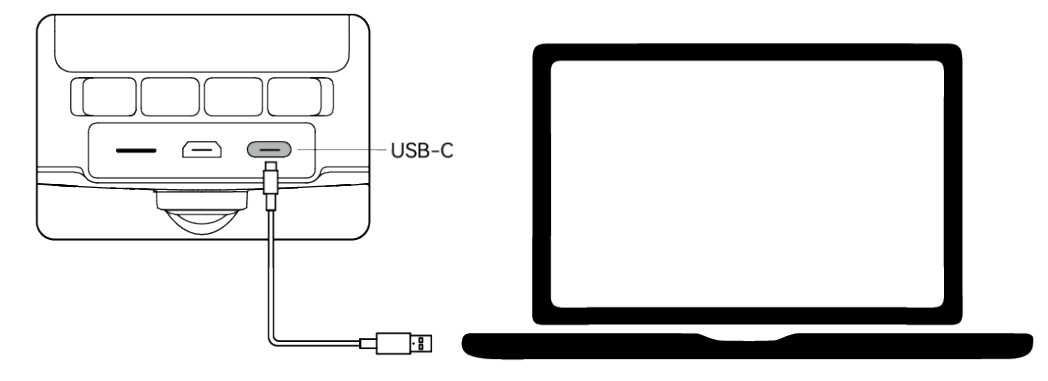

**Anschluss an PC/MAC über die USB-C-Schnittstelle des Fluggeräts**

### **Erweiterungsschnittstelle**

An der Oberseite des Fluggeräts befindet sich eine PSDK-Erweiterungsschnittstelle, die den USB-C-Schnittstellenstandard verwendet und zusätzliche Funktionshalterungen wie das RTK-Modul ermöglicht.

#### **Wichtig**

Halterungen für die Fluggeräte der EVO Max-Serie sind separat erhältlich. Wenn Sie eine

Halterung benötigen, wenden Sie sich an Autel Robotics oder autorisierte Händler.

- Schließen Sie kein Gerät, das andere USB-C-Schnittstellenstandards verwendet, an die PSDK-Erweiterungsschnittstelle an, da dies zu Schäden am Fluggerät führen kann.
- Vergewissern Sie sich vor dem Flug, dass die Halterung sicher mit dem Fluggerät verbunden ist und die Befestigungsschrauben auf beiden Seiten fest angezogen sind.
- Achten Sie während des Fluges auf den Akkustand des Fluggerätes. Der Betrieb der Halterung verbraucht den Akku des Fluggeräts, wodurch sich die Flugzeit des Fluggeräts verkürzt.
- Nachdem Sie eine Halterung aus dem Fluggerät entfernt haben, schließen Sie unbedingt die Gummischutzabdeckung über dem Schnittstellenbereich. Andernfalls wird die Schutzfunktion des Fluggeräts beeinträchtigt.

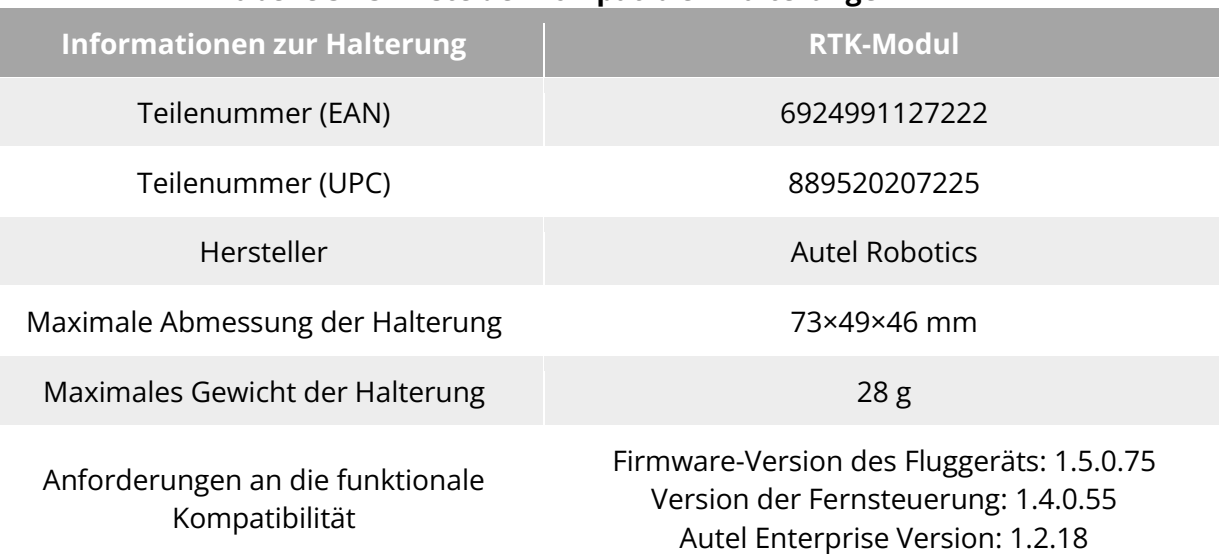

#### **Tabelle 3-13 Liste der kompatiblen Halterungen**

#### $\cdot$  Tipps

- Vergewissern Sie sich vor der Verwendung der oben genannten Halterung im Fluggerät, dass das Fluggerät, die Fernsteuerung und die Autel Enterprise App die Anforderungen an die funktionale Kompatibilität erfüllen. Wenn Sie Versionen älter als die in den obigen Anforderungen angegebenen verwenden, können die entsprechenden Funktionen nicht aktiviert werden.
- Wenn das Fluggerät vollständig aufgeladen und mit dem RTK-Modul ausgestattet ist, verlängert sich die Schwebezeit auf 37 Minuten. Andere Aspekte sind davon nicht betroffen.

## **Schutzklasse**

Unter kontrollierten Laborbedingungen erreichen die Fluggeräte der EVO Max-Serie (mit eingebauten intelligenten Akkun) die Schutzklasse IP43 gemäß IEC 60529. Die Schutzklasse ist nicht dauerhaft und kann sich durch langfristige Abnutzung verschlechtern.

- Es wird nicht empfohlen, bei Regen zu fliegen. Sollte es während des Fluges regnen, brechen Sie den Flug ab und kehren Sie umgehend an einen sicheren Ort zurück.
- Vergewissern Sie sich vor dem Flug, dass der Akkuanschluss, die Schnittstelle des Akkufachs, die Oberfläche des Akkus und die Oberfläche des Akkufachs trocken und wasserfrei sind, bevor Sie den Akku in den Rumpf des Fluggeräts einsetzen.
- Wischen Sie nach dem Flug das Regenwasser am Rumpf des Fluggeräts ab, bevor Sie das Fluggerät zusammenklappen und lagern, um zu verhindern, dass Wasser in das Fluggerät eindringt und seine Schutzfunktion beeinträchtigt.
- Stellen Sie sicher, dass der Akkuanschluss und die Oberfläche trocken und wasserfrei sind, bevor Sie den Akku aufladen.
- Schäden, die durch Eintauchen in Flüssigkeit verursacht werden, sind nicht durch die Garantie abgedeckt.

Das Fluggerät hat unter den folgenden Bedingungen keine Schutzklasse IP43:

- Das Fluggerät verfügt über keinen Akku oder der Akku ist nicht ordnungsgemäß installiert.
- Die Gummischutzabdeckung an der Schnittstelle des Rumpfes ist nicht ordnungsgemäß installiert.
- Es sind andere mögliche Schäden am Rumpf vorhanden, wie z. B. Risse in der Schale oder Defekt des wasserdichten Klebers.

### **Hinweis**

- **Bitte halten Sie sich strikt an die Nutzungsbeschränkungen des Fluggerätes. Die** Verwendung des Fluggeräts außerhalb der angegebenen Bedingungen kann zu Schäden am Fluggerät oder zu Sicherheitsvorfällen führen.
- Die Schutzklasse IP43 ist kein universelles Merkmal des Fluggeräts und erfordert möglicherweise eine Anpassung durch den Benutzer.

## **Geräuschpegel**

Die Fluggeräte der EVO Max-Serie erzeugen während des Betriebs einen gewissen Geräuschpegel. Sie sollten sich im Voraus über die örtlichen Vorschriften zur Vermeidung von Lärmbelästigung informieren und eine angemessene Flughöhe oder einen Sicherheitsabstand festlegen, um sicherzustellen, dass andere Personen, Gruppen oder Organisationen nicht gestört werden.

#### **A-bewerteter Schallleistungspegel**

Das Fluggerät der EVO Max-Serie hat die Schallleistungstests, die von den zuständigen Prüforganisationen durchgeführt wurden, mit Qualifikation bestanden. Die Ergebnisse entsprechen den Vorschriften für unbemannte Luftfahrzeuge in der Europäischen Union.

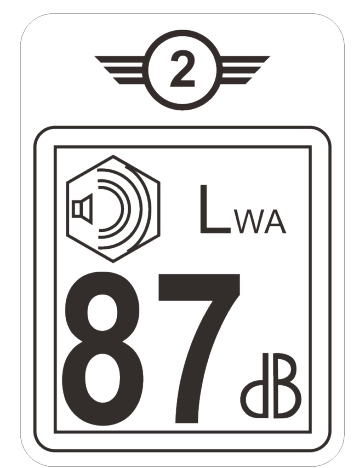

#### Abb. 3-17 A-bewerteter Schallleistungspegel der EVO Max-Serie

#### **A-bewerteter Schallleistungspegel**

Nachfolgend sind die Messergebnisse für die Fluggeräte der EVO Max-Serie gemäß den Anforderungen von GB 42590-2023 in Festlandchina aufgeführt:

#### **Tabelle 3-14 Ergebnisse der Lärmmessungen (normiert auf 1 m vom Fluggerät)**

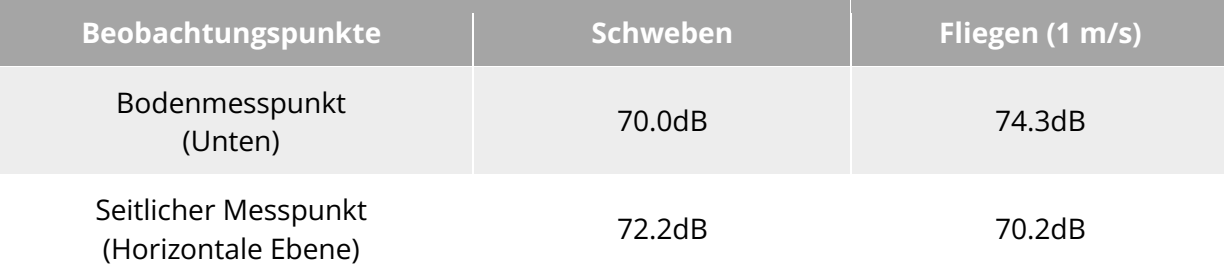

Hinweis: Die Messumgebung ist ein Zementboden im Freien.

#### $\cdot$  Tipps

 Bitte vergewissern Sie sich vor dem Flug über die Lärmbeschränkungen im Fluggebiet, um jegliche Verstoße gegen die örtlichen Vorschriften für Fluggeräte zu vermeiden.

### **Autel SkyLink-Bildübertragungsfunktion**

Das Fluggerät der EVO Max-Serie ist mit der Autel SkyLink 3.0 Bildübertragungstechnologie ausgestattet und verfügt über 4 Bildübertragungsantennen mit 2 Kanälen für die Übertragung von Signalen und 4 Kanälen für den Empfang von Signalen, so dass die Kommunikationsentfernung zwischen dem Fluggerät und der Fernsteuerung bis zu 20 Kilometer betragen kann.

- Es unterstützt die adaptive Frequenzsprungübertragung mehrerer Frequenzbänder, wählt den optimalen Kanal entsprechend der elektromagnetischen Störungssituation und verfügt über eine leistungsstarke Entstörfunktion.
- Das Fluggerät bietet eine Qualität der Echtzeit-Übertragung von 1080p/60 BpS, eine hohe Übertragungsbitrate von 64Mbps und niedrige Latenzzeiten.

 Die Speicherung der gesamten Verbindungsdaten erfolgt mit der Verschlüsselungsmethode AES-128, um das Abhören der Kommunikationsdaten von Ende zu Ende auszuschließen.

#### **Hinweis**

- Die Übertragungsdaten basieren auf der Fernsteuerung und stammen aus Testdaten. Die Testumgebung und -bedingungen sind unterschiedlich und die Daten können abweichen.
- Der Übertragungsbereich dient nur als Referenz. Achten Sie während des Gebrauchs auf die Qualität des Bildübertragungssignals. Wenn das Bildübertragungssignal schwach ist, verringern Sie rechtzeitig den Flugradius. Weitere Informationen finden Sie unter "6.3 [Status-Benachrichtigungsleiste"](#page-118-0) in Kapitel 6.
- Bitte beachten Sie, dass die maximale Kommunikationsentfernung der mitgelieferten Fernsteuerung 15 Kilometer beträgt. Um eine Kommunikationsentfernung von 20 Kilometern zum Fluggerät zu erreichen, ist ein Bodengerät mit stärkeren Kommunikationsfähigkeiten erforderlich.

#### **Informationen zu den Bildübertragungsfrequenzbändern für Fluggeräte**

Die Bildübertragungsfrequenzbänder der EVO Max-Serie entsprechen den weltweit geltenden Vorschriften. Die entsprechenden zertifizierten Frequenzbänder sind in der nachstehenden Tabelle aufgeführt.

In der Praxis wird die Autel Enterprise App in der Fernsteuerung nach dem Einschalten und der Kopplung von Fluggerät und Fernsteuerung automatisch den Standort auf der Grundlage der vom Fluggerät empfangenen GNSS-Informationen bestimmen. Sie wählt dann automatisch das Funkfrequenzband aus, das den lokalen Vorschriften für das jeweilige Land oder die Region entspricht.

#### $\frac{1}{2}$  **Tipps**

- Nachdem das Fluggerät mit der Fernsteuerung gekoppelt ist, werden die Frequenzbänder zwischen ihnen automatisch von der Autel Enterprise App auf der Grundlage der geografischen Informationen des Fluggeräts gesteuert. Damit wird die Einhaltung der lokalen Vorschriften für Frequenzbänder sichergestellt.
- Sie können auch manuell ein legales Videoübertragungsfrequenzband auswählen. Detaillierte Anweisungen dazu finden Sie unter ["6.5.4 Bildübertragungseinstellungen"](#page-130-0) in Kapitel 6.
- Stellen Sie bitte vor dem Flug sicher, dass das Fluggerät nach dem Einschalten ein starkes GNSS-Signal empfängt. Dadurch wird es für die Autel Enterprise App möglich, das richtige Kommunikationsfrequenzband zu empfangen.
- Wenn Sie in den visuellen Positionierungsmodus wechseln(z. B. in Szenarien ohne GNSS-Signale), wird das Frequenzband für die drahtlose Kommunikation zwischen dem Fluggerät und der Fernsteuerung standardmäßig auf das beim vorherigen Flug verwendete Band eingestellt. In diesem Fall wird empfohlen, das Fluggerät in einem Gebiet mit einem starken GNSS-Signal einzuschalten und dann den Flug im eigentlichen Missionsbereich zu starten.
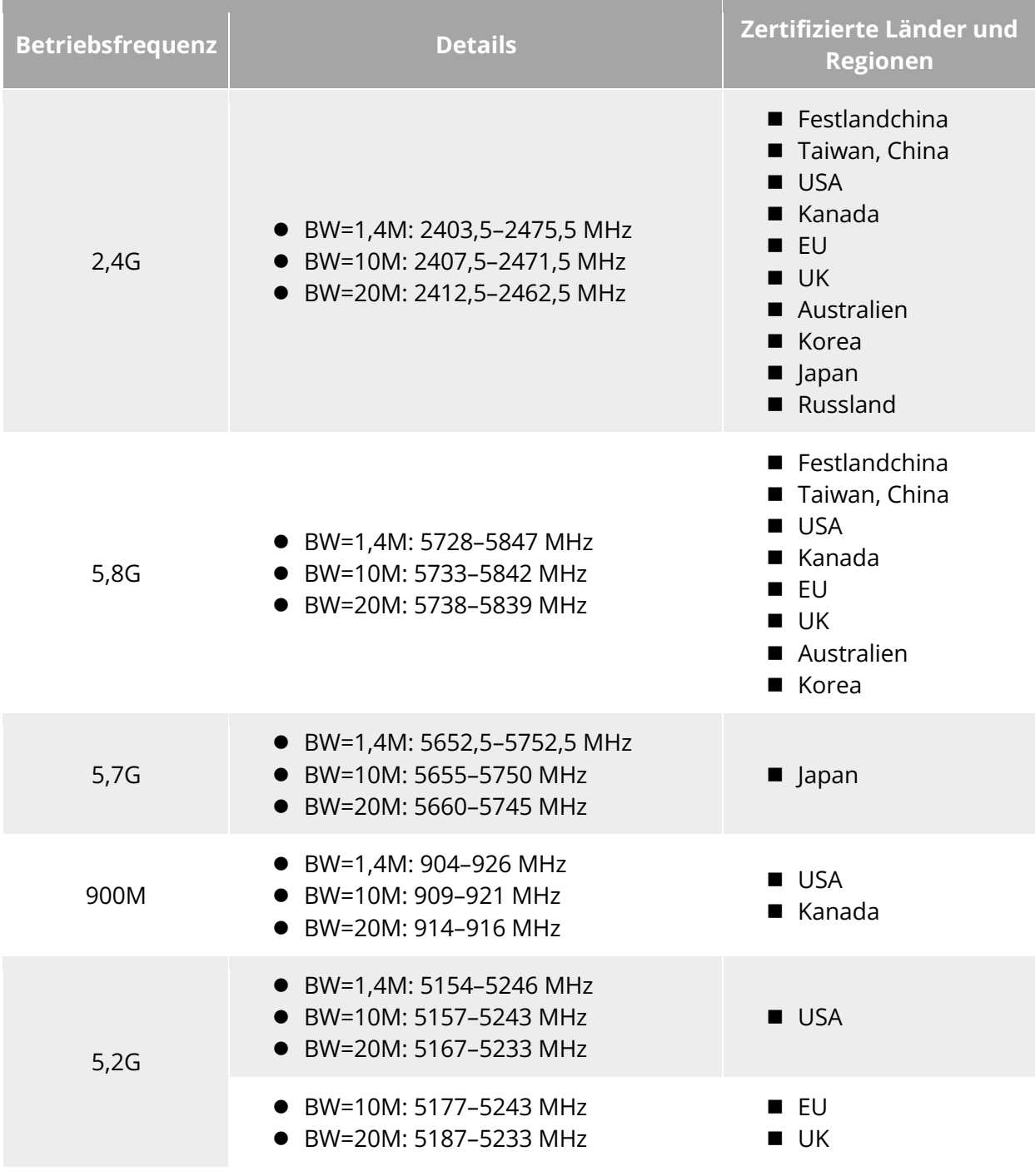

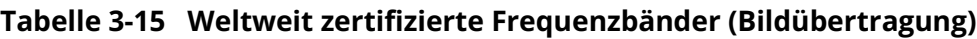

# **Hinweis**

- In einigen Ländern und Regionen ist die Nutzung von Funkkommunikationsfrequenzbändern stark eingeschränkt. Sie sollten unbedingt legal genutzt werden, wobei jede Veränderung von Kommunikationsmodulen streng verboten ist.
- In Deutschland gibt es spezielle Anforderungen für das 5,2-GHz-Frequenzband. Unbemannte Luftfahrtsysteme dürfen die Frequenz nur im Bereich von 5170 MHz bis 5250 MHz nutzen.

 Wenn Sie in Ländern fliegen, die nicht in der obigen Tabelle aufgeführt sind, wenden Sie sich bitte an die örtlichen Kommunikationsverwaltungsbehörden, um sicherzustellen, dass die Frequenzbänder für Fluggeräte den örtlichen Vorschriften entsprechen.

### **Informationen zu den WLAN-Frequenzbändern für Fluggeräte**

Die Fluggeräte der EVO Max-Serie unterstützen die WLAN-Super-Download-Funktion. Nach der Landung des Fluggeräts wird das WLAN automatisch aktiviert. Andere Mobilgeräte können vom Fluggerät aufgenommene Fotos und Videodateien schnell übertragen und herunterladen, indem sie sich mit dem WLAN des Fluggeräts verbinden.

### **Hinweis**

 Das Fluggerät ist werksseitig mit der Hardware für die WLAN-Super-Download-Funktion ausgestattet. Diese Funktion wird in zukünftigen Firmware-Updates verfügbar sein. Bitte aktualisieren Sie das Fluggerät entsprechend, sobald die Funktion verfügbar ist.

Die WLAN-Frequenzbänder der EVO Max-Serie entsprechen den weltweit geltenden Vorschriften. Die entsprechenden zertifizierten Frequenzbänder sind in der nachstehenden Tabelle aufgeführt.

In der Praxis wird die Autel Enterprise App in der Fernsteuerung nach dem Einschalten und der Kopplung von Fluggerät und Fernsteuerung automatisch den Standort auf der Grundlage der vom Fluggerät empfangenen GNSS-Informationen bestimmen. Sie wählt dann automatisch das WLAN-Frequenz aus, das den lokalen Vorschriften für das jeweilige Land oder die Region entspricht.

| <b>Betriebsfrequenz</b>   | <b>Details</b> | Zertifizierte Länder und Regionen                                                                                                    |  |
|---------------------------|----------------|----------------------------------------------------------------------------------------------------|--|
| 2,4G<br>(2400-2483,5 MHz) | 802.11b/g/n/ax | Festlandchina<br>■ Taiwan, China<br><b>USA</b><br>■ Kanada<br>∎ EU<br>$\blacksquare$ UK<br>Australien<br>■ Korea<br>■ Japan<br>Russland |  |
| 5,8G<br>(5725-5850 MHz)   | 802.11a/n/ax   | Festlandchina<br>■ Taiwan, China<br><b>USA</b><br>■ Kanada<br>EU<br>■ UK<br>Australien<br>■ Korea                                       |  |

**Tabelle 3-16 Weltweit zertifizierte Frequenzbänder (WLAN)**

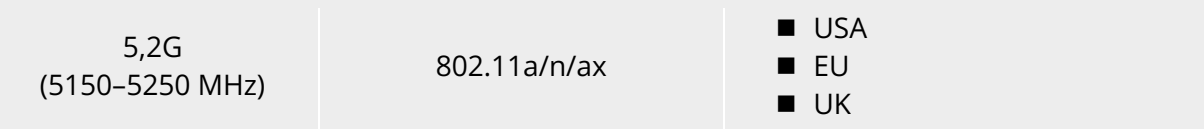

#### **Fernsteuerungsgeräte**

Neben der Fernsteuerung unterstützt das Fluggerät auch die Kopplung mit dem EVO Nest zur Fernsteuerung des Fluggeräts.

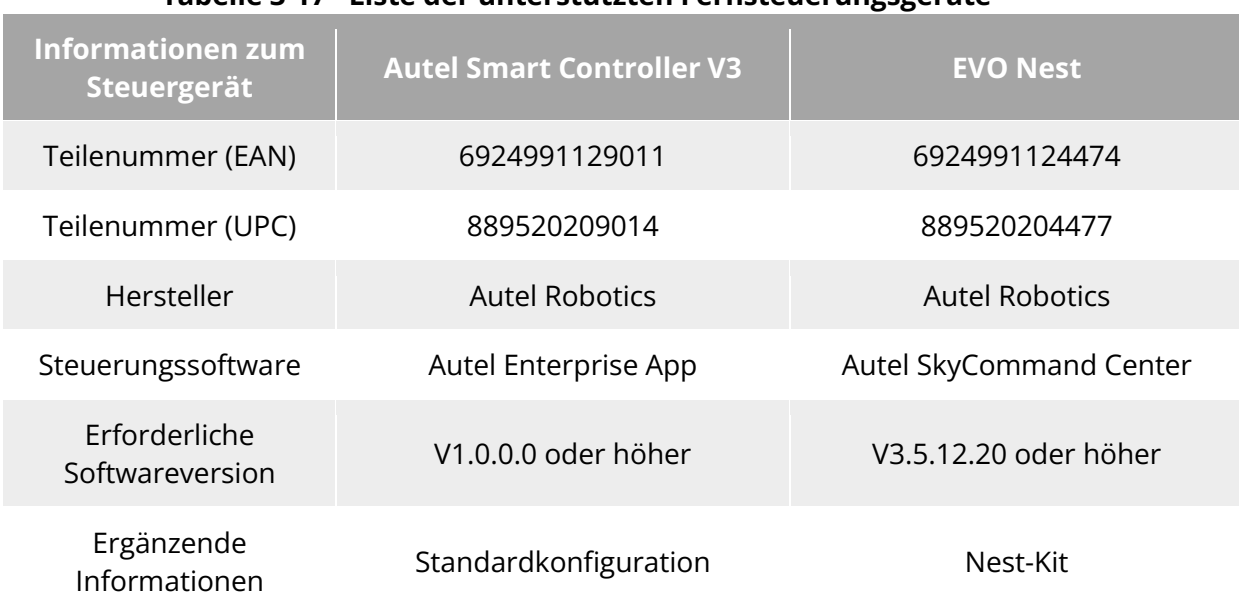

#### **Tabelle 3-17 Liste der unterstützten Fernsteuerungsgeräte**

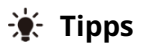

- Der Autel Smart Controller V3 ist standardmäßig im Lieferumfang des Fluggeräts enthalten. Wir bieten auch Einzelhandelsversionen separat an.
- Wir bieten mehrere Einzelhandelsversionen für Autel Smart Controller V3 an. Nur Fernsteuerungung, auf denen Autel Enterprise App installiert ist, unterstützen die Steuerung von Fluggeräten der EVO Max-Serie. Bitte wenden Sie sich an Autel Robotics, bevor Sie einen Kauf tätigen.
- Bitte beachten Sie, dass es sich bei EVO Nest um ein optionales Zubehör handelt, das vom Benutzer separat erworben werden kann.
- Wenn Sie die oben genannten Geräte zur Fernsteuerung des Fluggeräts verwenden, stellen Sie sicher, dass die Version der Steuerungssoftware den oben genannten Anforderungen entspricht.

# **Kapitel 4 Fernsteuerung**

# **Einführung**

Auf dem Autel Smart Controller V3 ist standardmäßig Autel Enterprise App installiert. Damit können Sie das Fluggerät und die Gimbal-Kamera in einer maximalen Kommunikationsentfernung von 15 Kilometer bedienen und einstellen sowie hochauflösende Videos von der Gimbal-Kamera in Echtzeit übertragen.

### **Hinweis**

- Die maximale Kommunikationsentfernung des Autel Smart Controller V3 wird unter unversperrten und störungsfreien Bedingungen gemessen und dient nur als Referenz.
- Es unterstützt die adaptive Frequenzsprungübertragung, wählt den optimalen Kanal entsprechend der elektromagnetischen Störungssituation und verfügt über eine leistungsstarke Entstörfunktion.
- Die gesamte Datenspeicherung zwischen dem Fluggerät und der Fernsteuerung erfolgt mit der Verschlüsselungsmethode AES-128, um die Sicherheit der End-to-End-Datenkommunikation zu gewährleisten.

# **Fernsteuerungs-Komponente**

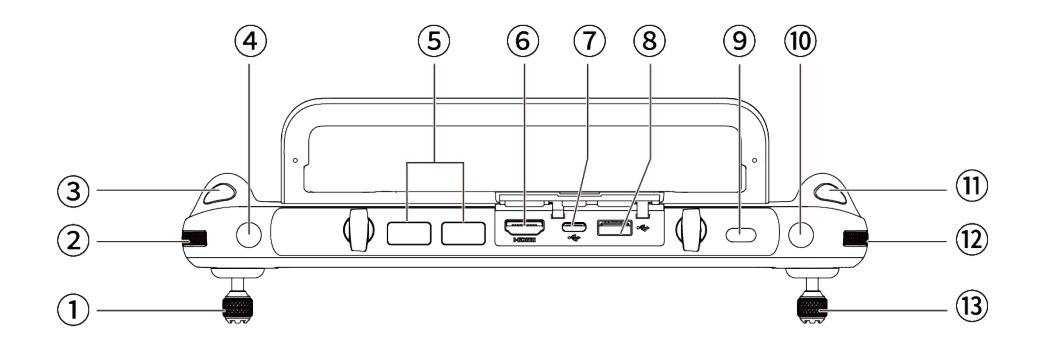

Abb. 4-1 Ansicht der Fernsteuerung von oben nach unten

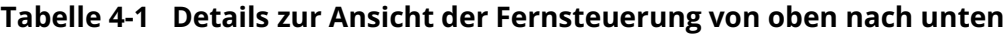

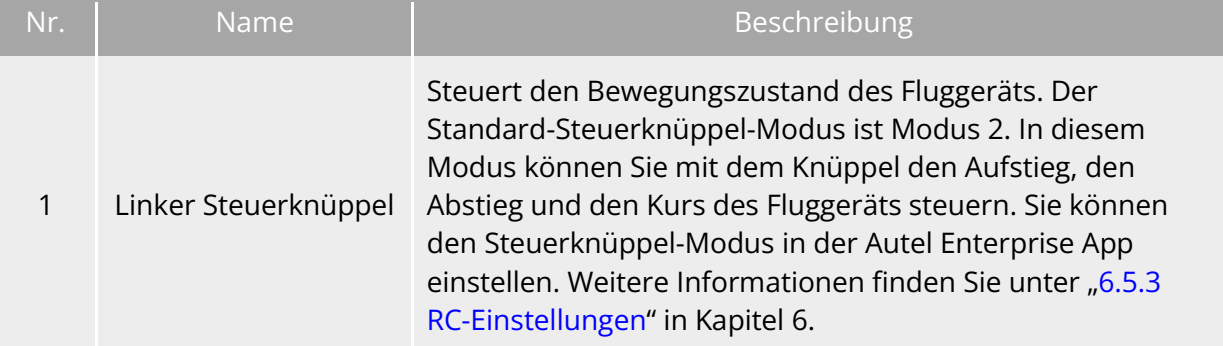

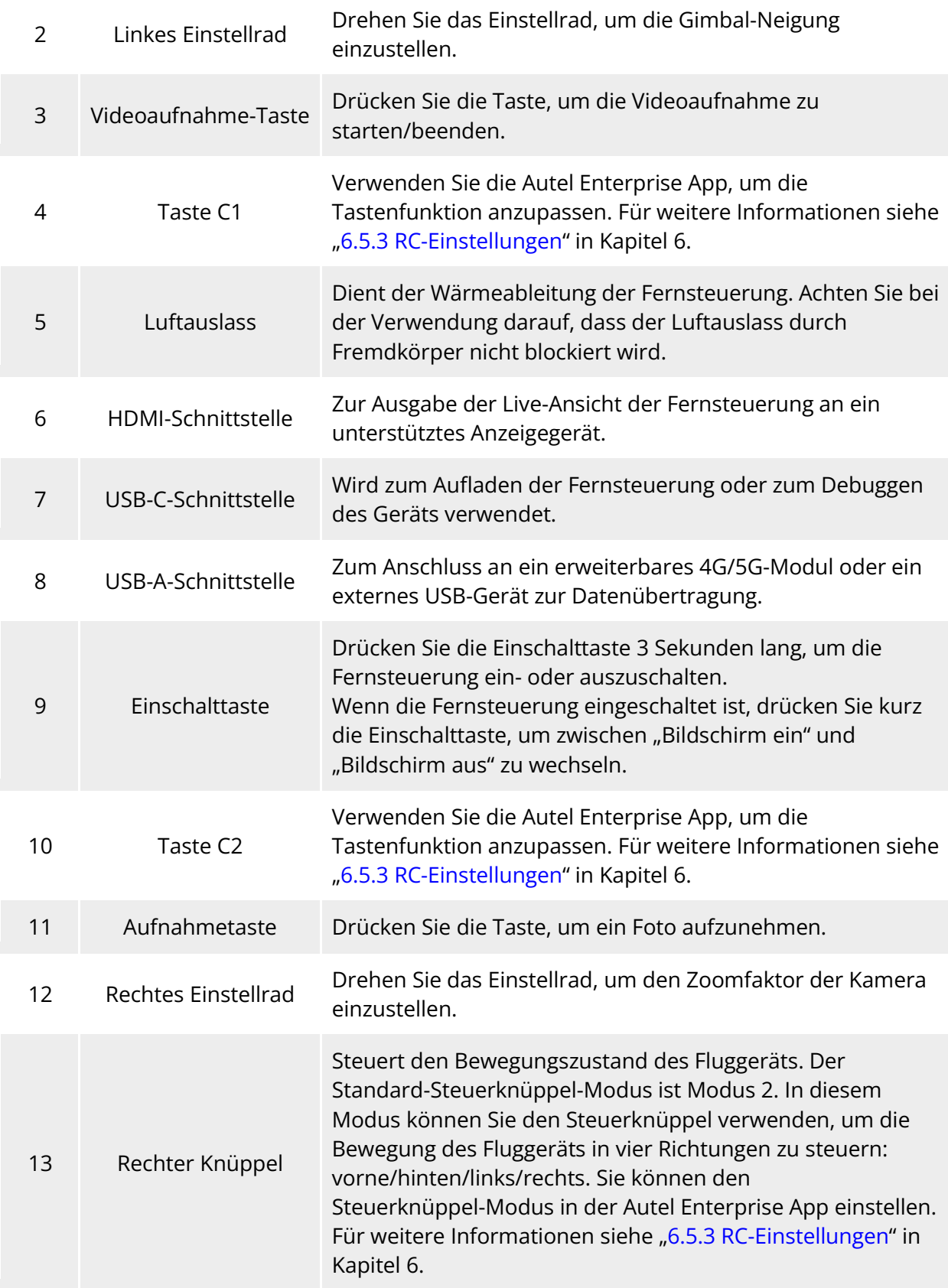

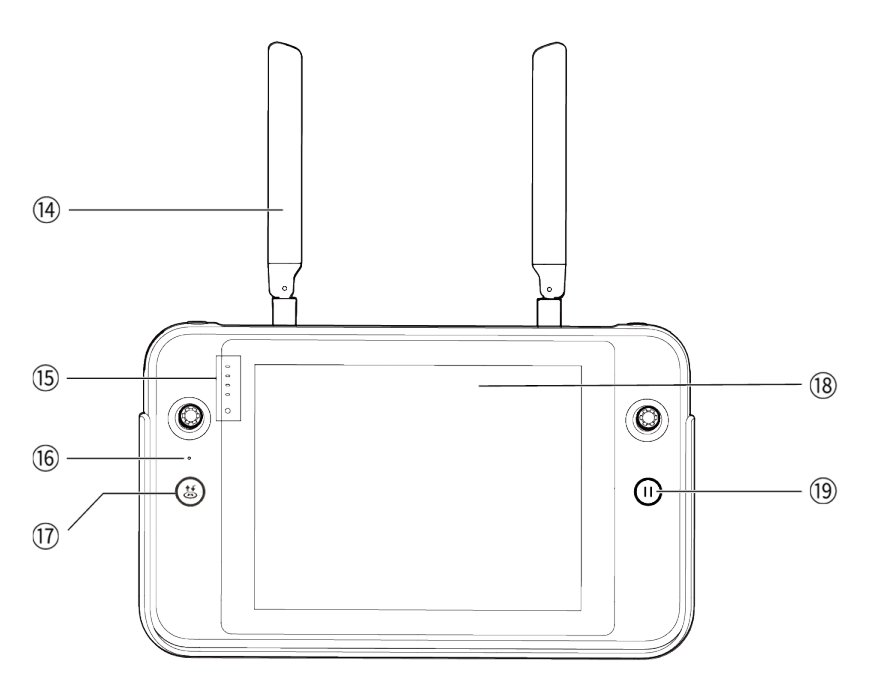

**Vorderansicht der Fernsteuerung**

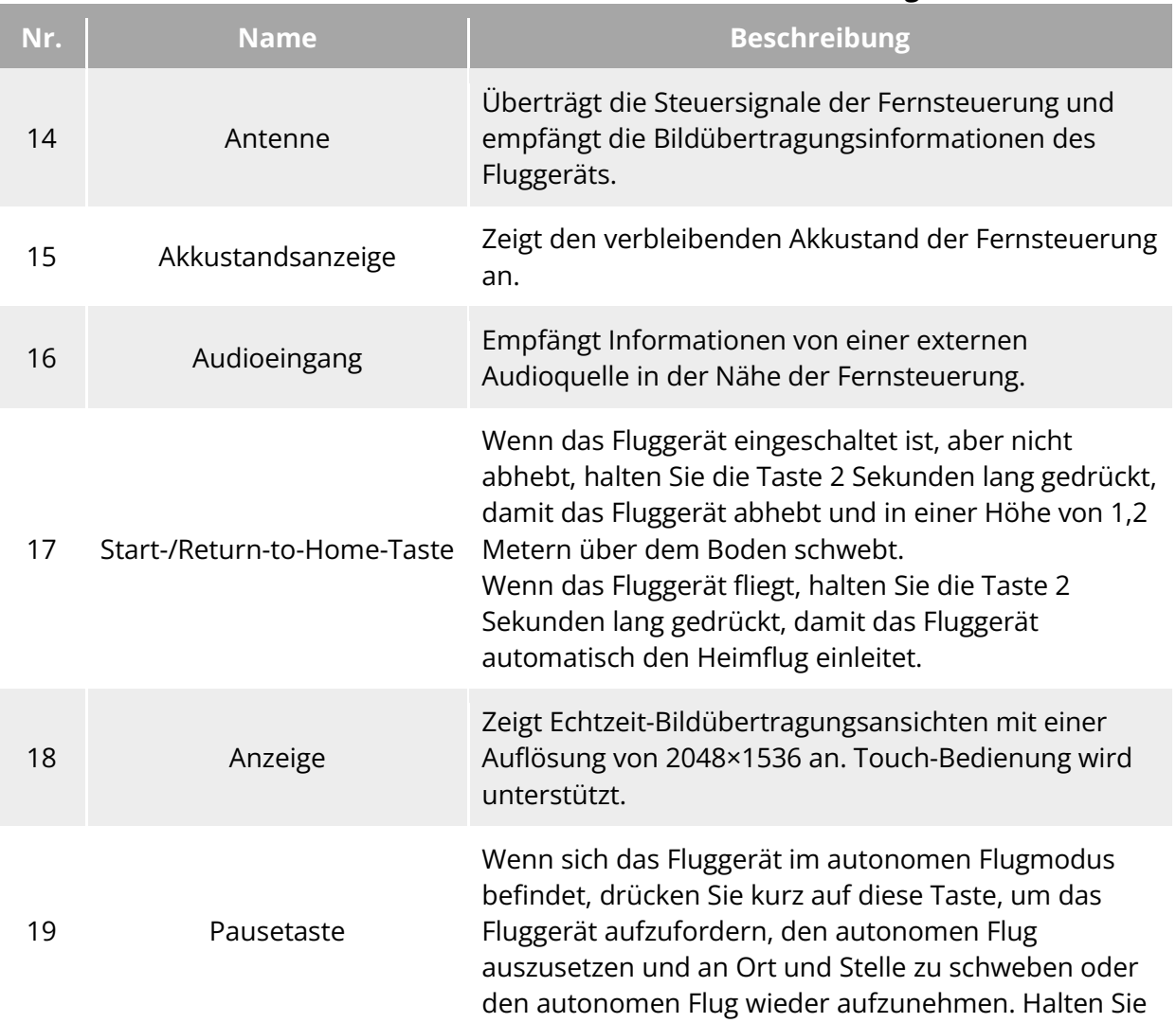

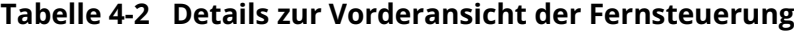

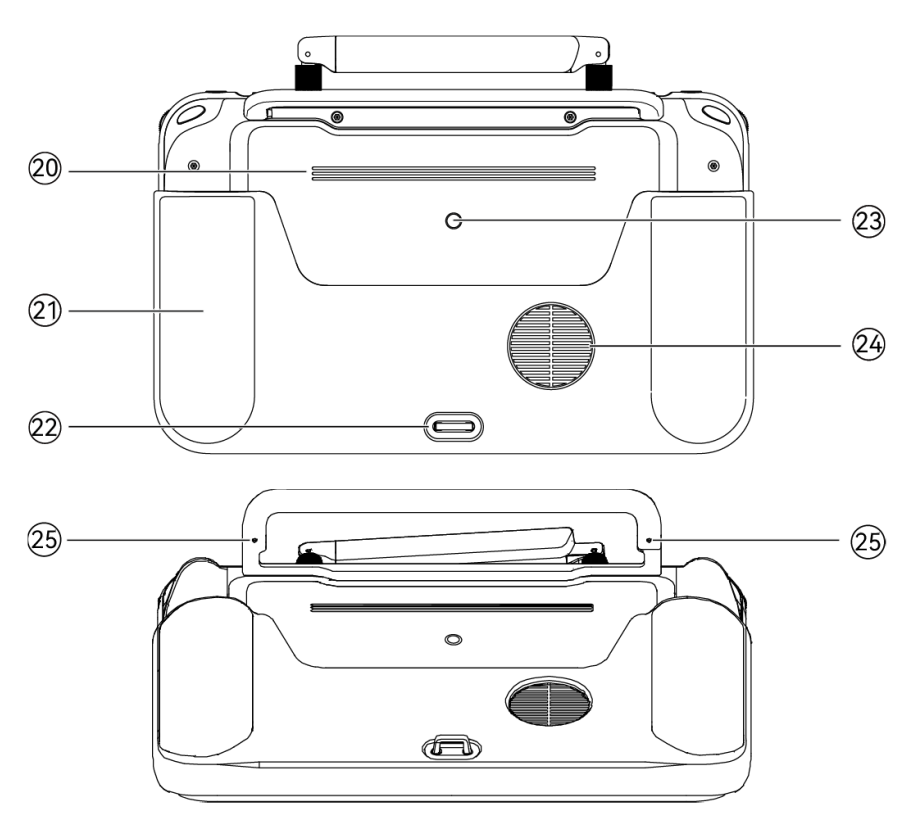

diese Taste 2 Sekunden lang gedrückt, um den autonomen Flug zu beenden.

**Rückansicht der Fernsteuerung**

|  | Tabelle 4-3 Details zur Rückansicht der Fernsteuerung |  |
|--|-------------------------------------------------------|--|
|--|-------------------------------------------------------|--|

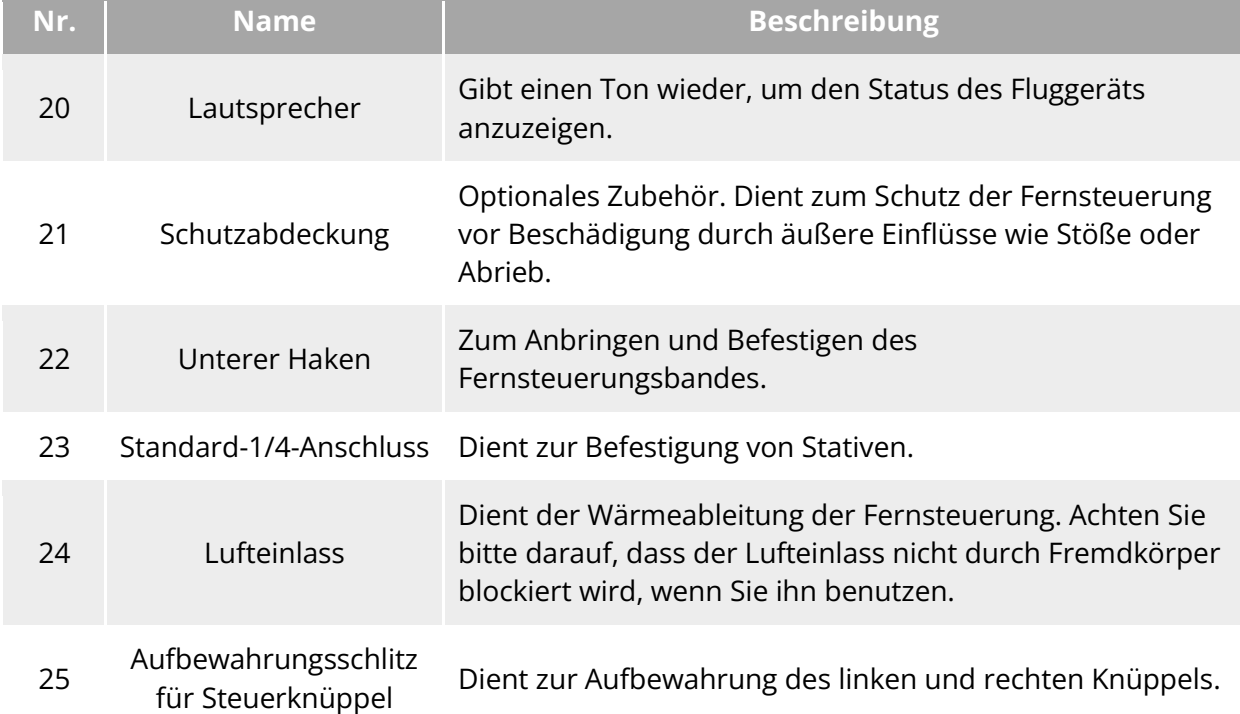

## **Kommunikationsfrequenzbänder**

Die Bildübertragungsfrequenzbänder des Autel Smart Controller V3 entsprechen den weltweiten gesetzlichen Anforderungen. Die entsprechenden zertifizierten Frequenzbänder entnehmen Sie bitte der nachstehenden Tabelle.

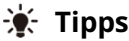

- Nachdem das Fluggerät mit der Fernsteuerung gekoppelt ist, werden die Frequenzbänder zwischen ihnen automatisch von der Autel Enterprise App auf der Grundlage der geografischen Informationen des Fluggeräts gesteuert. Damit wird die Einhaltung der lokalen Vorschriften für Frequenzbänder sichergestellt.
- Sie können auch manuell ein legales Videoübertragungsfrequenzband auswählen. Detaillierte Anweisungen dazu finden Sie unter ["6.5.4 Bildübertragungseinstellungen"](#page-130-0) in Kapitel 6.
- Stellen Sie bitte vor dem Flug sicher, dass das Fluggerät nach dem Einschalten ein starkes GNSS-Signal empfängt. Dadurch wird es für die Autel Enterprise App möglich, das richtige Kommunikationsfrequenzband zu empfangen.
- Wenn Sie in den visuellen Positionierungsmodus wechseln(z. B. in Szenarien ohne GNSS-Signale), wird das Frequenzband für die drahtlose Kommunikation zwischen dem Fluggerät und der Fernsteuerung standardmäßig auf das beim vorherigen Flug verwendete Band eingestellt. In diesem Fall wird empfohlen, das Fluggerät in einem Gebiet mit einem starken GNSS-Signal einzuschalten und dann den Flug im eigentlichen Missionsbereich zu starten.

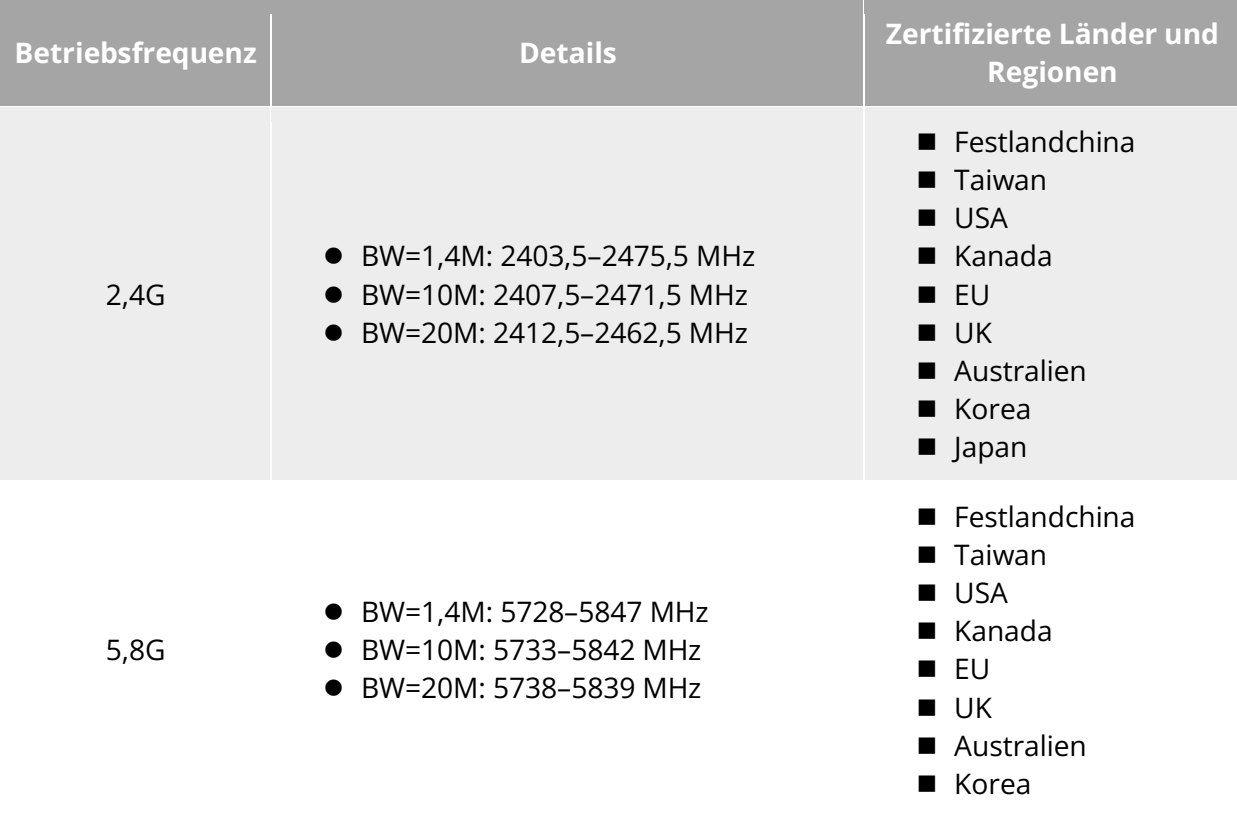

#### **Tabelle 4-4 Weltweit zertifizierte Frequenzbänder (Bildübertragung)**

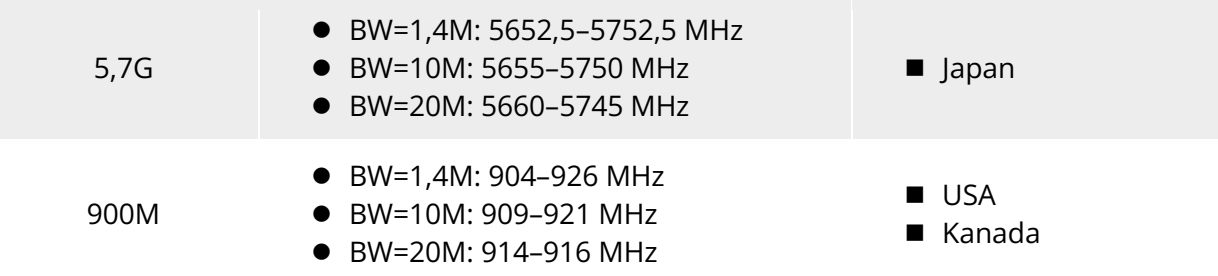

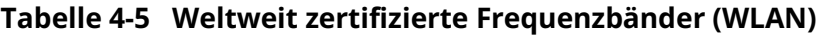

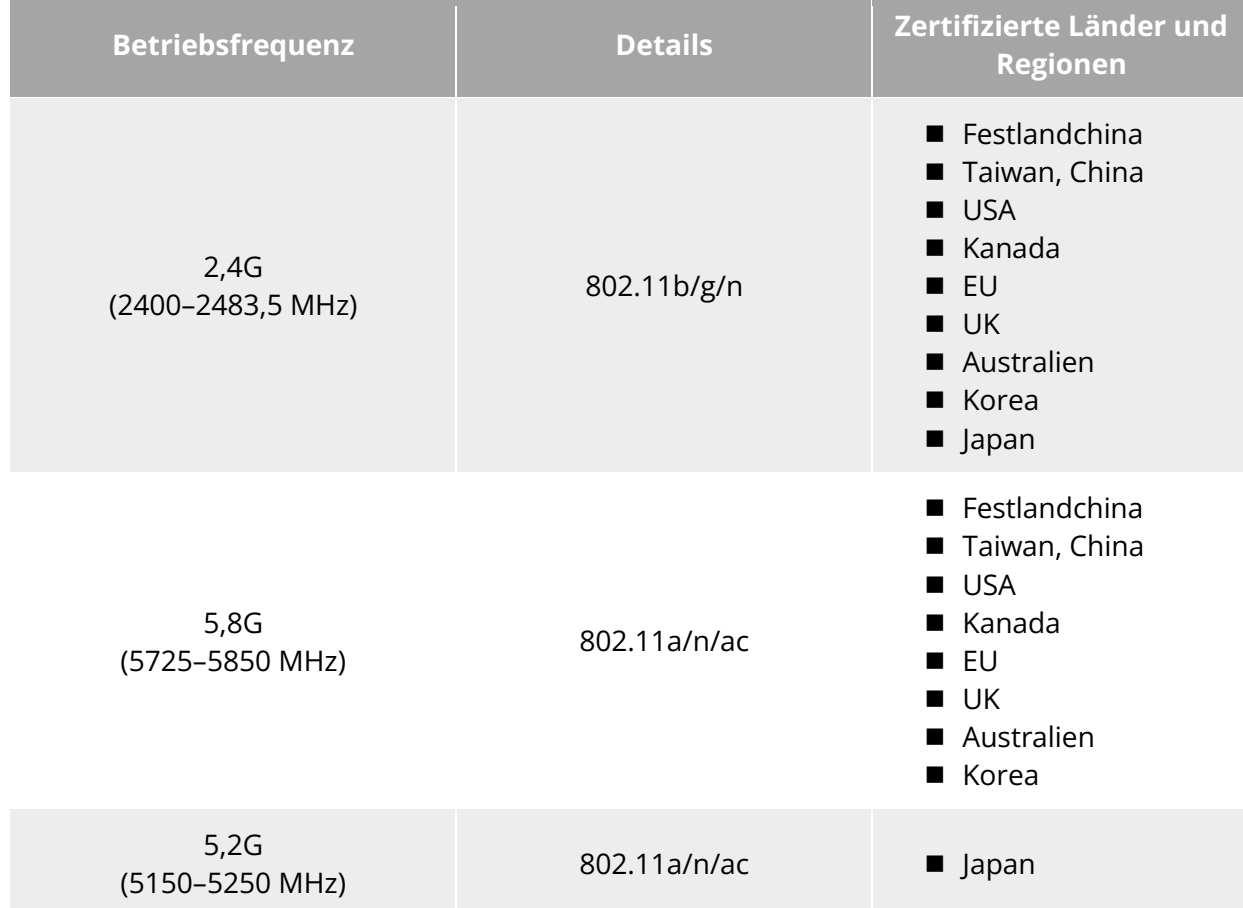

# **Anbringen des Umhängebands für die Fernsteuerung**

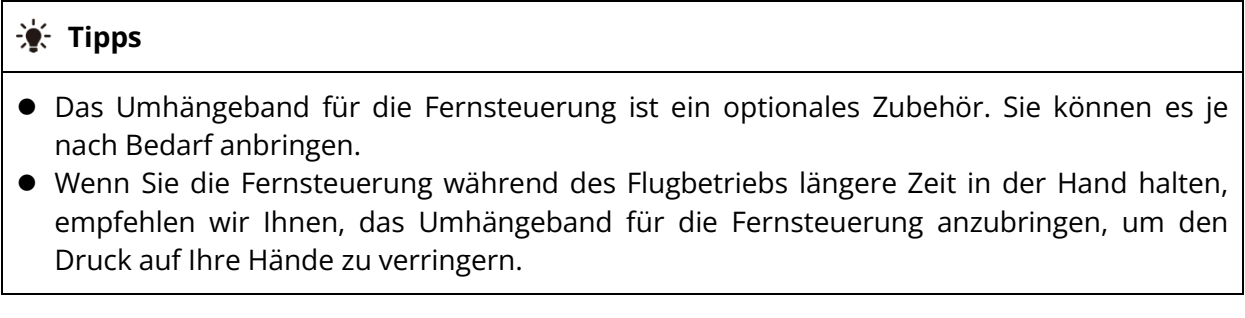

#### ■ Schritte

- 1. Befestigen Sie die beiden Metallklammern des Schlüsselbandes an den schmalen Stellen auf beiden Seiten des Metallgriffs auf der Rückseite der Fernsteuerung.
- 2. Öffnen Sie den Metallknopf des Schlüsselbandes, führen Sie es durch den unteren Haken an der Rückseite des Controllers und schließen Sie den Metallknopf.
- 3. Tragen Sie das Schlüsselband um Ihren Hals, wie in der Abbildung unten dargestellt, und stellen Sie es auf eine geeignete Länge ein.

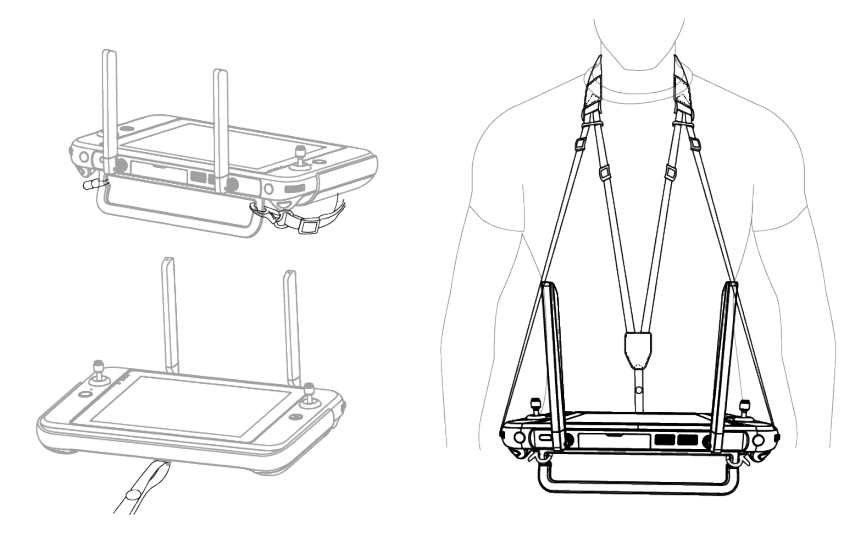

**Anbringen des Umhängebands für die Fernsteuerung (je nach Bedarf)**

### **Installieren/Lagern der Steuerknüppel**

Der Autel Smart Controller V3 verfügt über abnehmbare Steuerknüppel, die für die effektive Reduzierung des Stauraums und ein leichtes Tragen und Transportieren sorgen.

#### **Anbringen der Steuerknüppel**

Auf der Rückseite des Steuergeräts befindet sich oberhalb des mentalen Griffs ein Aufbewahrungsschlitz für Steuerungsknüppel. Drehen Sie die beiden Steuerknüppel gegen den Uhrzeigersinn, um sie zu entnehmen, und dann im Uhrzeigersinn, um sie separat auf der Fernsteuerung anzubringen.

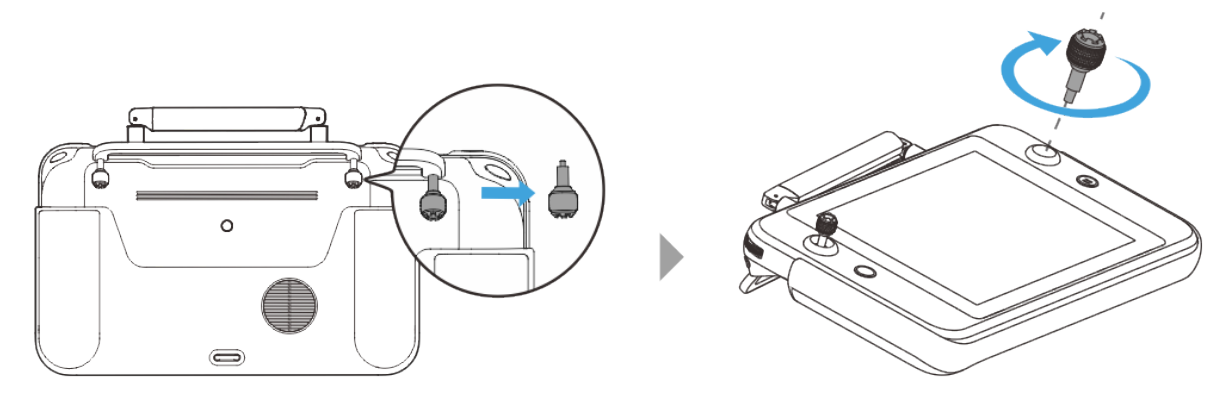

Abb. 4-5 Anbringen der Steuerknüppel

#### **Aufbewahren der Steuerknüppel**

Führen Sie einfach die Schritte umgekehrt aus.

#### $\frac{1}{2}$  Tipps

 Wenn die Steuerknüppel nicht benutzt werden (z. B. beim Transport oder bei vorübergehendem Ruhezustand des Fluggeräts), empfehlen wir, sie abzunehmen und am Metallgriff aufzubewahren. Auf diese Weise können Sie verhindern, dass Sie die Steuerknüppel versehentlich berühren und dadurch die Knüppel beschädigen oder das Fluggerät unbeabsichtigt in Betrieb nehmen.

# **Ein- und Ausschalten der Fernsteuerung**

#### **Einschalten der Fernsteuerung**

Halten Sie die Einschalttaste an der Oberseite der Fernsteuerung 3 Sekunden lang gedrückt, bis die Fernsteuerung einen Piepton abgibt, um sie einzuschalten.

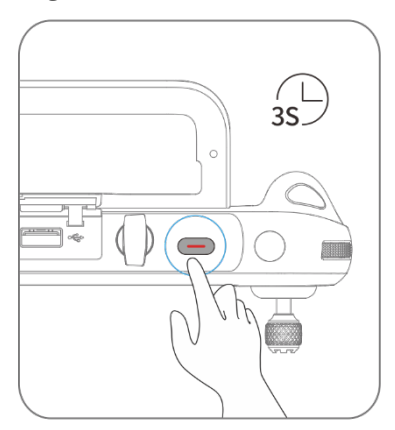

**Einschalten der Fernsteuerung**

#### **※ Tipps**

 Wenn Sie eine neue Fernsteuerung zum ersten Mal benutzen, folgen Sie bitte den Bildschirmanweisungen, um die entsprechenden Einrichtung abzuschließen.

#### **Ausschalten der Fernsteuerung**

Wenn die Fernsteuerung eingeschaltet ist, halten Sie die Einschalttaste oben auf der Fernsteuerung gedrückt, bis das Symbol "Aus" oder "Neustart" oben auf dem Bildschirm der Fernsteuerung erscheint. Wenn Sie auf das "Aus"-Symbol klicken, wird die Fernsteuerung ausgeschaltet. Wenn Sie auf das Symbol "Neustart" klicken, wird die Fernsteuerung neu gestartet.

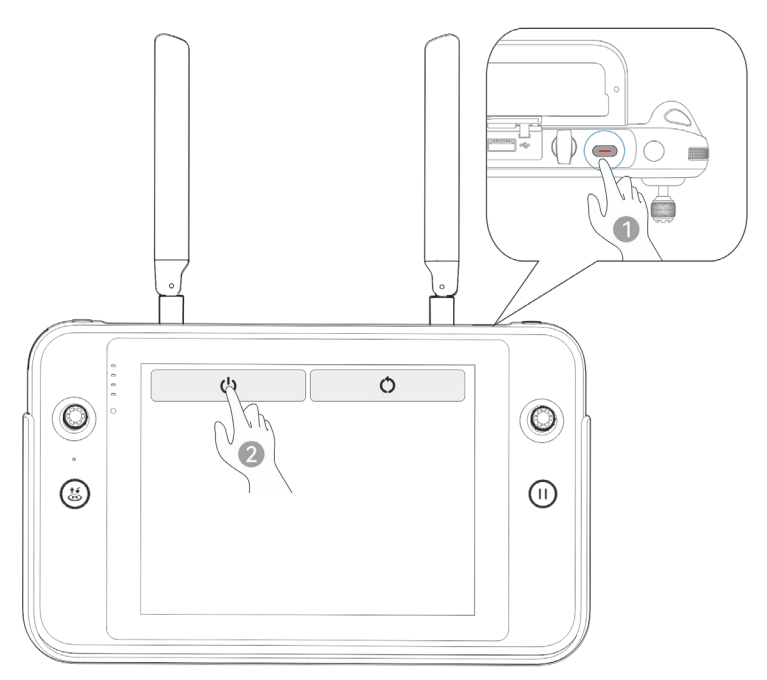

Abb. 4-7 Ausschalten der Fernsteuerung

# **W**: Tipps Wenn die Fernsteuerung eingeschaltet ist, können Sie die Einschalttaste an der Oberseite

der Fernsteuerung 6 lang gedrückt halten, um das Ausschalten zu erzwingen.

# **Prüfen des Akkustands der Fernsteuerung**

Wenn die Fernsteuerung ausgeschaltet ist, halten Sie die Einschalttaste der Fernsteuerung 1 Sekunde lang gedrückt. Die Akkustandsanzeige zeigt den Akkustand der Fernsteuerung an.

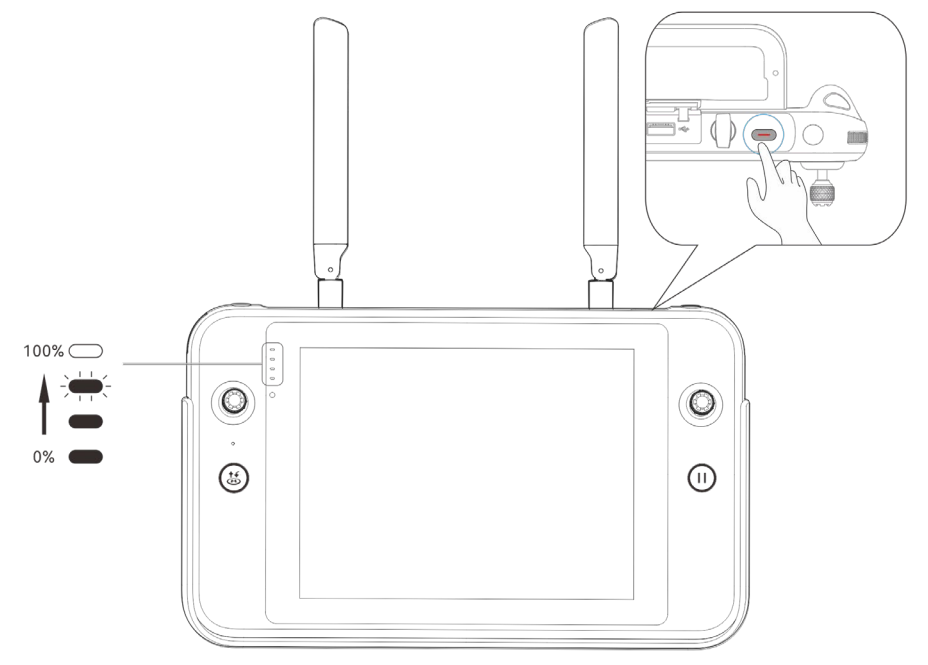

**Prüfen des Akkustands der Fernsteuerung**

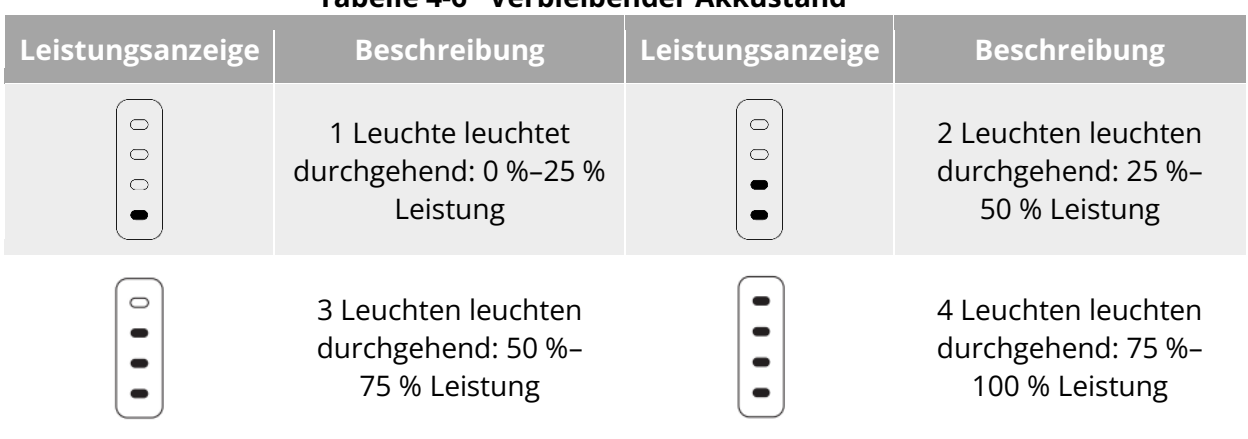

#### **Tabelle 4-6 Verbleibender Akkustand**

# $\cdot$  Tipps

Wenn die Fernsteuerung eingeschaltet ist, können Sie den aktuellen Akkustand der Fernsteuerung auf folgende Weise überprüfen:

- Überprüfen Sie ihn in der oberen Statusleiste der Autel Enterprise App.
- Überprüfen Sie ihn in der Systemstatus-Benachrichtigungsleiste der Fernsteuerung. In diesem Fall müssen Sie zuvor in den Systemeinstellungen unter "Akku" die Option "Akkustand" aktivieren.
- Gehen Sie zu den Systemeinstellungen der Fernsteuerung und prüfen Sie den aktuellen Akkustand der Fernsteuerung unter "Akku".

# **Aufladen der Fernsteuerung**

Verbinden Sie den Ausgang des offiziellen Ladegerät für die Fernsteuerungs über ein USB-C-zu-USB-A- (USB-C-zu-USB-C-) Datenkabel mit der USB-C-Schnittstelle der Fernsteuerung und schließen Sie den Stecker des Ladegeräts an eine Wechselstromquelle (100-240 V~ 50/60 Hz) an.

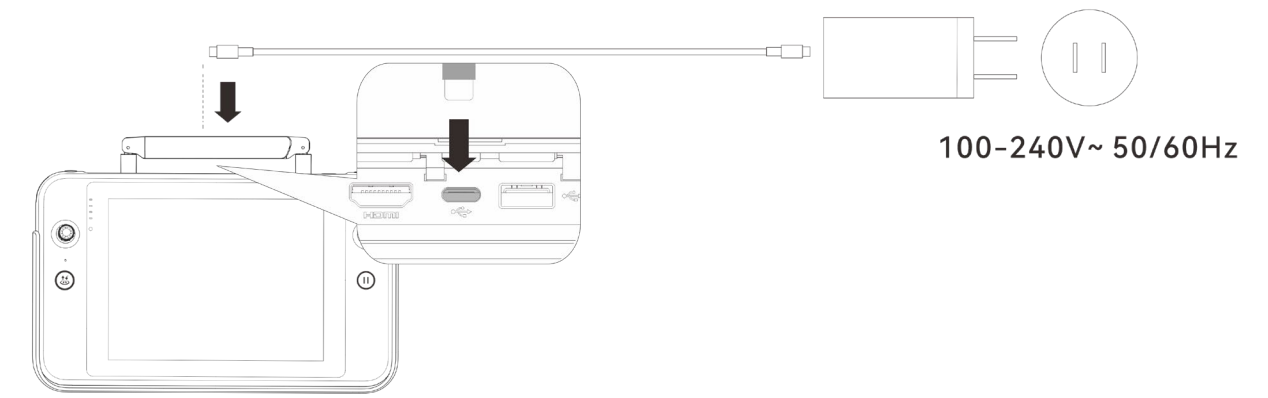

### **Aufladen der Fernsteuerung mit dem Ladegerät für die Fernsteuerung**

### **Warnung**

● Bitte verwenden Sie zum Aufladen der Fernsteuerung das offizielle Ladegerät von Autel

Robotics. Die Verwendung von Ladegeräten anderer Hersteller kann den Akku der Fernsteuerung beschädigen.

 Trennen Sie die Fernsteuerung nach Abschluss des Ladevorgangs umgehend vom Ladegerät.

#### **Hinweis**

- Es wird empfohlen, den Akku der Fernsteuerung vollständig aufzuladen, bevor das Fluggerät abhebt.
- In der Regel dauert das vollständige Aufladen des Akkus der Fernsteuerung ca. 120 Minuten. Die Ladezeit hängt jedoch vom verbleibenden Akkustand ab.

### **Einstellen der Antennenposition der Fernsteuerung**

Ziehen Sie während des Fluges die Antenne der Fernsteuerung aus und bringen Sie diese in eine geeignete Position. Die Stärke des von der Antenne empfangenen Signals variiert je nach ihrer Position.

Wenn der Winkel zwischen der Antenne und der Rückseite der Fernsteuerung 180° oder 270° beträgt und die Ebene der Antenne dem Fluggerät zugewandt ist, ist die Signalqualität zwischen der Fernsteuerung und dem Fluggerät optimal.

#### **Wichtig**

- Stellen Sie bei der Bedienung des Fluggeräts sicher, dass es sich an einem Ort mit der besten Kommunikation befindet.
- Verwenden Sie nicht gleichzeitig andere Kommunikationsgeräte mit demselben Frequenzband, um Interferenzen mit den Signalen der Fernsteuerung zu vermeiden.
- Wenn während des Fluges das Bildübertragungssignal zwischen dem Fluggerät und der Fernsteuerung schlecht ist, gibt die Fernsteuerung einen Hinweis aus. Bitte richten Sie die Antenne entsprechend der Aufforderung aus, um sicherzustellen, dass sich das Fluggerät im optimalen Datenübertragungsbereich befindet.
- Vergewissern Sie sich, dass die Antenne der Fernsteuerung sicher befestigt ist. Sollte sich die Antenne lockern, drehen Sie sie bitte im Uhrzeigersinn, bis sie sicher befestigt ist.

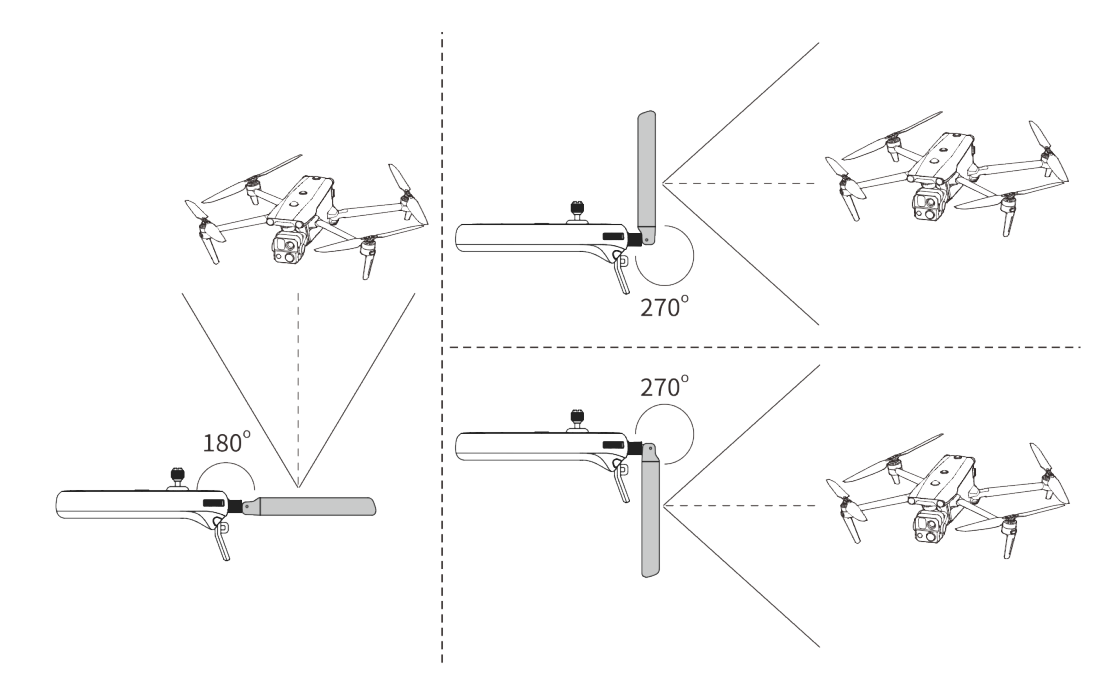

Abb. 4-10 Ausziehen der Antenne

# **Systemoberflächen der Fernsteuerung**

### **Hauptoberflächen der Fernsteuerung**

Nach dem Einschalten der Fernsteuerung wird standardmäßig das Hauptmenü der Autel Enterprise App aufgerufen.

Streichen Sie in dem Hauptmenü der Autel Enterprise App vom oberen Rand des Touchscreens nach unten oder vom unteren Rand des Touchscreens nach oben, um die Systemstatus-Benachrichtigungsleiste und die Navigationstasten anzuzeigen, und klicken Sie auf die Schaltfläche "Start" oder "Back", um zum "Hauptmenü der Fernsteuerung" zu wechseln. Streichen Sie auf dem "Hauptmenü der Fernsteuerung" nach links und rechts, um zwischen verschiedenen Bildschirmen zu wechseln und bei Bedarf andere Anwendungen aufzurufen.

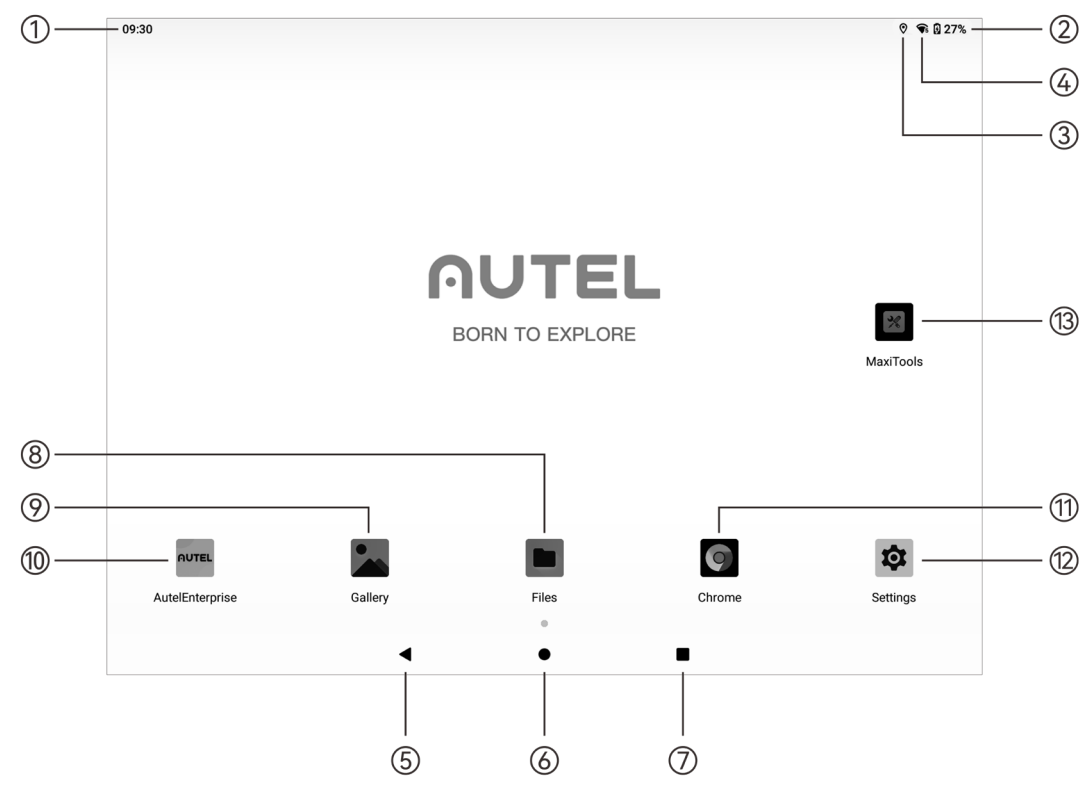

**Hauptoberflächen der Fernsteuerung**

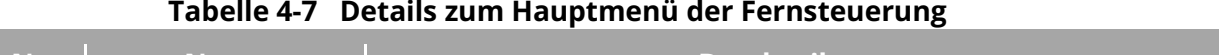

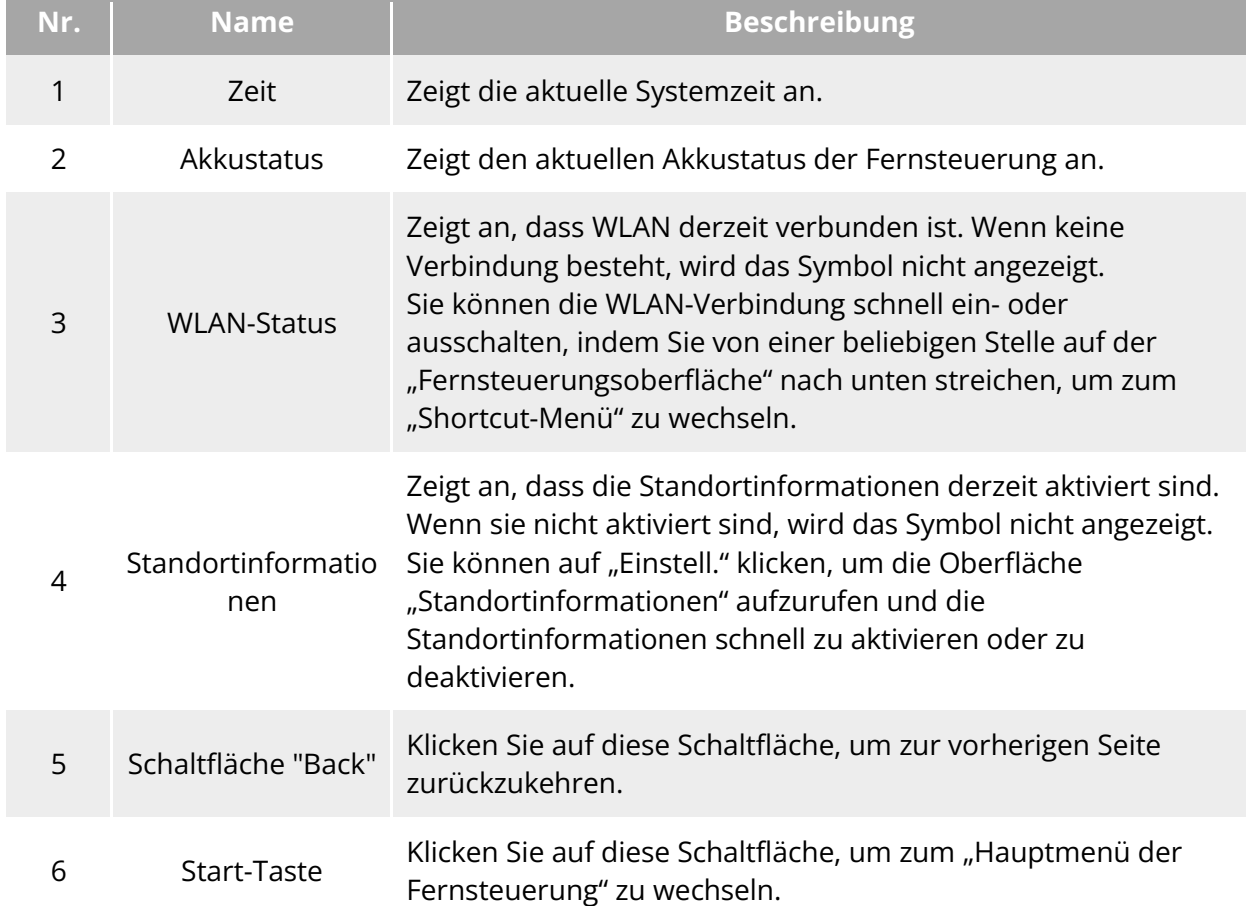

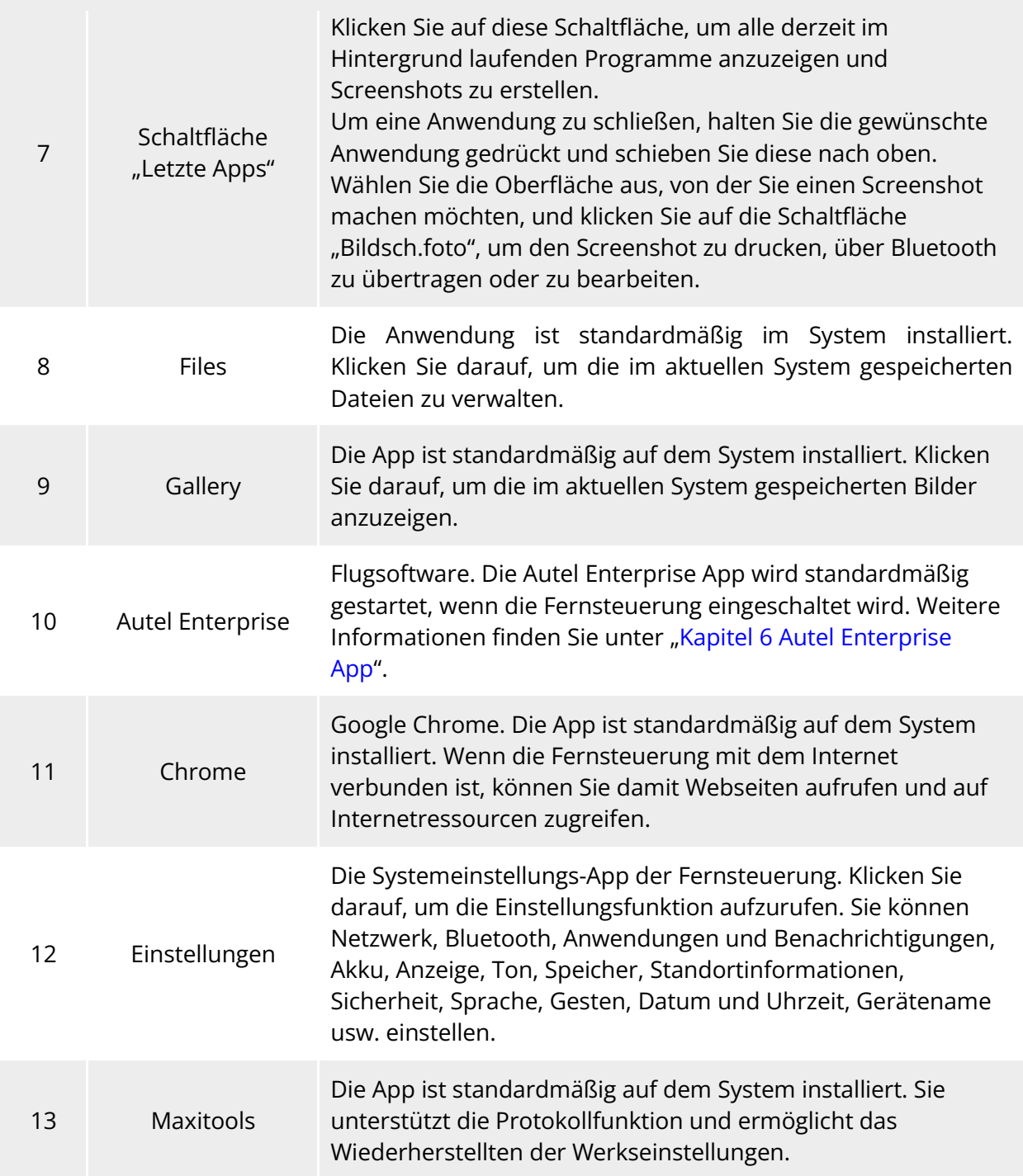

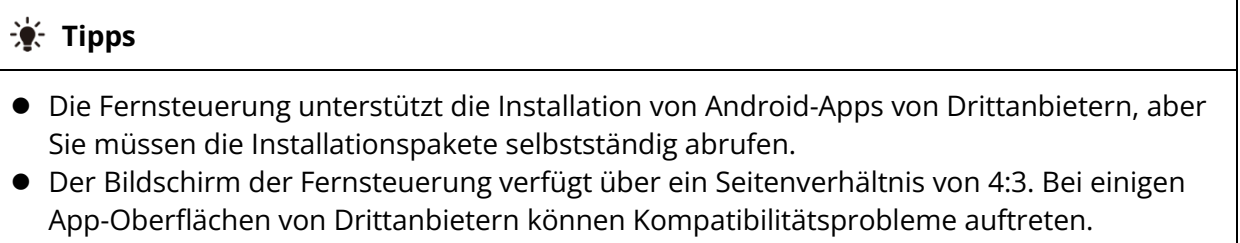

| i              |                                     |                          |                               |                                              |  |  |
|----------------|-------------------------------------|--------------------------|-------------------------------|----------------------------------------------|--|--|
| Nr.            | <b>Vorinstalierte</b><br><b>App</b> | Gerätekompa<br>tibilität | Softwareversion               | <b>Version des</b><br><b>Betriebssystems</b> |  |  |
| $\mathbf{1}$   | <b>Files</b>                        | $\sqrt{}$                | 11                            | Android 11                                   |  |  |
| $\overline{2}$ | Gallery                             | $\sqrt{}$                | 1.1.40030                     | Android 11                                   |  |  |
| 3              | Autel Enterprise                    | $\sqrt{}$                | 1.2.18                        | Android 11                                   |  |  |
| 4              | Chrome                              | $\sqrt{}$                | 68.0.3440.70                  | Android 11                                   |  |  |
| 5              | Einstellungen                       | $\sqrt{}$                | 11                            | Android 11                                   |  |  |
| 6              | Maxitools                           | $\sqrt{}$                | 2.45                          | Android 11                                   |  |  |
| $\overline{7}$ | Google Pinyin<br>Input              | $\sqrt{}$                | 4.5.2.193126728-arm64-<br>v8a | Android 11                                   |  |  |
| 8              | Android-Tastatur<br>(AOSP)          |                          | 11                            | Android 11                                   |  |  |

**Tabelle 4-8 Liste der vorinstallierten Apps auf der Fernsteuerung**

#### $*$  Tipps

 Bitte beachten Sie, dass die werkseitige Version der Autel Enterprise App in Abhängigkeit von späteren Funktions-Upgrades variieren kann.

# **Shortcut-Menü**

Streichen Sie von einer beliebigen Stelle auf der "Fernsteuerungsoberfläche" nach unten oder vom oberen Bildschirmrand in einer beliebigen App nach unten, um die Systemstatus-Benachrichtigungsleiste anzuzeigen. Streichen Sie dann erneut nach unten, um das "Shortcut-Menü" aufzurufen.

Im "Shortcut-Menü" können Sie WLAN, Bluetooth, Screenshot, Bildschirmaufzeichnung, Flugmodus, Bildschirmhelligkeit und Fernsteuerungssound schnell einstellen.

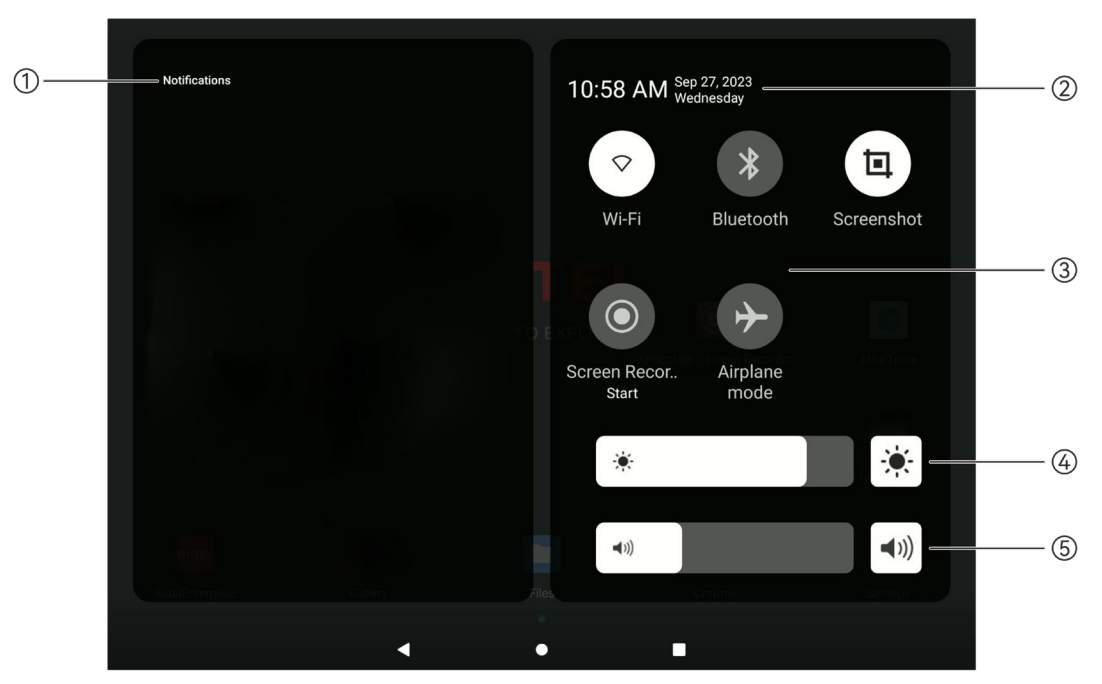

Abb. 4-12 Shortcut-Menü

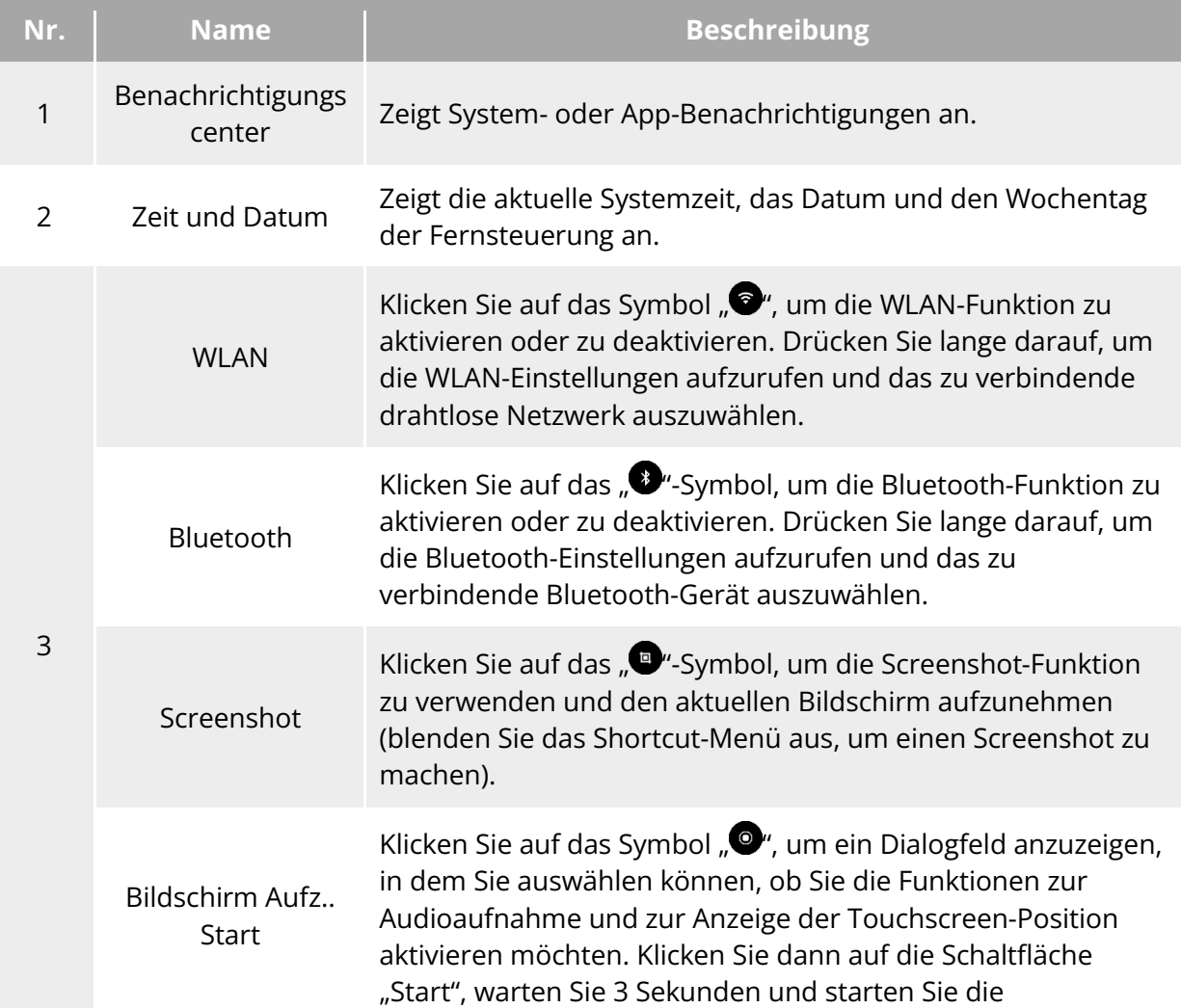

#### **Tabelle 4-9 Details zum Shortcut-Menü**

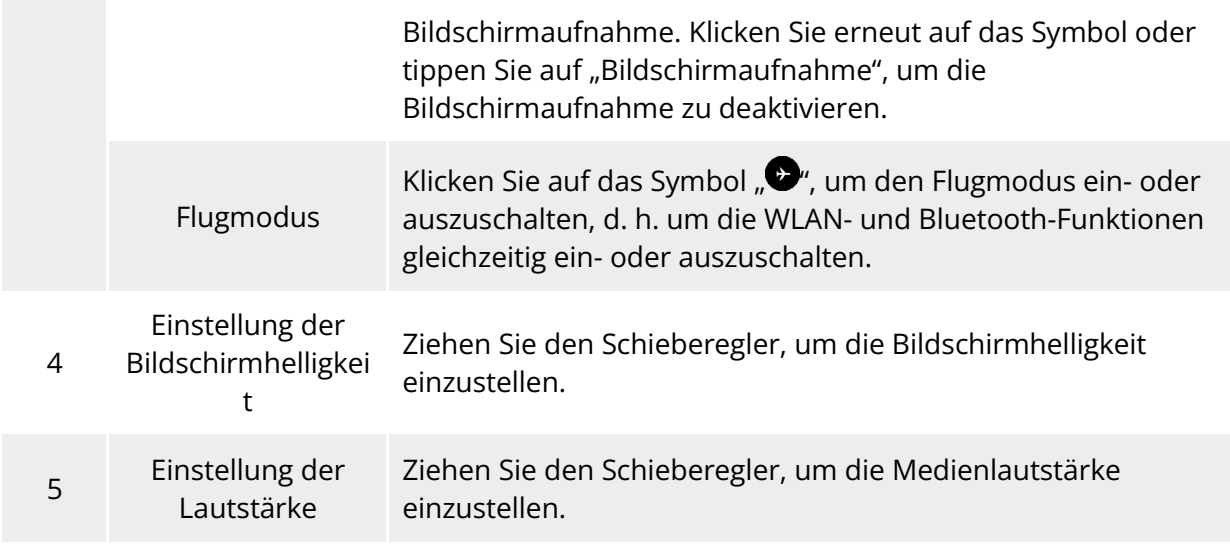

# **Frequenzkopplung mit der Fernsteuerung**

# **4.9.1 Mit der Autel Enterprise App**

Um das Fluggerät mit der Fernsteuerung bedienen zu können, müssen die Fernsteuerung und das Fluggerät zuerst miteinander gekoppelt werden.

#### **Tabelle 4-10 Vorgang der Frequenzkopplung in der Autel Enterprise App**

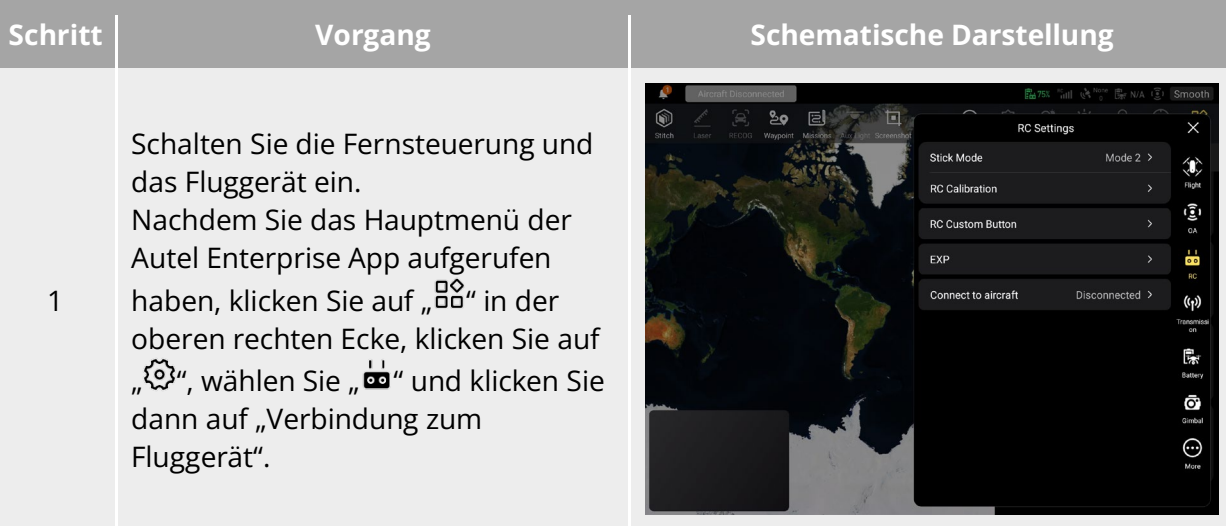

Nachdem ein Dialogfeld angezeigt wird, doppelklicken Sie auf die Ein-/Aus-Taste des Fluggeräte-Akkus

2 am Fluggerät, um den Vorgang der Frequenzkopplung mit der Fernsteuerung abzuschließen.

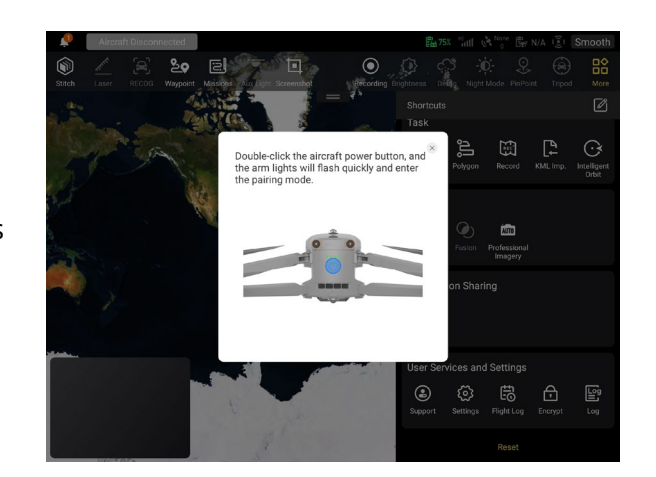

### **Hinweis**

- Das im Lieferumfang des Fluggeräts enthaltene Fluggerät ist werksseitig mit der im Lieferumfang enthaltenen Fernsteuerung gekoppelt. Nach dem Einschalten des Fluggeräts ist keine Kopplung mehr erforderlich. Normalerweise können Sie das Fluggerät nach der Aktivierung des Fluggeräts direkt mit der Fernsteuerung bedienen.
- Wenn die Kopplung des Fluggeräts und der Fernsteuerung aus anderen Gründen aufgehoben wird, folgen Sie bitte den oben genannten Schritten, um das Fluggerät erneut mit der Fernsteuerung zu koppeln.

#### **Wichtig**

 Bitte halten Sie beim Koppeln die Fernsteuerung und das Fluggerät nahe beieinander, höchstens 50 cm voneinander entfernt.

# **Mithilfe von Tastenkombinationen (Zum Erzwingen der**

# **Frequenzkopplung)**

Wenn die Fernsteuerung ausgeschaltet ist, können Sie die Frequenzkopplung erzwingen. Gehen Sie dazu wie folgt vor:

- 1. Halten Sie die Einschalttaste und die Start-/Return-to-Home-Taste der Fernsteuerung gleichzeitig gedrückt, bis die Akkustandsanzeigen der Fernsteuerung schnell blinken. Dies zeigt an, dass die Fernsteuerung in den Zustand der erzwungenen Frequenzkopplung gewechselt ist.
- 2. Stellen Sie sicher, dass das Fluggerät eingeschaltet ist. Drücken Sie zweimal auf die Einschalttaste des Fluggeräts. Die vorderen und hinteren Armleuchten des Fluggeräts leuchten grün auf und blinken schnell.
- 3. Wenn die vorderen und hinteren Armleuchten des Fluggeräts und die Akkustandsanzeige der Fernsteuerung aufhören zu blinken, zeigt dies an, dass die Frequenzkopplung erfolgreich abgeschlossen wurde.

# **Auswählen des Steuerknüppel-Modus**

# **Steuerknüppel-Modus**

Wenn Sie das Fluggerät mit der Fernsteuerung bedienen, müssen Sie sich des aktuellen Steuerknüppel-Modus der Fernsteuerung bewusst sein und mit Bedacht fliegen.

Es stehen drei Stick-Modi zur Verfügung: Modus 1, Modus 2 (Standard) und Modus 3.

#### **Modus 1**

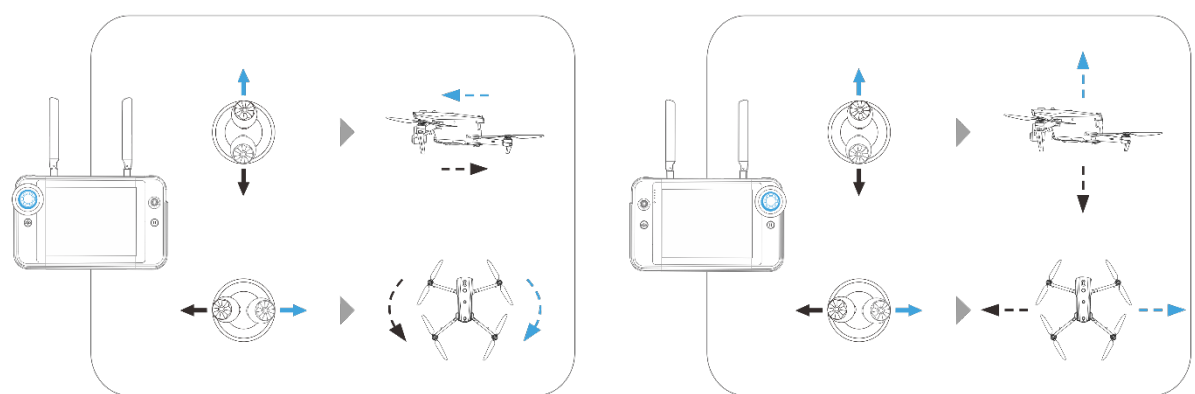

**Modus 1**

## **Tabelle 4-11 Details zu Modus 1**

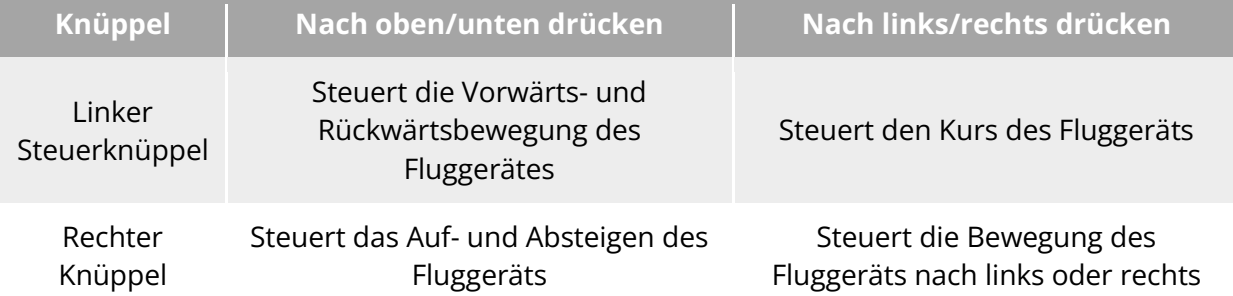

**Modus 2**

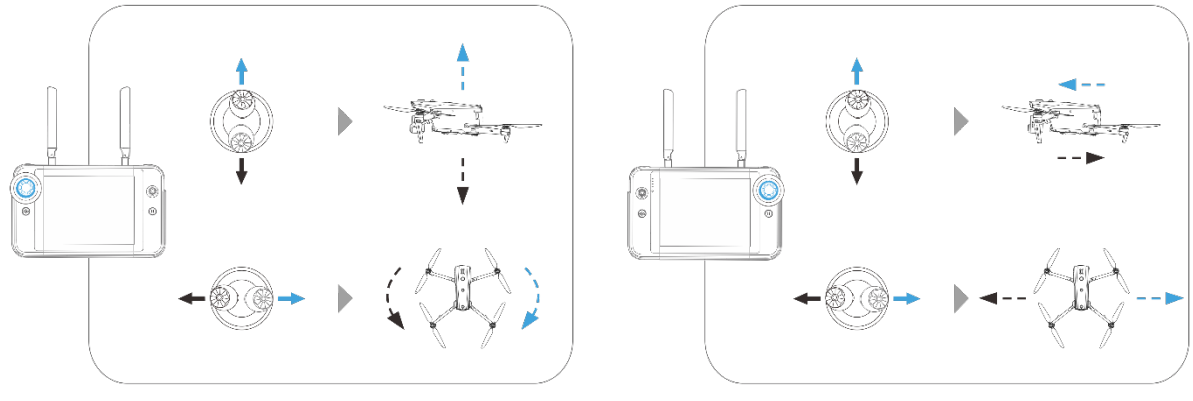

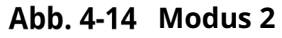

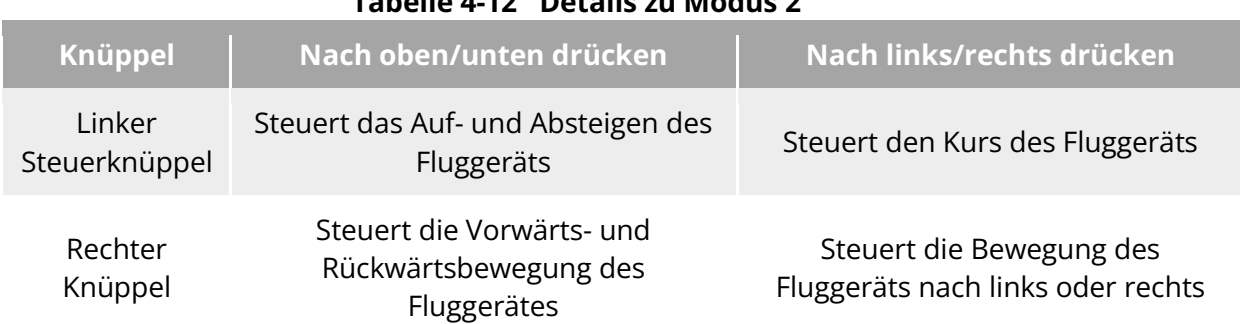

#### **Tabelle 4-12 Details zu Modus 2**

# **Modus 3**

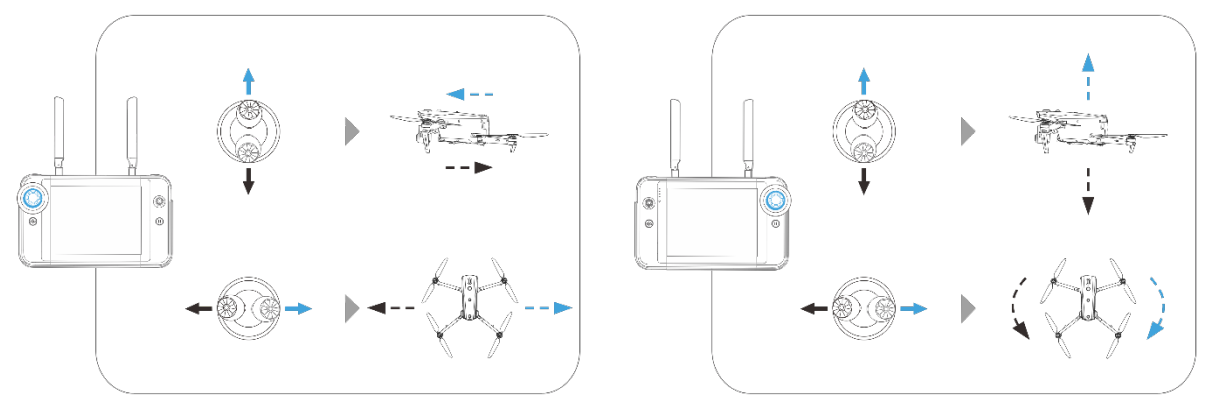

**Modus 3**

### **Tabelle 4-13 Details zu Modus 3**

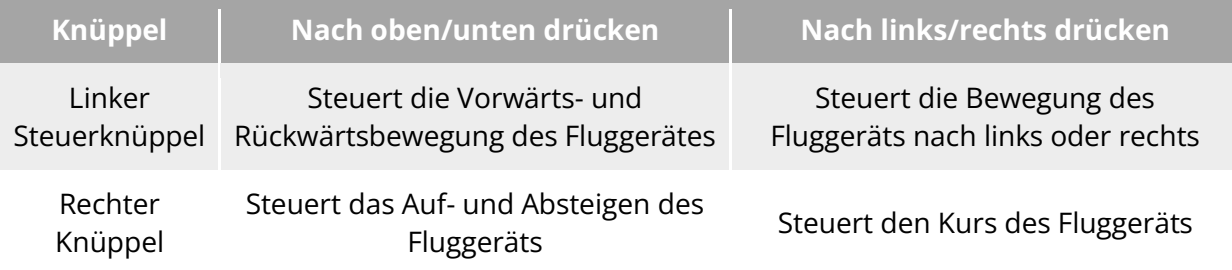

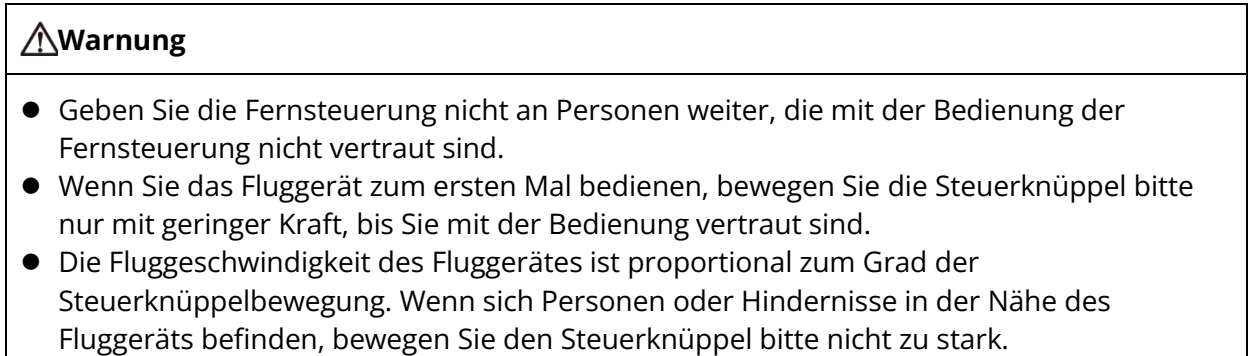

# **Steuerknüppelmodus einstellen**

Sie können den Steuerknüppel-Modus je nach Bedarf einstellen. Detaillierte Anweisungen zur<br>Einstellung finden Sie unter "6.5.3 RC-Einstellungen" in Kapitel 6. Der Einstellung finden Sie unter ["6.5.3 RC-Einstellungen"](#page-129-0) in Kapitel 6. Der Standard-Steuerknüppel-Modus der Fernsteuerung ist "Mode 2".

**Tabelle 4-14 Standard-Steuermodus (Modus 2)**

| <b>Modus 2</b>                                               | <b>Flugstatus des</b><br><b>Fluggeräts</b> | Steuerungsmethode                                                                                                    |
|--------------------------------------------------------------|--------------------------------------------|----------------------------------------------------------------------------------------------------|
| Linker<br>Steuerknüppel<br>Nach oben oder<br>unten bewegen   |                                            | 1. Die Auf- und Abwärtsbewegung des<br>linken Knüppels dient als Gasknüppel,<br>mit dem Sie den vertikalen Auftrieb des<br>Fluggeräts steuern können.<br>2. Wenn Sie den Knüppel nach oben<br>drücken, steigt das Fluggerät senkrecht<br>nach oben. Wenn Sie den Knüppel nach<br>unten ziehen, sinkt das Fluggerät<br>senkrecht nach unten.<br>3. Wenn der Knüppel wieder in die<br>Mittelposition gebracht wird, bleibt die<br>Höhe des Fluggeräts unverändert.<br>4. Drücken Sie beim Abflug des Fluggeräts<br>den Knüppel bis über die Mitte nach<br>oben, damit das Fluggerät abheben<br>kann.                                                                  |
| Linker<br>Steuerknüppel<br>Nach links oder<br>rechts drücken |                                            | 1. Die Links- und Rechtsbewegung des<br>linken Knüppels dient als<br>Giersteuerknüppel, mit dem Sie den Kurs<br>des Fluggeräts steuern können.<br>2. Wenn Sie den Knüppel nach links<br>drücken, dreht sich das Fluggerät gegen<br>den Uhrzeigersinn. Wenn Sie den<br>Knüppel nach rechts drücken, dreht sich<br>das Fluggerät im Uhrzeigersinn.<br>3. Wenn der Knüppel wieder in die<br>Mittelposition gebracht wird, ist die<br>Winkelgeschwindigkeit des Fluggeräts<br>gleich Null, und das Fluggerät dreht sich<br>zu diesem Zeitpunkt nicht.<br>4. Je größer der Grad der<br>Knüppelbewegung ist, desto höher ist die<br>Winkelgeschwindigkeit des Fluggeräts. |
| Rechter Knüppel<br>Nach oben oder<br>unten bewegen           |                                            | 1. Die Auf- und Abwärtsbewegung des<br>rechten Steuerknüppels dient als<br>Pitch-Knüppel, mit dem Sie den Flug des                                                                                                    |

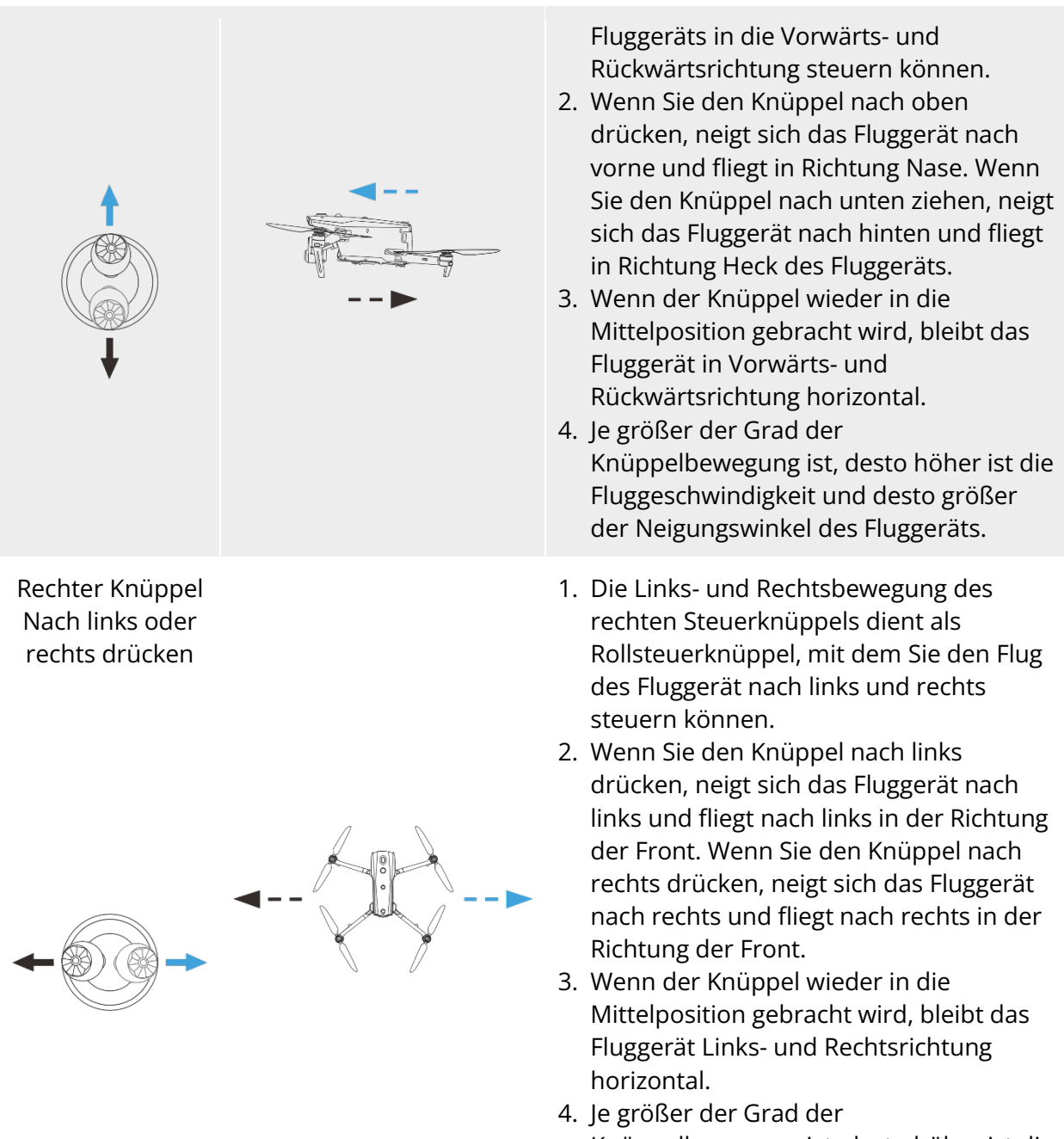

Knüppelbewegung ist, desto höher ist die Fluggeschwindigkeit und desto größer der Neigungswinkel des Fluggeräts.

### **Hinweis**

 Wenn Sie das Fluggerät für die Landung steuern, ziehen Sie den Gasknüppel in die unterste Position. In diesem Fall sinkt das Fluggerät bis zu einer Höhe von 1,2 Metern über dem Boden, führt dann eine unterstützte Landung durch und steigt automatisch langsam ab.

## **Starten/Stoppen des Fluggerätemotors**

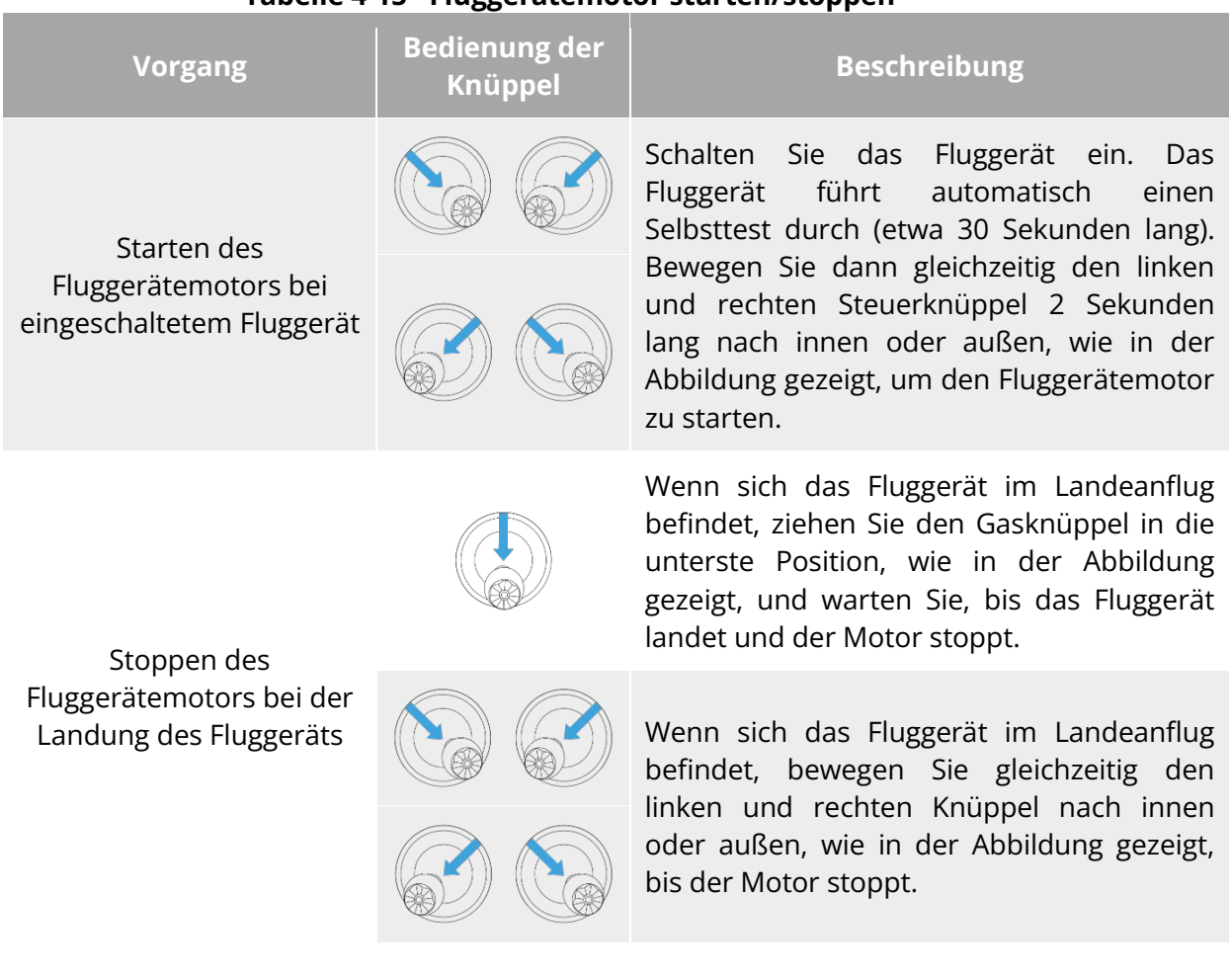

#### **Tabelle 4-15 Fluggerätemotor starten/stoppen**

#### **Warnung**

- Halten Sie beim Starten und Landen des Fluggeräts von Personen, Fahrzeugen und anderen beweglichen Objekten Abstand.
- Das Fluggerät leitet bei Sensoranomalien oder kritisch niedrigem Akkustand eine Notlandung ein.

# **4.11 Tasten der Fernsteuerung**

# **Benutzerdefinierte Tasten C1 und C2**

Sie können die Funktionen der benutzerdefinierten Tasten C1 und C2 je nach Bedarf anpassen. Detaillierte Anweisungen zur Einstellung finden Sie unter ["6.5.3 RC-Einstellungen"](#page-129-0) in Kapitel 6.

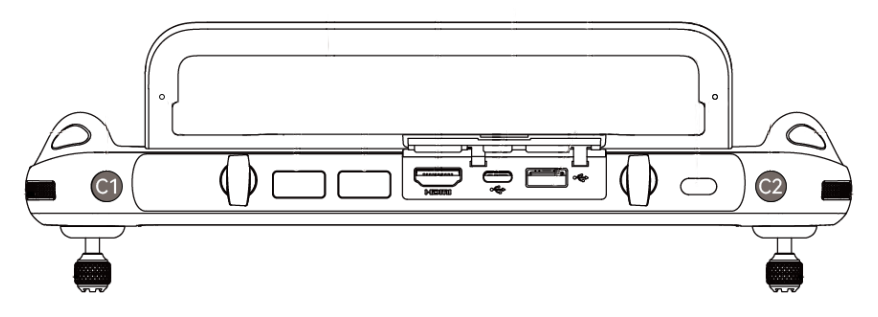

**Benutzerdefinierte Tasten C1 und C2**

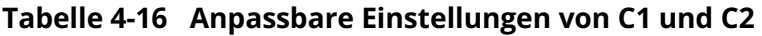

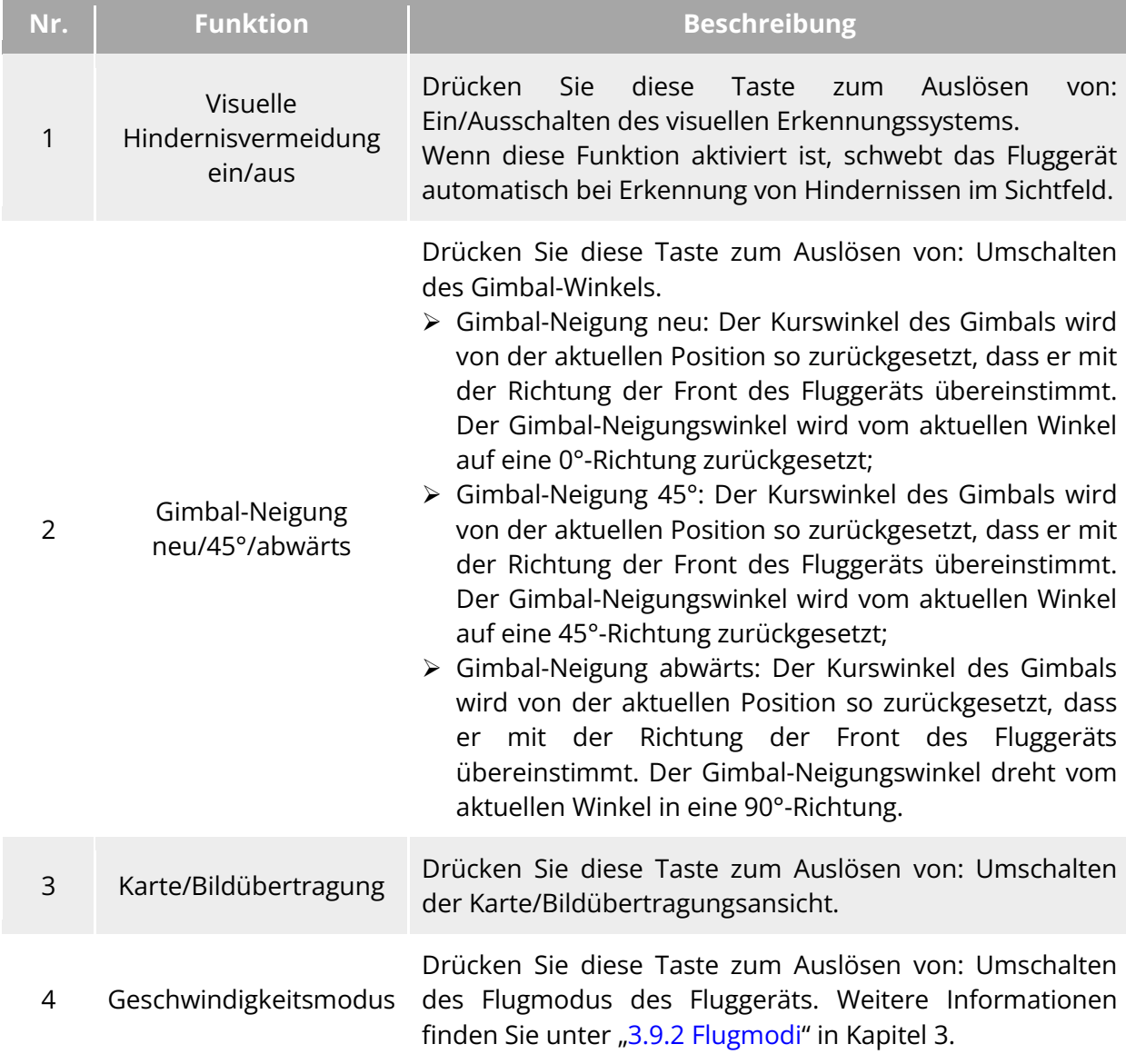

### **Warnung**

 $\bullet$  Wenn der Geschwindigkeitsmodus des Fluggeräts auf "Ludicrous" umgeschaltet wird, wird das System zur visuellen Hindernisvermeidung ausgeschaltet.

# **Start-/Return-to-Home-Taste und Pausetaste**

### **Warnung**

- Die Auto-Return-Funktion wird nur bei gutem GNSS-Signal aktiviert.
- Wenn das System zur Hindernisvermeidung während des Rückflugs deaktiviert ist, kann das Fluggerät Hindernissen nicht automatisch ausweichen.
- Bevor Sie die Auto-Return-Funktion verwenden, müssen Sie den Heimatpunkt im Voraus in der Autel Enterprise App festlegen. Weitere Informationen finden Sie unter "6.5.1 [Einstellung der Flugsteuerungsparameter"](#page-124-0) in Kapitel 6. Wenn der Heimatpunkt nicht festgelegt ist, übernimmt das Fluggerät standardmäßig den Startpunkt als Heimatpunkt.

Um die Auto-Return-Funktion manuell zu aktivieren, halten Sie die Start-/Return-to-Home-Taste " auf der Fernsteuerung 2 Sekunden lang gedrückt, bis die Fernsteuerung einen "Piepton" ausgibt. Nach Erhalt des Befehls kehrt das Fluggerät automatisch zurück und landet am voreingestellten Heimatpunkt.

Wenn sich das Fluggerät im Auto-Return-Zustand befindet, ist die Fernsteuerung deaktiviert. Sie können die Pausetaste " (i) kurz drücken, bis die Fernsteuerung einen "Piepton" ausgibt, um die Auto-Return anzuhalten, oder die Pausetaste " " 2 Sekunden lang drücken, bis die Fernsteuerung einen "Piepton" ausgibt, um die Auto-Return zu beenden. Nach dem Anhalten oder Beenden der Auto-Return können Sie die Fernsteuerung zur Steuerung des Fluggeräts wieder aktivieren.

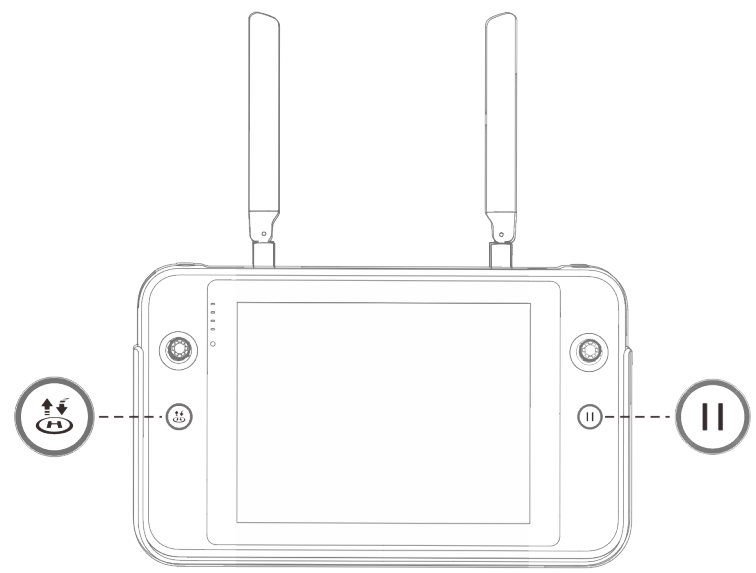

**Start-/Return-to-Home-Taste und Pausetaste**

### $\cdot$  Tipps

 Wenn das Fluggerät die Auto-Return unterbricht, schwebt es an Ort und Stelle. Um die Auto-Return fortzusetzen, drücken Sie die Pausetaste " $\mathbb{U}$ " erneut, bis die Fernsteuerung einen "Piepton" ausgibt.

#### **Warnung**

 Wenn der Zielpunkt der Auto-Return für die Landung des Fluggeräts nicht geeignet ist (z. B. unebenes Gelände oder Menschenmengen), beenden Sie die Auto-Return, bevor das Fluggerät den Heimatpunkt erreicht, und setzen Sie die Steuerung dann manuell fort, um zu landen.

# **Ein- und Ausschalten des Signaltons der Fernsteuerung**

In einigen Fällen gibt die Fernsteuerung einen Aufforderungston aus, wie z. B. den Ton beim Sperren des Bildschirms und den Einschaltton.

#### $\frac{1}{2}$  Tipps

• Sie können über das Hauptmenü der Fernsteuerung auf die Systemeinstellungs-App zugreifen und dann die Lautstärkeregler unter "Ton" ziehen, um die Lautstärke für Medien und Benachrichtigungen separat einzustellen.

# **4.13 Kalibrieren der Fernsteuerung**

Wenn die Fernsteuerung nicht richtig funktioniert, wird es empfohlen, sie wie unten beschrieben zu kalibrieren.

#### **Tabelle 4-17 Kalibrieren der Fernsteuerung**

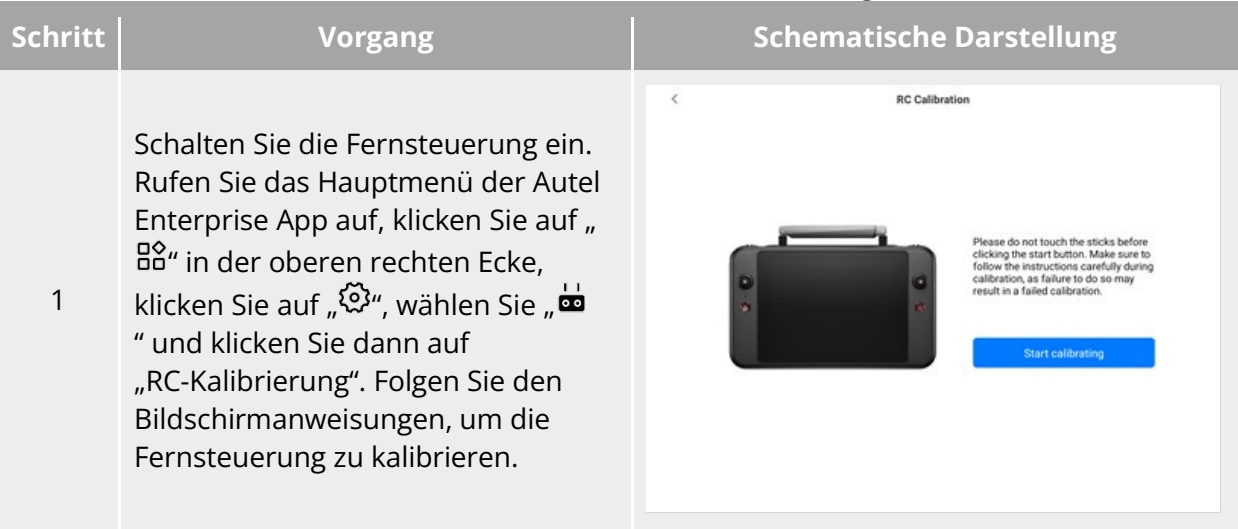

Kalibrierung der Drehknöpfe und Steuerknüppel: Bewegen Sie gemäß der Seite mit der Kalibrierungsanleitung der Fernsteuerung das linke und rechte Einstellrad sowie den linken und rechten Steuerknüppel in die in der Abbildung gezeigten Richtungen und halten Sie sie eine Sekunde lang gedrückt. Zu diesem Zeitpunkt sollte

2 ein Signalton ertönen und das Symbol für die Kalibrierungsrichtung von grau zu dunkelblau wechseln. Dies zeigt an, dass die Kalibrierung der Ausrichtung erfolgreich abgeschlossen ist.

> Die Richtungen können in beliebiger Reihenfolge kalibriert werden. Erst wenn alle Richtungen kalibriert sind, ist die Kalibrierung der Fernsteuerung abgeschlossen.

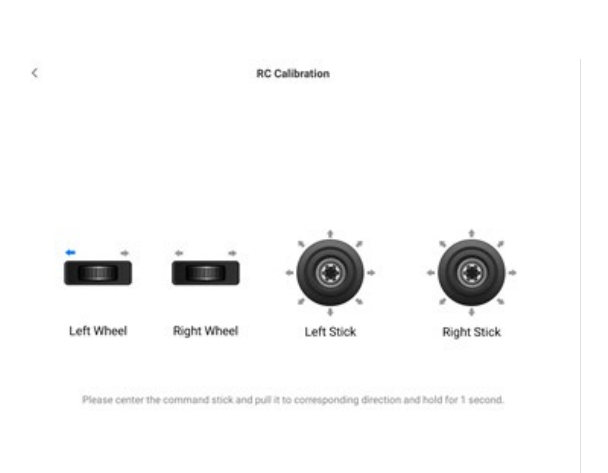

## **HDMI-Bildschirmausgabe**

Die Fernsteuerung ist mit einer HDMI-Schnittstelle ausgestattet. Über diese Schnittstelle können Sie den Echtzeit-Bildschirm der Fernsteuerung an unterstützte digitale Geräte wie z. B. Anzeigebildschirme ausgeben.

# **Kapitel 5 Intelligenter Akku**

# **Einführung zum Akku**

Die Fluggeräte der EVO Max-Serie sind standardmäßig mit dem intelligenten Akku MDX\_8070\_1488 (im Folgenden als "intelligenter Akku" bezeichnet) ausgestattet. Bei diesem Akku handelt es sich um einen wiederaufladbaren Lithium-Ionen-Polymer-Akku (LiPo), der sich durch eine hohe Energiedichte und Kapazität auszeichnet. Der intelligente Akku kann mit einem MDX120W-Akkuladegerät aufgeladen werden.

#### **Hinweis**

 Das Akkuladegerät ist im Lieferumfang des Fluggeräts enthalten und muss nicht separat erworben werden.

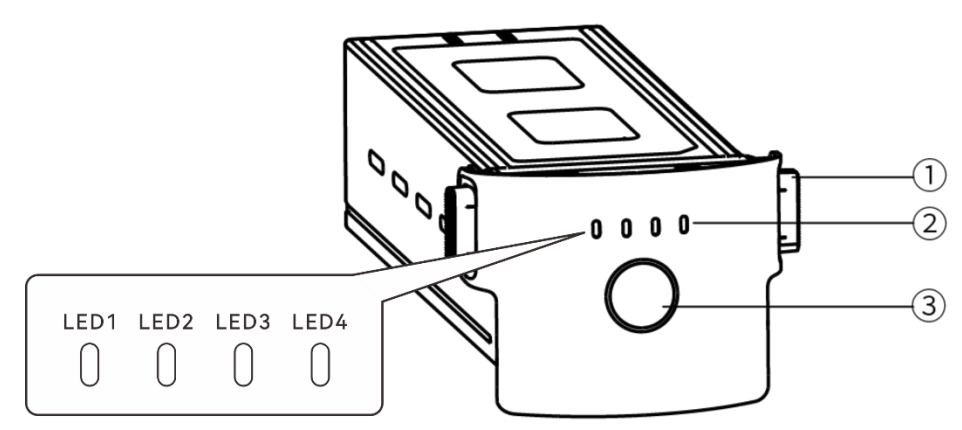

**Erscheinungsbild des Akkus**

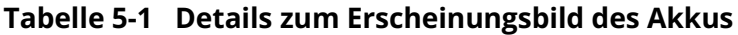

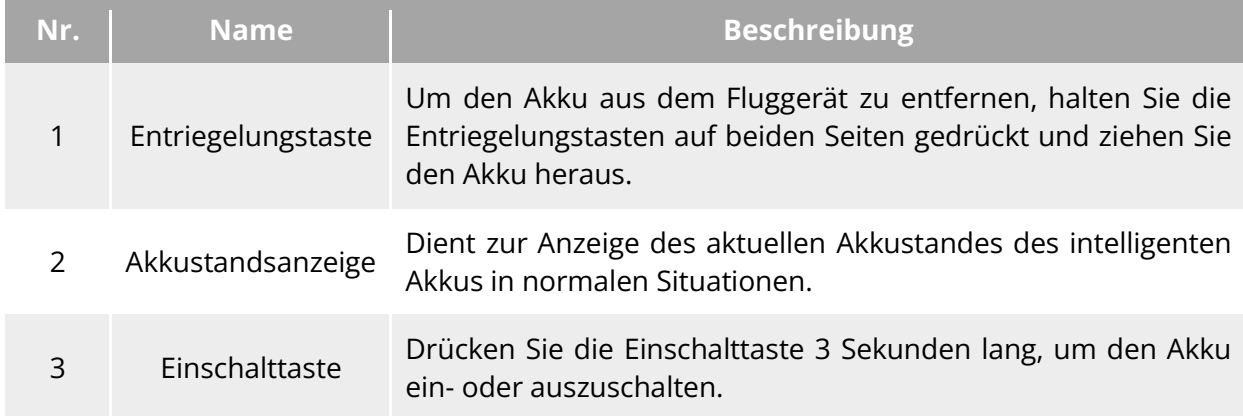

# **Funktionen des intelligenten Akkus**

Der intelligente Akku verfügt über die folgenden Funktionen:

#### **Akkustandsanzeige**

Der intelligente Akku verfügt über eine eingebaute Akkustandsanzeige, die den aktuellen Akkustand des intelligenten Akkus anzeigt.

#### **Selbsterwärmung**

Diese Funktion ermöglicht den normalen Betrieb des Akkus auch bei niedrigen Temperaturen, um die Flugsicherheit zu gewährleisten. Weitere Informationen finden Sie unter "5.3.4 [Intelligente Akku-Selbsterwärmung"](#page-107-0) in diesem Kapitel.

#### ■ Kommunikation

Das Fluggerät kann über die Kommunikationsschnittstelle des intelligenten Akkus Echtzeitinformationen über den Akku abrufen, z. B. Spannung, Stromstärke, Akkustand und Akkutemperatur.

#### **Stromsparmodus**

Der intelligente Akku schaltet sich nach 30 Minuten Inaktivität automatisch ab, um den Stromverbrauch zu senken.

#### **Staub- und Wasserbeständigkeit**

Bei korrektem Einbau in das Fluggerät hat der Akku die Schutzklasse IP43.

#### **Erweiterter Energiesparmodus**

Wenn der intelligente Akku 12 Stunden lang nicht benutzt wird und der Akkustand weniger als 8 % beträgt, wechselt das Akku-BMS in den erweiterten Energiesparmodus, um den Eigenverbrauch zu senken. Wenn der Akku in den erweiterten Energiesparmodus wechselt, muss er erst durch ein Ladegerät aktiviert werden, bevor er normal weiter verwendet werden kann.

#### **Selbstentladungsschutz**

Wenn der intelligente Akku in einer Umgebung mit hohen Temperaturen gelagert oder 6 Tage lang bei hohem Akkustand nicht benutzt wird, wird der Selbstentladungsschutz aktiviert. Der intelligente Akku entlädt sich automatisch auf einen Akkustand von ca. 60 % (Standardeinstellung), wobei der Entladevorgang 2-3 Tage dauert.

#### **※ Tipps**

 Auch wenn der Akku keine Anzeichen einer Selbstentladung aufweist, kann er unter Umständen leicht warm sein. Dies ist ein normales Erscheinen.

#### **Schlafmodusschutz**

Wenn der Akkustand niedrig ist, schaltet er automatisch in den Schlafmodus, um eine Tiefentladung zu verhindern. In diesem Modus reagiert der intelligente Akku nicht auf das Drücken der Einschalttaste. Um den Akku aufzuwecken, können Sie ihn an ein Akkuladegerät anschließen.

#### ■ Schutz vor Ladetemperaturen

Der intelligente Akku bricht den Ladevorgang ab, wenn die Temperatur während des Ladevorgangs unter 5 °C oder über 45 °C liegt, da das Laden des Akkus bei solchen Temperaturen den Akku beschädigen würde.

### **Überstromschutz**

Der intelligente Akku bricht den Ladevorgang ab, wenn der Ladestrom zu hoch ist, da das Laden des Akkus mit einem hohen Strom den Akku schwer beschädigen kann.

### **Überladungsschutz**

Der Ladevorgang wird automatisch gestoppt, wenn der intelligente Akku vollständig geladen ist, da eine Überladung den Akku schwer beschädigen kann.

#### **Ausgleichsschutz**

Die Spannung der einzelnen Akkuzellen im intelligenten Akku wird automatisch ausgeglichen, um den Akku zu schützen und die Leistung des Akkus zu maximieren.

#### **Kurzschlussschutz**

Sobald ein Kurzschluss erkannt wird, wird die Stromzufuhr des intelligenten Akkus unterbrochen, um den Akku zu schützen.

### **Warnung**

 Bevor Sie den intelligente Akku verwenden, lesen Sie bitte sorgfältig die Anforderungen in diesem Handbuch, die "Richtlinien für den sicheren Betrieb des Akku" und den "Haftungsausschluss" sowie die Anforderungen auf dem Aufkleber auf der Oberfläche des Akkus und befolgen Sie diese genau. Bei Nichtbeachtung der Nutzungsanforderungen trägt der Benutzer alle Konsequenzen.

# **Verwendung des intelligenten Akkus**

- Bitte verwenden Sie den intelligenten Akku innerhalb des geeigneten Temperaturbereichs (siehe Betriebstemperatur des Fluggeräts). Die Verwendung bei zu hohen oder zu niedrigen Temperaturen beeinträchtigt seine Sicherheit und Lebensdauer und kann zu einer spontanen Verbrennung oder einer dauerhaften Beschädigung des Akkus führen.
- Verwenden Sie das Fluggerät nicht in einer starken elektrostatischen (z. B. Gewitter) oder elektromagnetischen Umgebung. Andernfalls können einige Funktionen des intelligenten Akkus ausfallen (z. B. abnormale Akkuleistung und Stromausfall), was zu schwerwiegenden Fehlfunktionen des Fluggeräts führen kann.
- Verwenden Sie den intelligenten Akku nicht, nachdem er aus dem Fluggerät gefallen oder externen Stößen ausgesetzt war.
- Verwenden Sie den intelligenten Akku nicht, wenn er nass ist, und tauchen Sie ihn nicht in Wasser oder andere Flüssigkeiten ein. Der Kontakt mit Wasser im Inneren des Akkus kann Korrosion verursachen, was zu einer spontanen Verbrennung des Akkus und sogar zu einer Explosion führen kann.
- Verwenden Sie den intelligenten Akku nicht, wenn er Rauch ausstößt, aufgebläht ist, Flüssigkeitsaustritt aufweist oder beschädigt aussieht.
- Die Flüssigkeit im Inneren des intelligenten Akkus ist ätzend. Wenn sie ausläuft, halten Sie sich bitte von ihr fern. Sollte sie versehentlich mit Ihrer Haut oder Ihren Augen in Berührung kommen, spülen Sie sie sofort mindestens 15 Minuten lang mit klarem Wasser aus und suchen Sie einen Arzt auf.
- Demontieren, durchstechen, schlagen, zerdrücken oder verbrennen Sie den intelligenten Akku auf keinen Fall. Andernfalls kann es zu einer Verbrennung oder sogar Explosion des Akkus kommen.
- **Schließen Sie die Plus- und Minuspole eines intelligenten Akkus nicht kurz.**
- Wenn der Akkuanschluss eines intelligenten Akkus verschmutzt ist, reinigen Sie ihn mit einem trockenen Tuch. Andernfalls kann es zu einem schlechten Kontakt kommen, was zu Energieverlusten oder Ladefehlern führt.
- Vergewissern Sie sich vor dem Austausch des intelligenten Akkus des Fluggeräts, dass der Akkuanschluss, die Schnittstelle des Akkufachs, die Oberfläche des Akkus und die Oberfläche des Akkufachs trocken und frei von Wasser sind, und setzen Sie dann den Akku in das Fluggerät ein.

# **Einsetzen/Entfernen des intelligenten Akkus**

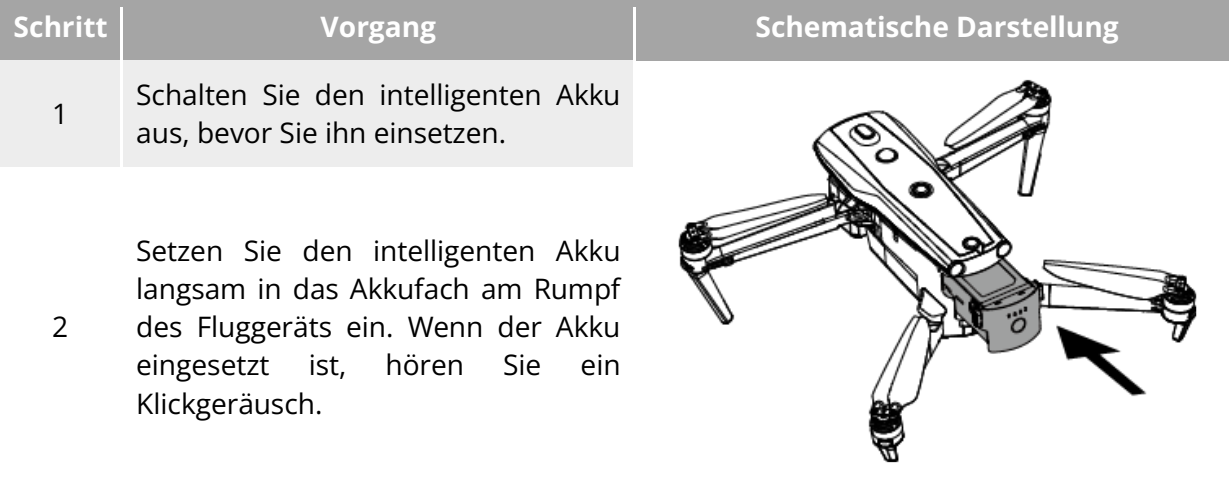

#### **Tabelle 5-2 Einsetzen des intelligenten Akkus**

#### **Warnung**

- Wenn der intelligente Akku nicht richtig eingesetzt ist, kann er während des Fluges herausfallen, das Fluggerät beschädigen oder sogar zu Verletzungen führen.
- Vergewissern Sie sich vor dem Einsetzen des Akkus in das Fluggerät, dass der Akku ausgeschaltet ist.

#### **Tabelle 5-3 Entfernen des intelligenten Akkus**

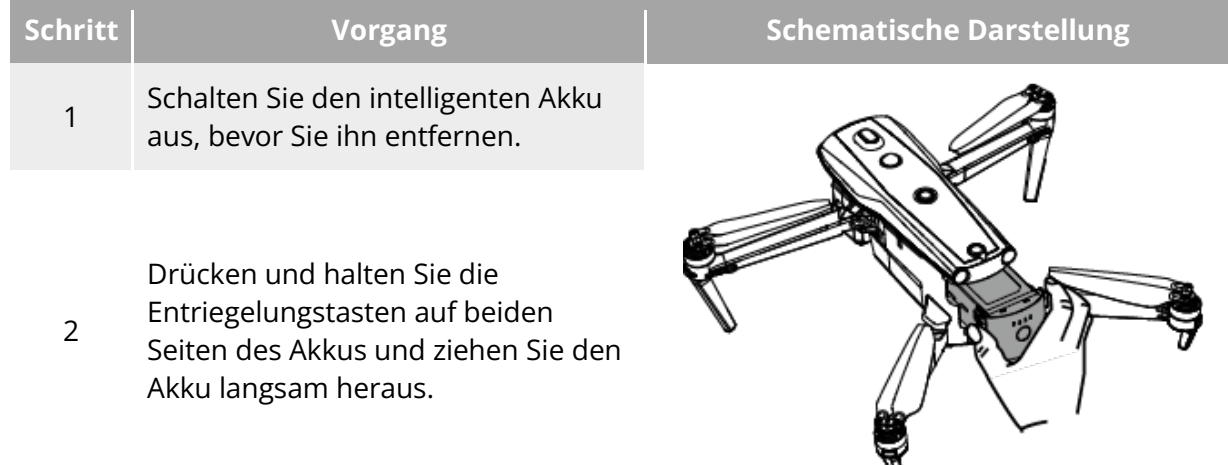

### **Wichtig**

 Die Entriegelungstasten des intelligenten Akkus sind Verschleißteile. Bitte drücken Sie nicht zu fest darauf, um mögliche Schäden an der inneren Struktur des Akkus zu vermeiden.

# **Ein- und Ausschalten des intelligenten Akkus**

#### **Einschalten des intelligenten Akkus**

Wenn der intelligente Akku ausgeschaltet ist, halten Sie die Einschalttaste 3 Sekunden lang gedrückt, um den Akku einzuschalten.

#### **Ausschalten des intelligenten Akkus**

Wenn der intelligente Akku eingeschaltet ist, halten Sie die Einschalttaste 3 Sekunden lang gedrückt, um den Akku auszuschalten.

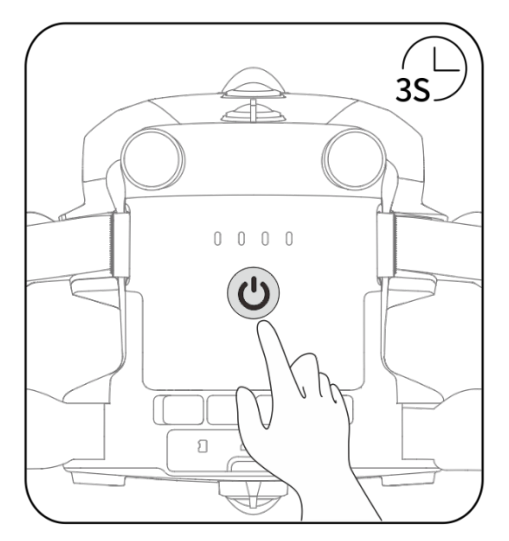

**Intelligenten Akku ein- oder ausschalten**

### **Wichtig**

- Wenn der intelligente Akku nicht im Fluggerät eingesetzt ist, wird nicht empfohlen, den Akku ein- und auszuschalten. Achten Sie außerdem auf den Isolationsschutz am Akkuanschluss.
- Bevor Sie den intelligenten Akku aus dem Fluggerät entfernen, schalten Sie den Akku aus. Die LED1- und LED4-Akkustandsanzeigen am intelligenten Akku blinken fünfmal. Dies zeigt an, dass das Fluggerät heruntergefahren wird. Entfernen Sie den intelligenten Akku aus dem Fluggerät, nachdem alle Akkustandsanzeigen erloschen sind.

# **Prüfen des Akkustands**

Wenn der intelligente Akku ausgeschaltet ist, drücken Sie kurz 1 Sekunde lang die Ein-/Aus-Taste des Fluggeräte-Akkus, um den aktuellen Akkustand anhand der Akkustandsanzeige zu überprüfen.

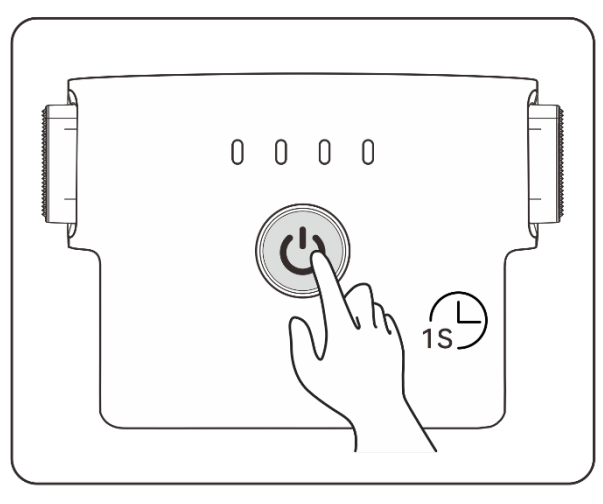

**Prüfen des Akkustands**

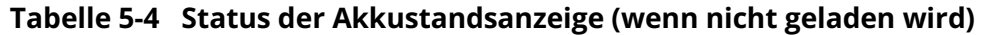

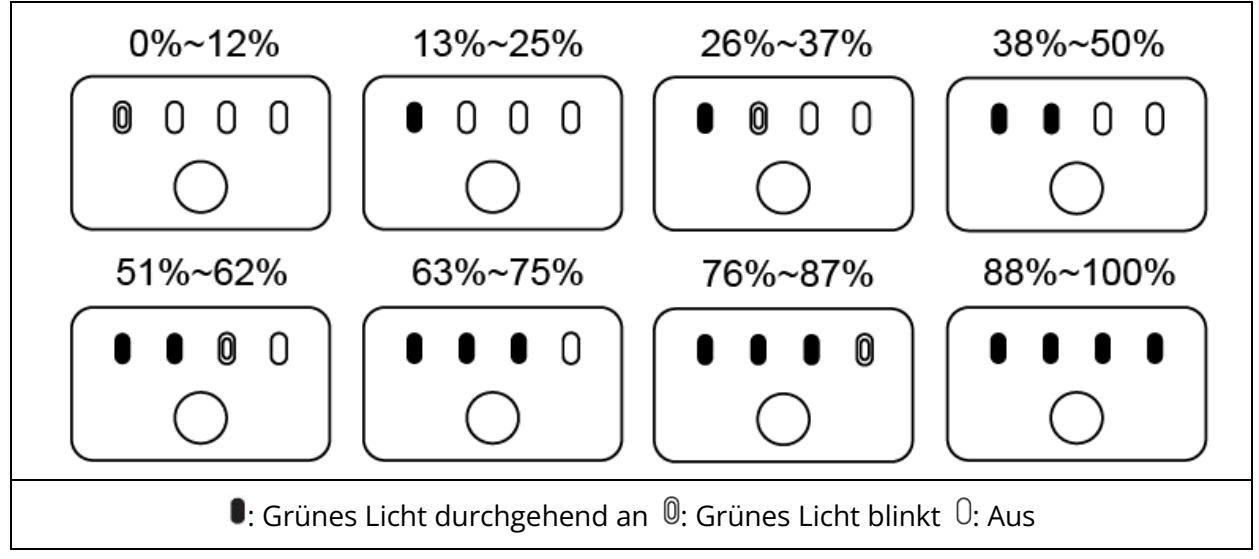

#### **<del>★</del>** Tipps

 Nachdem das Fluggerät mit der Fernsteuerung verbunden ist, können Sie den aktuellen Stand des intelligenten Akkus des Fluggeräts in der oberen Status-Benachrichtigungsleiste oder auf der Seite "Bildübertragungseinstellungen" der Autel Enterprise App überprüfen. Weitere Informationen finden Sie unter ["6.3 Status-Benachrichtigungsleiste"](#page-118-0) und "6.5.5 [Akku des Fluggeräts"](#page-131-0) in Kapitel 6.

### <span id="page-107-0"></span>**Intelligente Akku-Selbsterwärmung**

Der intelligente Akku verfügt über eine Selbsterwärmungsfunktion, mit der die Akkutemperatur in Umgebungen mit niedrigen Temperaturen erhöht werden kann, um eine gute Ausgangsleistung zu erreichen.

 Wenn der intelligente Akku im Fluggerät eingesetzt ist und die Stromversorgung eingeschaltet wird, wird die Selbsterwärmungsfunktion des Akkus aktiviert, wenn die
Akkutemperatur unter 15 °C liegt. Nach dem Start des Fluggeräts wird die Akku-Selbsterwärmungsfunktion automatisch ausgeschaltet.

- Wenn der intelligente Akku nicht im Fluggerät eingesetzt ist, drücken Sie kurz 1 Sekunde lang auf die Einschalttaste und dann 3 Sekunden lang auf die Einschalttaste, um die Akku-Selbsterwärmungsfunktion zu aktivieren und die Akkutemperatur 10 Minuten lang zwischen 15 °C und 20 °C zu halten. Wenn Sie die Selbsterwärmungsfunktion des Akkus beenden möchten, drücken Sie kurz 1 Sekunde lang auf die Einschalttaste und dann 3 Sekunden lang auf die Einschalttaste.
- Wenn der intelligente Akku an das Akkuladegerät angeschlossen und eingeschaltet ist und die Akkutemperatur unter 5 °C liegt, versorgt das Ladegerät den intelligenten Akku zur Selbsterwärmung mit Strom. Sobald die Akkutemperatur 15 °C erreicht, wird die Selbsterwärmungsfunktion ausgeschaltet.

### **Wichtig**

 Wenn die Selbsterwärmungsfunktion des intelligenten Akkus manuell aktiviert wird, sollte der Akku noch über mindestens 10 % Restladung verfügen, um die Selbsterwärmung durchführen zu können.

Wenn sich der intelligente Akku in den Zuständen der Selbsterwärmung und der Wärmeerhaltung befindet, sind die Zustände der Akkustandsanzeigen wie in der folgenden Tabelle dargestellt.

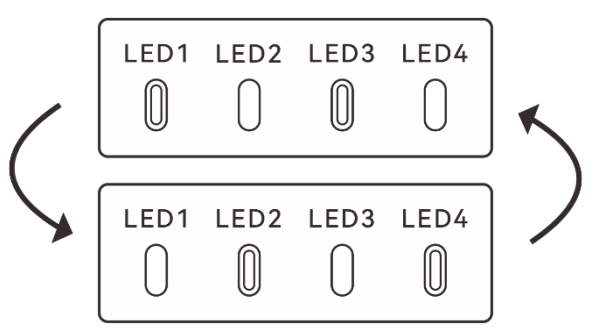

**Selbsterwärmungszustand**

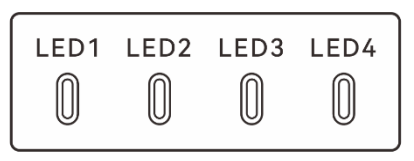

**Wärmeerhaltungszustand**

#### **Tabelle 5-5 Status der Akkustandsanzeige**

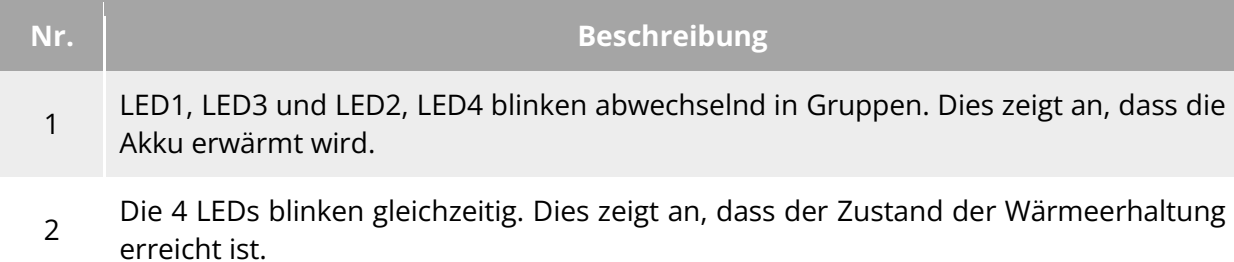

#### 0: Grünes Licht blinkt 0: Aus

#### **Warnung**

- Wenn die Temperatur des intelligenten Akkus unter -10 °C bzw. über 70 °C liegt, darf das Fluggerät nicht mehr abheben. Es wird empfohlen zu warten, bis die Selbsterwärmung abgeschlossen bzw. der Akku auf natürliche Weise auf eine angemessene Temperatur abgekühlt ist.
- Wenn die Temperatur des intelligenten Akkus unter 5 °C liegt, erhöht sich der Innenwiderstand des Akkus und die Spannung fällt aufgrund der niedrigen Temperatur plötzlich ab. Dies führt zur Abnahme der nutzbaren Kapazität des Akkus und zur Verkürzung der Betriebszeit des Fluggeräts. Vergewissern Sie sich vor dem Start in Umgebungen mit niedrigen Temperaturen, dass der Akku vollständig aufgeladen ist.
- Wenn der intelligente Akku zu weniger als 50 % aufgeladen ist, sollten Sie nicht abheben. Bei niedrigem Akkustand lässt sich der Akku nur schwer aktivieren, wodurch die Flugsicherheit beeinträchtigt wird.
- Wenn die Autel Enterprise App während des Flugs einen Alarm "Schwacher Akku" anzeigt, wird empfohlen, sofort zum Heimatpunkt zurückzukehren oder zu landen.
- In einigen Umgebungen mit niedrigen Temperaturen kann die Temperatur des Akkus auch bei aktivierter Selbsterwärmungsfunktion noch nicht die nutzbare Temperatur erreichen. In solchen Fällen sollten Sie während des Aufheizvorgangs zusätzliche Isolierungsmaßnahmen ergreifen.
- Um die beste Leistung des intelligenten Akkus zu erzielen, wird empfohlen, die Temperatur des Akkus vor dem Flug zwischen 15 °C und 35 °C zu halten.
- In einer Umgebung mit niedrigen Temperaturen kann die Selbsterwärmung des Akkus länger dauern. Es wird empfohlen, den Akku im Voraus warm zu halten, um die Selbsterwärmungzeit zu verkürzen.

## **Aufladen des intelligenten Akkus**

Schließen Sie die Ladeoberfläche des offiziellen Akkuladegeräts an die Aussparung der Metallelektrode des intelligenten Akkus an und verbinden Sie den Stecker mit dem AC-Stromnetz (100–240 V~ 50/60 Hz).

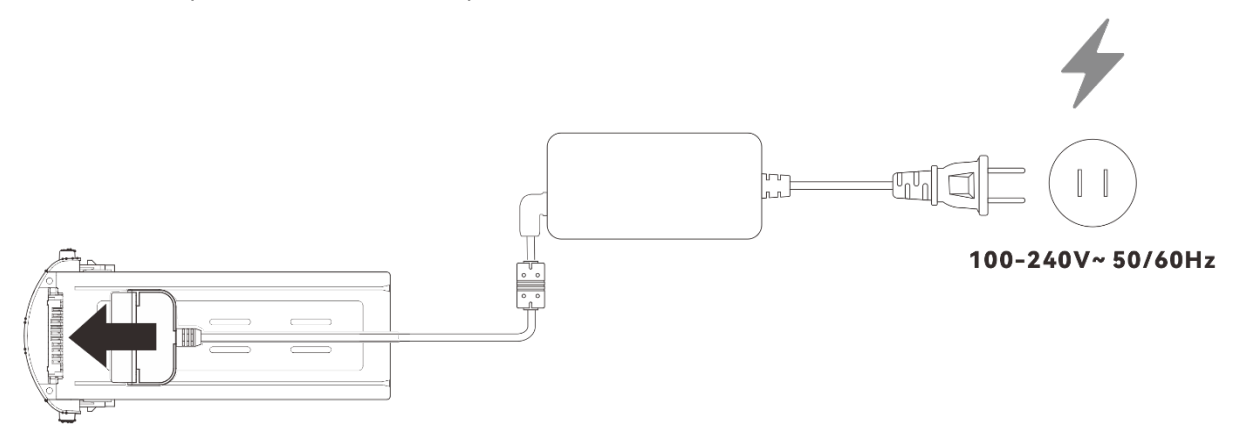

**Verwendung des Akkuladegeräts zum Aufladen des intelligenten Akkus**

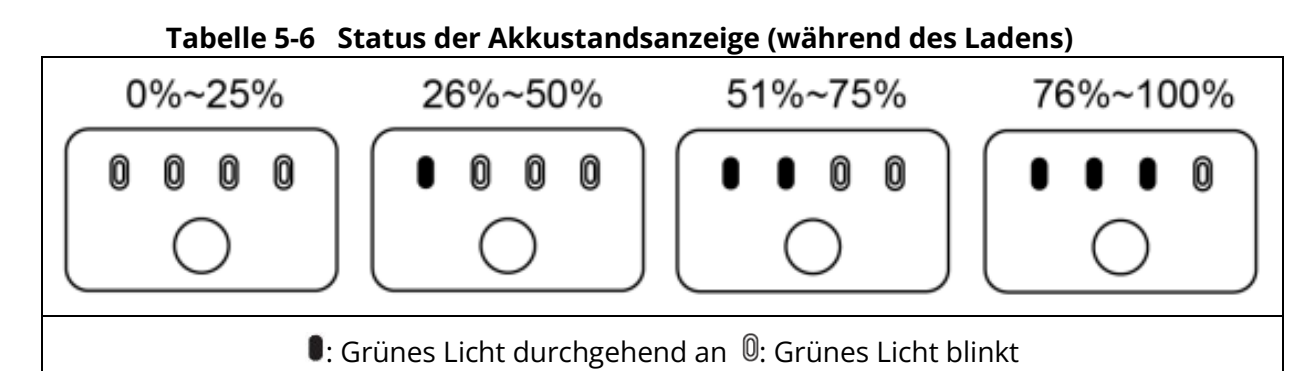

### **Warnung**

- Laden Sie den intelligenten Akku nicht auf, wenn er Rauch ausstößt, aufgebläht ist, Flüssigkeitsaustritt aufweist oder beschädigt aussieht.
- Verwenden Sie zum Aufladen des intelligenten Akkus keine beschädigten Ladegeräte.
- Es ist verboten, die offiziellen intelligenten Akkus oder die von Autel Robotics bereitgestellten Ladegeräte zu verändern.
- Verwenden Sie nur die von Autel Robotics bereitgestellten Akkus und Ladegeräte. Autel Robotics ist nicht verantwortlich für Folgen, wie z. B. Akkuunfälle und Flugausfälle, die durch die Verwendung von Akkus oder Ladegeräten anderer Hersteller verursacht werden.
- Halten Sie den intelligenten Akku während des Ladevorgangs von brennbaren und

explosiven Gegenständen fern.

- Nachdem der intelligente Akku vollständig aufgeladen ist, trennen Sie die Verbindung zwischen dem Ladegerät und dem intelligenten Akku und der Stromversorgung unverzüglich.
- Es wird empfohlen, nach dem Flug zu warten, bis der intelligente Akku auf natürliche Weise auf eine angemessene Temperatur abgekühlt ist, bevor Sie den Akku aufladen. Wenn die Temperatur des intelligenten Akkus über 45 °C liegt, wird beim Anschluss des Akkus an das Ladegerät die Temperaturschutzfunktion des Akkus aktiviert. Der Akku kann erst geladen werden, wenn seine Temperatur unter 40 °C gesunken ist.

### **Hinweis**

- Es wird empfohlen, den intelligenten Akku des Fluggeräts vollständig aufzuladen, bevor das Fluggerät abhebt.
- In der Regel dauert das vollständige Aufladen des intelligenten Akkus des Fluggeräts ca. 90 Minuten. Die Ladezeit hängt jedoch vom verbleibenden Akkustand ab.

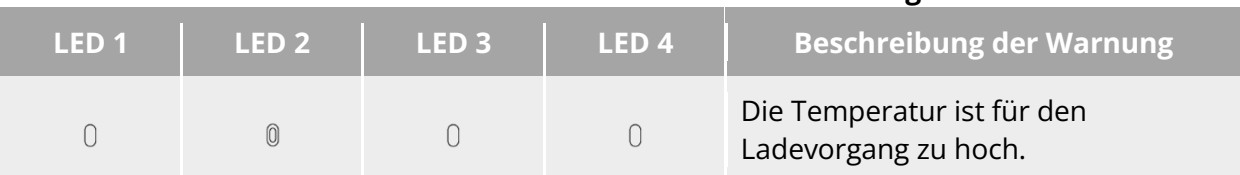

#### **Tabelle 5-7 Andere Warnhinweise der Akkuanzeige**

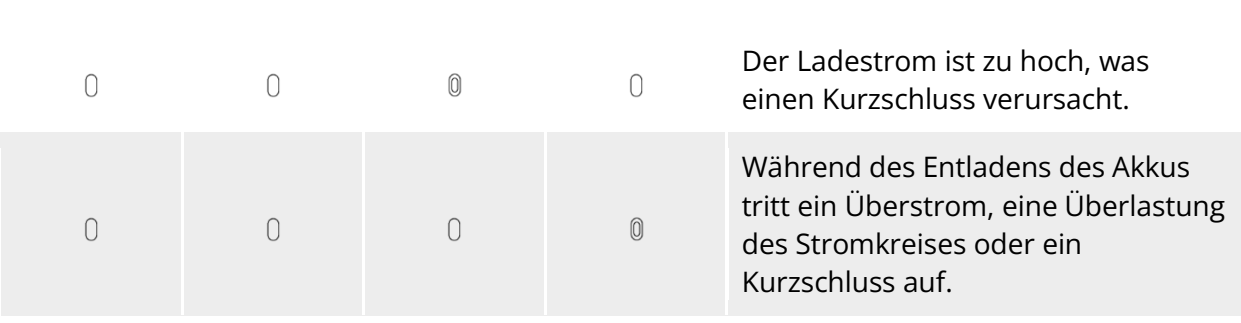

 $\mathbb{O}$ : Anzeigeleuchte blinkt  $\mathbb{O}$ : Aus

## **Aufbewahren und Transportieren des intelligenten Akkus**

Halten Sie den intelligenten Akku von Wasser und Wärmequellen fern und lagern Sie ihn in einer trockenen, gut belüfteten Umgebung bei Raumtemperatur.

Ideale Lagerbedingungen: Der Akkustand beträgt etwa 60 %, die Umgebungstemperatur liegt zwischen 22 °C und 28 °C, und die Luftfeuchtigkeit beträgt 65 %±20 % rF.

Die Energie des intelligenten Akkus MDX\_8070\_1488 beträgt 120 Wh (Kapazität: 8070 mAh). Bitte beachten Sie die örtlichen Richtlinien für den Transport von Lithium-Akkus.

#### **Warnung**

- Bevor Sie den intelligenten Akku lagern oder transportieren, schalten Sie ihn bitte aus.
- Bewahren Sie den intelligenten Akku außerhalb der Reichweite von Kindern und Haustieren auf.
- Bewahren Sie den intelligenten Akku nicht in direktem Sonnenlicht, in der Nähe von Wasser oder reaktiven Chemikalien auf.
- Setzen Sie den intelligenten Akku keinen offenen Flammen, Sprengstoffen oder anderen Gefahren aus.
- Bewahren Sie den intelligenten Akku nicht bei extremen Temperaturen auf. Andernfalls kann sich die Lebensdauer des Akkus verkürzen und der Akku kann sogar beschädigt oder unbrauchbar werden. Wenn der Akku länger als einen Tag nicht benutzt wird, sollte er bei einer Temperatur unter 30 °C (Raumtemperatur) gelagert werden.
- Legen Sie den intelligenten Akku nicht in die Mikrowelle oder in einen Schnellkochtopf.
- Legen Sie den intelligenten Akku nicht direkt auf leitende Oberflächen (z. B. Metallschalen oder -platten).
- Stellen Sie keine schweren Gegenstände auf den intelligenten Akku. Bei äußerer Krafteinwirkung kann der Akku beschädigt werden oder sogar Feuer fangen oder explodieren.
- Lagern oder transportieren Sie den intelligenten Akku nicht zusammen mit scharfen Gegenständen, Uhren, Metallketten, Ohrringen oder anderen Metallgegenständen.
- Transportieren Sie keine Akkus, die beschädigt aussehen oder einen Akkustand von mehr als 30 % aufweisen.
- Wenn der intelligente Akku über einen längeren Zeitraum nicht benutzt wird, laden Sie ihn bitte alle drei Monate auf, um eine Verkürzung der Akkulebensdauer durch einen dauerhaft niedrigen Akkustand zu vermeiden.

## **Pflege und Umgang mit dem intelligenten Akku**

## **Pflege des intelligenten Akkus**

Um die Aktivität des intelligenten Akkus des Fluggeräts aufrechtzuerhalten, wird empfohlen, eine Wartung des Akkus durchzuführen, wenn eine der folgenden Bedingungen erfüllt ist:

- Es wird empfohlen, die Wartung des intelligenten Akkus alle 50 Akkuzyklen durchzuführen.
- Die Leerlaufzeit des intelligenten Akkus erreicht 3 Monate.
- Gelegentlich gibt es Situationen, die die Lebensdauer des intelligenten Akkus beeinträchtigen. In diesem Fall können Sie eine Wartung und Reparatur versuchen.
- **•** Die Autel Enterprise App erinnert Sie daran, wenn der intelligente Akku gewartet werden muss.
- Für den intelligenten Akku stehen die folgenden Prüfpunkte zur Akkuwartung zur Verfügung:
- 1. Führen Sie einen Standard-Lade- und Entladevorgang für den intelligenten Akku durch.
- 2. Setzen Sie den intelligenten Akku in das Fluggerät ein und schalten Sie die Stromversorgung ein. Prüfen Sie anhand der Akkuinformationen in der Autel Enterprise App, ob der Spannungsunterschied zwischen den Akkuzellen weniger als 0,1 V beträgt und ob die Akku-Firmware auf dem neuesten Stand ist.
- 3. Prüfen Sie, ob der intelligente Akku ausgebeult, ausgelaufen oder beschädigt ist.
- 4. Überprüfen Sie den Akkuanschluss auf Schmutz, Beschädigung oder Rost.

## **Standard-Lade- und -Entladevorgang**

Verwenden Sie den Erhaltungslademodus des Original-Ladegeräts und gehen Sie wie folgt vor:

- 1. Verwenden Sie das im Lieferumfang des Fluggeräts enthaltene Akkuladegerät, um den intelligenten Akku auf 100 % aufzuladen, und lassen Sie den Akku 1 Stunde lang ruhen.
- 2. Setzen Sie den intelligenten Akku zum Fliegen in das Fluggerät ein, steuern Sie das Fluggerät zur Landung, wenn der verbleibende Akkustand weniger als 20 % beträgt, und nehmen Sie dann den Akku heraus.
- 3. Lassen Sie den intelligenten Akku 8 Stunden lang ruhen.
- 4. Nachdem die oben genannten Vorgänge abgeschlossen sind, ist ein normaler Lade- und Entladevorgang abgeschlossen.

## **Standards für den Austausch von intelligenten Akkus**

- Die Oberfläche des intelligenten Akkus weist offensichtliche Ausbeulungen, Auslaufen und Schäden auf.
- Beschädigung oder irreparabler Rost an den Metallkontakten an der Stromversorgungsoberfläche des intelligenten Akkus.
- Nachdem die Anzahl der Zyklen des intelligenten Akkus 200 erreicht hat, wird empfohlen, den Akku durch einen neuen zu ersetzen.
- Wenn der defekte Akku nach 2 aufeinanderfolgenden normalen Lade- und Entladevorgängen immer noch nicht repariert werden kann, wird empfohlen, ihn durch eine neue zu ersetzen.

### **Recycling des intelligenten Akkus**

- Wenn der intelligente Akku aufgrund einer Beschädigung, eines Auslaufens oder anderer Probleme, die die Integrität des Akkugehäuses beeinträchtigen, entsorgt wird, wird empfohlen, den Akku für mehr als 48 Stunden vollständig in einen isolierten, mit 5 % igem Salzwasser gefüllten Eimer zu tauchen, bis der Akku vollständig entladen ist.
- Wenn der intelligente Akku auf normale Weise gealtert ist, vergewissern Sie sich, dass er vollständig entladen ist, und recyceln Sie ihn dann ordnungsgemäß gemäß den örtlichen Richtlinien für die Entsorgung von Lithiumakkus, um Umweltverschmutzung zu vermeiden.

#### **Wichtig**

 Wenn der intelligente Akku Feuer fängt, verwenden Sie bitte zum Löschen feste Feuerlöscher wie Sand- oder Trockenpulverlöscher.

# **Kapitel 6 Autel Enterprise App**

## **Einführung zur Software**

Die Autel Enterprise App ist eine Flugsteuerungssoftware, die von Autel Robotics für Unternehmensanwendungen entwickelt wurde. Die Software ist mit einer Vielzahl professioneller Funktionen für den schnellen Einstieg und die Verbesserung der Effizienz ausgestattet und sorgt durch eine Vielzahl eingebauter intelligenter Flugfunktionen für einen hochintelligenten Betrieb von Fluggeräten und für die Unterstützung der Industrieanwendungen. In Verbindung mit der Autel Enterprise App kann das Fluggerät in der öffentlichen Sicherheit, bei Inspektionen und in anderen Branchen eingesetzt werden. Außerdem ist es in der Lage, mehrere Missionsmodi wie Wegpunkt-Missionen, rechteckige Missionen und polygonale Missionen auszuführen.

#### *A***Hinweis**

 Weitere Missionsmodi werden nach späteren App- und Firmware-Aktualisierungen verfügbar sein, wobei einige Benutzeroberflächen aufgrund von Versions-Updates abweichen können.

## **Hauptmenü**

Nachdem Sie die Fernsteuerung mit dem Fluggerät gekoppelt haben, öffnen Sie die Autel Enterprise App, um automatisch zum Hauptmenü zu gelangen.

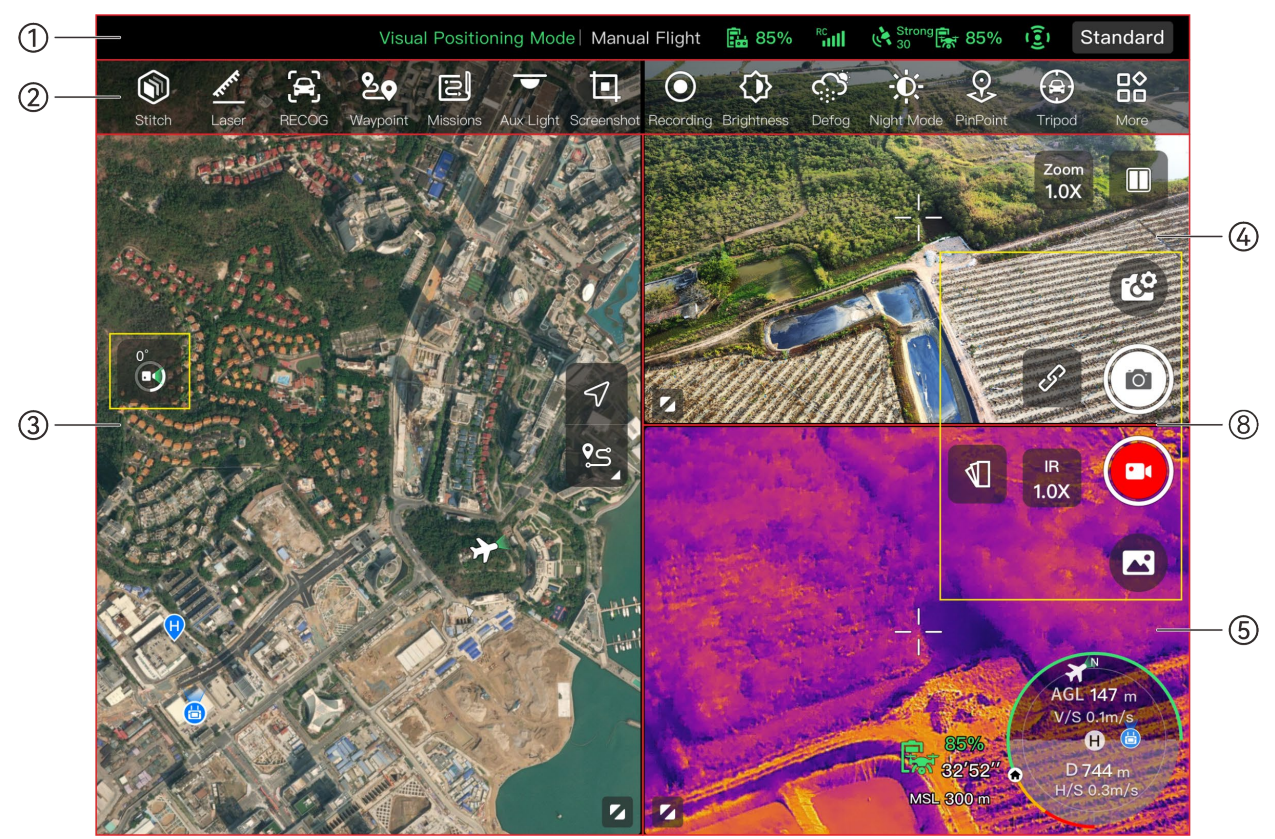

**Hauptoberfläche der Autel Enterprise App (Fusion 4T Gimbal)**

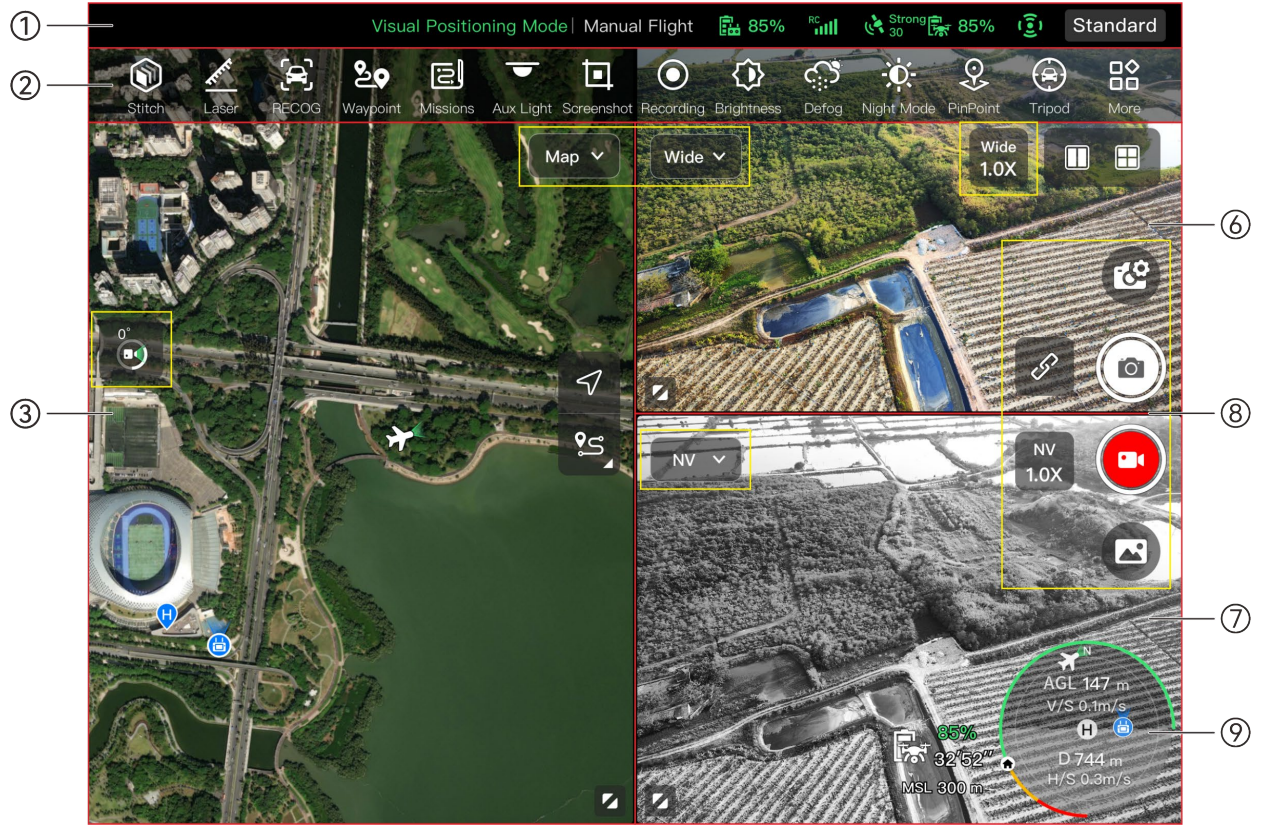

**Hauptoberfläche der Autel Enterprise App (Fusion 4N Gimbal)**

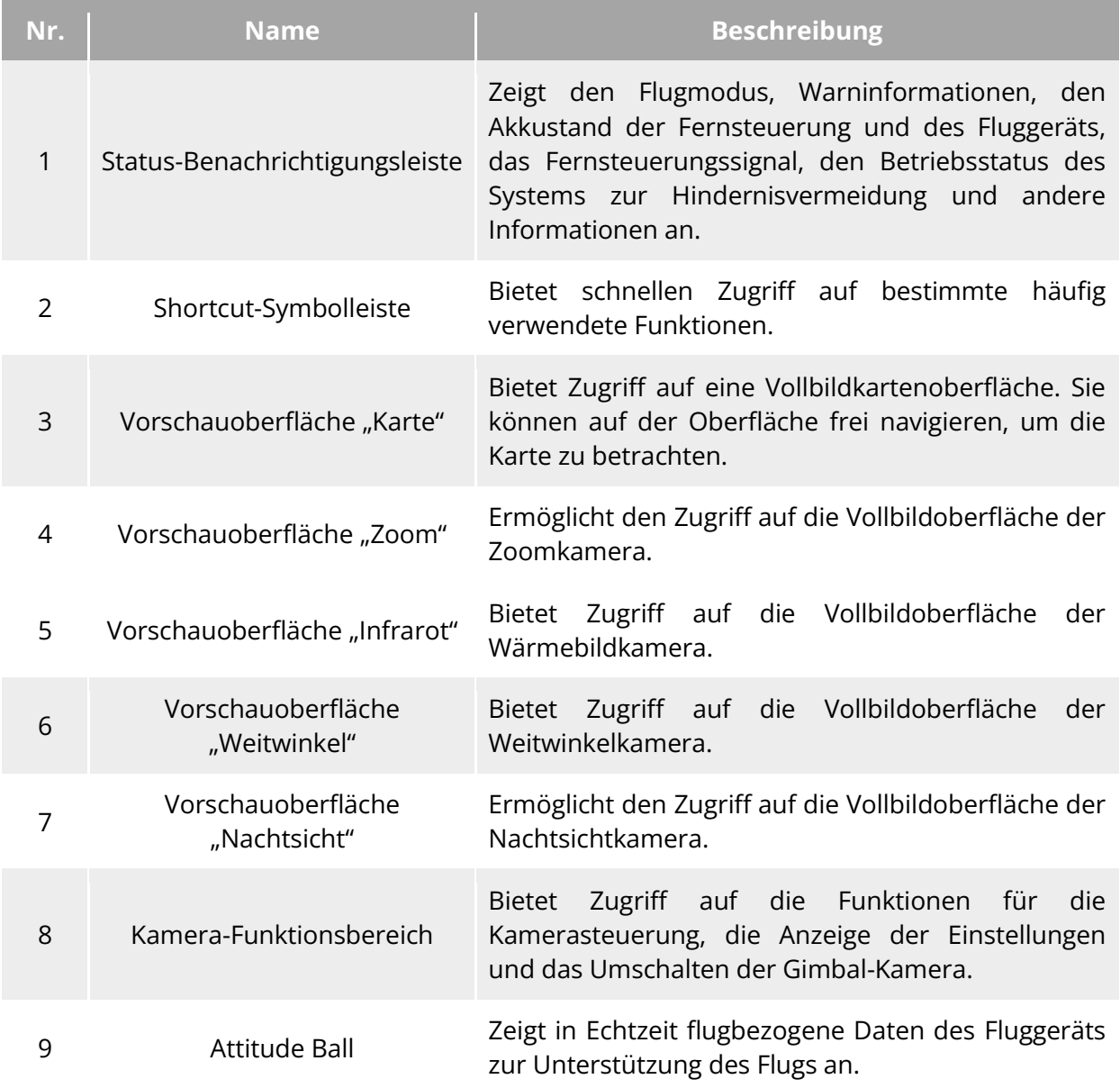

#### **Tabelle 6-1 Details dem Hauptmenü der Autel Enterprise App**

#### $\frac{1}{2}$  Tipps

 Die Autel Enterprise App kann automatisch das am Fluggerät montierte Gimbal-Kameramodell erkennen und den angezeigten Inhalt dem Hauptmenü entsprechend anpassen. Wenn ein Fluggerät mit einem anderen Gimbal-Kameramodell an die Fernsteuerung angeschlossen ist, kann der angezeigte Inhalt auf dem Hauptmenü der Autel Enterprise App variieren.

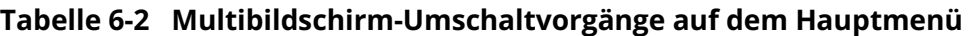

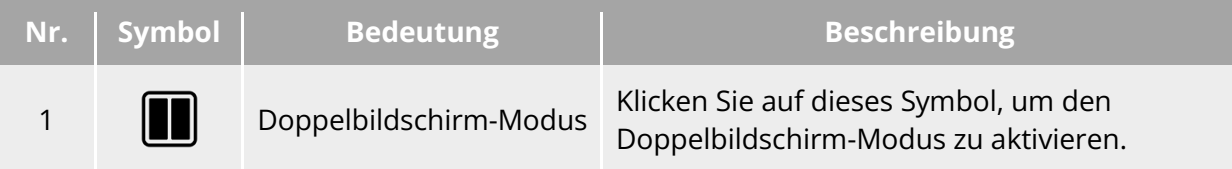

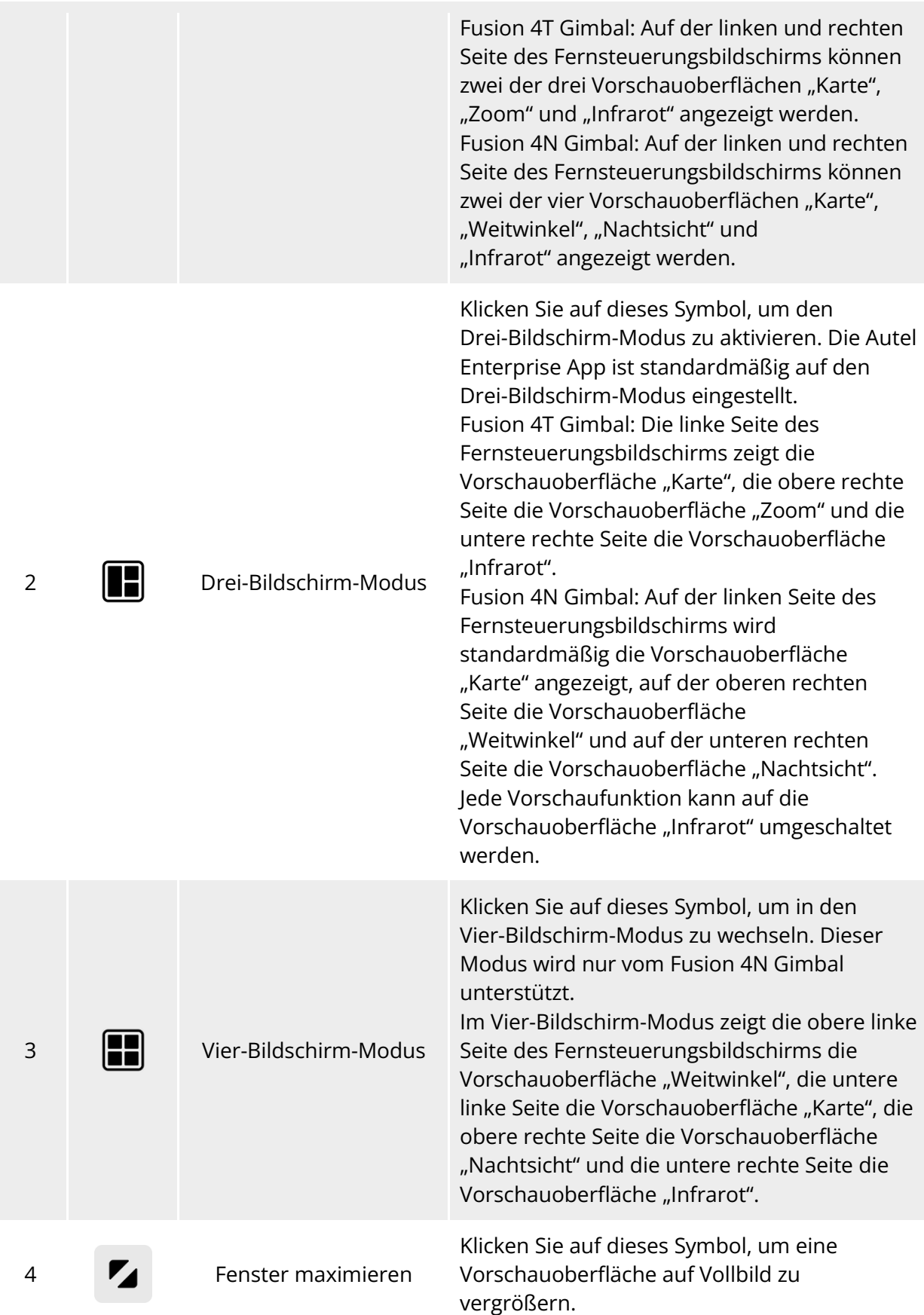

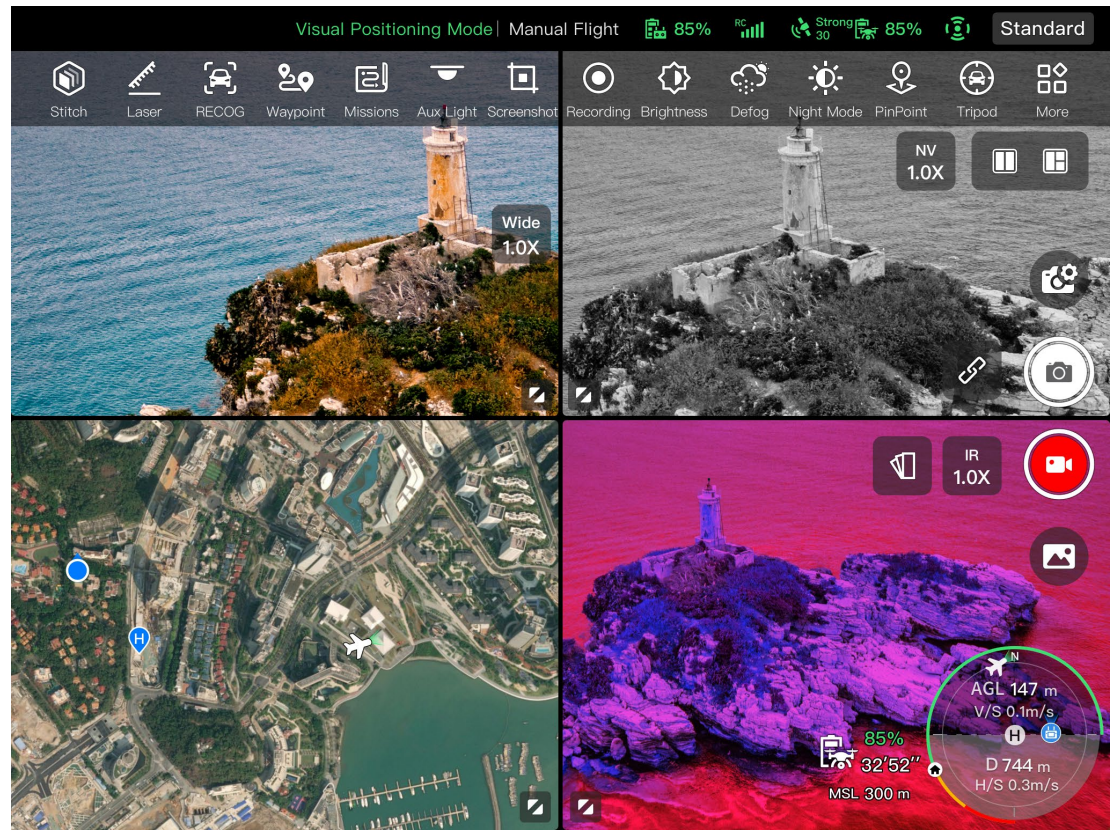

Abb. 6-3 Anzeige der Autel Enterprise App im **Vier-Bildschirm-Modus (Fusion 4N Gimbal)**

#### **W**: Tipps

 In jeder Kameraoberfläche oder Kamera-Vorschauoberfläche können Sie an beliebiger Stelle nach oben streichen, um alle Funktionssymbole auszublenden, und nach unten streichen, um die Anzeige der Funktionssymbole wiederherzustellen.

## **Status-Benachrichtigungsleiste**

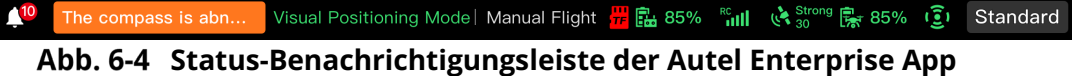

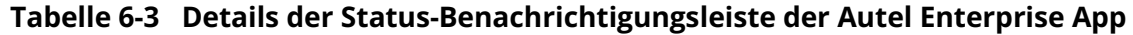

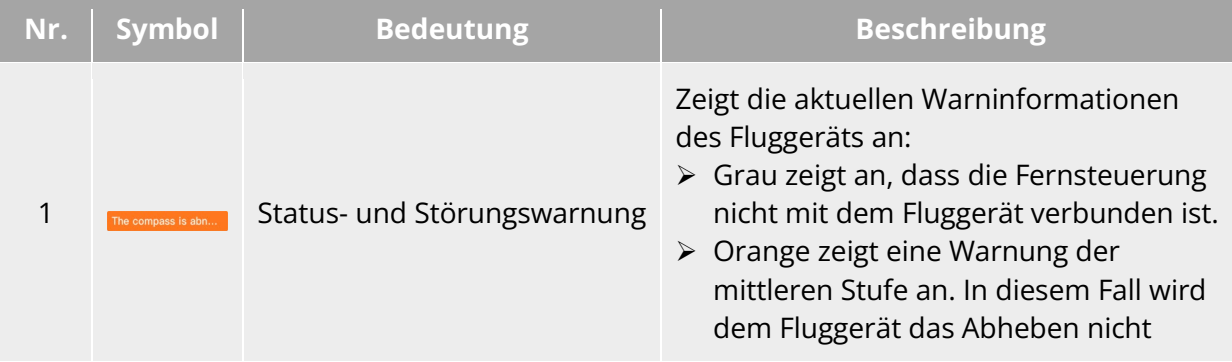

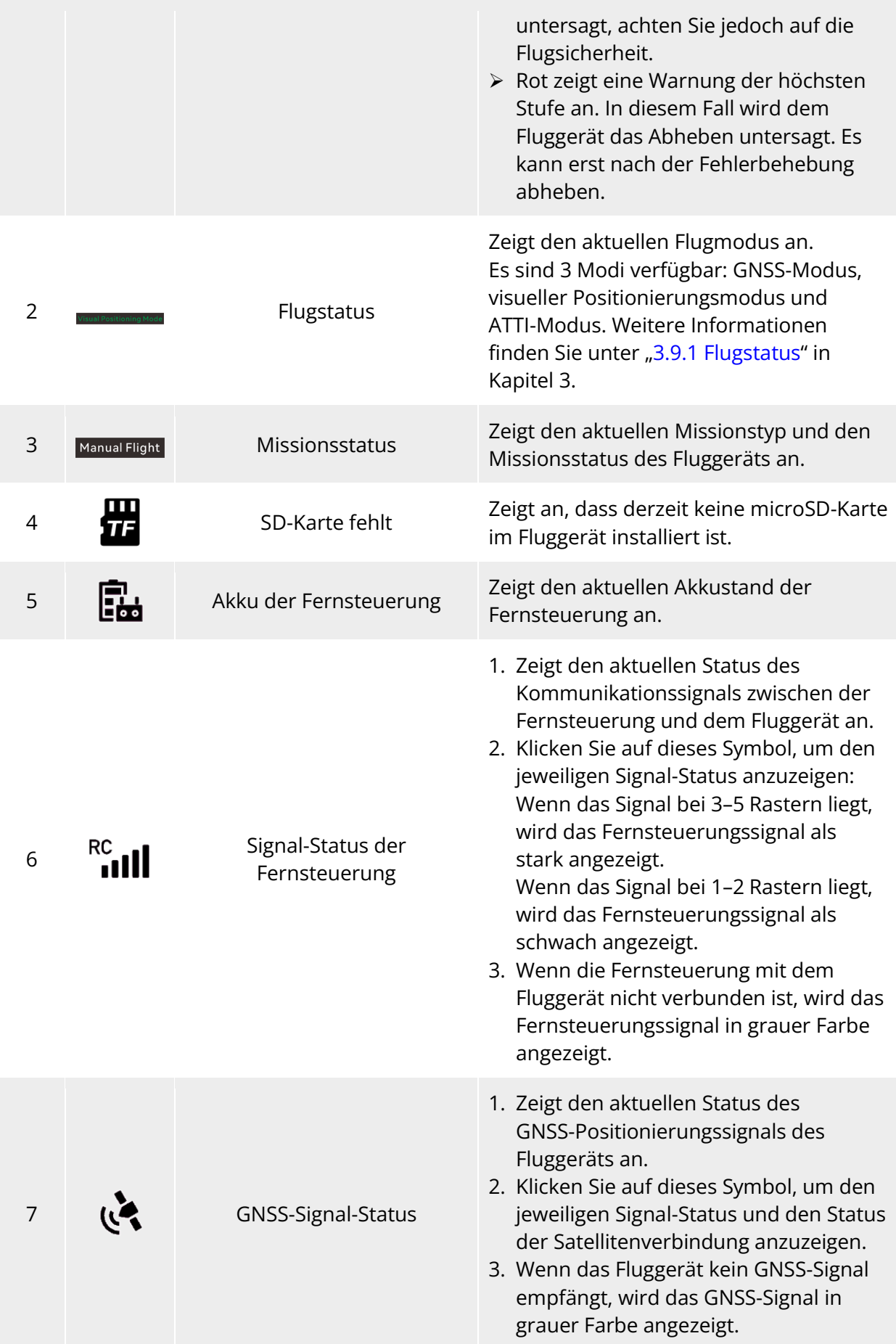

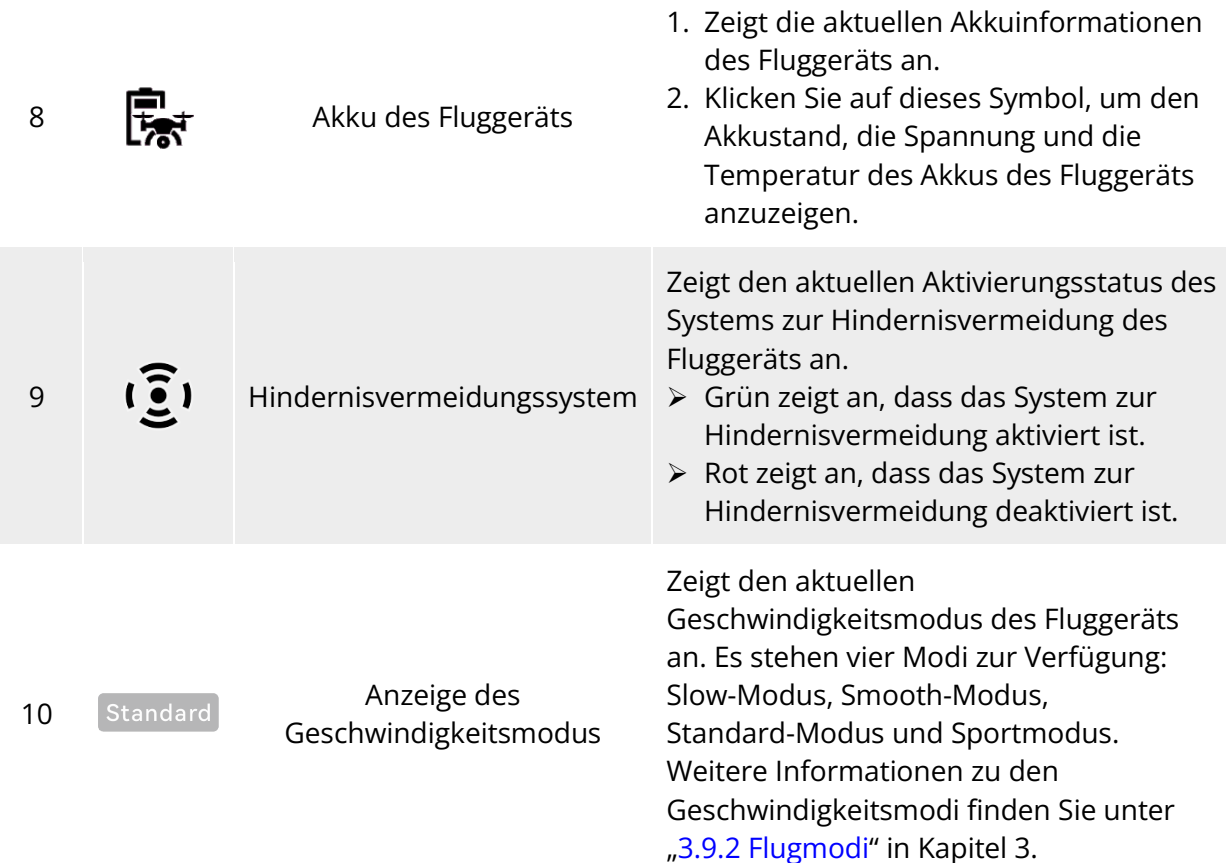

## **Shortcut-Symbolleiste**

Die Shortcut-Symbolleiste wird unten in der Systemstatus-Benachrichtigungsleiste der Autel Enterprise App angezeigt, mit der Sie bestimmte Funktionen schnell aktivieren können. In der Shortcut-Symbolleiste können Sie durch langes Drücken und Ziehen die Sortierung der Funktionssymbole anpassen. Gleichzeitig können Sie auch auf das Symbol "Bå" klicken, um "Abkürzungen" aufzurufen, und dann auf das Symbol " " auf der rechten Seite von "Shortcuts" klicken, um ein Funktionssymbol in die Shortcut-Symbolleiste hinzuzufügen oder ein Funktionssymbol daraus zu löschen.

#### $\frac{1}{2}$  Tipps

Sie können bis zu 14 Funktionssymbole zur Shortcut-Symbolleiste hinzufügen.

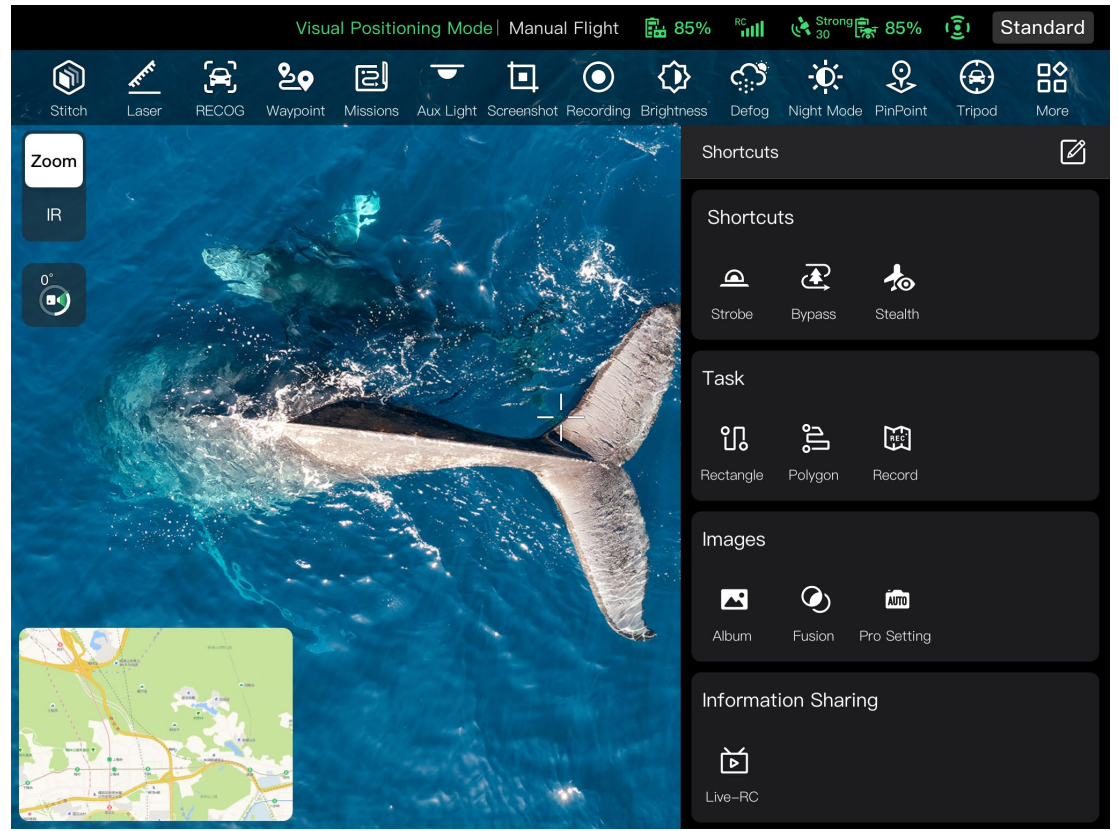

Abb. 6-5 Shortcut-Symbolleiste

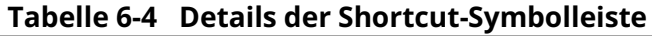

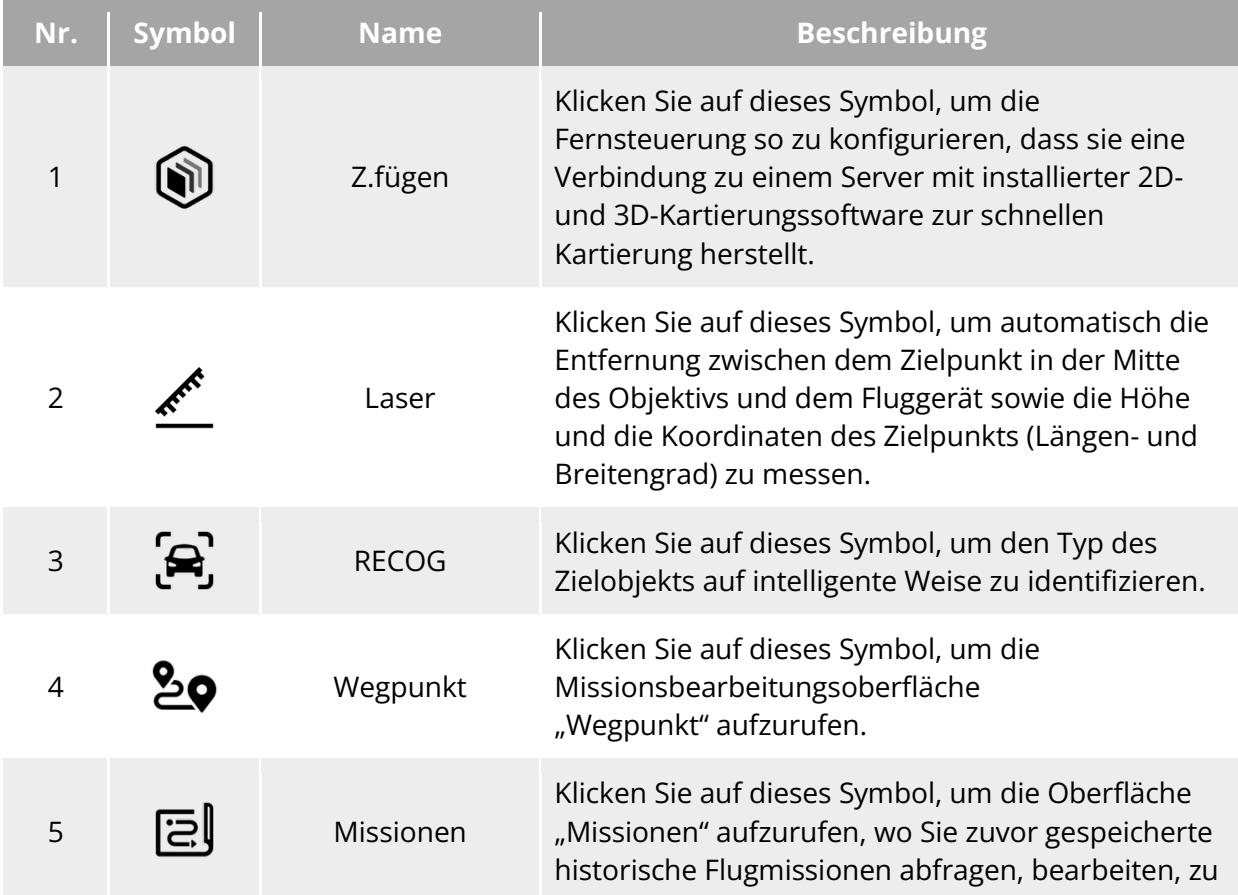

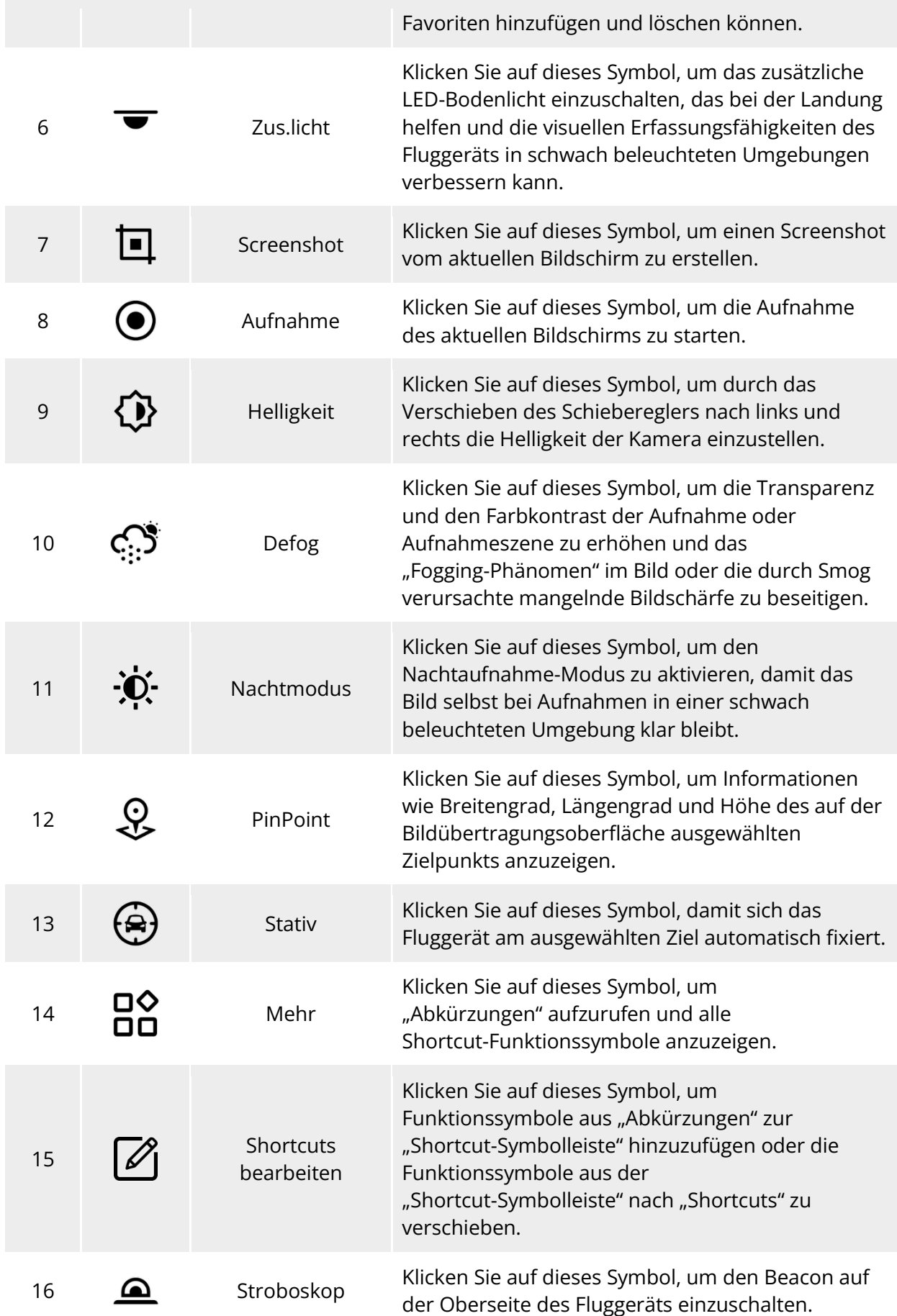

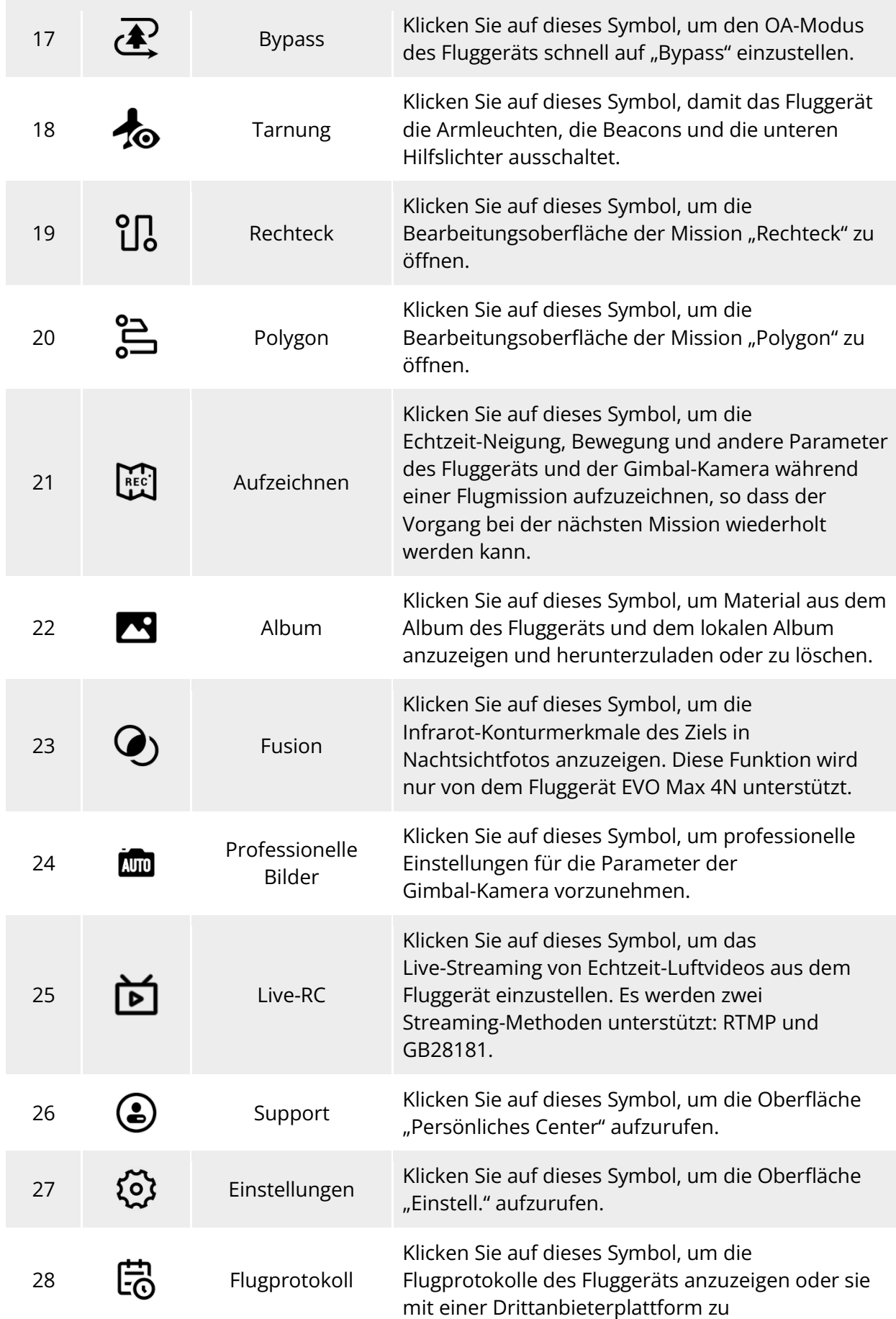

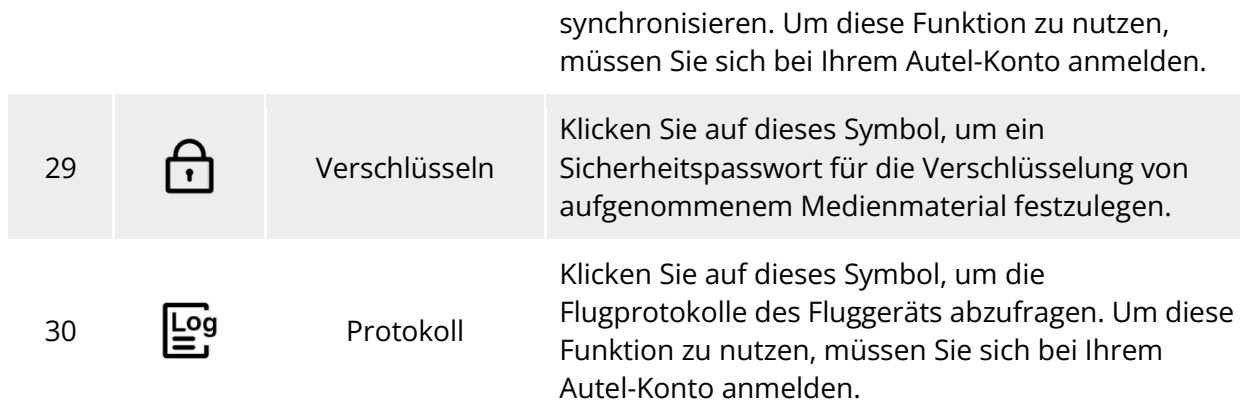

## 6.5 Oberfläche "Einstell."

Klicken Sie auf dem Hauptmenü der Autel Enterprise App auf das Symbol "<sup>Bo</sup>" auf der rechten Seite der Shortcut-Symbolleiste und dann auf das Symbol "  $\mathbb{S}^1$ ", um die Oberfläche "Einstell." aufzurufen.

Auf der Oberfläche "Einstell." können Sie Parameter wie Flugsteuerung, Hindernisvermeidung, Fernsteuerung, Bildübertragung, Akku und Gimbal einstellen.

### **Einstellung der Flugsteuerungsparameter**

Klicken Sie in der Seitenleiste der Oberfläche "Einstell." auf das Symbol " $\hat{\mathbb{R}}$ ", um die Oberfläche "Einstellung Flugsteuerungsparameter" aufzurufen, in der Sie die relevanten Flugsteuerungsparameter für das Fluggerät einstellen können, wie unten dargestellt.

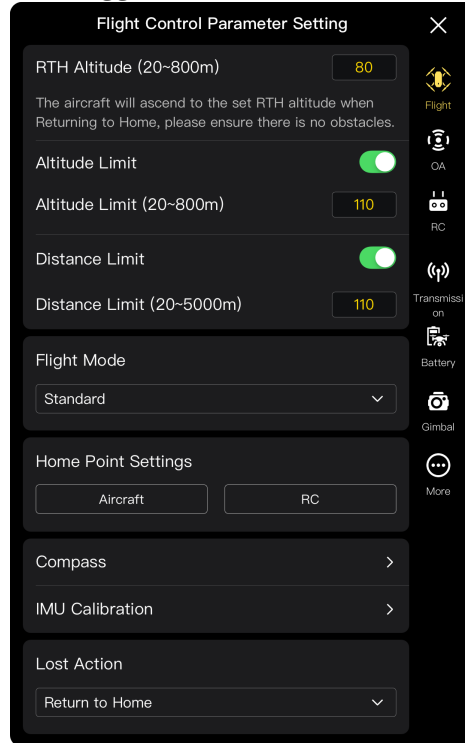

Abb. 6-6 Oberfläche "Einstellung Flugsteuerungsparameter"

#### **RTH-Höhe einstellen**

Klicken Sie auf das Eingabefeld "RTH-Höhe" und geben Sie den Wert ein. Bei der Durchführung einer Auto-Return steigt das Fluggerät auf die RTH-Höhe auf, bevor es den Rückkehrprozess startet.

#### **Warnung**

- Obwohl Sie in der Autel Enterprise App die Flughöhe im Bereich von 20–800 Metern einstellen können, kann die eingestellte Höhe unter Umständen gegen die örtlichen Gesetze und Vorschriften verstößen.
- Die RTH-Höhe sollte höher eingestellt werden als die Höhe von Hindernissen im Flugbetriebsbereich.
- Die RTH-Höheneinstellung sollte den örtlichen (im Flugbetriebsbereich geltenden) Gesetzen und Vorschriften entsprechen.
- Informationen zum Einstellen der RTH-Höhe des Fluggeräts finden Sie unter "2.7.4 [Auto-Return-Mechanismus"](#page-30-0) in Kapitel 2.

#### **Höhengrenze ein-/ausschalten**

Klicken Sie auf die Schaltfläche rechts von "Höhengrenze", um die Höhenbegrenzungsfunktion ein- oder auszuschalten.

- Wenn diese Funktion eingeschaltet ist, geben Sie den Wert für die Höhengrenze in das Eingabefeld "Höhengrenze (20-800 m)" ein, das unten erscheint. Das Fluggerät wird bis zur angegebenen maximalen Höhe aufsteigen können.
- Wenn diese Funktion ausgeschaltet ist, kann das Fluggerät entsprechend Ihrer Bedienung weiter aufsteigen, bis der Akku leer ist.

#### **※ Tipps**

- Die Höhengrenze sollte nicht unter dem Wert der RTH-Höhe eingestellt werden.
- Die Einstellung der Höhengrenze sollte den örtlichen (im Flugbetriebsbereich geltenden) Gesetzen und Vorschriften entsprechen. Das Fliegen des Fluggeräts in einer ungeeigneten Flughöhe kann rechtliche Risiken bergen. Bitte halten Sie sich während des Flugbetriebs an die Flugsicherheitsvorschriften der jeweiligen Gebiete.

#### **Entfernungsgrenze ein-/ausschalten**

Klicken Sie auf die Schaltfläche rechts von "Entfernungsgrenze", um die Entfernungsbegrenzungsfunktion ein- oder auszuschalten.

- Wenn diese Funktion eingeschaltet ist, geben Sie den Wert für die Entfernungsgrenze in das Eingabefeld "Entfernungsgrenze (20-5000 m)" ein, das unten erscheint. Das Fluggerät wird innerhalb eines Kreises mit dem Startpunkt als Mittelpunkt und dem Wert der Entfernungsgrenze als Radius fliegen können.
- Wenn diese Funktion ausgeschaltet ist, kann das Fluggerät entsprechend Ihrer Bedienung weiterfliegen, bis der Akku leer ist.

#### $\frac{1}{2}$  Tipps

 Durch angemessene Einstellungen für die Höhen- und Entfernungsgrenzen erhöhen Sie die Flugsicherheit.

#### **Flugmodus einstellen**

Klicken Sie auf die Dropdown-Liste "Flugmodus" und wählen Sie dann den entsprechenden Modus aus den Optionen Langsam, Glatt, Standard und Wahnsinnig aus, der dann als Standard-Geschwindigkeitsmodus beim Öffnen der Autel Enterprise App eingestellt wird. Die Bedeutung der einzelnen Modi finden Sie unter ["3.9.2 Flugmodi"](#page-64-1) in Kapitel 3.

#### **Heimatpunkt festlegen**

Klicken Sie auf "Fluggerät" oder "RC", um den Heimatpunkt festzulegen.

- > Wenn "Fluggerät" ausgewählt ist, ist der Heimatpunkt die Position, an der das Fluggerät dieses Mal gestartet ist.
- ► Wenn "RC" ausgewählt ist, ist der Heimatpunkt die aktuelle Position der Fernsteuerung.

#### *A***Hinweis**

 Wird kein Heimatpunkt festgelegt, speichert das Fluggerät den Startpunkt als Standard-Heimatpunkt.

#### **Kompass/IMU kalibrieren**

Führen Sie den Kalibrierungsvorgang gemäß den Anweisungen in der Autel Enterprise App durch. Weitere Informationen finden Sie unter ["2.11 Kalibrierung des Fluggeräts"](#page-38-0) in Kapitel 2.

#### **Verlorene Aktion einstellen**

Klicken Sie auf die Dropdown-Liste "Aktion verloren", um die Aktionen des Fluggeräts beim Trennen der Verbindung festzulegen.

Verlorene Aktion ist eine Aktion, die das Fluggerät ausführt, wenn es während des Fluges von der Fernsteuerung getrennt wird. Standardmäßig ist die verlorene Aktion auf "Rückflug" eingestellt.

- > Wenn "Rückflug" ausgewählt ist, kehrt das Fluggerät nach dem Trennen der Verbindung automatisch zum Heimatpunkt zurück.
- > Wenn "Schwebend" ausgewählt ist, schwebt das Fluggerät nach dem Trennen der Verbindung an der aktuellen Position.
- ► Wenn "Landen" ausgewählt ist, landet das Fluggerät nach dem Trennen der Verbindung an der aktuellen Position.

#### $\cdot$  Tipps

- Wenn das Fluggerät von der Fernsteuerung getrennt wird, wird das Fluggerät abgebremst. Wenn die Verbindung nach 4 Sekunden nicht wiederhergestellt ist, führt das Fluggerät die "Aktion verloren" aus.
- Wenn das Fluggerät aufgrund des Trennens der Verbindung einen Heimflug einleitet, wird es den Rückkehrprozess auch dann fortsetzen, wenn die Verbindung zur Fernsteuerung wiederhergestellt wird. In diesem Fall können Sie die Pausetaste an der Fernsteuerung kurz drücken, um den Rückkehrprozess anzuhalten, oder die Pausentaste 2 Sekunden

lang drücken, um den Rückkehrprozess zu beenden und die Kontrolle über das Fluggerät wieder zu übernehmen.

### **OA-Einstellungen**

Klicken Sie in der Seitenleiste der Oberfläche "Einst." auf das " "-Symbol, um die "OA Einstellungen"-Oberfläche aufzurufen, wo Sie das OA-System, den Bremsabstand, den Warnabstand, die Radaranzeige, den Hinderniserkennungs-Benachrichtigungston, den Landeschutz und den OA-Modus des Fluggeräts einstellen können (siehe unten).

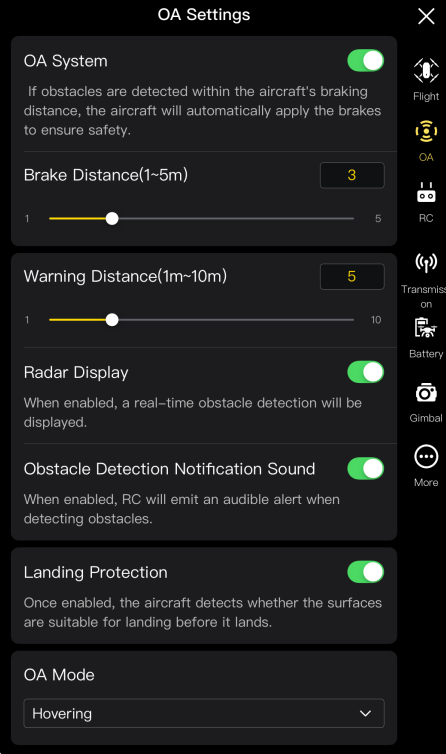

Abb. 6-7 Oberfläche "OA Einstellungen"

#### ■ OA-System ein-/ausschalten

Klicken Sie auf die Schaltfläche rechts neben "OA-System", um die OA-Systemfunktion ein- oder auszuschalten.

- Wenn diese Funktion eingeschaltet ist, können Sie den Stoppweg einstellen. Geben Sie einen Wert in das Eingabefeld rechts neben "Stoppweg (1-5 m)" ein, das unten erscheint, oder passen Sie den Wert an, indem Sie den Schieberegler unten nach links und rechts bewegen. Wenn das Fluggerät ein Hindernis erkennt, hält es nach dem eingestellten Stoppweg an.
- Wenn diese Funktion ausgeschaltet ist, hält das Fluggerät beim Erkennen eines Hindernisses nicht an.

#### **Warnung**

- Um die Flugsicherheit zu gewährleisten, wird empfohlen, das OA-System immer einzuschalten.
- Wenn der Flugmodus des Fluggeräts auf "Wahnsinnig" eingestellt ist, ist die

OA-Systemfunktion nicht verfügbar.

#### **Warnabstand einstellen**

Geben Sie einen Wert in das Eingabefeld rechts neben "Warnabstand (1 m-10 m)" ein, oder stellen Sie den Wert ein, indem Sie den Schieberegler darunter nach links oder rechts bewegen. Wenn das Fluggerät ein Hindernis erkennt, sendet es aus dem eingestellten Warnabstand eine Warnung.

#### **Radar-Anzeige ein-/ausschalten**

Klicken Sie auf die Schaltfläche rechts neben "Radar-Anzeige", um die Radar-Anzeigefunktion ein- oder auszuschalten.

- Wenn diese Funktion eingeschaltet ist, gibt das Fluggerät beim Erkennen eines Hindernisses eine Risikowarnung auf dem Kameramenü basierend auf dem eingestellten Stoppweg/Warnabstand aus.
- Wenn diese Funktion ausgeschaltet ist, gibt das Fluggerät beim Erkennen eines Hindernisses keine Risikowarnungen auf dem Kameramenü aus.

#### **Benachrichtigungston bei Hinderniserkennung ein-/ausschalten**

Klicken Sie auf die Schaltfläche rechts neben "Benachrichtigungston bei Hinderniserkennung", um die Funktion des Benachrichtigungstons bei Hinderniserkennung ein- oder auszuschalten.

 Wenn diese Funktion eingeschaltet ist, gibt das Fluggerät beim Erkennen eines Hindernisses ein akustisches Signal aus.

#### **Landeschutz ein-/ausschalten**

Klicken Sie auf die Schaltfläche rechts neben "Landeschutz", um die Landeschutzfunktion einoder auszuschalten.

 Wenn diese Funktion eingeschaltet ist, erkennt das Fluggerät vor der Landung, ob die Bodenoberfläche für die Landung geeignet ist.

#### $\cdot$  Tipps

 Wenn das Fluggerät nach dem Einschalten der Landeschutzfunktion feststellt, dass die Bodenoberfläche für die Landung nicht geeignet ist, schwebt es weiter über dem Landepunkt. In diesem Fall müssen Sie das Fluggerät mit den Steuerknüppeln manuell steuern, um an einer geeigneten Stelle zu landen.

#### **OA-Modus**

Wählen Sie den gewünschten OA-Modus aus der Dropdown-Liste "OA-Modus" aus.

Nachdem der OA-Modus eingestellt ist, führt das Fluggerät beim Erkennen eines Hindernisses die entsprechende Aktion aus. Der Standard-OA-Modus ist "Schwebend".

- > Wenn "Schwebend" ausgewählt ist, schwebt das Fluggerät beim Erkennen eines Hindernisses während des Fluges an der aktuellen Position.
- ▶ Wenn "Bypass" ausgewählt ist, wählt das Fluggerät beim Erkennen eines Hindernisses während des Fluges einen optimalen Weg, um das Hindernis zu umgehen.

#### **Hinweis**

• In der aktuellen Version steigt das Fluggerät, wenn der OA-Modus auf "Bypass" eingestellt

ist, auf eine Höhe, die das Umgehen von Hindernissen ermöglicht. In zukünftigen Versionen wird das Fluggerät die Möglichkeit haben, das Umgehen von Hindernissen von der linken oder rechten Seite zu priorisieren.

### **RC-Einstellungen**

Klicken Sie in der Seitenleiste der Oberfläche "Einst." auf das Symbol " $\dot{\mathbf{w}}$ ", um die Oberfläche "RC Einstellungen" zu öffnen. Dort können Sie den Steuerknüppel-Modus, die benutzerdefinierten RC-Tasten und EXP einstellen sowie die Fernsteuerung kalibrieren (siehe unten).

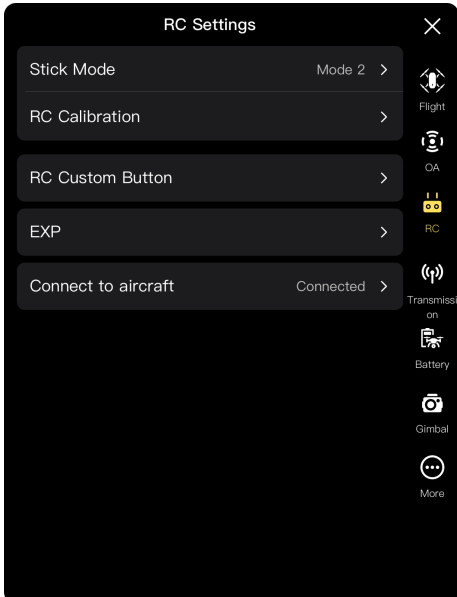

Abb. 6-8 Oberfläche "RC Einstellungen"

#### **Steuerknüppel-Modus einstellen**

Klicken Sie auf "Stick-Modus" und wählen Sie einen der drei Steuerknüppel-Modi, d. h. Modus 1, Modus 2 und Modus 3, je nach Ihrem Bedarf aus. Die Unterschiede zwischen den drei Steuerknüppel-Modi werden unter ["4.10.1 Steuerknüppel-Modus"](#page-93-0) in Kapitel 4 erläutert. Der Standard-Steuerknüppel-Modus ist Modus 2.

#### **Fernsteuerung kalibrieren**

Führen Sie den Kalibrierungsvorgang gemäß den Anweisungen in der Autel Enterprise App durch. Weitere Informationen finden Sie unter ["4.13 Kalibrieren der Fernsteuerung"](#page-100-0) in Kapitel 4.

#### ■ Benutzerdefinierte RC-Taste C1/C2 einstellen

Klicken Sie auf "Benutzerdefinierte RC-Taste" und dann auf die Dropdown-Liste von C1 oder C2, um die benutzerdefinierte Funktion entsprechend Ihren Anforderungen auszuwählen. Weitere Informationen finden Sie unter ["4.11.1 Benutzerdefinierte Tasten C1 und C2"](#page-97-0) in Kapitel 4.

#### **EXP einstellen**

Klicken Sie auf "EXP" und ziehen Sie die Koordinatensystemkurven für "Aufsteigen", "Rechts drehen" und "Vorwärts/nach rechts bewegen" entsprechend Ihren Anforderungen oder geben Sie Koeffizienten (im Bereich von 0,2–0,7) in jedes Eingabefeld ein.

Die X-Achse ist die physische Ausgabe des Steuerknüppels und die Y-Achse die logische. Das heißt, die X-Achse stellt die Bewegung dar, die durch die aktuelle Steuerknüppelbewegung erzeugt wird, und die Y-Achse stellt die tatsächliche Reaktionsstärke des aktuellen Fluggeräts dar.

Bei einem Koeffizienten von 0,2 nimmt die Steigung der Kurve allmählich zu, was sich für die Feinabstimmung eignet. Bei einem Koeffizienten von 0,7 nimmt die Steigung der Kurve allmählich ab, sodass das Fluggerät stark auf leichte Steuerknüppelbewegungen reagiert. Klicken Sie auf "EXP-Parameter zurücksetzen", um die EXP-Parameter zurückzusetzen.

#### **Verbindung zum Fluggerät**

- Verbindung zum Fluggerät: Wenn die Fernsteuerung aktuell nicht mit dem Fluggerät verbunden ist, klicken Sie auf "Verbindung zum Fluggerät" und drücken Sie dann zweimal auf die Einschalttaste des Fluggeräts, um die Frequenzkopplung zwischen Fernsteuerung und Fluggerät abzuschließen. Weitere Informationen finden Sie unter "4.9 [Frequenzkopplung mit der Fernsteuerung"](#page-91-0) in Kapitel 4.
- Abbruch: Wenn die Fernsteuerung aktuell mit dem Fluggerät verbunden ist, klicken Sie auf "Verbindung zum Fluggerät" und dann im Pop-up-Fenster auf "Abbr.", um die Verbindung zwischen Fernsteuerung und Fluggerät zu trennen.

## **Bildübertragungseinstellungen**

Klicken Sie in der Seitenleiste der Oberfläche "Einst." auf das Symbol "<sup>((y)</sup>", um die Oberfläche "Bildübertragungseinstellungen" aufzurufen. Dort können Sie den Bildübertragungsmodus, das Übertragungsfrequenzband und den Split-Screen-Effekt einstellen (siehe unten).

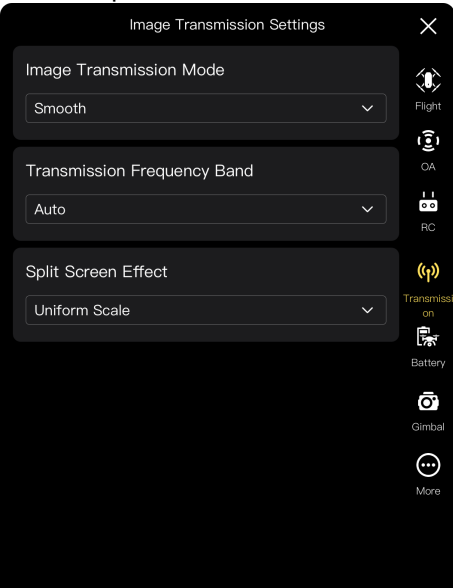

Abb. 6-9 Oberfläche "Bildübertragungseinstellungen"

#### **Bildübertragungsmodus einstellen**

Klicken Sie auf die Dropdown-Liste "Bildübertragungsmodus" und wählen Sie je nach Bedarf "Gleichmäßig" oder "HD" aus. Nach der Auswahl empfängt die Fernsteuerung den Bildübertragungsbildschirm und zeigt ihn in der ausgewählten Auflösung an.

#### $\frac{1}{2}$  Tipps

● "Gleichmäßig" entspricht 720P und "HD" entspricht 1080P.

### **Übertragungsfrequenzband einstellen**

Klicken Sie auf die Dropdown-Liste "Übertragungsfrequenzband" und wählen Sie je nach Bedarf ein Übertragungsfrequenzband aus.

- $\triangleright$  Auto: Das optimale Übertragungsfrequenzband wird automatisch für die Bildübertragung zwischen dem Fluggerät und der Fernsteuerung ausgewählt.
- 2,4G: Das 2,4-GHz-Frequenzband wird für die Bildübertragung zwischen dem Fluggerät und der Fernsteuerung verwendet.
- 5,8G: Das 5,8-GHz-Frequenzband wird für die Bildübertragung zwischen dem Fluggerät und der Fernsteuerung verwendet.

#### **Split-Screen-Effekt einstellen**

Klicken Sie auf die Dropdown-Liste "Split-Screen-Effekt", und wählen Sie je nach Bedarf "Einheitliche Skala" oder "An den Bildschirm anpassen" aus.

- Einh. Skala: Im Doppelbildschirm-Modus wird der Bildübertragungsbildschirm proportional verkleinert.
- An den Bilds. anp.: Im Doppelbildschirm-Modus wird der Bildübertragungsbildschirm so gestreckt, dass er den gesamten Bildschirm abdeckt.

#### $\cdot$  Tipps

 Die Einstellungen für den Split-Screen-Effekt sind nur wirksam, wenn sich die Fernsteuerung im Doppelbildschirm-Modus befindet.

## **Akku des Fluggeräts**

Klicken Sie in der Seitenleiste der Oberfläche "Einst." auf das Symbol "  $\mathbb{R}^n$ ", um die Oberfläche "Bildübertragungseinstellungen" aufzurufen. Dort können Sie die grundlegenden Informationen über den aktuellen Akku des Fluggeräts (d. h. den intelligenten Akku) anzeigen, die Akku-Warnschwelle festlegen und die Hot-Swap-Akkufunktion aktivieren (siehe unten).

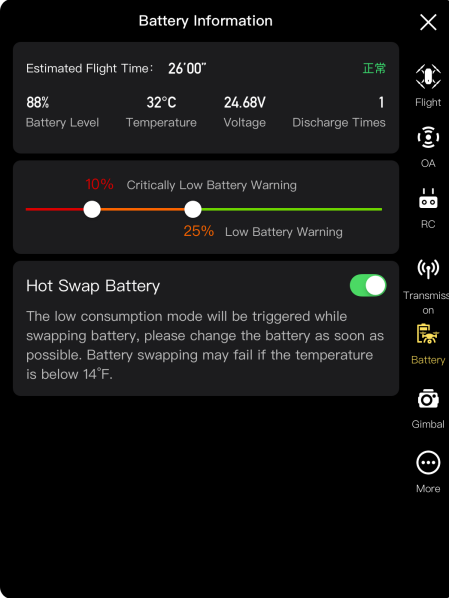

**Oberfläche "Akkustand des Fluggeräts"**

#### **Grundlegende Informationen über den intelligenten Akku anzeigen**

Hier können Sie den Echtzeitstatus des Akkus und die geschätzte Flugzeit des Fluggeräts bei dem aktuellen Akkustand anzeigen. Bitte beachten Sie bei der Anzeige der grundlegenden Informationen des Akkus die Parameter in der folgenden Tabelle, so dass Sie sich beim schlechten Akkuzustand rechtzeitig Maßnahmen ergreifen können.

| <b>Parameter</b> | <b>Beschreibung</b>                                                                                                    |
|------------------|----------------------------------------------------------------------------------------------------|
| Akkustand        | Wenn der Akkustand höher als oder gleich dem Schwellenwert "Warn. bei<br>kritisch niedr. Akkustand" und niedriger als oder gleich dem<br>Akku-Warnschwellenwert ist, wird eine orangefarbene Warnung<br>ausgegeben.<br>Ist der Akkustand niedriger als oder gleich dem Akku-Warnschwellenwert,<br>wird eine rote Warnung ausgegeben.                                                                                                    |
| Temperatur       | Der Temperaturbereich beträgt -10 °C bis 70 °C. Wenn 6 °C ≤<br>Akkutemperatur $\leq 69$ °C gilt, ist die Temperatur normal.<br>Wenn -10 °C $\leq$ Akkutemperatur $\leq$ 5 °C gilt, ist die Temperatur niedrig und<br>es wird eine orangefarbene Warnung ausgegeben.<br>Wenn die Akkutemperatur kleiner oder gleich -10 °C ist, ist die<br>Temperatur zu niedrig und es wird eine rote Warnung ausgegeben.<br>Wenn die Akkutemperatur ≥70 °C ist, ist die Temperatur zu hoch und es<br>wird eine rote Warnung ausgegeben. |
| Spannung         | Normaler Spannungsbereich: 10,8-17 V. Bei Überschreitung des<br>normalen Bereichs wird eine rote Warnung ausgegeben.                                                                                                    |
| Entladungszeiten | Der normale Bereich für die Anzahl der Entladungen beträgt 0-200 Mal.<br>Bei Überschreiten des normalen Bereichs wird eine rote Warnung<br>ausgegeben.                                                                                                    |

**Tabelle 6-5 Details der Leistungsparameter**

#### **Akku-Warnschwellenwert einstellen**

Bewegen Sie den Schieberegler nach links oder rechts, um die Warnschwellen für schwachen Akku und kritisch schwachen Akku einzustellen.

- Warn. bei kritisch niedr. Akkustand: Roter Status. Der einstellbare Bereich beträgt 8 % bis 25 %.
- Warn. bei niedr. B.stand: Orangefarbener Status. Der einstellbare Bereich beträgt 15 % bis 50 %. Der Akku-Warnschwellenwert sollte mindestens 5 % höher sein als der Schwellenwert "Warn. bei kritisch niedr. Akkustand".

#### ■ Hot Swap Akku

Nachdem Sie die Hot-Swap-Akkufunktion bei Bedarf aktiviert haben, können Sie den intelligenten Akku im laufenden Betrieb austauschen, ohne das Fluggerät herunterfahren zu müssen, wodurch die Wartezeit für einen Neustart entfällt.

**※ Tipps** 

- Nach der Aktivierung der Hot-Swap-Akkufunktion wird das Fluggerät durch einen internen Superkondensator mit Strom versorgt, um den Energiesparmodus aufrechtzuerhalten, wenn der Akku getrennt wird. Um Fehler beim Akkuwechsel zu vermeiden, wird empfohlen, den Akkuwechsel innerhalb von 10 Sekunden abzuschließen.
- Die Dauer des Akkuwechsels liegt im Allgemeinen zwischen 10 und 40 Sekunden und kann je nach Umgebungstemperatur variieren. In Umgebungen mit niedrigen Temperaturen (-10 °C) kann der Akkuwechsel fehlschlagen.

## **Gimbal-Einstellung**

Klicken Sie in der Seitenleiste der Oberfläche "Einst." auf das Symbol " $\ddot{\mathbf{Q}}$ ", um die Oberfläche "Gimbal-Einstellung" aufzurufen. Dort können Sie die Empfindlichkeit der Gimbalneigung und den erweiterten Neigungswinkel einstellen oder den Gimbal kalibrieren und anpassen (siehe unten).

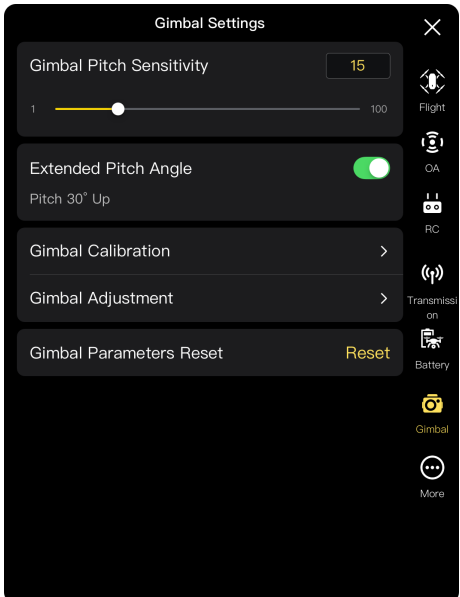

Abb. 6-11 Oberfläche "Gimbal-Einstellung"

#### **Empfindlichkeit der Gimbal-Neigung**

Geben Sie einen Wert in das Eingabefeld rechts neben "Empfindlichkeit der Gimbalneigung" ein oder bewegen Sie den Schieberegler nach links oder rechts, um den Wert auf die Anzahl der Grad, um die sich der Gimbal pro Sekunde um die Neigungsachse dreht, einzustellen (Einheit: °/Sekunde).

#### **Erweiterten Neigungswinkel ein-/ausschalten**

Klicken Sie auf die Schaltfläche rechts neben "Erweiterter Neigungswinkel", um die Funktion zur Aufwärtsdrehung des Gimbals zu aktivieren.

- Wenn diese Funktion eingeschaltet ist, kann sich der Gimbal bis zu 30 Grad nach oben über die ebene Grundlinie drehen.
- Wenn diese Funktion ausgeschaltet ist, kann der Gimbal nur eine waagerechte oder abwärts gerichtete Drehung aufrecherhalten und darf nicht nach oben drehen, um zu einer Neigungsansicht zu wechseln.

#### **Gimbal-Kalibrierung**

Wenn der Gimbal eine Störung aufweist, klicken Sie auf "Gimbal-Kalibrierung" und dann auf die Schaltfläche "Kalibrierung starten", um den Gimbal automatisch zu kalibrieren. Weitere Informationen finden Sie unter ["2.11.3 Gimbal-Kalibrierung"](#page-42-0) in Kapitel 2.

#### **Gimbal-Einstellung**

Wenn die Position des Gimbals kippt, klicken Sie auf "Gimbal-Einstellung" und dann auf die Schaltflächen unter den Funktionen "Rollen", "Gieren" und "Neigung", um den Gimbal so einzustellen, dass die horizontalen und vertikalen Achsen auf dem Bildschirm an den Referenzobjekten auf dem Drei-Bildschirm-Bildübertragungsbildschirm ausgerichtet bleiben.

#### **Gimbal-Parameter zurücksetzen**

Klicken Sie auf die Schaltfläche "Gimbal-Parameter zurücksetzen" und dann auf die Schaltfläche "Confirm", um die Gimbal-Parameter zurückzusetzen.

## **Mehr**

Klicken Sie in der Seitenleiste der Oberfläche "Einst." auf das Symbol "↔", um die Oberfläche "Mehr" aufzurufen. Dort können Sie die Einheiten-, Licht-, Sicherheits-, KI-Erkennungseinstellungen und Spracheinstellungen der Autel Enterprise App für das Fluggerät konfigurieren sowie manuell nach Aktualisierungen für die App oder die Firmware suchen.

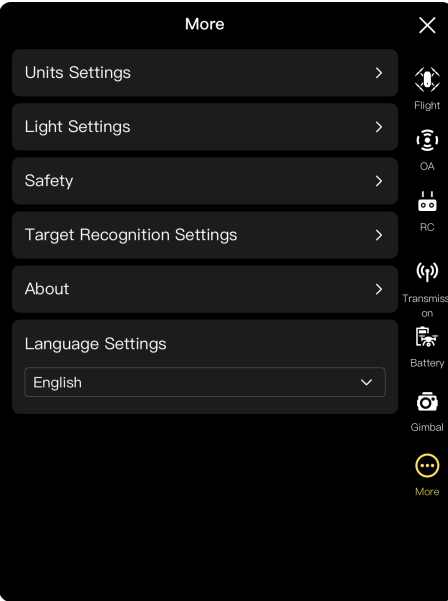

Abb. 6-12 Oberfläche "Mehr"

#### **Einheiten-Einstellungen**

Klicken Sie auf "Einheiten-Einstellungen" und stellen Sie dann "Geschwindigkeits-/Entfernungseinheiten", "Flächeneinheiten", "Temperatureinheiten" und "Koordinatenformat" je nach Bedarf ein. Nach der Einstellung zeigt die Autel Enterprise App die relevanten Parameter in den angegebenen Einheiten an.

#### **Beleuchtungseinstellungen**

Klicken Sie auf "Licht-Einstellungen" und stellen Sie dann "Tarnung", "Beacon" und "Landelicht" je nach Bedarf ein.

• "Stealth"-Modus ein-/ausschalten

Klicken Sie auf die Schaltfläche rechts neben "Tarnung", um den "Stealth"-Modus ein- oder auszuschalten.

- > Wenn der "Stealth"-Modus aktiviert ist, werden die Armleuchten, die Beacons und die unteren Hilfslichter standardmäßig ausgeschaltet.
- > Wenn der "Stealth"-Modus deaktiviert ist, können Sie den Beacon und die unteren Hilfslichter konfigurieren.

#### **Warnung**

 Das Ausschalten der Armleuchten und des Beacons kann gegen örtliche Gesetze und Vorschriften verstoßen. Aktivieren Sie den "Stealth"-Modus nur bei Bedarf.

#### ● Beacon ein-/ausschalten

Klicken Sie auf die Schaltfläche rechts neben "Beacon", um den Beacon auf der Oberseite des Rumpfes ein- oder auszuschalten.

#### **Warnung**

**Schalten Sie bitte auf Nachtflügen den Beacon ein, um die Flugsicherheit zu** 

gewährleisten.

- Schauen Sie nicht direkt in den Beacon, während er eingeschaltet ist, um Sehschäden durch starkes Licht zu vermeiden.
- Zusatzlicht einstellen

Klicken Sie auf die Dropdown-Liste "Landelicht" und wählen Sie dann je nach Bedarf "Auto", "Ein" oder "Aus".

- > Wenn Sie "Auto" wählen, werden die unteren Hilfslichter je nach Umgebungshelligkeit automatisch ein- oder ausgeschaltet.
- Wenn Sie "Ein" wählen, sind die unteren Hilfslichter standardmäßig immer eingeschaltet.
- ▶ Wenn Sie "Aus" wählen, sind die unteren Hilfslichter standardmäßig ausgeschaltet.

```
\frac{1}{2} Tipps
```
 Das zusätzliche Bodenlicht wird hauptsächlich verwendet, um die Umgebungshelligkeit des Landepunkts während der Landung des Fluggeräts zu erhöhen, die Erkennungsleistung des visuellen Abwärts-Erfassungsystems zu verbessern und die Sicherheit der Landung zu gewährleisten.

#### **Visuelle Positionierung ein-/ausschalten**

Klicken Sie auf "Sicherh" und dann auf die Schaltfläche rechts neben "Visuelle Positionierung", um die visuelle Positionierungsfunktion ein- oder auszuschalten.

 Wenn die visuelle Positionierungsfunktion eingeschaltet ist, schwebt das Fluggerät an einem Ort mit schlechtem GNSS-Signal.

### **W**: Tipps

 Um in den visuellen Positionierungsmodus wechseln zu können, muss die visuelle Positionierung zwingend eingeschaltet werden. Weitere Informationen finden Sie unter ["3.9.1 Flugstatus"](#page-64-0) in Kapitel 3.

#### **GNSS ein-/ausschalten**

Klicken Sie auf "Sicherh" und dann auf die Schaltfläche rechts neben "GNSS", um die GNSS-Positionierungsfunktion ein- oder auszuschalten.

- Wenn "Auto" ausgewählt ist, wählt das Fluggerät automatisch das beste GNSS-Positionssignal.
- > Wenn "Beidou" ausgewählt ist, empfängt das Fluggerät nur GNSS-Positionssignale vom BeiDou-Navigationssatellitensystem.

#### **Warnung**

- Für nicht-spezialisierte Operationen wird empfohlen, die GNSS-Positionierung immer einzuschalten. Durch die GNSS-Positionierung kann die Flugsicherheit des Fluggerätes erhöht werden.
- Wenn die GNSS-Positionierung eingeschaltet ist und das Fluggerät in einer gut

beleuchteten und strukturreichen Umgebung fliegt, wechselt das Fluggerät in den visuellen Positionierungsmodus.

- Wenn die GNSS-Positionierung ausgeschaltet ist und das Fluggerät in einer Umgebung mit schlechter Beleuchtung oder unzureichender Textur fliegt, wechselt das Fluggerät in den ATTI-Modus. In diesem Modus ist das Fluggerät einem hohen Sicherheitsrisiko ausgesetzt und kann leicht Flugunfälle provozieren.
- Wenn Sie sich entscheiden, die GNSS-Positionierungsfunktion auszuschalten, und dies zu Flugunfällen oder Schäden am Fluggerät führt, übernimmt Autel Robotics keine Garantieleistungen. Stattdessen sind Sie für alle damit verbundenen Unfälle selbst verantwortlich.
- Der "Beidou"-Navigationsmodus ist eine spezielle Funktion für China. In anderen Regionen ist standardmäßig "Auto" ausgewählt, sodass das GNSS-Positionssignal automatisch ausgewählt wird. Nach dem Umschalten des Navigationsmodus müssen Sie das Fluggerät neu starten, um die Änderungen zu übernehmen.
- Nach dem Ausschalten der GNSS-Positionierungsfunktion kann das Fluggerät die Auto-Returnfunktion nicht mehr einschalten.

#### ■ Senden von Flugdaten an CAAC ein-/ausschalten

Klicken Sie auf "Sicherh" und dann auf die Schaltfläche rechts neben "Senden von Flugdaten an CAAC", um die Funktion zum Senden von Flugdaten an CAAC ein- oder auszuschalten.

#### **Wichtig**

- Es wird empfohlen, die Funktion zum Senden von Flugdaten an CAAC zu aktivieren. Gemäß den chinesischen Gesetzen und Vorschriften müssen die Flugdaten in Echtzeit über das Internet an das offizielle System der Civil Aviation Administration of China (CAAC) übermittelt werden.
- Wenn die Netzwerkqualität schlecht ist, werden die relevanten Flugdaten auf Ihrem lokalen Gerät zwischengespeichert, und die Autel Enterprise App wird die Daten nicht speichern oder an andere Dienste weiterleiten.

#### **Registrierungsnummer eingeben**

Klicken Sie auf "Sicherh" und dann auf "Registrierungsnummer", um die Registrierung unter echtem Namen des Fluggeräts einzugeben.

#### **Wichtig**

 Gemäß den chinesischen Gesetzen und Vorschriften ist eine Registrierung unter echtem Namen für Fluggeräte erforderlich. Weitere Informationen finden Sie unter ["2.1](#page-18-0)  [Rechtlicher Hinweis"](#page-18-0) in Kapitel 2.

#### **Fern-ID**

Klicken Sie auf "Sicherh" und dann auf "Remote ID". Nach Eingabe der Fern-ID können Sie relevante Informationen über das Fluggerät zur Identifizierung durch Geräte in der Nähe übertragen.

#### **Wichtig**

 Führen Sie gemäß den örtlichen Gesetzen und Vorschriften eine Registrierung des Fluggeräts unter echtem Namen durch. Weitere Informationen finden Sie unter "2.1 [Rechtlicher Hinweis"](#page-18-0) in Kapitel 2.

#### **Propeller-Notstopp während des Flugs**

Klicken Sie auf "Sicherh" und dann auf die Dropdown-Liste "Propeller-Notstopp während des Flugs", um die entsprechenden Einstellungen nach Ihrem Bedarf vorzunehmen.

- > Wenn Sie "Aus" wählen, wird die Funktion "Propeller-Notstopp während des Flugs" deaktiviert.
- $\triangleright$  Wenn "Ein" ausgewählt ist, können Sie die Propeller des Fluggeräts während des Flugs jederzeit stoppen, indem Sie die beiden Steuerknüppel gleichzeitig nach innen oder nach außen drücken.
- Wenn "Nur im Falle eines Fehlers" ausgewählt ist, können Sie die Propeller des Fluggeräts nur bei Fehlfunktionen des Fluggeräts durch gleichzeitiges Drücken der beiden Steuerknüppel nach innen oder außen stoppen.

#### **Wichtig**

- Bitte verwenden Sie die Funktion "Propeller-Notstopp während des Flugs" mit Vorsicht. Sobald die Propeller stoppen, gerät das Fluggerät unkontrolliert in den Freifall.
- Diese Funktion dient nur dazu, zusätzliche Schäden durch Fehlfunktionen des Fluggerätes zu vermeiden. Bitte halten Sie das Fluggerät von Menschenmengen oder Gebäuden fern, wenn Sie diese Funktion verwenden.
- Wenn die Funktion "Propeller-Notstopp während des Flugs" aktiviert ist, stellen Sie bitte die Verwendung des Fluggeräts ein und wenden Sie sich an Autel Robotics, um das Antriebssystem des Fluggeräts zu überprüfen.

#### **Versionsinformationen anzeigen**

Klicken Sie auf "Über", um die Firmware-Version und die Seriennummer des Fluggeräts, der Fernsteuerung, des Gimbals und des Akkus sowie die Version der Autel Enterprise App anzuzeigen, nach Versionen zu suchen und Aktualisierungen für die App und die Firmware durchzuführen.

#### **Spracheinstellungen**

Klicken Sie auf die Dropdown-Liste "Spracheinstellungen" und wählen Sie eine der Sprachen Vereinfachtes Chinesisch, English, Traditionelles Chinesisch, Japanisch und Spanisch aus. Nachdem Sie die Auswahl bestätigt haben, wird die Autel Enterprise App automatisch neu gestartet und in der gewählten Sprache angezeigt.

## **Attitude Ball**

Der Fluglage-Ball dient hauptsächlich zur dynamischen Anzeige der relativen Positionen des Fluggeräts, der Fernsteuerung und des Heimatpunkts sowie zur Anzeige der relevanten Fluglage, Fluggeschwindigkeit, des Akkustands, der Betriebszeit und anderer

Flugsicherheitsdaten des Fluggeräts. Jede Änderung des Status des Fluggeräts wird im Attitude Ball angezeigt.

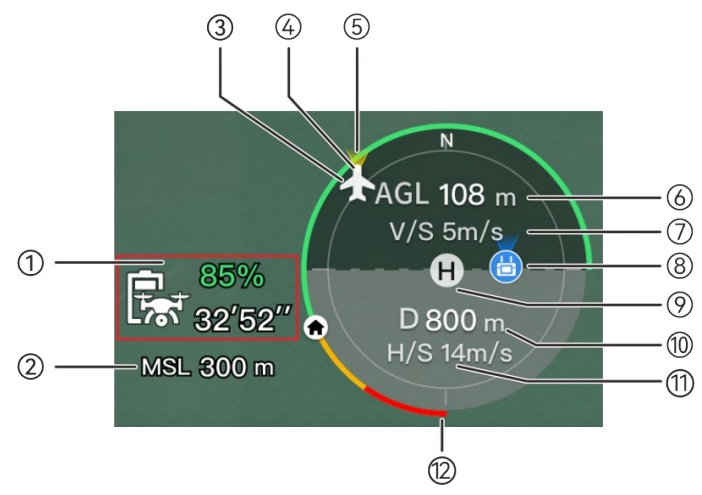

Abb. 6-13 Attitude Ball

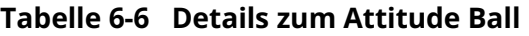

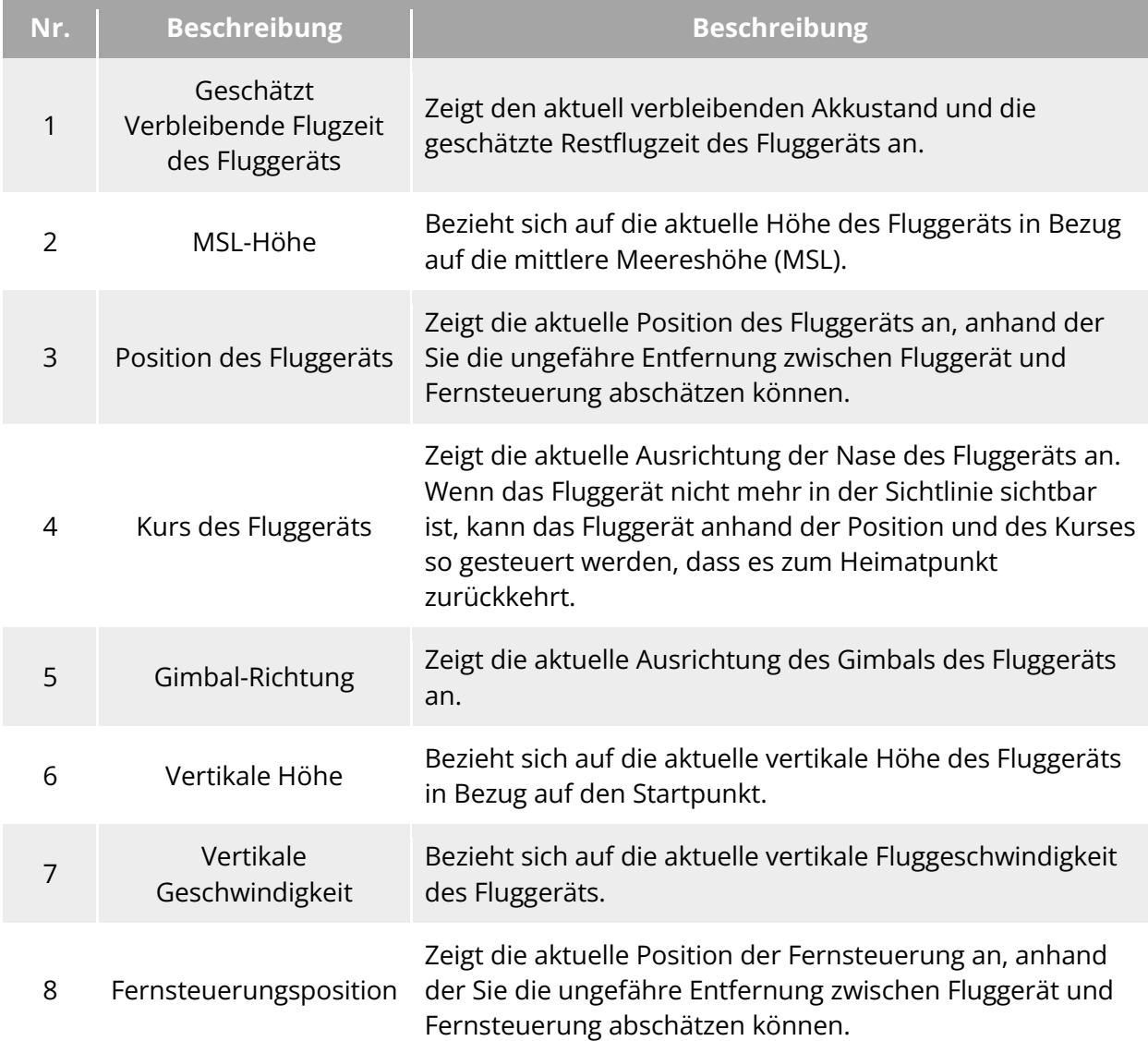

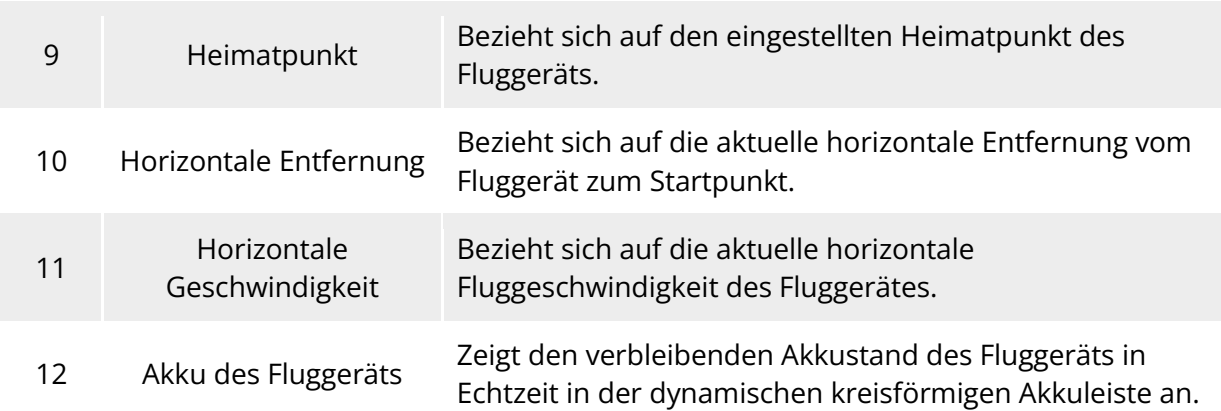

## 6.7 Oberfläche "Karte"

Klicken Sie auf dem Hauptmenü der Autel Enterprise App auf das Symbol "<sup>74</sup> in der Ecke der Vorschauoberfläche "Karte" oder rufen Sie die Oberflächen "Zoomkamera", "Wärmebildkamera", "Nachtsichtkamera" oder "Weitwinkelkamera" und klicken Sie auf das Minifenster "Karte" in der linken unteren Ecke, um zur Vollbildoberfläche "Karte" zu wechseln.

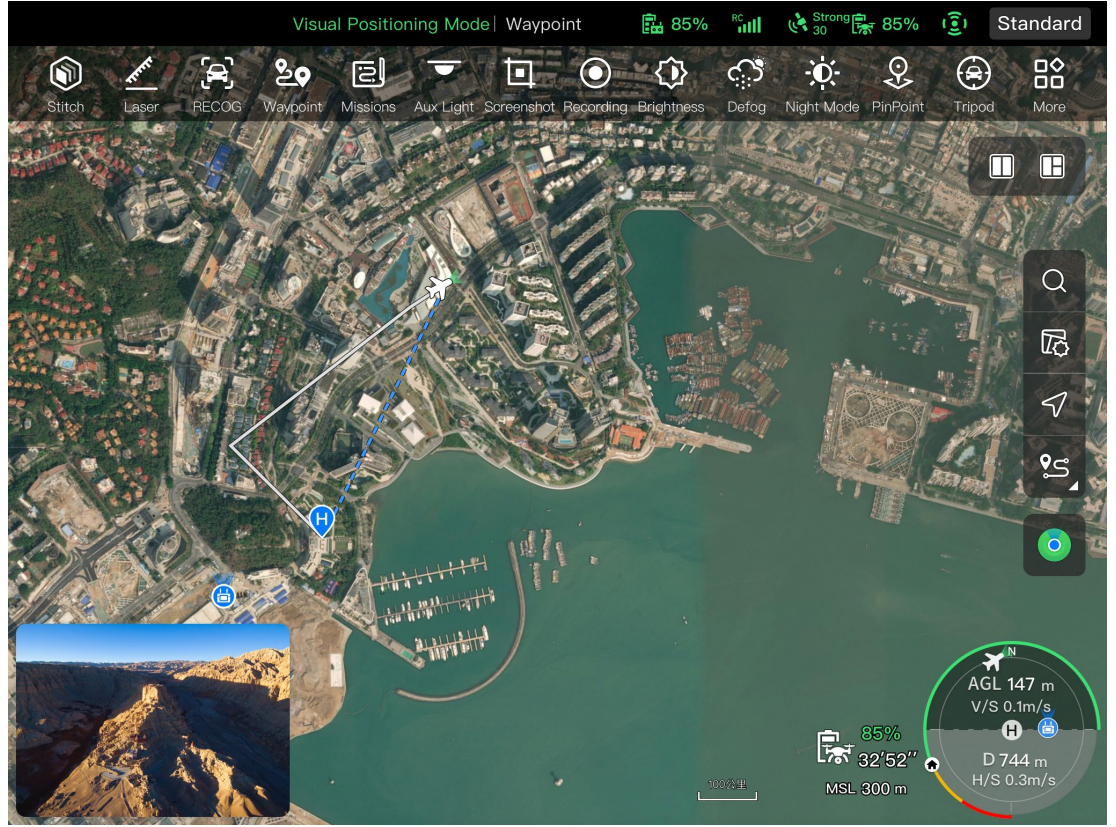

Abb. 6-14 Oberfläche "Karte"

#### **Tabelle 6-7 Details zu Schaltflächen in der Oberfläche**

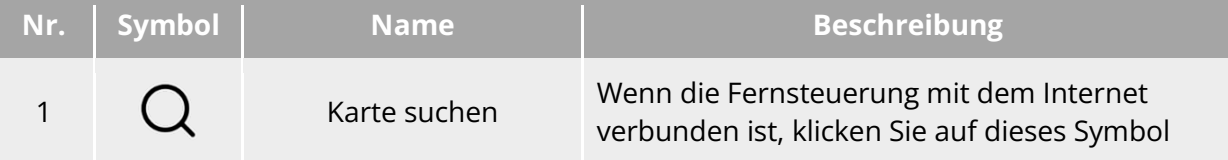

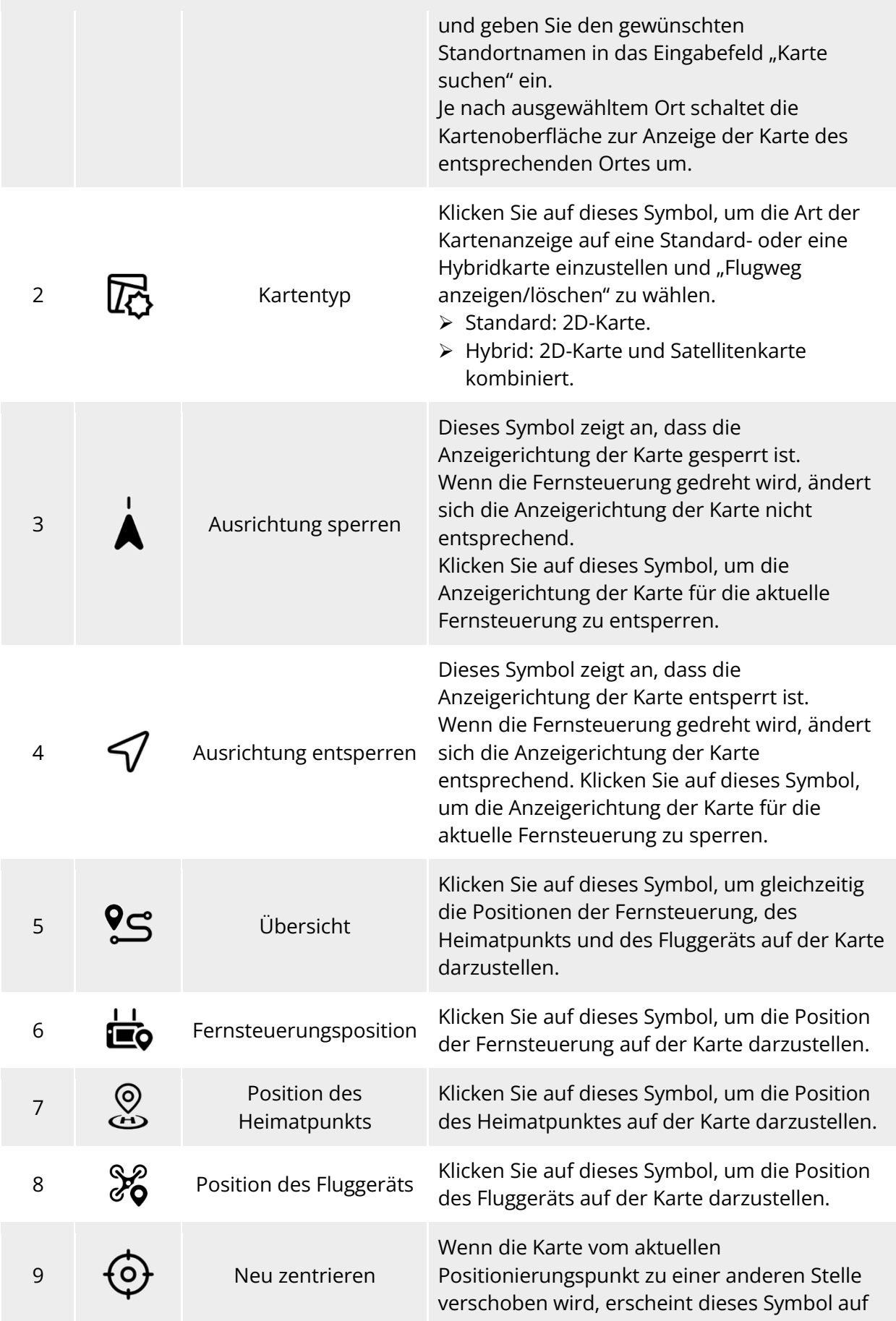

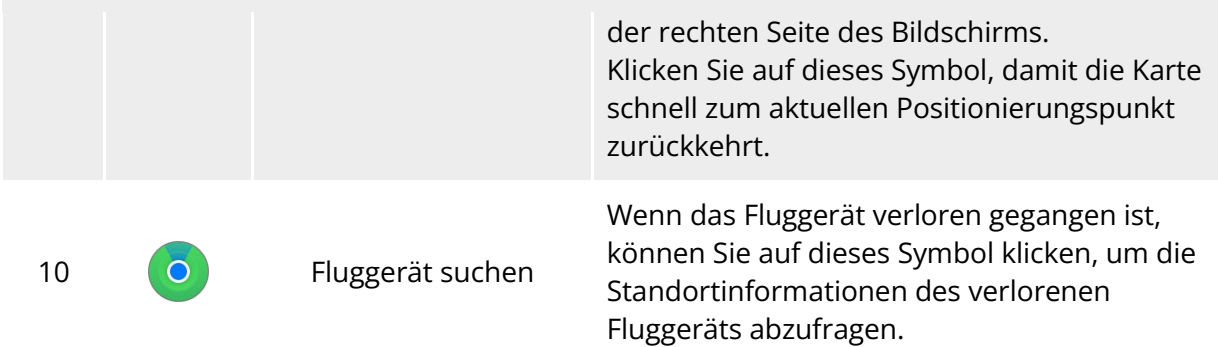

## **Kamera-Oberflächen**

#### Visual Positioning Mode | Manual Flight | ጨ 85% | " IIII | v<sup>k</sup> strong 및 85% | 35 | Standard | 88  $E$  $\overline{Q}$ ಕಿಂ 回 **۞** <u>ු</u>  $\odot$  $\ddot{\mathbf{Q}}$ ⊕ Missions Recording Brightr Night Mode PinPoint Tripod More Aux Light Screenshot Defog Wide<br>1.0X  $\Box$ Map  $\vee$ Wide 23  $\bullet$ NV<br>1.0X œ.  $147n$ Z

## **6.8.1 Kamera-Funktionsbereich**

**Kamera-Funktionsbereich**

|  |  | Tabelle 6-8 Details zum Kamera-Menü |
|--|--|-------------------------------------|
|--|--|-------------------------------------|

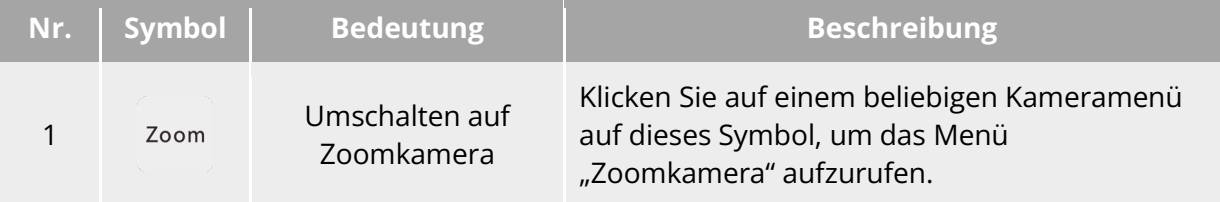

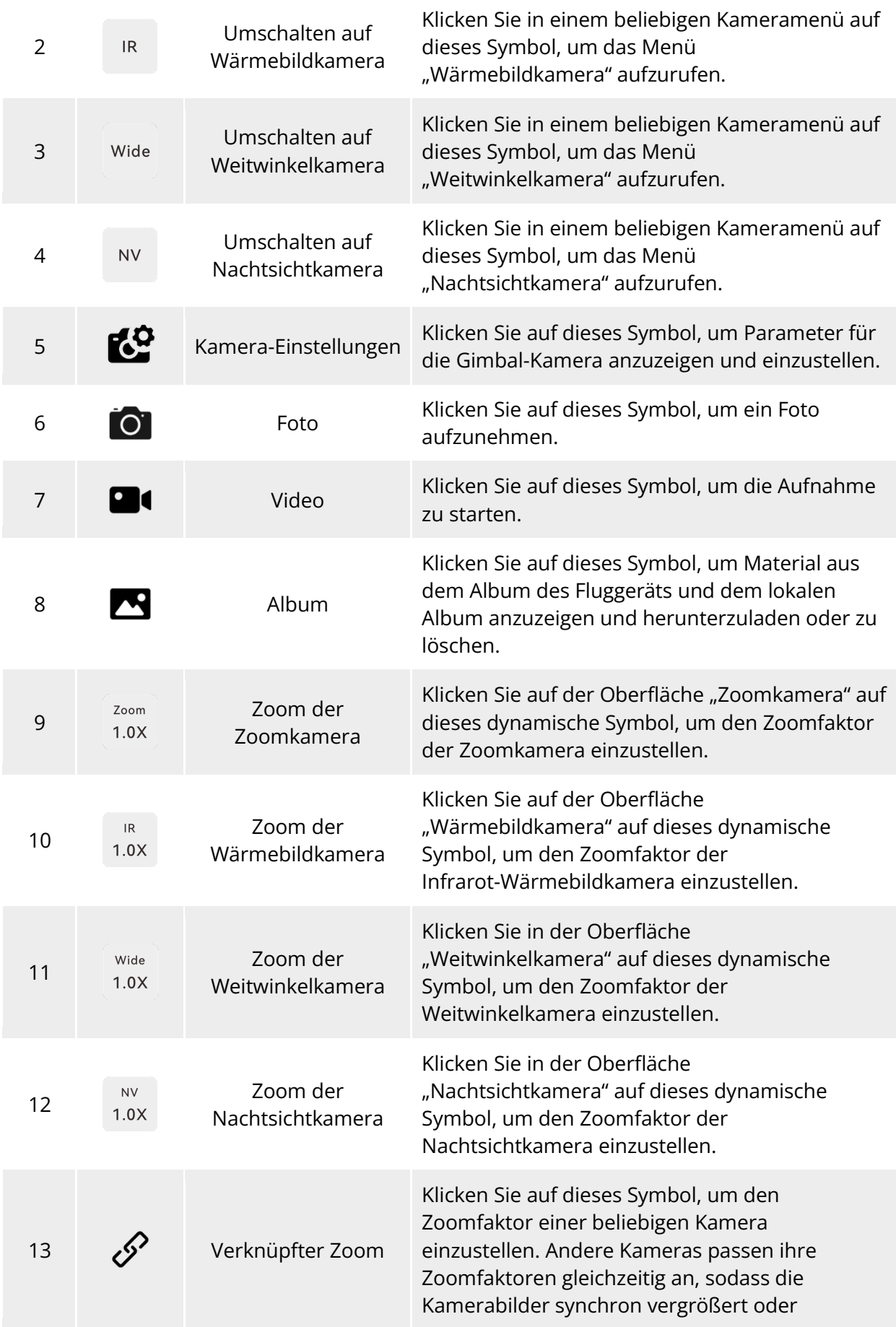
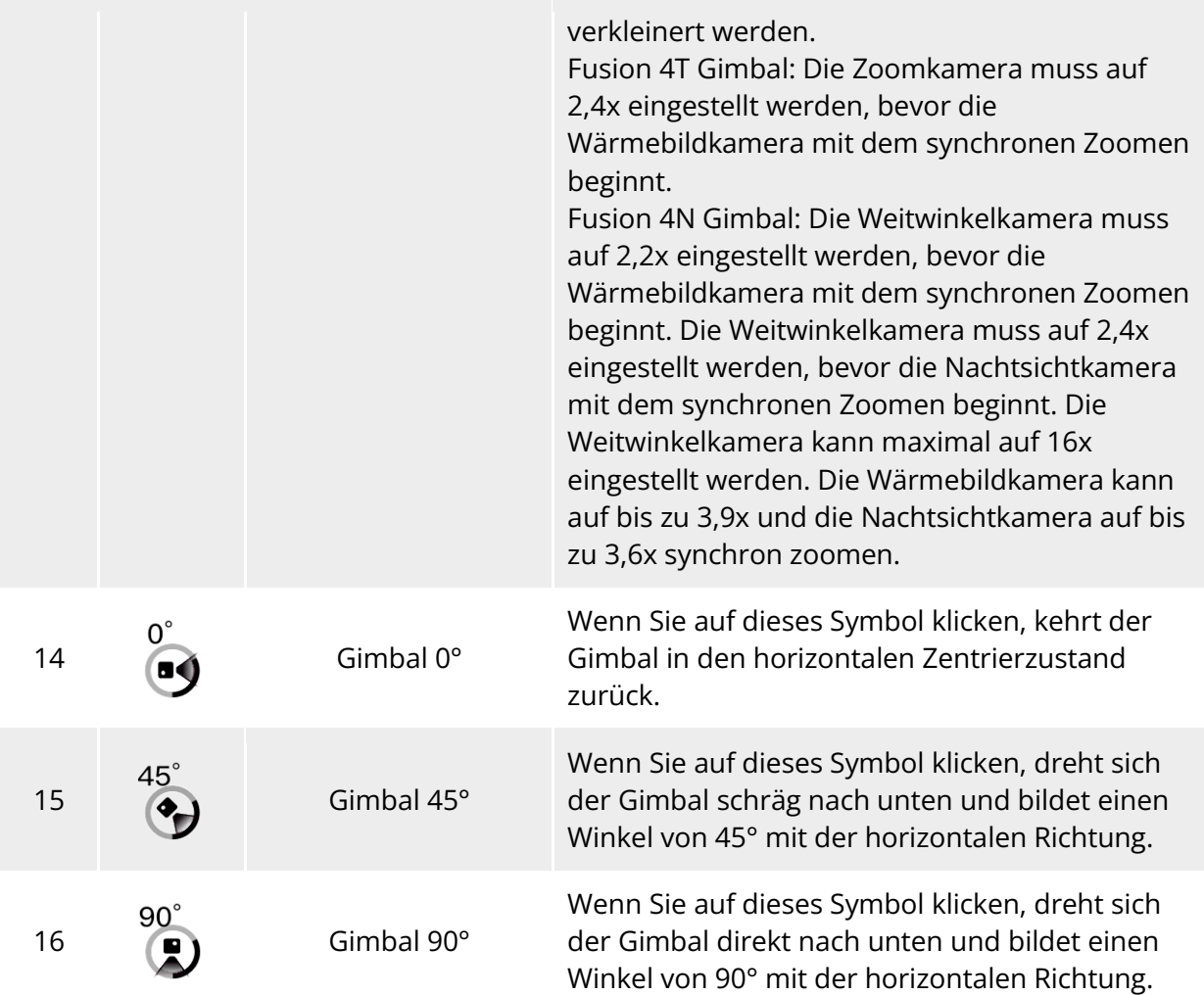

Klicken Sie auf einem beliebigen Kameramenü auf das Symbol " $\mathbb{S}^n$ , um die Oberfläche "Kamera-Einst." aufzurufen. Auf der Oberfläche "Kamera-Einst." können Sie die folgenden Vorgänge durchführen:

### **Fotoeigenschaften anzeigen**

Klicken Sie in der Oberfläche "Kamera-Einst." auf das Symbol " $\blacksquare$ ", um die Größe und das Format der Fotos (Zoom/Weitwinkel) anzuzeigen.

### **Videoeigenschaften einstellen**

Klicken Sie in der Oberfläche "Kamera-Einst." auf das Symbol "<sup>Lu</sup>", um die Auflösung, die Bildrate und das Format von (Zoom-/Weitwinkel-)Videos anzuzeigen und die Video-Kodierung einzustellen.

Die Optionen für die Video-Kodierung sind H.264 und H.265. Die Standardoption ist H.264.

### **Anzeigen der Eigenschaften von Nachtsicht-Aufnahmen**

Klicken Sie in der Oberfläche "Kamera-Einst." auf das Symbol "NV", um die Größe der Nachtsichtfotos und -videos anzuzeigen.

Die Optionen für die Video-Kodierung sind H.264 und H.265. Die Standardoption ist H.264.

### **Infrarot-Aufnahmen einstellen**

Klicken Sie in der Oberfläche "Kamera-Einst." auf das Symbol " $\mathsf{IR}$ ", um die Größe und das Format von Infrarotfotos oder -videos anzuzeigen und den Bildmodus und die Funktion zur radiometrischen Messung einzustellen.

#### Bildmodus einstellen

Es stehen zwei Bildmodi zur Verfügung: "Manuell" und "Auto".

- > Wenn der Modus "Manuell" eingestellt ist, können Sie "Kontrast" und "Helligkeit" durch Eingabe eines Wertes oder Anklicken der Zahlen auf der linken und rechten Seite einstellen.
- Radiometrische Messung ein-/ausschalten

Klicken Sie auf die Schaltfläche rechts neben "Radiometrische Messung", um die Funktion zur radiometrischen Messung ein- oder auszuschalten.

- Wenn diese Funktion eingeschaltet ist, können Sie die Bildverbesserung, die Isotherme, den Emissionsgrad und den Temperatur-Alarm einstellen.
- $\triangleright$  Wenn diese Funktion ausgeschaltet ist, können sowohl "Modus der radiometrischer Messmodus" als auch "FFC" nicht eingestellt werden.
- 1. Bildverbesserung ein-/ausschalten

Klicken Sie auf die Schaltfläche rechts neben "Bildverbesserung", um die Bildverbesserungsfunktion ein- oder auszuschalten.

- Wenn diese Funktion eingeschaltet ist, können Sie einen Wert in das Eingabefeld darunter eingeben oder den Schieberegler nach links oder rechts ziehen, um den Wert für die Bildverbesserung einzustellen. Je größer der Wert, desto deutlicher werden die Bilddetails.
- 2. Isotherme einstellen

Es stehen vier Isothermen-Status zur Verfügung: "Aus", "Menschen", "Feuer" und "Benutzerdefiniert".

▶ Wenn "Benutzerdefiniert" ausgewählt ist, können Sie die Mindest- und Höchsttemperatur des radiometrischen Temperaturbereichs festlegen.

3. Emissionsgrad einstellen

Geben Sie einen Wert in das Eingabefeld rechts neben "Emissionsgrad" ein oder ziehen Sie den Schieberegler unten nach links oder rechts, um den Emissionsgrad einzustellen.

4. Temperatur-Alarm ein-/ausschalten

Klicken Sie auf die Schaltfläche rechts neben "Temperaturalarm", um die Temperaturalarmfunktion ein- oder auszuschalten.

Sie können die Mindest- und Höchsttemperatur für den Temperatur-Alarm einstellen.

### **Erweiterte Einstellungen**

Klicken Sie in der Oberfläche "Kamera-Einst." auf das Symbol """, um erweiterte Einstellungen für die Kamera vorzunehmen:

 $\bullet$  Kamera wählen

Klicken Sie auf "Kamera wählen", um das für die Aufnahme verwendete Objektiv aus der Liste der Objektive der Gimbal-Kamera auszuwählen. Sie können ein oder mehrere Objektive auswählen.

- > Wenn Sie nach der Auswahl eines Aufnahmeobjektivs auf das Symbol "<sup>ou</sup>" oder "<sup>ou</sup> " klicken, nimmt das ausgewählte Objektiv gleichzeitig Fotos oder Videos auf. Für nicht ausgewählte Objektive ist die Aufnahmefunktion nicht verfügbar.
- Raster einstellen

Es stehen drei Rasterstile zur Verfügung, die bei der Bildkomposition während der Aufnahme hilfreich sein können. Sie können einen oder mehrere Rasterstile auswählen.

- Wenn mehrere Rasterstile ausgewählt sind, werden die Rasterstile überlagert und auf allen Kameraoberflächen angezeigt.
- Defog einstellen

Mit Defog-Funktion kann die Transparenz und der Farbkontrast der Aufnahme oder Aufnahmeszene erhöht und das "Fogging-Phänomen" im Bild oder die durch Smog verursachte mangelnde Bildschärfe beseitigt werden.

- Es stehen drei Defog-Intensitäten zur Verfügung: "Schwach", "Mittel" und "Stark". Je stärker die Defog-Intensität, desto dunkler ist das Bild.
- Stempel/Untertitel ein-/ausschalten

Klicken Sie auf die Schaltfläche rechts neben "Stempel/Untertitel", um die Funktion der Stempel/Untertitel ein- oder auszuschalten.

- Wenn diese Funktion aktiviert ist, können Sie den Zeitstempel, den Längen- und Breitengrad, die Höhe und die SN-Funktionen des Fluggeräts einstellen. Sobald diese Funktion aktiviert ist, werden die aufgenommenen Bilder mit dem eingestellten Stempel versehen.
- Armleuchten (bei der Aufnahme) ein-/ausschalten

Klicken Sie auf die Schaltfläche rechts neben "Armbeleuchtung bei der Aufnahme ausschalten", um diese Funktion ein- oder auszuschalten.

- Wenn diese Funktion eingeschaltet ist, werden die Armleuchten bei der Aufnahme ausgeschaltet.
- Wenn diese Funktion ausgeschaltet ist, werden die Armleuchten bei der Aufnahme eingeschaltet.
- Voraufzeichnung ein-/ausschalten

Klicken Sie auf die Schaltfläche rechts neben "Pre-recording", um diese Funktion ein- oder auszuschalten.

 Wenn diese Funktion eingeschaltet ist, beginnt das Fluggerät mit der Aufnahme 15 Sekunden im Voraus (klicken Sie dazu auf das Symbol "■").

### **K** Tipps

 Die Voraufzeichnungsfunktion kann verhindern, dass beim schnellen Fliegen des Fluggeräts wichtige Aufnahmen verpasst werden.

#### ● Histogramm ein-/ausschalten

Klicken Sie auf die Schaltfläche rechts neben "Histogramm", um die Histogrammfunktion einoder auszuschalten. Das Histogramm kann die Verteilung der Pixel in den von der Kamera aufgenommenen Bildern anzeigen und so die Belichtung der Bilder wiedergeben.

- Wenn die Histogrammfunktion eingeschaltet ist, erscheint ein schwebendes Fenster "Histogramm" auf dem Bildschirm der Fernsteuerung. Sie können das Fenster "Histogramm" auf einen beliebigen Bereich des Bildschirms ziehen. Klicken Sie auf die Schaltfläche "Close" in der oberen rechten Ecke des Fensters, um die Histogrammfunktion zu deaktivieren.
- Speicherort festlegen

Sie können "SD-Karte" oder "Interner Speicher" als Speicherort wählen. Sie können auch den Speicherstatus von "SD-Karte" und "Interner Speicher" anzeigen und auf der rechten Seite auf "Formatieren" klicken, um den entsprechenden Speicherplatz zu formatieren.

Kameraparameter zurücksetzen

Klicken Sie auf die Schaltfläche "Reset" rechts neben "Kamera zurücksetzen", um die Kameraparameter auf die Standardeinstellungen zurückzusetzen.

Kameramodell anzeigen

Sie können das Modell der Gimbal-Kamera anzeigen.

### **Oberfläche "Zoomkamera"**

Klicken Sie in dem Hauptmenü der Autel Enterprise App auf das Symbol "<sup>Zu</sup>" in der Ecke der Vorschauoberfläche "Zoomkamera" oder rufen Sie das Menü "Wärmebildkamera" auf und klicken Sie auf das Symbol "<sup>zoom</sup>", um zur Vollbildoberfläche "Zoomkamera" zu wechseln.

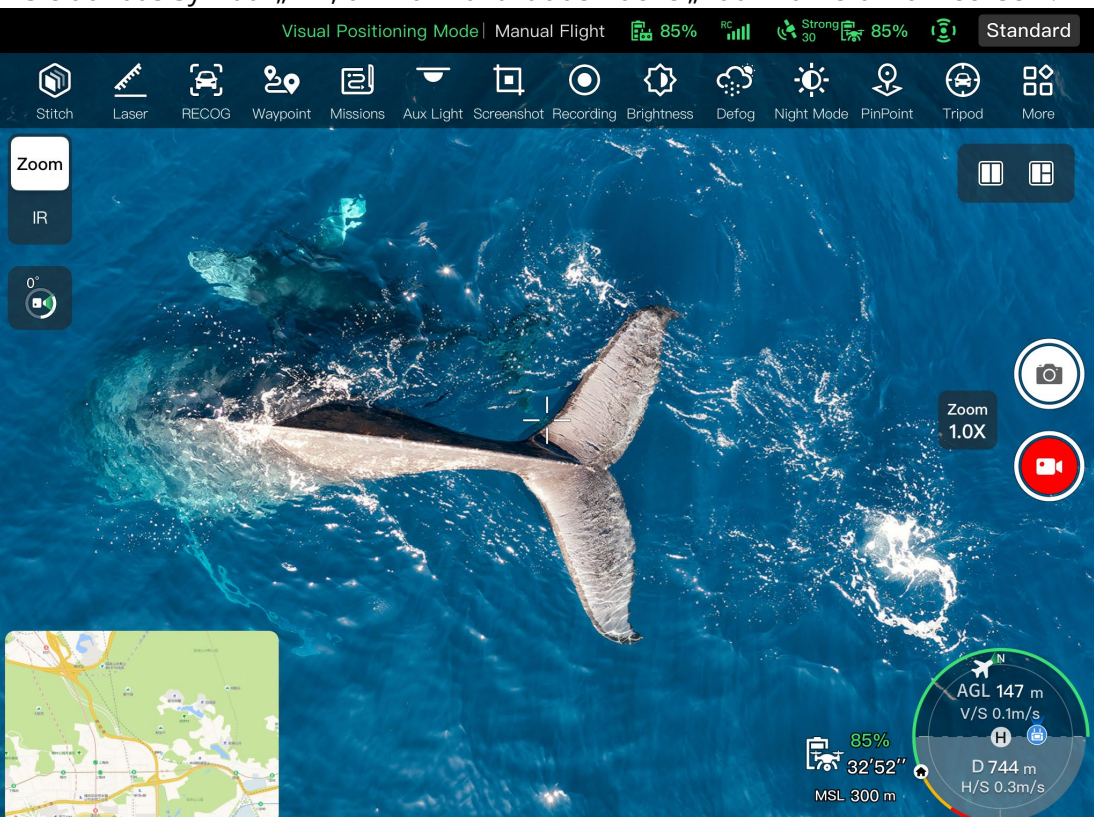

Abb. 6-16 Oberfläche "Zoomkamera"

### **Zoomfaktor einstellen**

Klicken Sie bei der Aufnahme auf das dynamische Symbol " in ", um das Fenster zur Einstellung des Zoomfaktors anzuzeigen. Es wird ein Hybridzoom von maximal 160x unterstützt. Sie können den Zoomfaktor durch Ziehen nach oben oder unten oder durch Klicken auf die Zahl auf der linken Seite je nach Bedarf einstellen, um das Bild zu vergrößern oder zu verkleinern und so flexibel Objekte in unterschiedlichen Entfernungen aufzunehmen.

### **Kamera-Einstellungen**

Klicken Sie auf das Symbol " $\mathbb{C}^2$ ", um die Oberfläche "Kamera-Einst." aufzurufen und die entsprechenden Einstellungen vorzunehmen. Weitere Informationen finden Sie unter "6.8.1 [Kamera-Funktionsbereich"](#page-142-0) in diesem Kapitel.

### $\frac{1}{2}$  **Tipps**

 Fluggeräte, die mit einem Fusion 4T Gimbal ausgestattet sind, können nach dem Verbinden mit der Fernsteuerung das Menü "Zoomkamera" anzeigen.

### **Oberfläche "Wärmebildkamera"**

Klicken Sie in dem Hauptmenü der Autel Enterprise App auf das Symbol "<sup>""</sup> in der Ecke der Vorschauoberfläche "Wärmebildkamera" oder rufen Sie das Menü "Zoomkamera" oder "Nachtsichtkamera" auf und klicken Sie auf das Symbol "<sup>"</sup>, um zur Vollbildoberfläche "Wärmebildkamera" zu wechseln.

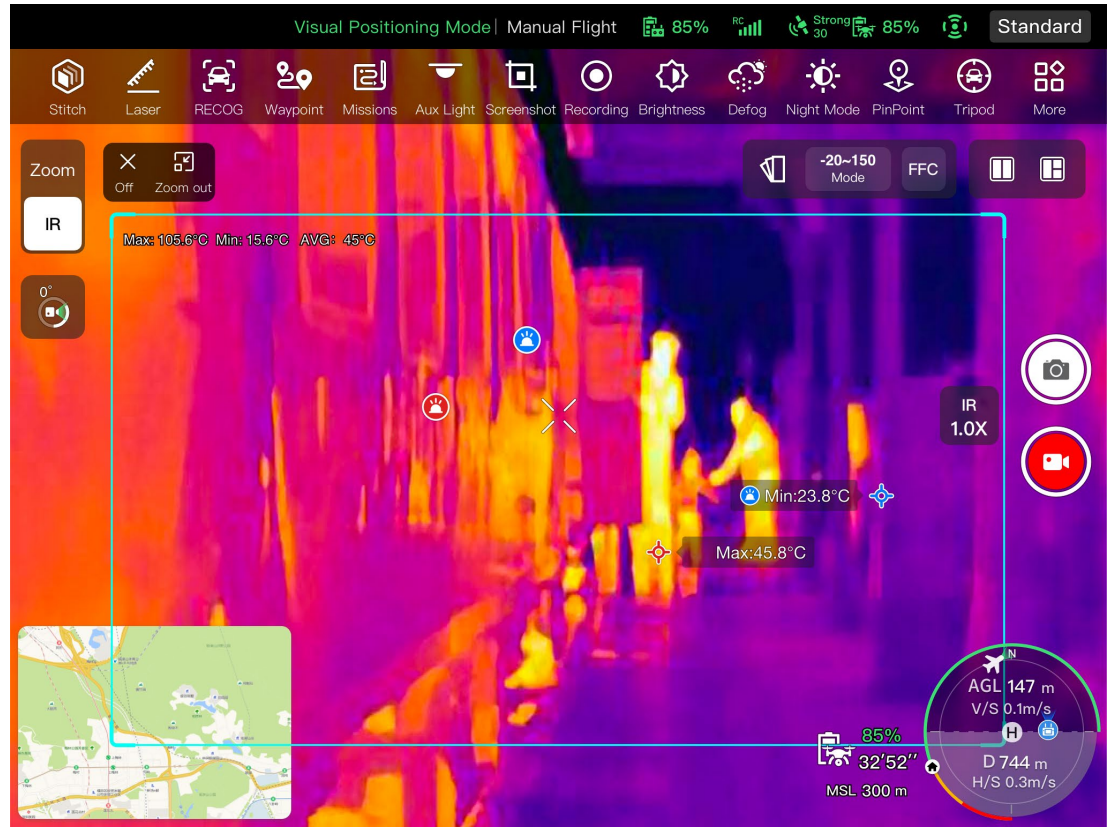

Abb. 6-17 Oberfläche "Wärmebildkamera"

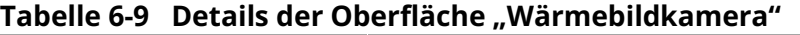

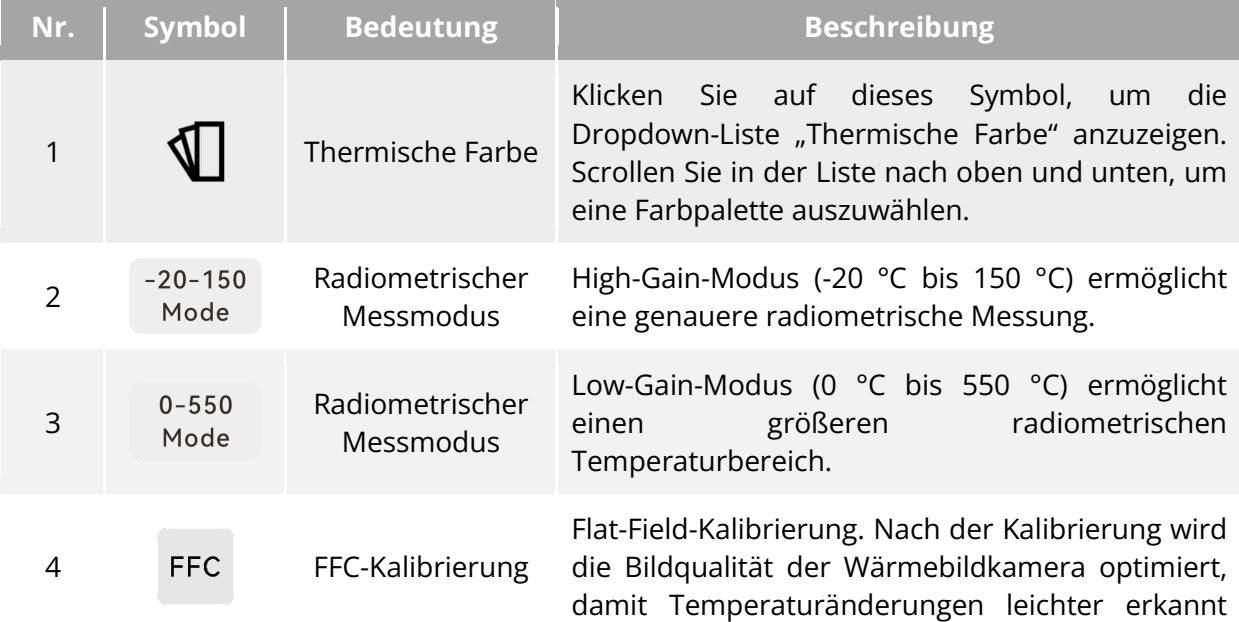

werden.

### **Warnung**

- Richten Sie die Infrarot-Wärmebildkamera bei der Aufnahme nicht auf starke Energiequellen wie Sonne, Lava, Laserstrahlen und geschmolzenes Metall, um eine Beschädigung des Infrarotdetektors zu vermeiden.
- Die Temperatur des gemessenen Objekts sollte kleiner oder gleich 600 °C sein. Messungen bei zu hohen Temperaturen können zu Verbrennungen und zur Beschädigung des Infrarotdetektors führen.

### ■ Thermische Farbe einstellen

Klicken Sie auf das Symbol " $\Psi'$  und scrollen Sie in der Pop-up-Dropdown-Liste nach oben und unten, um eine Farbpalette auszuwählen.

 Nach der Auswahl werden die Bilder der Wärmebildkamera in der Farbgebung der ausgewählten Farbpalette angezeigt.

#### **Infrarot-Aufnahmen einstellen**

Klicken Sie auf das Symbol " $\mathfrak{L}^n$ , um die Oberfläche "Kamera-Einst." aufzurufen und die entsprechenden Einstellungen vorzunehmen. Weitere Informationen finden Sie unter "6.8.1 [Kamera-Funktionsbereich"](#page-142-0) in diesem Kapitel.

### **Radiometrischen Messmodus einstellen**

Klicken Sie auf das Symbol " <sup>20-150</sup> " oder das Symbol " <sup>0-550</sup> ", um zwischen den radiometrischen Messmodi zu wechseln.

- > High-Gain-Modus (-20 °C bis 150 °C): Dieser Modus bietet eine höhere radiometrische Messgenauigkeit, aber einen kleineren radiometrischen Temperaturbereich im Vergleich zum Modus mit niedriger Verstärkung.
- Low-Gain-Modus (0 °C bis 550 °C): Dieser Modus bietet einen größeren radiometrischen Temperaturbereich, aber eine niedrigere radiometrische Messgenauigkeit im Vergleich zum Modus mit hoher Verstärkung.

### **FFC-Kalibrierung**

Klicken Sie auf das Symbol "<sup>FFC</sup>", um die FFC-Kalibrierungsfunktion zu aktivieren.

### **Hinweis**

 Der radiometrische Messmodus und die FFC-Kalibrierungsfunktionen können nur verwendet werden, wenn die Funktion zur radiometrischen Infrarot-Messung in den Kameraeinstellungen aktiviert ist.

#### **Infrarot-Zoomfaktor einstellen**

Klicken Sie während der Aufnahme auf das dynamische Symbol " ", um das Fenster zur Einstellung des Infrarot-Zoomfaktors anzuzeigen. Sie können das von der Wärmebildkamera aufgenommene Bild durch Ziehen nach oben oder unten vergrößern oder verkleinern, um Objekte in unterschiedlichen Entfernungen flexibel aufzunehmen.

 Die Wärmebildkameras des Fusion 4T Gimbals unterstützen den Digitalzoom von bis zu 16x, während die Wärmebildkameras des Fusion 4N Gimbal den Digitalzoom von bis zu 8x unterstützen.

### **Oberfläche "Nachtsichtkamera"**

Klicken Sie in dem Hauptmenü der Autel Enterprise App auf das Symbol " " in der Ecke der Vorschauoberfläche "Nachtsichtkamera" oder rufen Sie das Menü "Weitwinkelkamera" oder "Wärmebildkamera" auf und klicken Sie auf das Symbol "<sup>""</sup>, um zur Vollbildoberfläche "Nachtsichtkamera" zu wechseln.

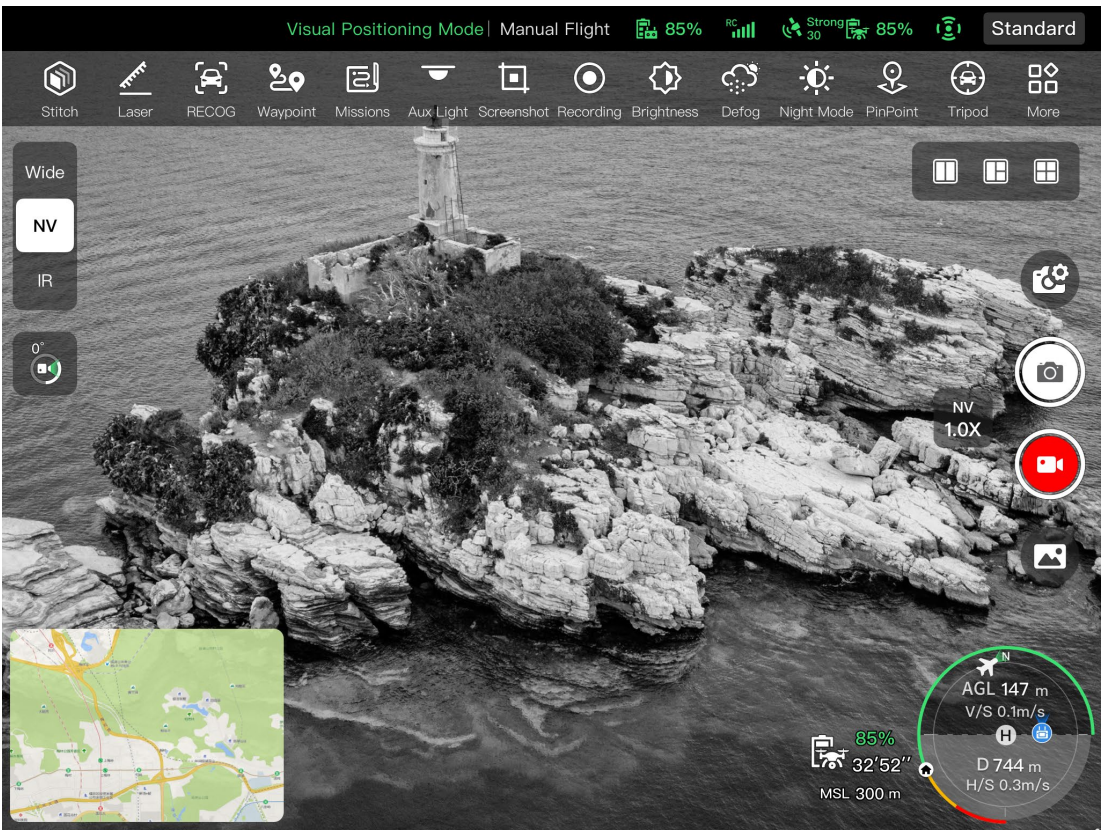

Abb. 6-18 Oberfläche "Nachtsichtkamera"

### **Einstellen des Nachtsicht-Zoomfaktors**

Klicken Sie während der Aufnahme auf das dynamische Symbol " ", um das Fenster zur Einstellung des Nachtsicht-Zoomfaktors anzuzeigen. Es wird ein Digitalzoom von maximal 8x unterstützt. Sie können das von der Nachtsichtkamera aufgenommene Bild durch Ziehen nach oben oder unten vergrößern oder verkleinern, um Objekte in unterschiedlichen Entfernungen aufzunehmen.

### **Kamera-Einstellungen**

Klicken Sie auf das Symbol " $\mathbb{C}^2$ ", um die Oberfläche "Kamera-Einst." aufzurufen und die entsprechenden Einstellungen vorzunehmen. Weitere Informationen finden Sie unter "6.8.1 [Kamera-Funktionsbereich"](#page-142-0) in diesem Kapitel.

 Fluggeräte, die mit dem Fusion 4N Gimbal ausgestattet sind, können das Menü "Nachtsichtkamera" nach Anschluss an die Fernsteuerung anzeigen.

### **Oberfläche "Weitwinkelkamera"**

Klicken Sie auf dem Hauptmenü der Autel Enterprise App auf das "<sup>74</sup>"-Symbol in der Ecke der "Weitwinkelkamera"-Vorschauoberfläche oder klicken Sie auf das "<sup>wide</sup>"-Symbol, nachdem Sie die "Nachtsichtkamera"-Oberfläche oder die "Wärmebildkamera"-Oberfläche aufgerufen haben, um die "Weitwinkelkamera"-Vollbildoberfläche aufzurufen.

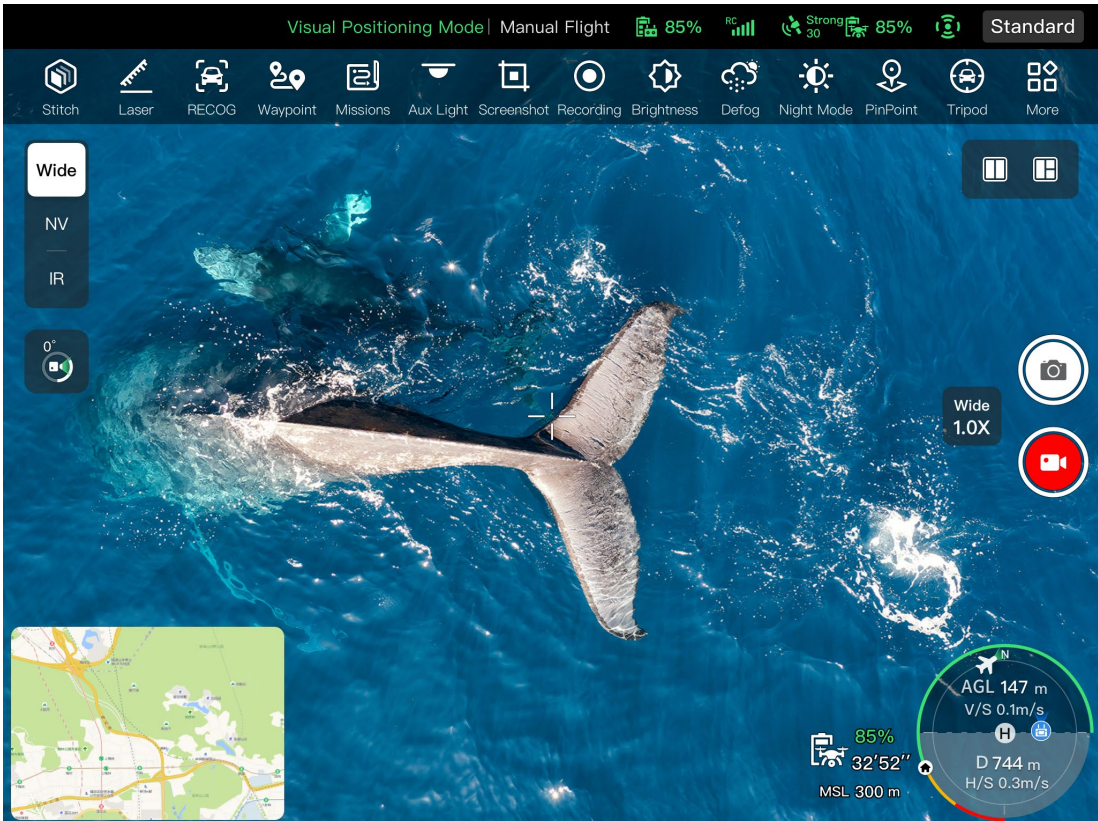

**Oberfläche "Weitwinkelkamera"**

### **Einstellen des Weitwinkel-Zoomfaktors**

Klicken Sie während der Aufnahme auf das dynamische Symbol " ide ", und das Fenster zur Einstellung des Weitwinkel-Zoomfaktors wird angezeigt. Es wird maximal ein 16-facher Digitalzoom unterstützt. Sie können das von der Weitwinkelkamera aufgenommene Bild durch Ziehen nach oben oder unten vergrößern oder verkleinern, um flexibel Objekte in unterschiedlichen Entfernungen flexibel aufzunehmen.

### **Kamera-Einstellungen**

Klicken Sie auf das Symbol " $\mathbb{C}^2$ ", um die Oberfläche "Kamera-Einst." aufzurufen und die entsprechenden Einstellungen vorzunehmen. Weitere Informationen finden Sie unter "6.8.1 [Kamera-Funktionsbereich"](#page-142-0) in diesem Kapitel.

 Fluggeräte, die mit dem Fusion 4N Gimbal ausgestattet sind, können nach Anschluss an die Fernsteuerung das Menü "Weitwinkelkamera" anzeigen.

# **Flugmissionen**

Flugmissionen werden in Wegpunktmissionen, Rechteckmissionen und Polygon-Missionen unterteilt. Sie können auf das entsprechende Symbol in der Symbolleiste für Verknüpfungen oder in der Symbolleiste klicken, um die entsprechenden Oberflächen zur Missionsbearbeitung aufzurufen.

### **Wichtig**

Wenn eine der folgenden Bedingungen erkannt wird, wird die Flugmission automatisch beendet und das Fluggerät führt andere Operationen entsprechend den folgenden Bedingungen durch:

- Niedriger Akkustand: Die Autel Enterprise App informiert Sie in einer Benachrichtigung darüber, dass das Fluggerät automatisch zum Heimatpunkt zurückkehrt.
- Kritisch niedriger Akkustand: Das Fluggerät beendet seine Mission und landet automatisch an seiner aktuellen Position.
- Wenn die Fernsteuerung während einer Flugmission ausgeschaltet wird, führt das Fluggerät die von Ihnen eingestellte verlorene Aktion aus.

### $\cdot$  Tipps

 Wenn sich das Fluggerät im visuellen Positionierungsmodus befindet, kann es keine Wegpunkt-, Rechteck- oder Polygon-Missionen ausführen.

### **Wegpunkt**

Klicken Sie in der Shortcut-Symbolleiste (oder Shortcuts) auf das Symbol "<sup>89</sup>", um die Missionsoberfläche "Wegpunkt" aufzurufen.

Sie können mehrere Wegpunkte auf der Karte hinzufügen. Jeweils zwei benachbarte Wegpunkte verbinden sich zu einem Flugsegment, während ein oder mehrere Flugsegmente eine Route bilden. Wenn Sie für jede Route und jeden Wegpunkt die Flughöhe, die Fluggeschwindigkeit, die Kamera-Aktion und die Wegpunktaktionen festlegen, fliegt das Fluggerät automatisch entsprechend der Route und führt an jedem Wegpunkt die entsprechenden Aktionen aus.

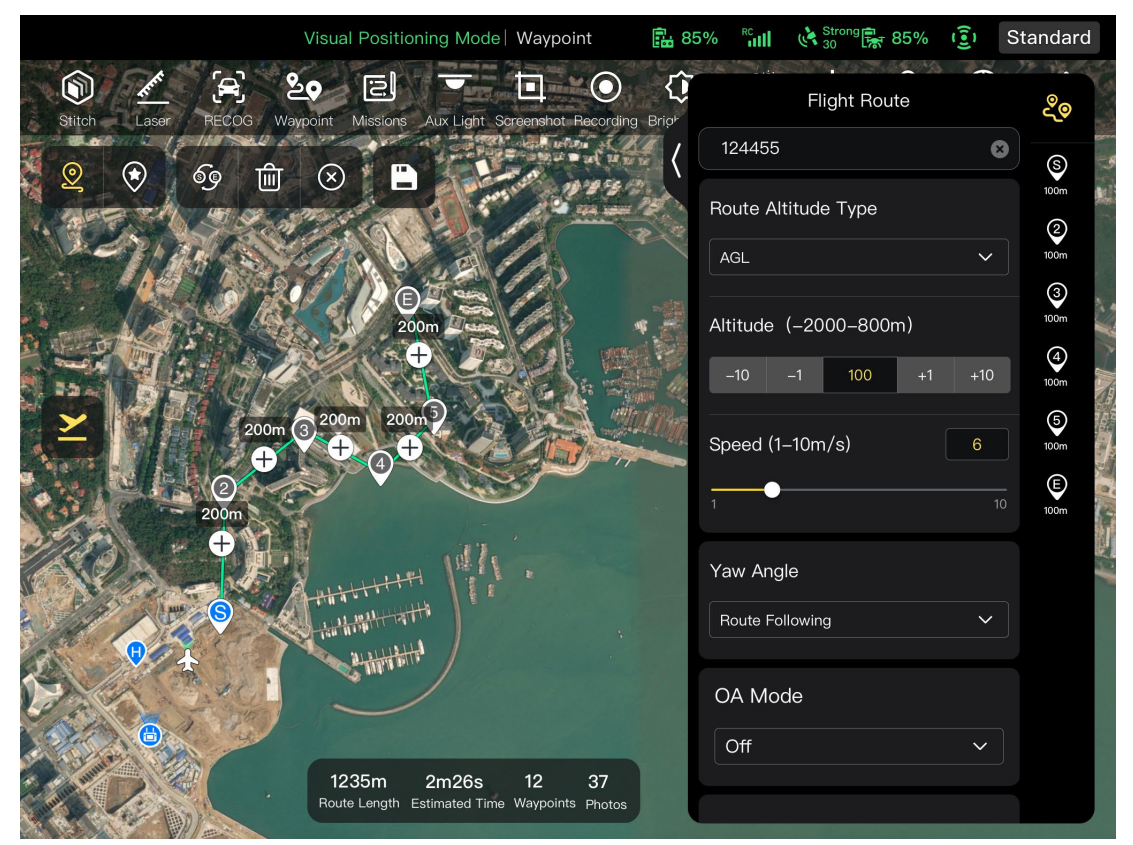

Abb. 6-20 Wegpunkt

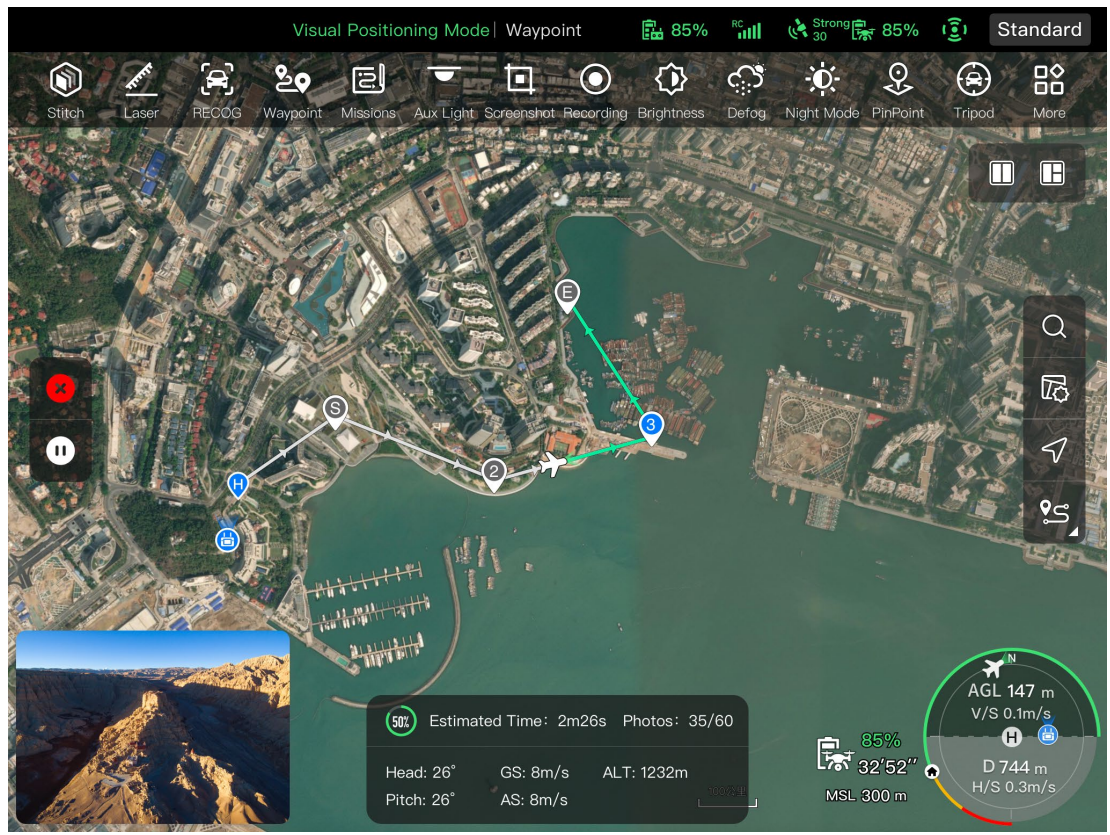

**Ausführung der Wegpunkt-Mission**

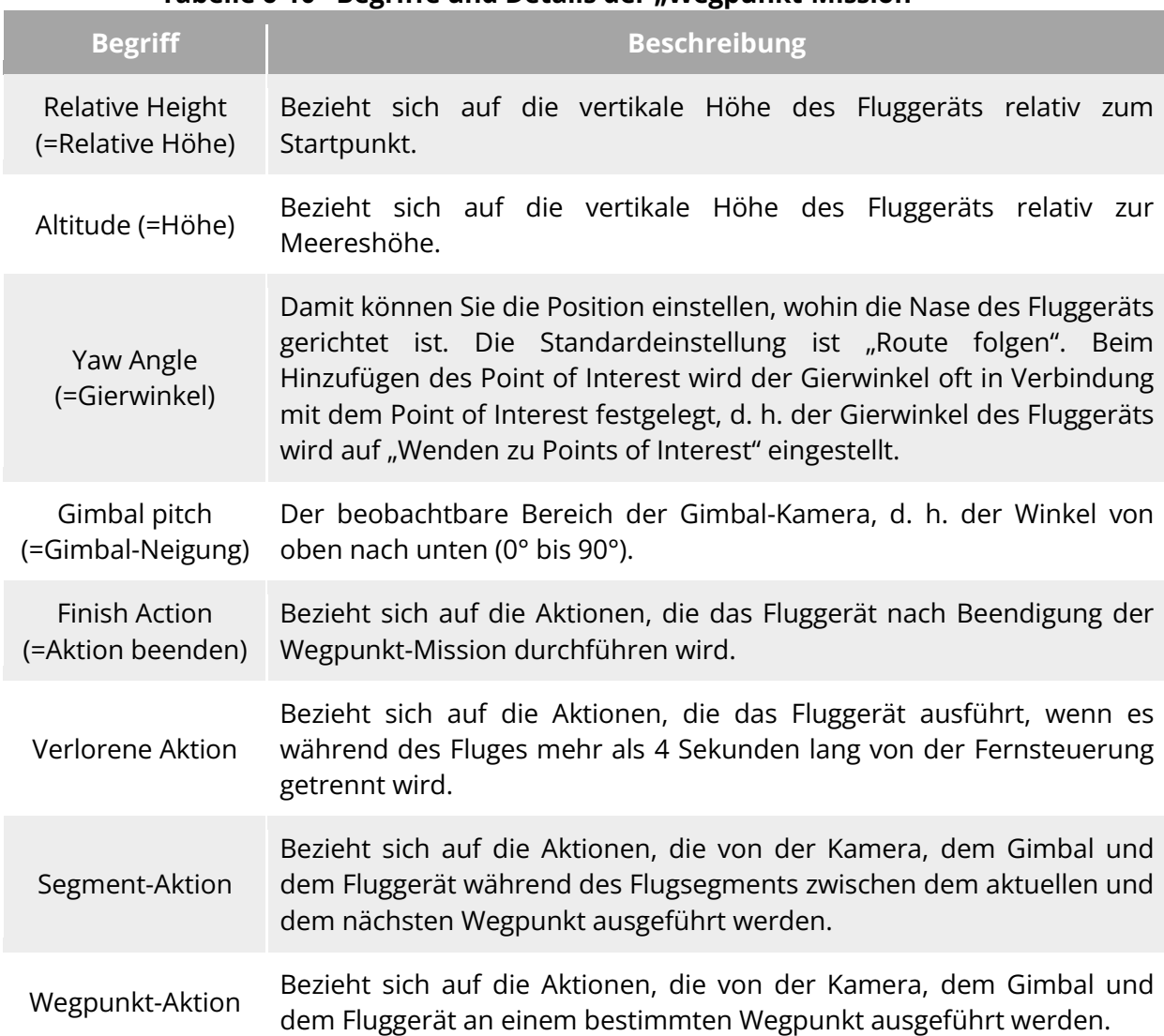

#### Tabelle 6-10 Begriffe und Details der "Wegpunkt-Mission"

### Tabelle 6-11 Symbole und Details der "Wegpunkt-Mission"

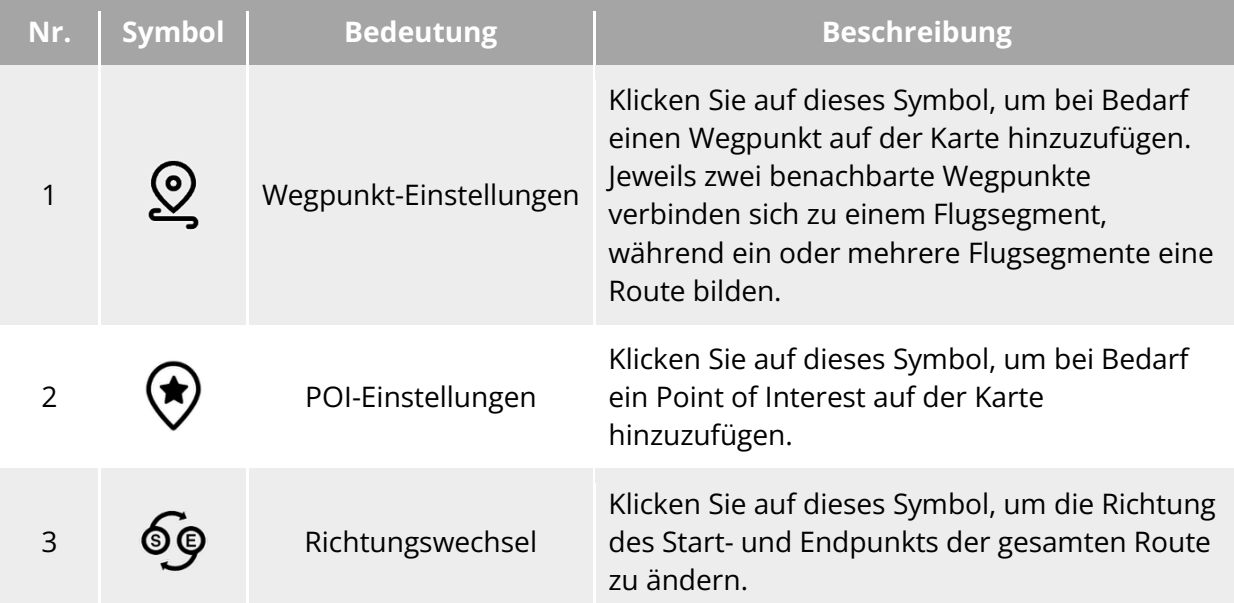

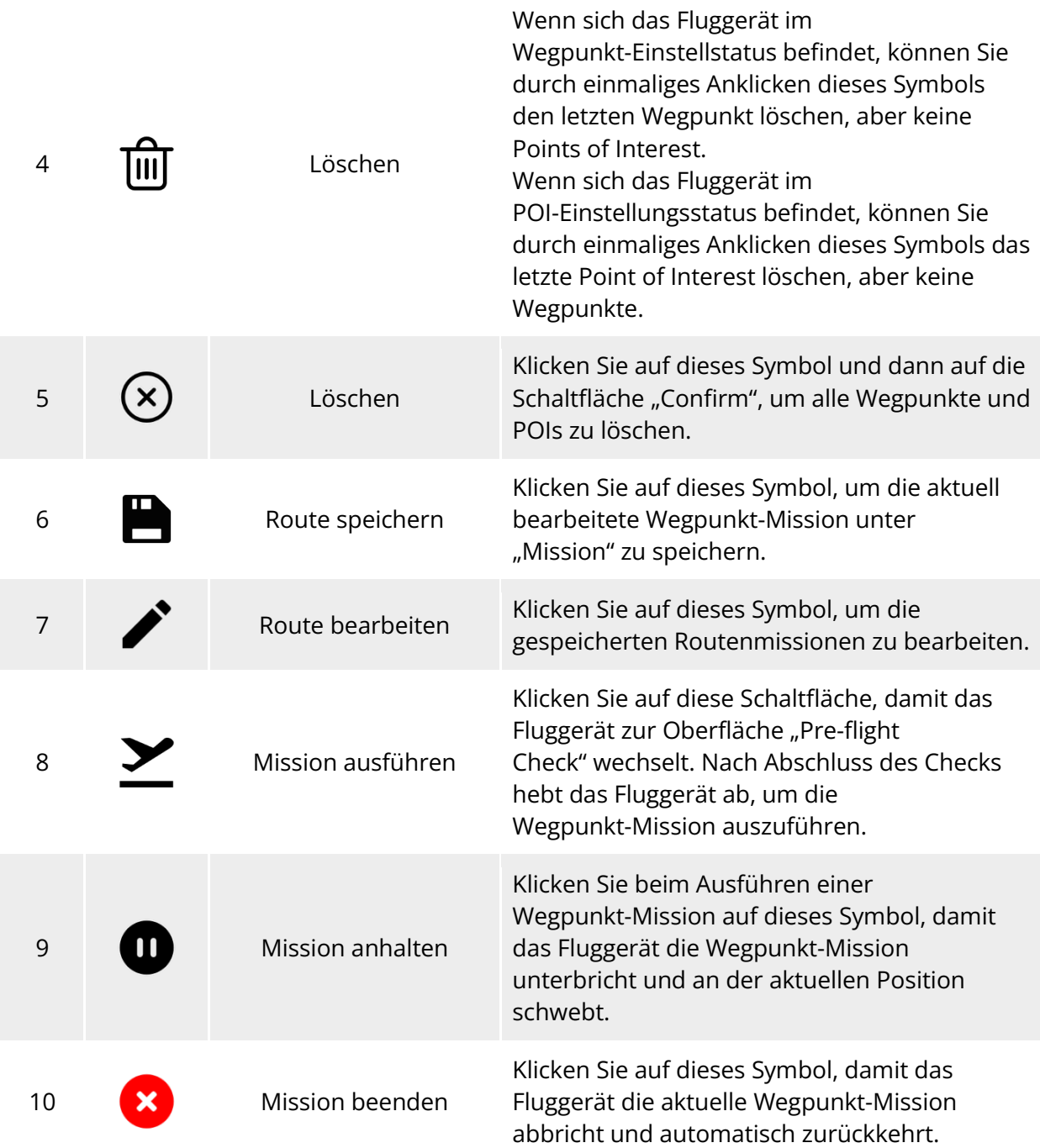

### **Wegpunkte hinzufügen**

Klicken Sie in der Oberfläche "Wegpunkt-Mission" auf das Symbol " & ", suchen Sie den Startpunkt für die Mission auf der Karte und klicken Sie darauf, um den ersten Wegpunkt zu erstellen. Wiederholen Sie den vorherigen Vorgang, um bei Bedarf mehrere Wegpunkte zu erstellen.

Beim Hinzufügen von Wegpunkten wird die Oberfläche zur Einstellung der Wegpunkt-Mission auf der rechten Seite der Oberfläche "Wegpunkt-Mission" angezeigt.

- **Eine Route muss mindestens zwei Wegpunkte enthalten: einen Startpunkt (** $\mathcal{P}$ **) und einen** Endpunkt  $(\mathcal{Q})$ .
- Um die Position eines Wegpunkts genauer zu bestimmen, können Sie die Koordinaten des Wegpunkts unter "Wegpunkt-Koordinaten" in der Oberfläche zur Einstellung der Wegpunkt-Mission eingeben.

Klicken Sie auf das Symbol " & " in der oberen rechten Ecke der Oberfläche zur Einstellung der Wegpunkt-Mission, um die Oberfläche der Routeneinstellungen zu öffnen.

Klicken Sie auf das Wegpunkt-Symbol auf der rechten Seite der Oberfläche zur Einstellung der Wegpunkt-Mission, um die entsprechende Oberfläche zur Einstellung der Wegpunkt-Mission zu öffnen.

### **Routennamen und Routen-Höhentyp einstellen**

In der Oberfläche der Routeneinstellungen:

- ▶ Klicken Sie auf das Eingabefeld "Routenname" und geben Sie den gewünschten Namen ein, um den Namen einer Route festzulegen.
- $\triangleright$  Klicken Sie auf die Dropdown-Liste "Routen Höhentyp " und wählen Sie "AGL" oder "MSL", um den Höhentyp für die gesamte Route festzulegen.

### **Flughöhe einstellen**

Geben Sie im Eingabefeld "Flughöhe" auf der Oberfläche der Routeneinstellungen den Wert für die Flughöhe direkt ein oder klicken Sie auf die Abkürzungstasten auf der linken und rechten Seite, um den ganzzahligen Wert anzupassen. Auf diese Weise kann die Flughöhe für die gesamte Route festgelegt werden.

Auf der Oberfläche zur Einstellung der Wegpunkt-Mission ist die Flughöhe standardmäßig auf "Route ausrichten" eingestellt. Nachdem Sie die Option "Route ausrichten" abgewählt haben, geben Sie im Eingabefeld "Flughöhe" den Wert für die Flughöhe direkt ein oder klicken Sie auf die Abkürzungstasten auf der linken und rechten Seite, um den Wert anzupassen. Auf diese Weise kann die Flughöhe des Fluggerätes am aktuellen Wegpunkt festgelegt werden.

### $\cdot$  Tipps

 Der Maximalwert für die Flughöhe wird dynamisch an die Höhengrenze angepasst, die unter "Einstellung Flugsteuerungsparameter" festgelegt wurde.

### **Fluggeschwindigkeit einstellen**

Geben Sie im Eingabefeld "Fluggeschwindigkeit" auf der Oberfläche der Routeneinstellungen direkt den Wert für die Fluggeschwindigkeit ein oder bewegen Sie den Schieberegler darunter nach links oder rechts, um den Wert anzupassen. Auf diese Weise kann die Fluggeschwindigkeit für die gesamte Route festgelegt werden.

Auf der Oberfläche zur Einstellung der Wegpunkt-Mission ist die Fluggeschwindigkeit standardmäßig auf "Route ausrichten" eingestellt. Nachdem Sie die Option "Route ausrichten" abgewählt haben, geben Sie im Eingabefeld "Fluggeschwindigkeit" den Wert für die Fluggeschwindigkeit direkt ein oder klicken Sie auf die Abkürzungstasten auf der linken und rechten Seite, um den Wert anzupassen. Auf diese Weise kann die Fluggeschwindigkeit des Fluggerätes am aktuellen Wegpunkt festgelegt werden.

● Die Fluggeschwindigkeit kann im Bereich von 1 bis 10 m/s eingestellt werden.

### **Hinweis**

● Nach dem Start wird das Fluggerät während des Fluges zu diesem Wegpunkt seine "Flughöhe" und "Fluggeschwindigkeit" schrittweise an die eingestellten Werte anpassen.

### **Gierwinkel einstellen**

Klicken Sie auf der Oberfläche der Routeneinstellungen auf die Dropdown-Liste "Gierwinkel", um den Gierwinkel des Fluggeräts auf der gesamten Route auf "Routenverfolgung", "Manuell" oder "Benutzerdefiniert" einzustellen.

Auf der Oberfläche zur Einstellung der Wegpunkt-Mission ist der Gierwinkel des Fluggeräts standardmäßig auf "Route ausrichten" eingestellt. Nachdem Sie die Option "Route ausrichten" abgewählt haben, klicken Sie auf die Dropdown-Liste "Gierwinkel", um den Gierwinkel des Fluggeräts am aktuellen Wegpunkt auf ""Routenverfolgung", "Manuell", "Benutzerdefiniert" oder "Drehen zum POI (Sonderziel)" einzustellen (der Wegpunkt sollte mit dem Point of Interest verbunden sein).

- > Routenverfolgung: Bei der Einstellung "Routenverfolgung" folgt die Nase des Fluggeräts der Richtung der Wegpunktänderung, d. h. es dreht vom aktuellen Wegpunkt zum nächsten Wegpunkt entsprechend der eingestellten Route.
- > Manuell: Bei der Einstellung "Manuell" müssen Sie die Richtung der Front des Fluggeräts während des Flugs mit der Fernsteuerung steuern.
- ▶ B.def.: Bei der Einstellung "Benutzerdefiniert" wird das Einstellungselement "Gierwinkel (0°– 360°)" angezeigt. Sie können den Wert direkt eingeben oder auf die Abkürzungstasten auf der linken und rechten Seite klicken, um den Wert einzustellen. Nach der Einstellung wird die Nase des Fluggeräts entsprechend dem eingestellten Wert ausgerichtet.
- ▶ Wenden zu Points of Interest: Bei der Einstellung "Wenden zu Points of Interest" wird die Nase des Fluggeräts während des Flugsegments, in dem der Gierwinkel des Fluggeräts auf "Drehen zum POI (Sonderziel)" eingestellt ist, immer auf den eingestellten POI ausgerichtet, wenn die Wegpunkt-Mission ausgeführt wird.

### **Hindernisvermeidungsmodus einstellen**

Auf der Oberfläche der Routeneinstellungen kann der Hindernisvermeidungsmodus auf "Bypass" oder "Aus" eingestellt werden.

▶ Wenn "Bypass" ausgewählt ist, umgeht das Fluggerät automatisch Hindernisse.

### **Warnung**

 Wenn der Hindernisvermeidungsmodus ausgeschaltet ist, wird das System zur Hindernisvermeidung des Fluggeräts nicht aktiviert. Versuchen Sie in diesem Fall, ein offenes Gebiet zu wählen, um das Fluggerät zu steuern.

#### ■ Kamera-Aktion einstellen

Klicken Sie in den Routeneinstellungen auf die Dropdown-Liste "Kameraaktion", um die Kamera-Aktion für die gesamte Route auf "Aufnahme starten", "Aufnahme stoppen", "Aufn.", "Aufnahme stoppen", "Zeitraffer", "Abstand Zeitraffer" und "keine Aktion" einzustellen.

Auf der Oberfläche zur Einstellung der Wegpunkt-Mission ist die Segment-Aktion standardmäßig auf "Route ausrichten" eingestellt. Nachdem Sie "Route ausrichten" abgewählt haben, klicken Sie auf die Dropdown-Liste "Kameraaktion", um die Kamera-Aktion des aktuellen Flugsegments auf "Aufnahme starten", "Aufnahme stoppen", "Aufn.", "Aufnahme stoppen", "Zeitraffer", "Abstand Zeitraffer" und "keine Aktion" einzustellen.

- ▶ Bei der Einstellung "Zeitraffer" wird das "Fotointervall" angezeigt. Zu diesem Zeitpunkt können Sie den Schieberegler nach links oder rechts bewegen, um den Wert anzupassen.
- Wenn die Option auf "Abstand Zeitraffer" eingestellt ist, wird die "Foto-Entfernung" angezeigt. Hier können Sie den Schieberegler nach links oder rechts bewegen, um den Wert einzustellen.

### **Gimbal-Neigungswinkel einstellen**

Geben Sie auf der Oberfläche der Routeneinstellungen den Wert in das Eingabefeld rechts neben "Gimbal-Neigungswinkel (0°–90°)" ein oder bewegen Sie den Schieberegler darunter nach links oder rechts, um den Gimbal-Neigungswinkel für die gesamte Route einzustellen.

Auf der Oberfläche zur Einstellung der Wegpunkt-Mission ist der Gimbal-Neigungswinkel (Segment-Aktion) standardmäßig auf "Route ausrichten" eingestellt. Nachdem Sie die Option "Route ausrichten" deaktiviert haben, geben Sie den Wert in das Eingabefeld rechts neben "Gimbal-Neigungswinkel (0°–90°)" ein oder bewegen Sie den Schieberegler unten nach links oder rechts, um den Gimbal-Neigungswinkel des aktuellen Segments anzupassen.

### **Wegpunkt-Aktion hinzufügen**

Klicken Sie auf der Oberfläche zur Einstellung der Wegpunkt-Mission unter "Wegpunktaktion" auf die Schaltfläche "Aktion hinzufügen +", um die Kamera-Aktion, den Gimbal-Neigungswinkel und den Gierwinkel für den aktuellen Wegpunkt festzulegen. Sie können bis zu 10 Wegpunkt-Aktionen für einen Wegpunkt hinzufügen.

### **"Aktion beenden" festlegen**

Klicken Sie auf der Oberfläche der Routeneinstellungen auf die Dropdown-Liste "Aktion beenden", um die Flugaktion des Fluggeräts nach Abschluss der Wegpunkt-Mission festzulegen.

- > Wenn "Auto RTH" ausgewählt ist, kehrt das Fluggerät nach Abschluss der Mission automatisch zum Startpunkt zurück.
- ▶ Wenn "Schwebend" ausgewählt ist, schwebt das Fluggerät nach Abschluss der Mission am Endpunkt.

### **Verlustaktion einstellen**

Klicken Sie auf der Oberfläche der Routeneinstellungen auf die Dropdown-Liste "Aktion bei Signalverlust", um die Flugaktion des Fluggeräts festzulegen, die ausgeführt wird, nachdem die Verbindung mit der Fernsteuerung 4 Sekunden lang getrennt war.

- ▶ Wenn "Mission fortsetzen" ausgewählt ist, führt das Fluggerät die Mission weiter aus und führt nach Abschluss der Mission die Aktion unter "Aktion beenden" aus.
- ▶ Wenn "Auto RTH" ausgewählt ist, kehrt das Fluggerät automatisch zum Startpunkt zurück.

### **Wegpunkt-Koordinaten festlegen**

Nachdem Sie einen Wegpunkt hinzugefügt haben, können Sie automatisch die Längen- und Breitengrad-Parameter des Wegpunkts abrufen. Sie können die Längen- und Breitengrade des Wegpunkts auch manuell eingeben und ändern.

- > Unter "Wegpunkt-Koordinaten" auf der Oberfläche zur Einstellung der Wegpunkt-Mission können die Wegpunkt-Koordinaten in zwei Formaten festgelegt werden: DD (Dezimalgrad) und DMS (Grad, Minuten, Sekunden). Klicken Sie auf die Eingabefelder "Längengrad" und "Breitengr." und geben Sie den Längen- und Breitengrad des Wegpunkts ein, um die Änderung der Wegpunkt-Koordinaten abzuschließen.
- Wenn Sie das Format DD (Dezimalgrad) verwenden, können Sie die Pfeiltasten auf der rechten Seite des Bearbeitungsfeldes verwenden, um die Längen- und Breitengrade fein einzustellen.

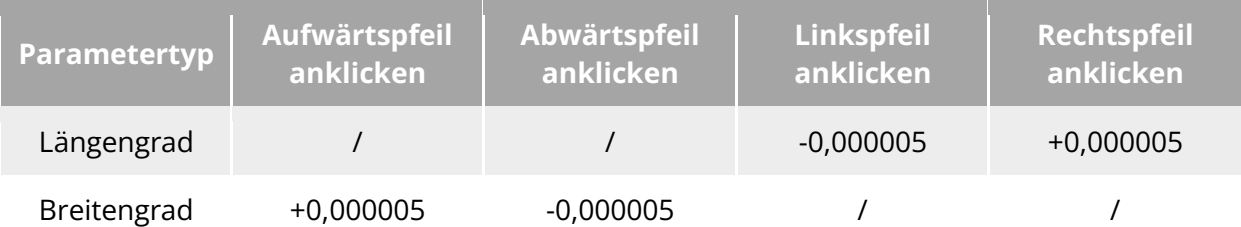

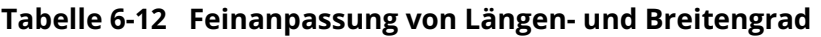

### **Point of Interest hinzufügen**

Klicken Sie auf der Oberfläche "Wegpunkt-Mission" auf das Symbol " $\mathcal{D}$ ", suchen Sie den Ort auf der Karte, an dem der POI festgelegt werden soll, und klicken Sie darauf, um den ersten POI zu erstellen. Wiederholen Sie den vorherigen Vorgang, um bei Bedarf mehrere POIs zu erstellen. Beim Hinzufügen von POIs wird die POI-Einstellungsoberfläche auf der rechten Seite der Oberfläche "Wegpunkt-Mission" angezeigt.

### **POI-Höhe einstellen**

Auf der POI-Einstellungsoberfläche können Sie die POI-Höhe einstellen. Die POI-Höhe bezieht sich auf die Höhe des Point of Interest relativ zum Startpunkt. Geben Sie im Eingabefeld "Höhe (0–800m)" direkt den Höhenwert des Point of Interest ein oder klicken Sie auf die Abkürzungstasten auf der linken und rechten Seite, um den Wert für die POI-Höhe einzustellen.

### **Wichtig**

 Wenn das Point of Interest höher liegt als der Wegpunkt, kann die Gimbal-Kamera das höhergelegene Point of Interest nicht erfassen.

### **Verknüpfte Wegpunkte einstellen**

Klicken Sie auf der POI-Einstellungsoberfläche unter "Wegpunkt(e) verknüp." auf die zu verknüpfenden Wegpunkte, um den aktuellen Point of Interest mit den ausgewählten Wegpunkten zu verknüpfen. Um alle Wegpunkte zu verknüpfen, aktivieren Sie das Kästchen "alles auswählen" auf der rechten Seite.

Nachdem ein Wegpunkt mit einem Point of Interest verknüpft wurde, wird der Gierwinkel des Fluggeräts am Wegpunkt nicht standardmäßig auf "Route ausrichten" gesetzt. Wenn der "Gierwinkel" des Fluggeräts am Wegpunkt auf "Drehen zum POI (Sonderziel)" eingestellt ist, zeigt die Nase des Fluggeräts während des Flugsegments von diesem Wegpunkt zum nächsten Wegpunkt immer zum zugehörigen Point of Interest, wenn die Wegpunkt-Mission ausgeführt wird.

### **Vorflugcheck starten**

Nach Abschluss aller Einstellungen für eine Route werden unten in der Mitte der Oberfläche "Wegpunkt-Mission" synchron die relevanten Flugmissionsdaten angezeigt, einschließlich der

Routenlänge, der geschätzten Zeit, der Wegpunkte und der zu erstellenden Fotos. Klicken Sie auf das Symbol " $\Sigma$ " auf der linken Seite, um die Oberfläche "Pre-flight Check" zu öffnen.

### **Hochladen einer Route und Starten einer Mission**

Nachdem Sie den Vorflugcheck abgeschlossen haben, drücken Sie auf das Symbol "Zum Abheben wischen" am unteren Rand der Oberfläche "Pre-flight Check". Das Fluggerät hebt automatisch ab, um die Mission auszuführen. Die geschätzte Endzeit, die aktuelle Anzahl der Fotos, die aktuelle Höhe, die aktuelle Windgeschwindigkeit und andere grundlegende Informationen werden synchron unten in der Mitte der Oberfläche "Wegpunkt-Mission" angezeigt. Der kleine Bildschirm unten links zeigt die aktuelle von der Gimbal-Kamera beobachtete Ansicht. Klicken Sie darauf, um die Ansicht auf Vollbild zu vergrößern.

Wenn das Fluggerät die Wegpunkt-Mission abgeschlossen hat, werden die relevanten Flugmissionsdaten dieser Route unten in der Mitte der Karte angezeigt, einschließlich der Routenlänge, der geschätzten Zeit, des Wegpunkts, der Anzahl der aufgenommenen Fotos und der Anzahl der Flüge.

### <span id="page-160-0"></span>**Rechteckige Mission**

Klicken Sie in der Shortcut-Symbolleiste (oder Shortcuts) auf das Symbol " <sup>Ud</sup> ", um die Oberfläche "Rechteck" Mission aufzurufen.

Sie können einen rechteckigen Bereich auf der Karte hinzufügen und Operationen wie Ziehen, Skalieren und Drehen durchführen, um die Position und Größe des Bereichs anzupassen. Nach den Anpassungen erstellt die Autel Enterprise App automatisch eine fortlaufende Reihe von äquidistanten Flugrouten innerhalb des rechteckigen Bereichs auf der Grundlage der Einstellungen für seitliche Überlappung und Kurswinkel. Das Fluggerät fliegt dann automatisch, um die Aufnahmemission gemäß diesen Flugrouten und relevanten Einstellungen auszuführen.

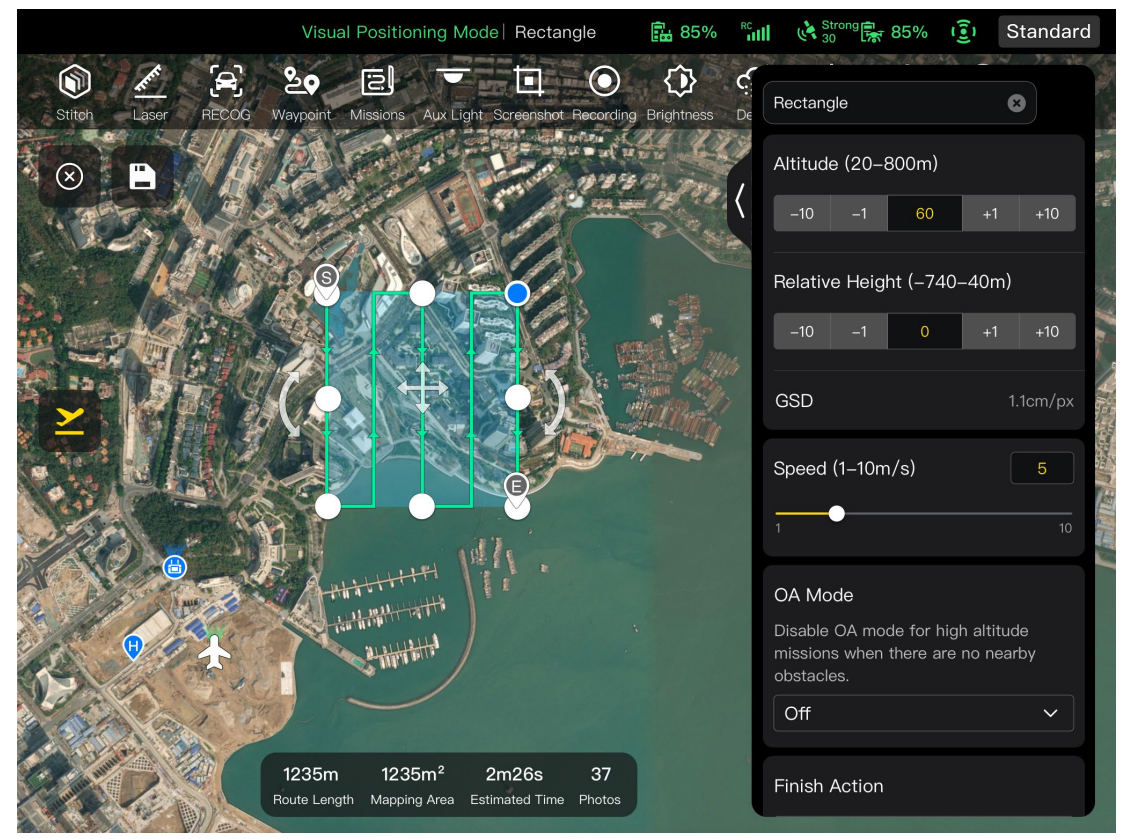

Abb. 6-22 Rechteckige Mission

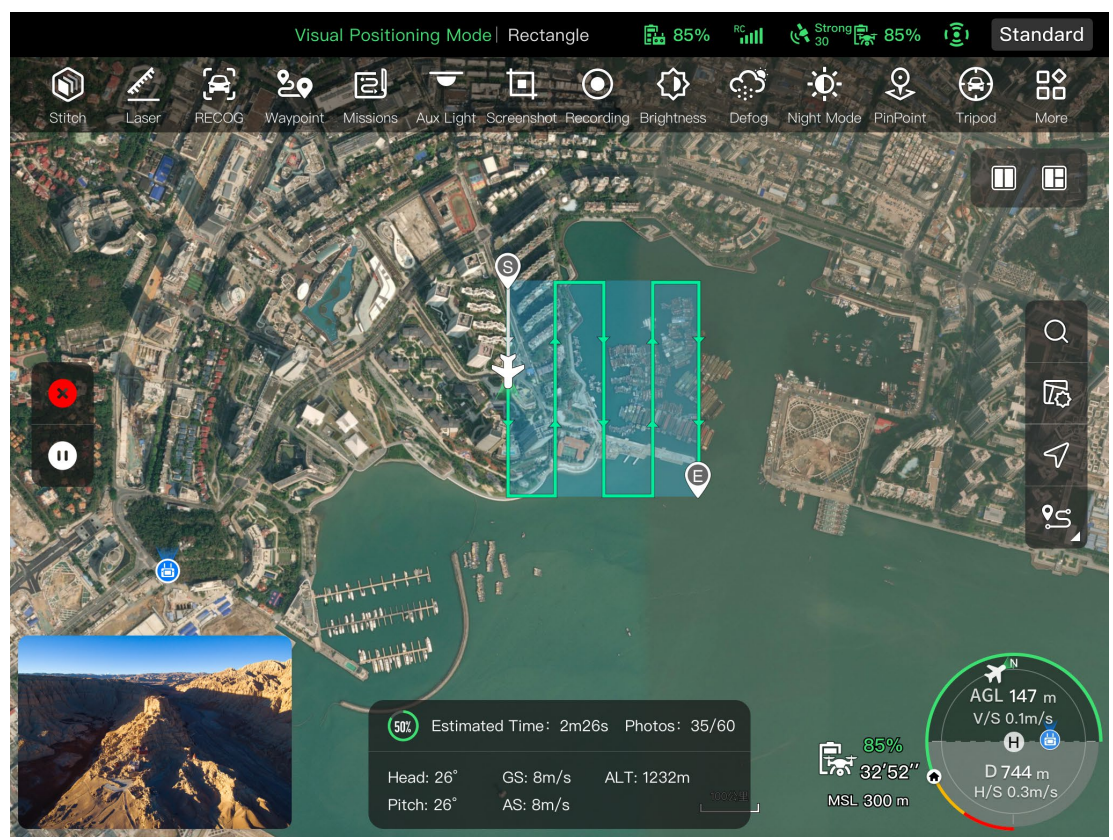

**Ausführung der rechteckigen Mission**

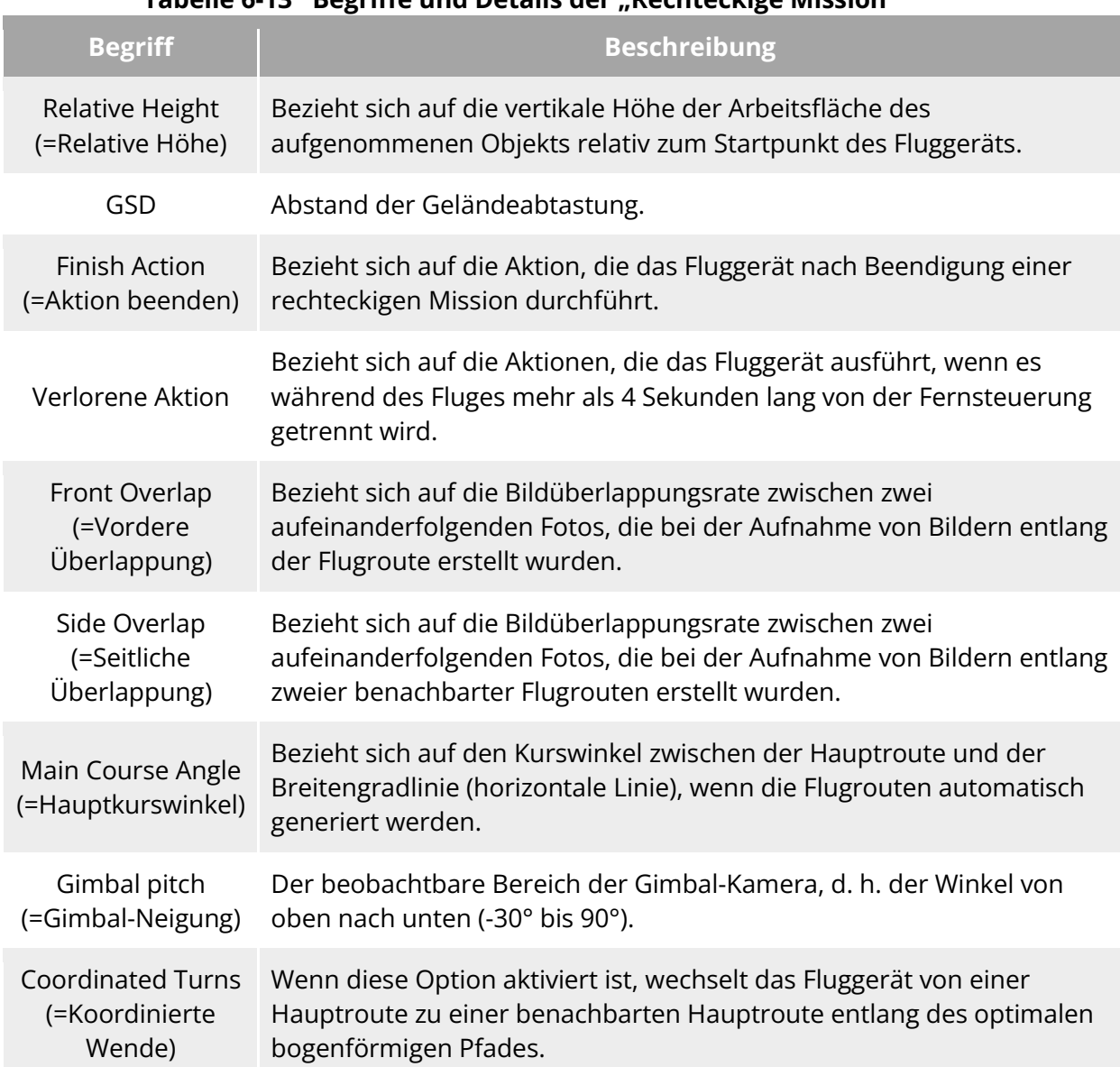

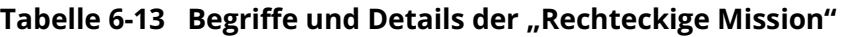

# Tabelle 6-14 Symbole und Details der "Rechteckige Mission"

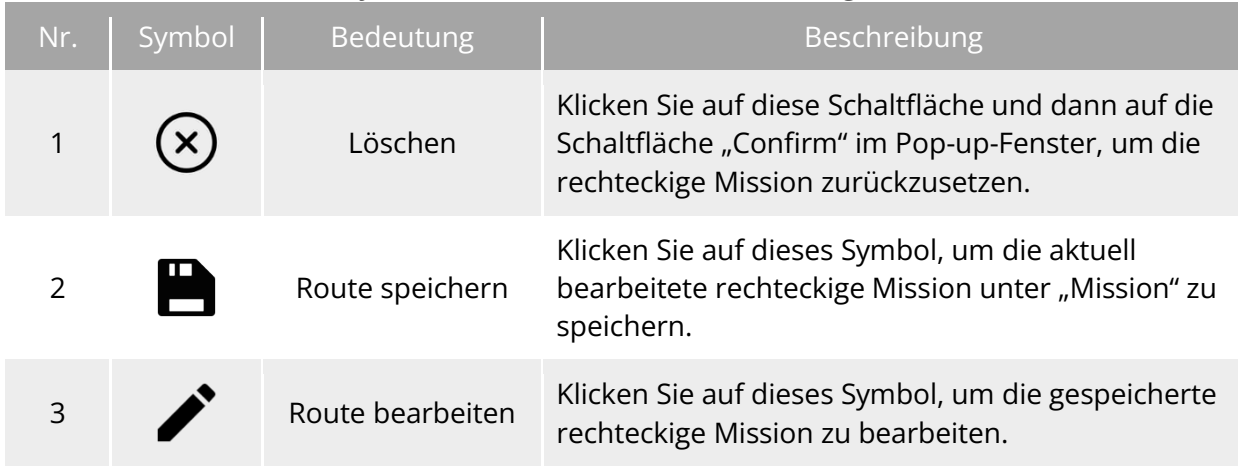

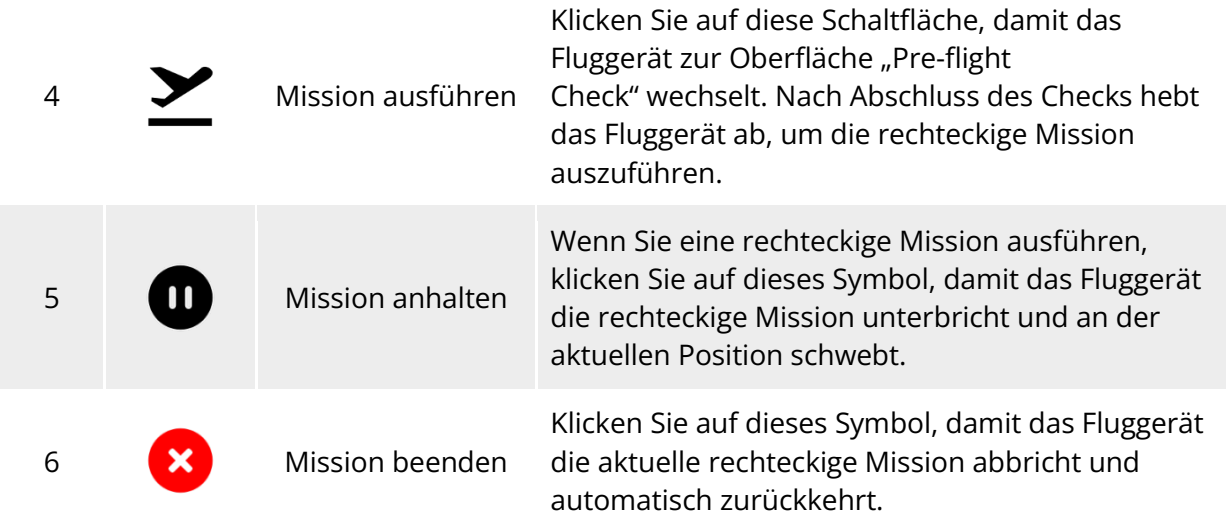

### **Hinzufügen eines rechteckigen Bereichs**

Suchen Sie auf der Karte der Oberfläche "Rechteckige Mission" den Mittelpunkt der auszuführenden Mission und klicken Sie darauf, um automatisch einen rechteckigen Bereich zu erzeugen. Sie können die Fläche des Rechtecks durch Ziehen an den acht weißen Punkten an den Rändern des Rechtecks anpassen. Ziehen Sie den "Kreuzpfeil" in der Mitte des Rechtecks, um das Rechteck zu verschieben, oder den "gebogenen Pfeil" auf beiden Seiten des Rechtecks, um das Rechteck um den Mittelpunkt zu drehen.

Wenn Sie einen rechteckigen Bereich hinzufügen, wird die Oberfläche für die Einstellungen der rechteckigen Mission auf der rechten Seite der Oberfläche "Rechteckige Mission" angezeigt.

### $\frac{1}{2}$  **Tipps**

● Ein rechteckiger Bereich enthält zwei Wegpunkte: Startpunkt ( $\mathbb Q$ ) und Endpunkt ( $\mathbb Q$ ).

### **Missionsnamen festlegen**

Auf der Oberfläche zur Einstellung der rechteckigen Mission:

▶ Klicken Sie auf das Eingabefeld "Missionsname" und geben Sie den gewünschten Namen ein, um den Namen einer rechteckigen Mission festzulegen.

### **Flughöhe und relative Höhe festlegen**

Geben Sie im Eingabefeld "Flughöhe (20–800m)" auf der Oberfläche zur Einstellung der rechteckigen Mission den Wert für die Flughöhe direkt ein oder klicken Sie auf die Abkürzungstasten auf der linken und rechten Seite, um den Wert anzupassen. Auf diese Weise kann die Flughöhe für die rechteckige Mission festgelegt werden.

Der Einstellbereich der "Relative Höhe" wird automatisch und dynamisch an die Flughöheneinstellung angepasst. Geben Sie im Eingabefeld den Wert für die Missionshöhe direkt ein oder klicken Sie auf die Abkürzungstasten auf der linken und rechten Seite, um den Wert anzupassen. Auf diese Weise kann die relative Höhe für die rechteckige Mission festgelegt werden.

- Der Maximalwert für die Flughöhe wird dynamisch an die Höhengrenze angepasst, die unter "Einstellung Flugsteuerungsparameter" festgelegt wurde.
- Die GSD variiert bei unterschiedlichen Flughöhen.

### **Fluggeschwindigkeit einstellen**

Geben Sie im Eingabefeld "Fluggeschwindigkeit" auf der Oberfläche zur Einstellung der rechteckigen Mission direkt den Wert für die Fluggeschwindigkeit ein oder bewegen Sie den Schieberegler darunter nach links oder rechts, um den Wert anzupassen. Auf diese Weise kann die Fluggeschwindigkeit für die rechteckige Mission festgelegt werden.

### $\cdot$  Tipps

● Die Fluggeschwindigkeit kann im Bereich von 1 bis 10 m/s eingestellt werden.

### **Hindernisvermeidungsmodus einstellen**

Auf der Oberfläche zur Einstellung der rechteckigen Mission kann der Hindernisvermeidungsmodus auf "Bypass" oder "Aus" eingestellt werden.

> Wenn "Bypass" ausgewählt ist, umgeht das Fluggerät automatisch Hindernisse.

### **Warnung**

 Wenn der Hindernisvermeidungsmodus ausgeschaltet ist, wird das System zur Hindernisvermeidung des Fluggeräts nicht aktiviert. Versuchen Sie in diesem Fall, ein offenes Gebiet zu wählen, um das Fluggerät zu steuern.

### $\cdot$  Tipps

 Wenn Sie in großer Höhe fliegen und keine Hindernisse vorhanden sind, wird empfohlen, die Hindernisvermeidung zu deaktivieren.

### **"Aktion beenden" festlegen**

Klicken Sie auf der Oberfläche zur Einstellung der rechteckigen Mission auf die Dropdown-Liste "Aktion beenden", um die Flugaktion des Fluggeräts nach Abschluss der rechteckigen Mission festzulegen.

- > Wenn "Auto RTH" ausgewählt ist, kehrt das Fluggerät nach Abschluss der Mission automatisch zum Startpunkt zurück.
- > Wenn "Schwebend" ausgewählt ist, schwebt das Fluggerät nach Abschluss der Mission am Endpunkt.

### **Verlustaktion einstellen**

Klicken Sie auf der Oberfläche zur Einstellung der rechteckigen Mission auf die Dropdown-Liste "Aktion bei Signalverlust", um die Flugaktion des Fluggeräts festzulegen, die ausgeführt wird, nachdem die Verbindung mit der Fernsteuerung 4 Sekunden lang getrennt war.

- > Wenn "Mission fortsetzen" ausgewählt ist, führt das Fluggerät die Mission weiter aus und führt nach Abschluss der Mission die Aktion unter "Aktion beenden" aus.
- ▶ Wenn "Auto RTH" ausgewählt ist, kehrt das Fluggerät automatisch zum Startpunkt zurück.

### **Erweiterte Einstellungen**

Klicken Sie auf der Oberfläche zur Einstellung der rechteckigen Mission auf "Erw. Einstellungen", um die Oberfläche für erweiterte Einstellungen aufzurufen und die vordere Überlappung, die seitliche Überlappung, den Hauptkurswinkel und den Gimbal-Neigungswinkel für die rechteckige Mission einzustellen.

- Vordere Überlappung einstellen Geben Sie im Eingabefeld "Vord. Überlappung (%)" auf der Oberfläche für erweiterte Einstellungen direkt den Wert ein oder bewegen Sie den Schieberegler unten nach links oder rechts, um den Wert für die Frontüberlappung der rechteckigen Mission einzustellen.
- Seitliche Überlappung einstellen Geben Sie im Eingabefeld "Seitliche Überlappung (%)" auf der Oberfläche für erweiterte Einstellungen direkt den Wert ein oder bewegen Sie den Schieberegler unten nach links oder rechts, um den Wert für die seitliche Überlappung der rechteckigen Mission einzustellen.

### **※ Tipps**

● Der Einstellbereich für die vordere und die seitliche Überlappung liegt zwischen 10 % und 90 %, der Standardwert ist 70 %.

### Hauptkurswinkel einstellen

Auf der Oberfläche für erweiterte Einstellungen können Sie den Hauptkurswinkel (0–359°) auf zwei Arten einstellen: "Benutzerdefiniert" oder "Auto".

- Wenn "Benutzerdefiniert" ausgewählt ist, können Sie den Wert direkt eingeben oder auf die digitalen Abkürzungstasten auf der linken und rechten Seite klicken, um den Winkel zwischen der Hauptroute der rechteckigen Mission und der Breitengradlinie anzupassen.
- Gimbal-Neigungswinkel einstellen

Geben Sie auf der Oberfläche für erweiterte Einstellungen den Wert in das Eingabefeld rechts neben "Gimbal-Neigungswinkel (-30°-90°)" ein oder bewegen Sie den Schieberegler darunter nach links oder rechts, um den Gimbal-Neigungswinkel für die gesamte Route einzustellen.

### **Optimierung der Höhenlage ein-/ausschalten**

 Wenn diese Funktion aktiviert ist, erstellt das Fluggerät eine Route entlang des Mittelpunkts des Rechtecks, um nach Abschluss der Aufnahme auf der Hauptroute die Aufnahme zu wiederholen. Auf diese Weise wird die gesamte Aufnahmegenauigkeit der Mission verbessert.

### ■ Doppelraster ein-/ausschalten

 Wenn diese Funktion aktiviert ist, ändert das Fluggerät seinen Kurs um 90° und nimmt den Bereich der rechteckigen Mission nach Abschluss der Aufnahme auf der Hauptroute erneut auf. Die beiden Routen überlappen sich in einem Winkel von 90°.

### ■ Routenerweiterung ein-/ausschalten

Aufgrund des begrenzten Gimbal-Neigungswinkels und der Flughöhe werden einige Bereiche an den äußeren Rändern des Bereichs der rechteckigen Mission unter Umständen nicht von der Kamera erfasst. In solchen Fällen müssen Sie die Routenerweiterung einschalten, um den Bereich der rechteckigen Mission zu erweitern und das Zielbereich vollständig abzudecken.

**Koordinierte Wende ein-/ausschalten**

Wenn diese Funktion aktiviert ist, folgt das Fluggerät beim Wechsel von einer Hauptroute zu einer benachbarten Route dem optimalen bogenförmigen Pfad für Wendemanöver.

### **※ Tipps**

● Wenn der Hindernisvermeidungsmodus auf "Bypass" eingestellt ist, wird die Funktion für Koordinierte Wende nicht aktiviert.

### **Vorflugcheck starten**

Nach Abschluss aller Einstellungen für eine rechteckige Mission werden die relevanten Flugmissionsdaten synchron in der unteren Mitte der Oberfläche "Rechteckige Mission" angezeigt, einschließlich der Routenlänge, des Kartierungsbereichs, der geschätzten Zeit und der zu erstellenden Fotos. Klicken Sie auf das Symbol "<sup>∑</sup>" auf der linken Seite, um die Oberfläche "Pre-flight Check" aufzurufen.

### **Hochladen einer Route und Starten einer Mission**

Klicken Sie nach Abschluss des Checks vor dem Flug auf das Symbol "Zum Abheben wischen" am unteren Rand der Oberfläche "Pre-flight Check". Das Fluggerät hebt automatisch ab, um die Mission auszuführen. Die geschätzte Endzeit, die aktuelle Anzahl der Fotos, die aktuelle Höhe, die aktuelle Windgeschwindigkeit und andere grundlegende Informationen werden synchron unten in der Mitte der Oberfläche "Rechteckige Mission" angezeigt. Der kleine Bildschirm unten links zeigt die aktuelle von der Gimbal-Kamera beobachtete Ansicht. Klicken Sie darauf, um die Ansicht auf Vollbild zu vergrößern.

### **Vollständige Routenmissionen**

Wenn das Fluggerät die rechteckige Mission abgeschlossen hat, werden die relevanten Flugmissionsdaten dieser Route unten in der Mitte der Karte angezeigt, einschließlich der Routenlänge, des Kartierungsbereichs, der geschätzten Zeit, der Anzahl der aufgenommenen Fotos und der Anzahl der Flüge.

### **Polygon**

Klicken Sie in der Shortcut-Symbolleiste (oder Shortcuts) auf das "這"-Symbol, um die Missionsoberfläche "Polygon" zu öffnen.

Sie können einen quadratischen Bereich auf der Karte hinzufügen und mit Operationen wie Ziehen, Hinzufügen von Seitengrenzen und Ziehen von Eckpunkten die Position und Größe des Bereichs anpassen. Nach dem Anpassen erstellt die Autel Enterprise App automatisch eine fortlaufende Reihe von äquidistanten Flugrouten innerhalb des polygonalen Bereichs auf der Grundlage der Einstellungen für seitliche Überlappung und Kurswinkel. Das Fluggerät fliegt dann automatisch, um die Aufnahmemission gemäß diesen Flugrouten und relevanten Einstellungen auszuführen.

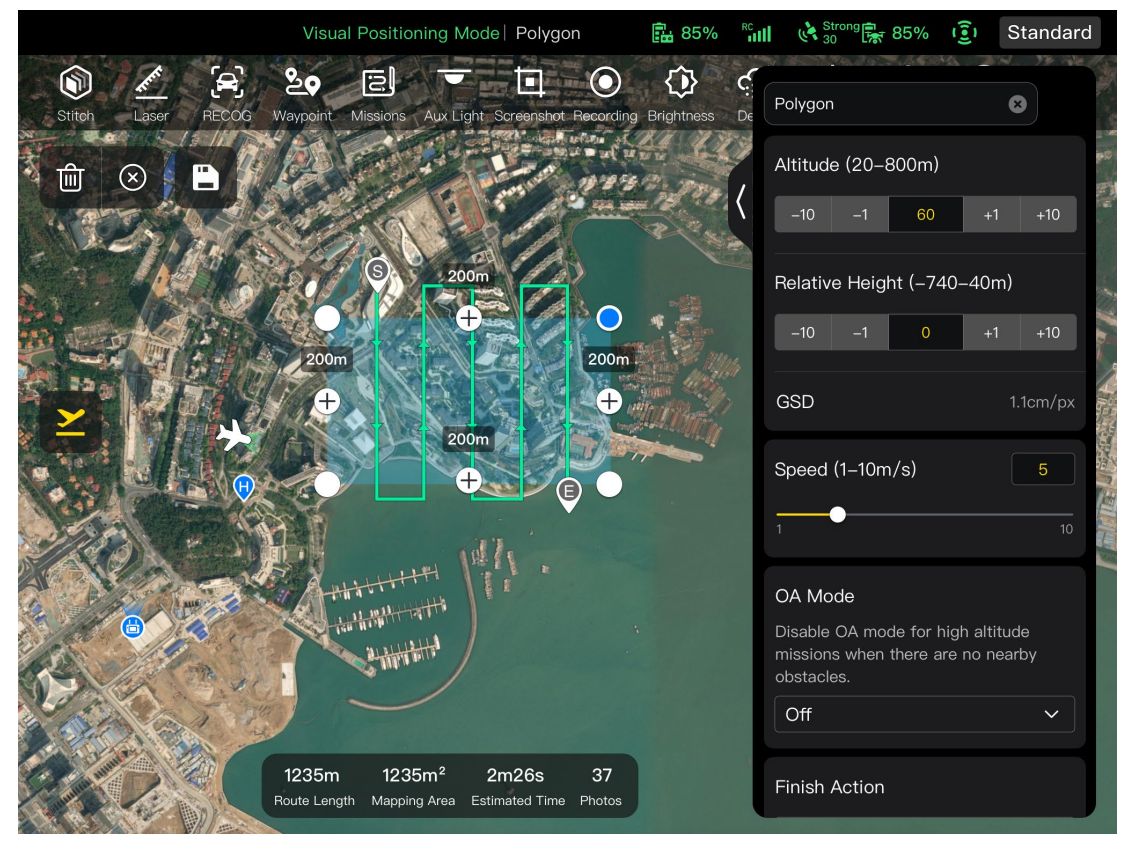

Abb. 6-24 Polygon

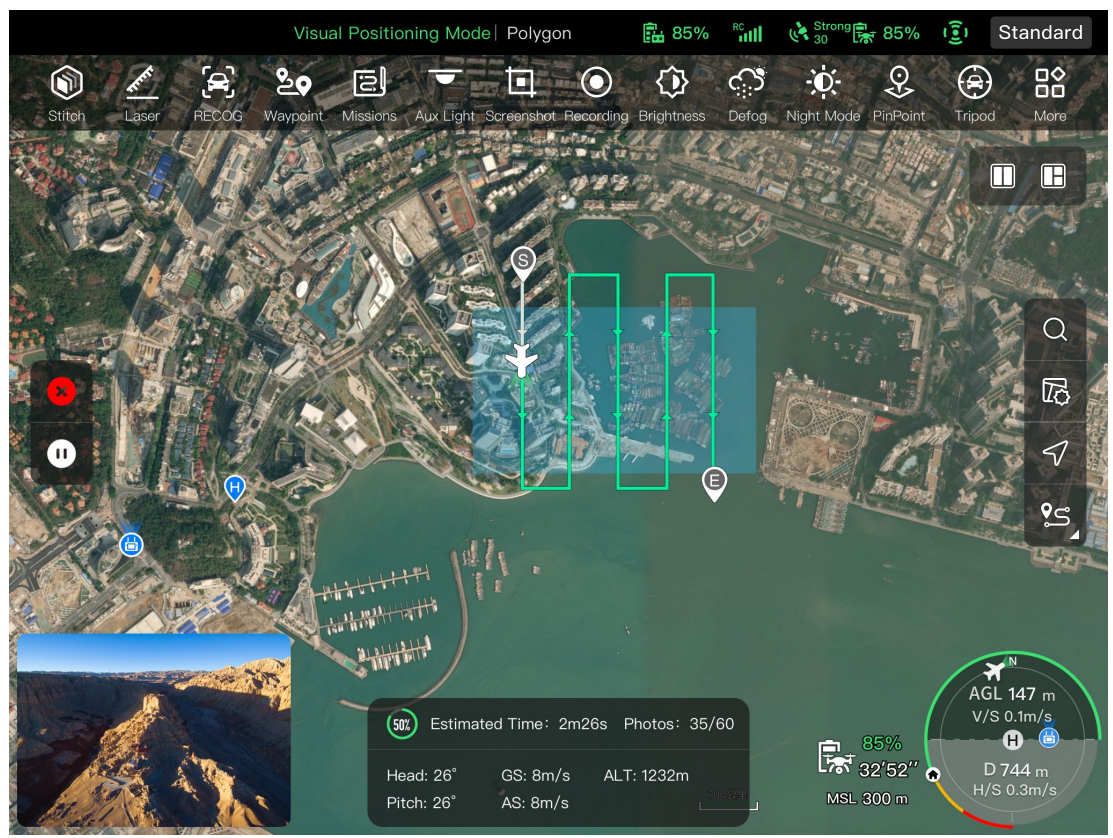

Abb. 6-25 Ausführung der Polygon-Mission

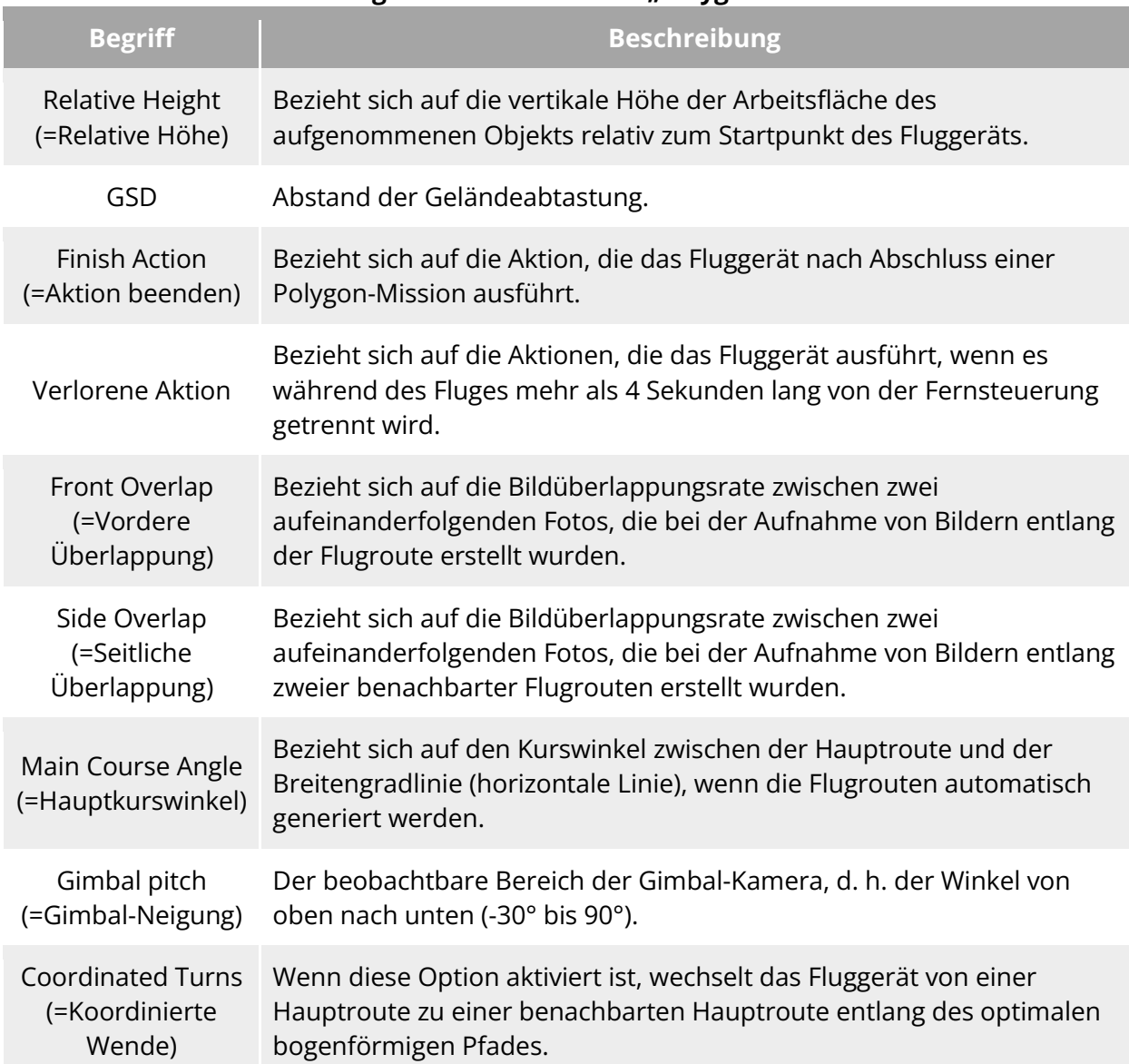

### Tabelle 6-15 Begriffe und Details der "Polygon-Mission"

# Tabelle 6-16 Symbole und Details der "Polygon-Mission"

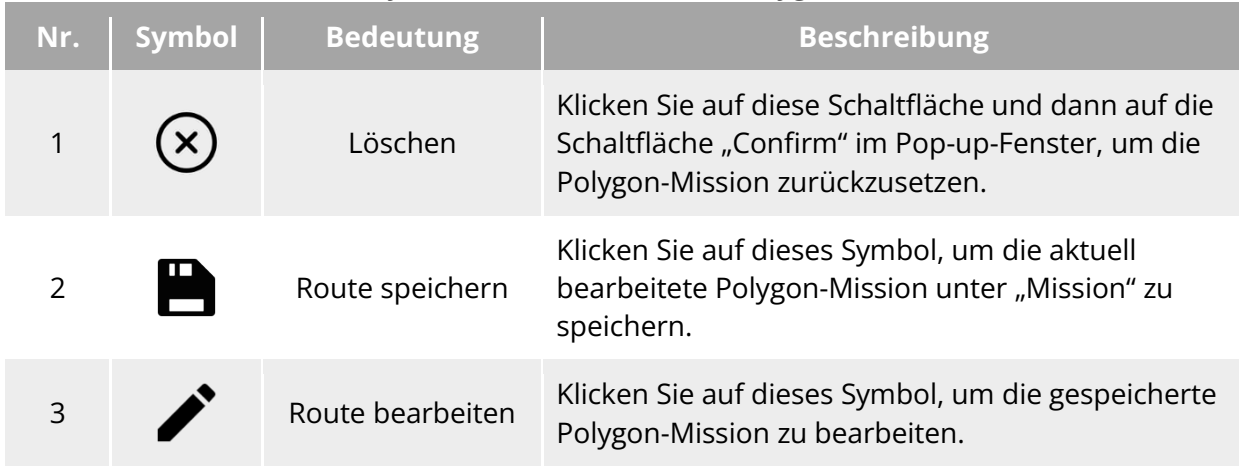

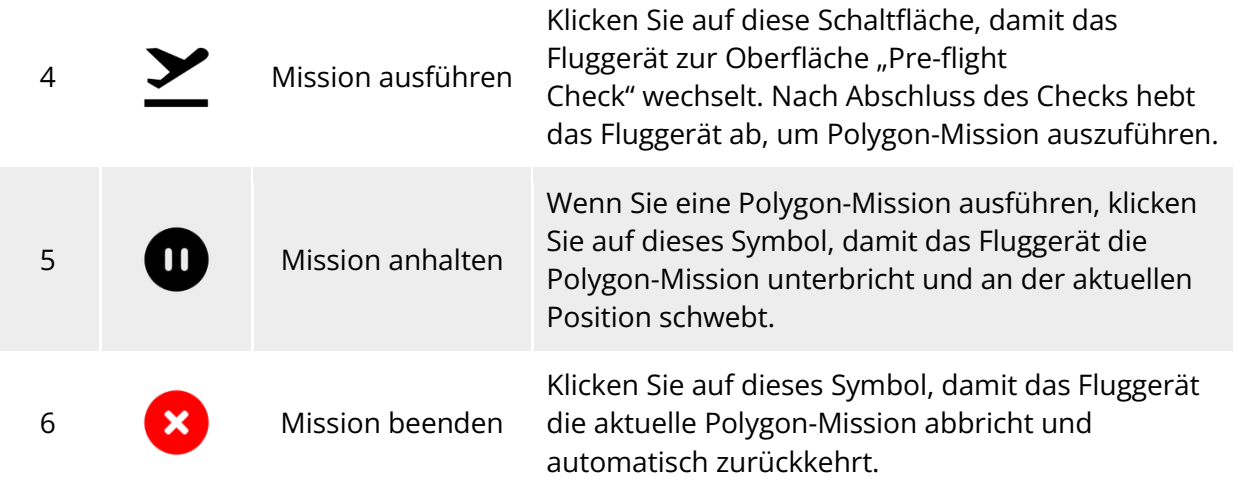

### **Hinzufügen eines polygonalen Bereichs**

Suchen Sie auf der Karte der Oberfläche "Polygon-Mission" den Mittelpunkt der auszuführenden Mission und klicken Sie darauf, um automatisch einen quadratischen Bereich zu erzeugen. Klicken Sie auf das Symbol "+" zwischen zwei weißen Punkten, um neue Seitenlinien für den Bereich hinzuzufügen. Sie können die Fläche des Polygons durch Ziehen an den acht weißen Punkten an den Rändern des Polygons anpassen. Ziehen Sie den "Kreuzpfeil" in der Mitte des Polygons, um das Polygon zu verschieben.

Beim Hinzufügen eines polygonalen Bereichs wird die Oberfläche zur Einstellung der Polygon-Mission auf der rechten Seite der Polygon-Missionsoberfläche angezeigt.

### $\cdot$  Tipps

- **Ein polygonaler Bereich enthält zwei Wegpunkte: Startpunkt (** $\mathcal{F}$ **) und Endpunkt (** $\mathcal{F}$ **).**
- Die Einstellungen anderer Operationen für eine Polygon-Mission finden Sie unter "6.9.2 [Rechteckige Mission"](#page-160-0) in diesem Kapitel.

### **Vorflugcheck**

Bevor das Fluggerät mit der Ausführung einer Mission beginnt, ist ein Vorflugcheck erforderlich. Auf der Oberfläche "Pre-flight Check" können Sie den aktuellen Status (z. B. Akkustand, Akkutemperatur und SD-Kartenspeicher) und die Routendaten des Fluggeräts anzeigen und bestimmte Einstellungen wie Flugparameter und Einstellungen zur Hindernisvermeidung vornehmen.

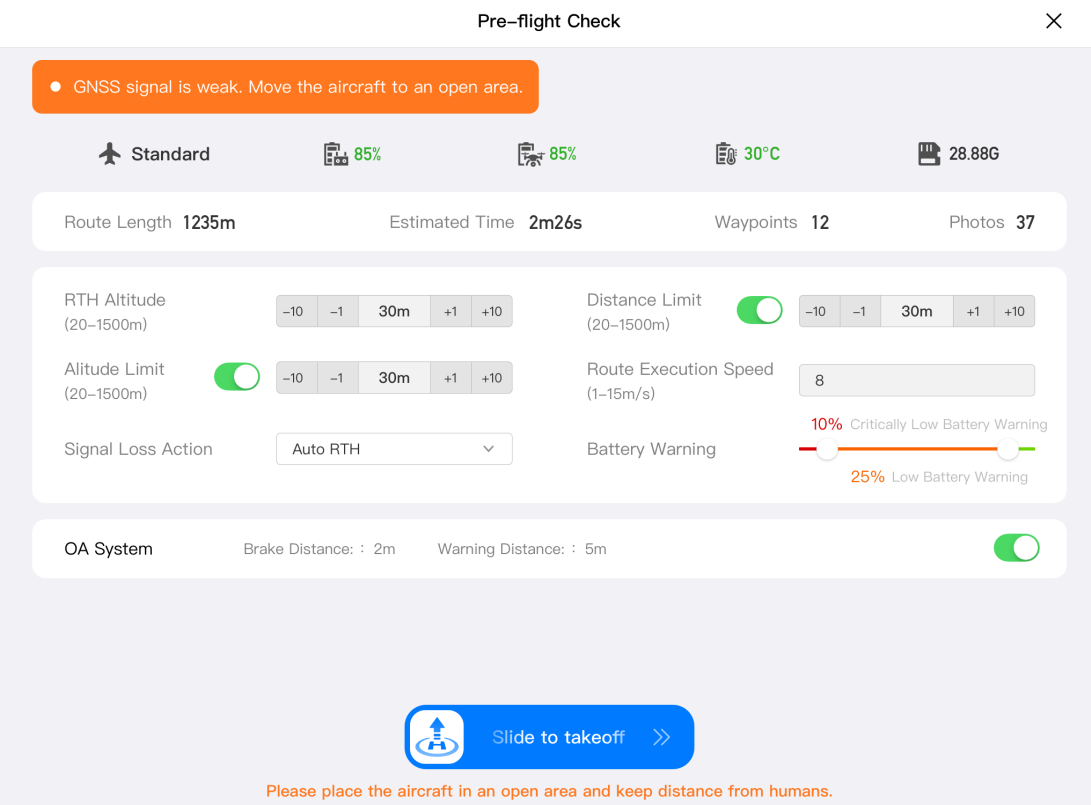

**Vorflugcheck für eine Flugmission**

- 1. Klicken Sie auf der Oberfläche der laufenden Flugmission auf das Symbol " $\Sigma$ " auf der linken Seite, um die Oberfläche "Pre-flight Check" anzuzeigen. Stellen Sie sicher, dass kein Fehler oder ungewöhnlicher Alarm vorliegt, andernfalls sollten Sie die Probleme anhand von Tipps beheben.
- 2. Bestätigen Sie den Status des Fluggeräts und die Daten der Routenvorschau.
- 3. Stellen Sie die entsprechenden Flugparameter für die verschiedenen Arten von Flugmissionen ein. Falls nicht eingestellt, basieren die Parameter für "RTH-Höhe", "Entfernungsgrenze", "Höhengrenze", "Home-Point Einstellungen" und "Fernsteuerung" auf den allgemeinen Einstellungen.
- 4. Wählen Sie, ob die Hindernisvermeidung aktiviert oder deaktiviert werden muss.
- 5. Drücken Sie nach Abschluss der oben genannten Vorgänge auf das Symbol "Zum Abheben wischen" am unteren Rand der Oberfläche.

### **Mission fortsetzen**

Wenn während einer Flugmission eine abnormale Situation, z. B. ein abnormaler Abbruch, auftritt, klicken Sie auf das Symbol "<sup>[2]</sup>", um die Oberfläche "Mission" aufzurufen. Dadurch wird die Funktion "Mission fortsetzen" ausgelöst und ein Aufforderungsfenster wird angezeigt.

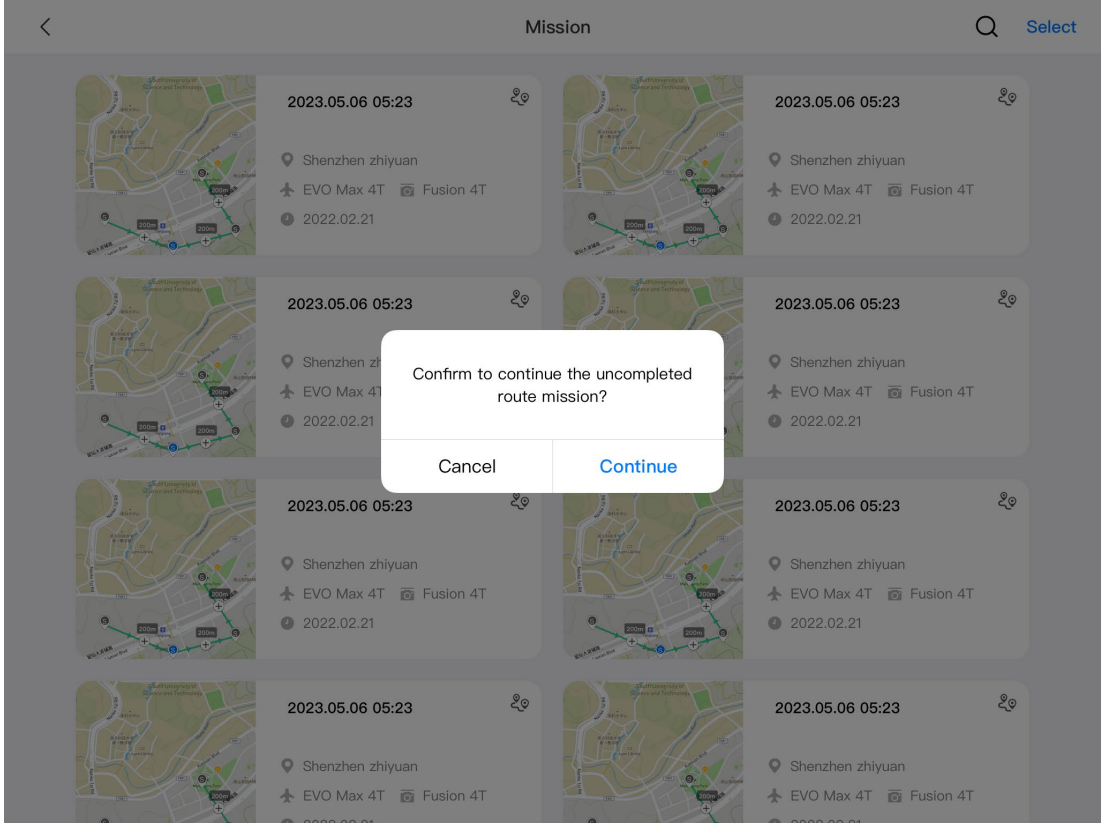

**Mission fortsetzen**

### ■ Optionen für "Mission fortsetzen"

- ▶ Klicken Sie auf die Schaltfläche "Weiter". Die Position, an der das Fluggerät angehalten hat, wird angezeigt, und das Fluggerät fliegt zu dieser Position, um die letzte Mission fortzusetzen.
- ▶ Klicken Sie auf die Schaltfläche "Cancel". Nach dem Schließen des Pop-up-Fensters wird die Mission nicht mehr vom letzten Punkt aus ausgeführt.

### **Mission und Favoriten**

Auf der Oberfläche "Mission/Favoriten" können Sie zuvor gespeicherte Flugmissionen abfragen, bearbeiten, zu Favoriten hinzufügen und löschen.

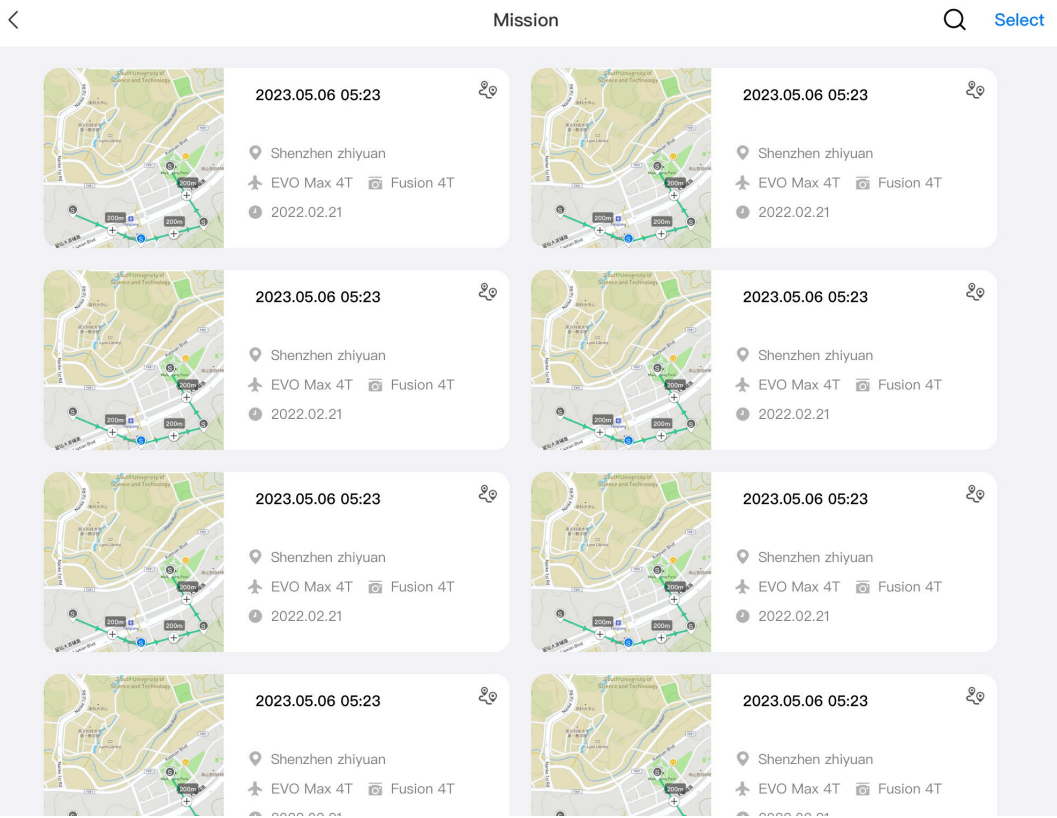

Abb. 6-28 Oberfläche "Missionen/Favoriten"

### **Abfrage**

Klicken Sie auf das Symbol " $Q$ " in der oberen rechten Ecke der Oberfläche "Mission" und geben Sie den gewünschten Inhalt ein, um die entsprechende historische Flugmission schnell zu finden.

### **Bearbeiten**

Klicken Sie auf eine historische Flugmission auf der Oberfläche "Mission", um die Bearbeitungsoberfläche für Wegpunkt-Missionen zu öffnen. Klicken Sie auf das Symbol " $\blacktriangleright$ ", um die Flugmission zu bearbeiten.

### **Zu Favoriten hinzufügen**

Klicken Sie auf die Schaltfläche "Auswählen" in der oberen rechten Ecke der Oberfläche "Mission", wählen Sie eine, mehrere oder alle Missionen aus, die Sie zu Favoriten hinzufügen möchten, und klicken Sie dann auf das Symbol " $\mathfrak{D}$ ", um den Vorgang abzuschließen. Die zu Favoriten hinzugefügten Missionen werden in der Oberfläche "Favoriten" angezeigt, um den Zugriff zu erleichtern.

### **Löschen**

Klicken Sie auf die Schaltfläche "Auswählen" in der oberen rechten Ecke der Oberfläche "Mission", wählen Sie eine, mehrere oder alle Missionen aus, die Sie löschen möchten, und klicken Sie dann auf das Symbol "回". Nachdem ein Dialogfeld angezeigt wird, klicken Sie auf die Schaltfläche "Confirm". Auf diese Weise werden die ausgewählten Flugmissionen gelöscht.

### **Persönliches Zentrum**

Klicken Sie auf das Symbol " $\mathbb{G}$ " (in der Shortcut-Symbolleiste oder in den Shortcuts), um zur Oberfläche "Persönliches Center" zu wechseln.

Wenn Sie das Produkt zum ersten Mal verwenden, müssen Sie sich bei der Autel Enterprise App registrieren und anmelden.

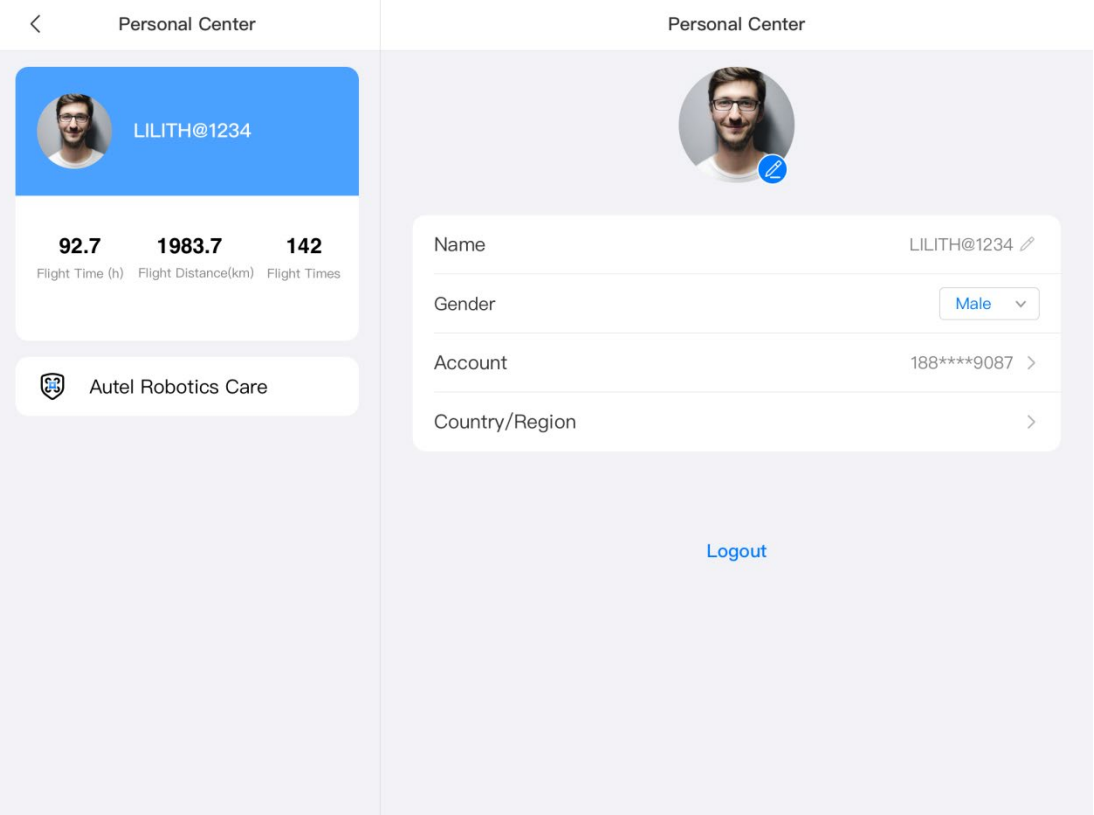

Abb. 6-29 Oberfläche "Persönliches Center"

Auf der Oberfläche "Persönliches Center" können Sie die folgenden Vorgänge durchführen:

### **Flugdaten abfragen**

Auf der Oberfläche "Persönliches Center" können Sie die Flugzeit, die Flugdistanz und die Anzahl der Flüge abfragen.

### **"Autel Robotics Care" erwerben**

Auf der Oberfläche "Persönliches Center" können Sie den Mehrwertdienst "Autel Robotics Care" für Ihr Fluggerät erwerben (innerhalb von 48 Stunden nach Aktivierung).

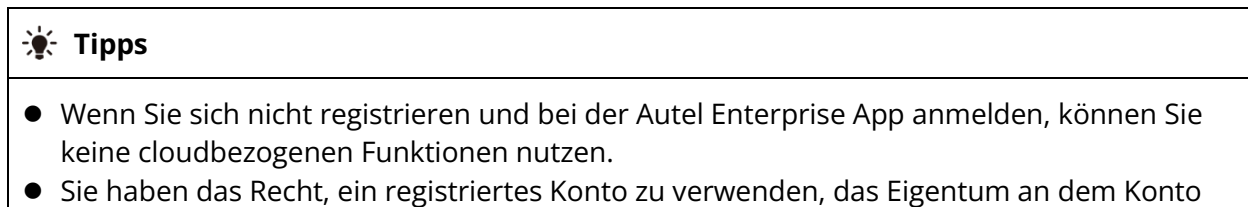

liegt jedoch bei Autel Robotics. Bitte lesen Sie bei der Registrierung die "User Agreement" sorgfältig durch.

# **Firmware-Aktualisierungen**

# **und Wartung**

Um die Zuverlässigkeit und Gesamtleistung des Fluggeräts und der relevanten Teile zu gewährleisten und das beste Flugerlebnis zu ermöglichen müssen das Fluggerät, die Fernsteuerung und die Teile auf die neueste Firmware-Version aktualisiert werden. Führen Sie Firmware-Aktualisierungen für das Fluggerät, die Fernsteuerung, den intelligenten Akku und andere Teile mithilfe der Autel Enterprise App durch.

### **Wichtig**

 Für Online-Aktualisierungen ist es erforderlich, dass die Fernsteuerung auf das Internet zugreifen kann.

### **Firmware-Aktualisierungen für Fluggerät und Fernsteuerung**

- 1. Schalten Sie die Fernsteuerung und das Fluggerät ein. Vergewissern Sie sich, dass das Fluggerät und die Fernsteuerung bereits gekoppelt sind, beide einen Akkustand von mehr als 25 % aufweisen und die Netzwerkverbindung der Fernsteuerung normal ist.
- 2. Öffnen Sie die Autel Enterprise App. Wenn eine Versions-Aktualisierung verfügbar ist, wird eine Pop-up-Benachrichtigung auf dem Hauptmenü der App angezeigt oder Sie können die Aktualisierung manuell in den Einstellungen der App auswählen.
- 3. Wenn Sie auf "Alle aktual." klicken, wird die Autel Enterprise App automatisch die Firmware für die Fernsteuerung und das Fluggerät herunterladen und aktualisieren.
- 4. Nachdem die Aktualisierung abgeschlossen ist, folgen Sie den Anweisungen im Pop-up-Fenster, um die Fernsteuerung und das Fluggerät neu zu starten.

### **Wichtig**

- Schalten Sie das Fluggerät während des Aktualisierungsvorgangs nicht aus und lassen Sie es mit der Fernsteuerung verbunden.
- Der Aktualisierungsvorgang nimmt voraussichtlich etwa 15 Minuten in Anspruch (je nach dem Netzwerk, mit dem die Fernsteuerung verbunden ist).
- Bewegen Sie die Steuerknüppel vor und nach der Aktualisierung nicht, um sicherzustellen, dass sich die Propeller nicht drehen.
- Vergewissern Sie sich, dass im Fluggerät eine microSD-Karte eingelegt ist und dass das Fluggerät und die Fernsteuerung über ausreichend Speicherplatz für die Firmware-Aktualisierungspakete verfügen.
- Während des Aktualisierungsvorgangs wird auch die Firmware des intelligenten Akkus MDX\_8070\_1488 auf die neueste Version aktualisiert.

# **Wartung von Fluggeräteteilen**

Um die optimale Leistung des Fluggeräts zu gewährleisten, ist eine regelmäßige Wartung der Fluggeräteteile erforderlich. Weitere Informationen finden Sie im "Maintenance Manual". Wenn Sie Fragen haben, wenden Sie sich bitte an den Autel Robotics-Kundendienst.

**Tabelle 7-1 Liste der Verschleißteile des Fluggeräts**

| Nr.            | <b>Teil</b>             | <b>Menge</b>   | <b>Hinweis</b>                                                                    |  |  |
|----------------|-------------------------|----------------|-----------------------------------------------------------------------------------|--|--|
| 1              | CW-Propeller            | $\overline{2}$ | Jeder Antriebsmotor ist mit 2 CW- oder<br>CCW-Propellern ausgestattet.            |  |  |
| $\overline{2}$ | CCW-Propeller           | $\overline{2}$ |                                                                                   |  |  |
| 3              | Antriebsmotor           | $\overline{4}$ | Austausch nur bei gründlicher Wartung (alle<br>900 Betriebsstunden/alle 3 Jahre). |  |  |
| $\overline{4}$ | Vorderes Armbein        | $\overline{2}$ |                                                                                   |  |  |
| 5              | Hinteres Armbein        | $\overline{2}$ |                                                                                   |  |  |
| 6              | Armverbinderabdeckung   | $\overline{4}$ |                                                                                   |  |  |
| $\overline{7}$ | Akku-Entriegelungstaste | $\overline{2}$ |                                                                                   |  |  |
| 8              | Lufteinlass-Staubfilter | 1              |                                                                                   |  |  |
| 9              | Luftauslass-Staubfilter | 1              |                                                                                   |  |  |
| 10             | Fernsteuerungsknüppel   | $\overline{2}$ |                                                                                   |  |  |

#### **Tabelle 7-2 Liste der vom Benutzer austauschbaren Teile**

| Nr.            | <b>Teil</b>         | <b>Menge</b>  | <b>Teilenummer</b>                      | <b>Hersteller</b>     |
|----------------|---------------------|---------------|-----------------------------------------|-----------------------|
| 1              | <b>CW-Propeller</b> | 2             | EAN: 6924991125297<br>UPC: 889520205290 | <b>Autel Robotics</b> |
| $\overline{2}$ | CCW-Propeller       | $\mathcal{P}$ |                                         |                       |
| 3              | Fusion 4T Gimbal*   |               | EAN: 6924991122265<br>UPC: 889520202268 | <b>Autel Robotics</b> |
| $\overline{4}$ | Fusion 4N Gimbal*   |               | EAN: 6924991124238<br>UPC: 889520204231 | <b>Autel Robotics</b> |
| 5              | Intelligenter Akku  |               | EAN: 6924991124412<br>UPC: 889520204415 | <b>Autel Robotics</b> |

**W**: Tipps

Sie können sich selbständig an Autel Robotics wenden, um die oben genannten Teile zu

erwerben, und die Betriebsanweisungen für den Austausch befolgen.

- Wenn das zu ersetzende Teil in den oben genannten Listen nicht aufgeführt ist, wenden Sie sich bitte an Autel Robotics. Die durch unautorisierte Demontage und erneute Montage verursachten Fehler werden von der Garantie nicht abgedeckt.
- $\bullet$  Informationen zur Lebensdauer der einzelnen Teile finden Sie im "Maintenance Manual".

## **Anleitung zur Fehlerbehebung**

#### **※ Tipps**

- Die folgenden Maßnahmen zur Fehlerbehebung beschränken sich auf Fehler, die durch normalen Gebrauch entstehen.
- Bei Fehlern, die auf eine abnormale Verwendung zurückzuführen sind, wenden Sie sich bitte an Autel Robotics, um eine Lösung zu finden.
- 1. Die Fernsteuerung lässt sich nicht einschalten:
	- Prüfen Sie, ob die Fernsteuerung über ausreichend Strom verfügt. Ein zu niedriger Akkustand kann zu einem Einschaltfehler nach dem Herunterfahren führen. Laden Sie in diesem Fall die Fernsteuerung vollständig auf und schalten Sie diese dann ein.
	- Prüfen Sie, ob die Umgebungstemperatur geeignet ist. Niedrige Temperaturen können die Akkuleistung beeinträchtigen und zu einem Einschaltfehler führen.
	- Wenn die Fernsteuerung während einer Aktualisierung versehentlich ausgeschaltet wurde, lässt sie sich unter Umständen nicht normal einschalten. Wenden Sie sich in diesem Fall an Autel Robotics.
	- Wenn die Fernsteuerung keinen externen Stößen ausgesetzt war, nicht in Flüssigkeit getaucht wurde und keiner der oben genannten Umstände vorliegt, weist sie möglicherweise einen Hardwarefehler auf. Wenden Sie sich in solchen Fällen an Autel Robotics.
- 2. Das Fluggerät lässt sich nicht einschalten:
	- Prüfen Sie, ob der intelligente Akku über ausreichend Strom verfügt. Ein zu niedriger Akkustand kann zu einem Einschaltfehler nach dem Herunterfahren führen. Laden Sie in diesem Fall den intelligenten Akku vollständig auf und schalten Sie das Fluggerät dann ein.
	- Wenn der intelligente Akku über ausreichend Leistung verfügt, überprüfen Sie, ob der Kontakt des Akkus mit dem Rumpf des Fluggeräts ordnungsgemäß ist. Schmutz oder Rost am Akkuanschluss können zu einem schlechten Kontakt führen. Reinigen Sie die Anschlüsse, bevor Sie diese zum Einschalten wieder in den Akku einsetzen.
	- Überprüfen Sie, ob am Akkuanschluss des Fluggeräts und am Anschluss des intelligenten Akkus Metallkontakte fehlen oder beschädigt sind. Falls ja, wenden Sie sich bitte an Autel Robotics.
	- Prüfen Sie, ob die Umgebungstemperatur geeignet ist. Niedrige Temperaturen können die Akkuleistung beeinträchtigen und zu einem Einschaltfehler führen.
- Wenn das Fluggerät oder der intelligente Akku während einer Firmware-Aktualisierung unerwartet ausgeschaltet wird, kann dies zu einem Einschaltfehler führen. Wenden Sie sich in diesem Fall an Autel Robotics.
- Wenn keiner der oben genannten Umständen vorliegt und sich das Fluggerät nach dem Austausch des intelligenten Akkus wieder einschalten lässt, handelt es sich möglicherweise um einen Hardwarefehler des intelligenten Akkus. Wenn sich das Fluggerät nach dem Austausch des intelligenten Akkus immer noch nicht einschalten lässt, handelt es sich möglicherweise um einen Hardwarefehler des Fluggeräts selbst. Wenden Sie sich in diesem Fall an Autel Robotics.
- 3. Das Fluggerät meldet einen Fehler während des Selbsttests beim Start:
	- Überprüfen Sie die Gimbal-Kamera. Wenn die Gimbal-Kamera nicht reagiert, schalten Sie das Fluggerät aus, bauen Sie die Gimbal-Kamera wieder ein und führen Sie dann erneut einen Selbsttest beim Start durch.
	- Wenn die Gimbal-Kamera den Selbsttest erfolgreich bestanden hat, das Fluggerät aber immer noch einen Fehler meldet, handelt es sich möglicherweise um einen Hardwarefehler des Fluggeräts. Wenden Sie sich in diesem Fall an Autel Robotics.
- 4. Die Fernsteuerung reagiert nicht beim Koppeln mit dem Fluggerät:
	- Vergewissern Sie sich, dass der Abstand zwischen dem Fluggerät und der Fernsteuerung kleiner oder gleich 50 Zentimeter ist.
	- Prüfen Sie, ob sich in der Nähe ein Metallgegenstand, ein mobiles Gerät, ein Gerät, das Signalstörungen erzeugt, oder eine andere Fernsteuerung befindet.
- 5. Nach dem Einschalten des Fluggeräts lassen sich die Motoren nicht starten:
	- Prüfen Sie, ob die Fernsteuerung mit dem Fluggerät gekoppelt ist.
	- Prüfen Sie, ob die Steuerknüppel der Fernsteuerung richtig funktionieren und die Fernsteuerung richtig kalibriert wurde.
	- Prüfen Sie, ob der Akku des Fluggeräts über ausreichend Energie verfügt.
	- Prüfen Sie, ob der Kompass des Fluggeräts richtig kalibriert wurde.
	- Wenn keiner der oben genannten Umständen vorliegt, handelt es sich möglicherweise um einen Hardwarefehler des Fluggeräts selbst. Wenden Sie sich in diesem Fall an Autel Robotics.
- 6. Nach dem Start der Motoren hebt das Fluggerät nicht ab:
	- Prüfen Sie, ob sich das Fluggerät in einer Flugverbotszone befindet.
	- Prüfen Sie, ob das Fluggerät auf einer ebenen Fläche steht.
	- Prüfen Sie, ob sich in der Nähe des Fluggeräts Hindernisse befinden und das System zur Hindernisvermeidung des Fluggeräts aktiviert ist.
- 7. Die Flugzeit des Fluggeräts ist verkürzt:
	- Während des Fluges können Faktoren wie niedrige Umgebungstemperaturen, Fliegen gegen den Wind, Luftturbulenzen und das Tragen einer Halterung zu einer verkürzten Betriebszeit des Fluggerätes führen.
	- Stellen Sie sicher, dass der intelligente Akku weniger als 200 Aufladezyklen aufweist. Bei normalem Gebrauch des intelligenten Akkus nimmt die Akkukapazität mit der Zeit ab.
- 8. Die Bildübertragung der Fernsteuerung ist instabil (z. B. Bildverzögerung, Bildverlust oder häufige Verbindungsabbrüche):
- Prüfen Sie, ob die Antennen der Fernsteuerung fest angeschlossen sind und in die richtige Richtung zeigen.
- Prüfen Sie, ob sich in der Nähe des Fluggeräts und der Fernsteuerung eine Quelle des starken Magnetfelds oder der Signalstörung befindet.
- Vergewissern Sie sich, dass der Abstand zwischen dem Fluggerät und der Fernsteuerung innerhalb der effektiven Kommunikationsreichweite liegt, und verringern Sie bei Bedarf umgehend den Flugradius.
- 9. Die Gimbal-Kamera schaltet sich während der Aufnahme automatisch aus:
	- Entfernen Sie nicht sofort die microSD-Karte aus dem Fluggerät. Starten Sie stattdessen die Kamera neu und warten Sie, bis die Videodatei so weit wie möglich gespeichert ist.
	- Prüfen Sie, ob der Speicher der microSD-Karte voll ist. Ist dies der Fall, ersetzen Sie diese durch eine neue microSD-Karte oder übertragen Sie die Mediendateien.
	- Prüfen Sie, ob die Gimbal-Kamera sicher mit dem Fluggerät verbunden ist. Wenn die Gimbal-Kamera bei der Installation nicht sicher verriegelt wurde, kann sie sich aufgrund von Flugvibrationen lösen, was zu schlechtem Kontakt und damit zu Fehlfunktionen führt.
- 10. Wenn das Fluggerät außerhalb der Sichtlinie fliegt, schlägt die Bildübertragung fehl:
	- Aktivieren Sie Auto-Return, damit das Fluggerät zum Heimatpunkt zurückkehrt.
- 11. Welche Vorsichtsmaßnahmen sollte ich bei der Verwendung des omnidirektionalen visuellen Erkennungssystems beachten?
	- Vergewissern Sie sich vor dem Flug, dass das Objektiv der visuellen Erfassungskamera sauber und nicht versperrt ist ("Omnidirektional" bedeutet, dass das System Objekte in sechs Richtungen erfassen kann, d. h. vorne, hinten, links, rechts, oben und unten).
	- Achten Sie beim Fliegen auf die Umgebung und befolgen Sie die Sicherheitshinweise in der Autel Enterprise App.
	- Hindernisse können anhand der Textur ihrer Oberflächen erkannt werden. Die Erkennungsfunktion kann bei Objekten ohne Textur, mit wiederholter Textur, einer rein farbigen Oberfläche, sich bewegenden oder kleinen Objekten fehlschlagen. Sie kann auch bei starkem oder schwachem Licht fehlerhaft funktionieren.
- 12. Die Funktion zur genauen Landung/Landeschutz funktioniert nicht richtig:
	- Die Funktion zur genauen Landung verwendet das Objektiv der visuellen Erfassungskamera am Heck des Fluggeräts. Die Kamera erkennt die Bodenbeschaffenheit beim Abgeben oder bei der Landung des Fluggeräts.
	- Wenn der Boden jedoch keine Textur aufweist oder das Objektiv am Heck des Fluggeräts beschädigt ist, schlägt diese Funktion fehl.
- 13. Das omnidirektionale visuelle Erkennungssystem funktioniert nicht richtig:
	- Starten Sie das Fluggerät neu und prüfen Sie, ob das System diesmal ordnungsgemäß funktioniert.
	- Prüfen Sie, ob die Beleuchtungsstärke der Umgebung für den Betrieb des visuellen Erkennungssystems geeignet ist.

14. Das Bild kippt bei der Videoaufnahme während des Fluges:

 Stellen Sie das Fluggerät waagerecht und bewegen Sie es nicht. Kalibrieren Sie den Gimbal mithilfe der Funktion "Gimbal-Kalibrierung" in der Autel Enterprise App.

- Wenn das Problem weiterhin besteht, stellen Sie den Gimbal gemäß den Anweisungen im Abschnitt "Gimbal-Einstellung" ein.
- 15. Das Kameraobjektiv des Fluggeräts ist verschmutzt:
	- Wischen Sie das Objektiv vorsichtig mit einem Objektivreinigungstuch ab. Es wird empfohlen, das im Transportkoffer enthaltene Objektivreinigungstuch zu verwenden.
- 16. Das Fluggerät oder die Fernsteuerung schaltet sich während einer Firmware-Aktualisierung unerwartet ab:
	- **Starten Sie das Gerät neu. Wenn es sich normal einschalten lässt, vergewissern Sie sich,** dass das Gerät ausreichend geladen ist, bevor Sie mit der Aktualisierung fortfahren.
	- Wenn sich das Gerät nicht einschalten lässt, wenden Sie sich an Autel Robotics.
- 17. Stellen Sie die Werkseinstellungen der Fernsteuerung wieder her:
	- Klicken Sie auf die "Maxitools"-App auf dem Hauptmenü der Fernsteuerung, um sie auf Werkseinstellungen zurückzusetzen. Bitte sichern Sie wichtige Daten, bevor Sie diesen Vorgang durchführen.
- 18. Neustart der Fernsteuerung nach einer Verzögerung erzwingen:
	- Halten Sie die Einschalttaste auf der Oberseite der Fernsteuerung länger 6 Sekunden gedrückt, um das Ausschalten der Fernsteuerung zu erzwingen.
	- Wenn Sie die Fernsteuerung während des Fluges neu starten, wird die Aktion unter "Verlorene Aktion" auf dem Fluggerät ausgelöst.
# **Anhang A Produktdaten**

#### **A.1 Fluggerät**

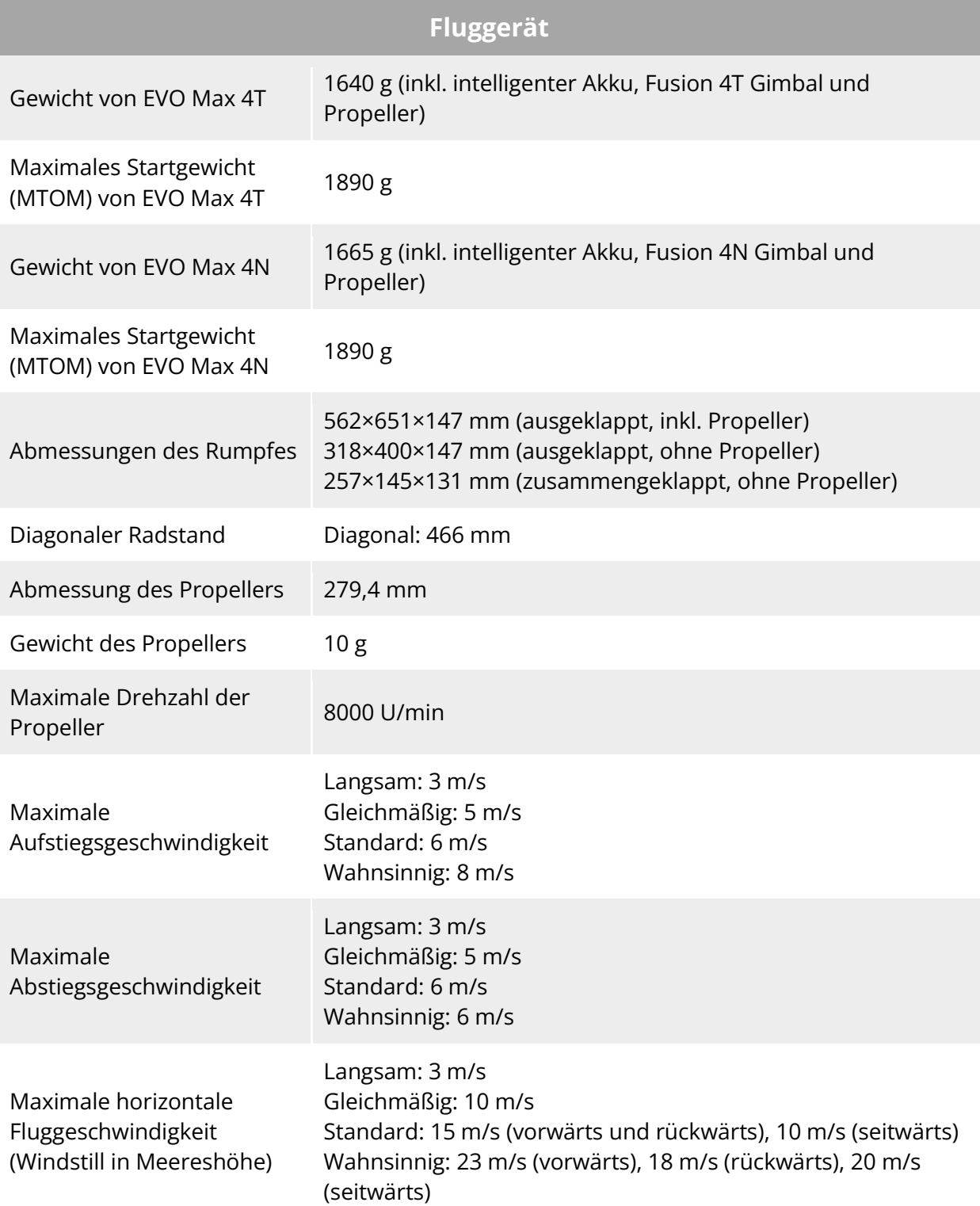

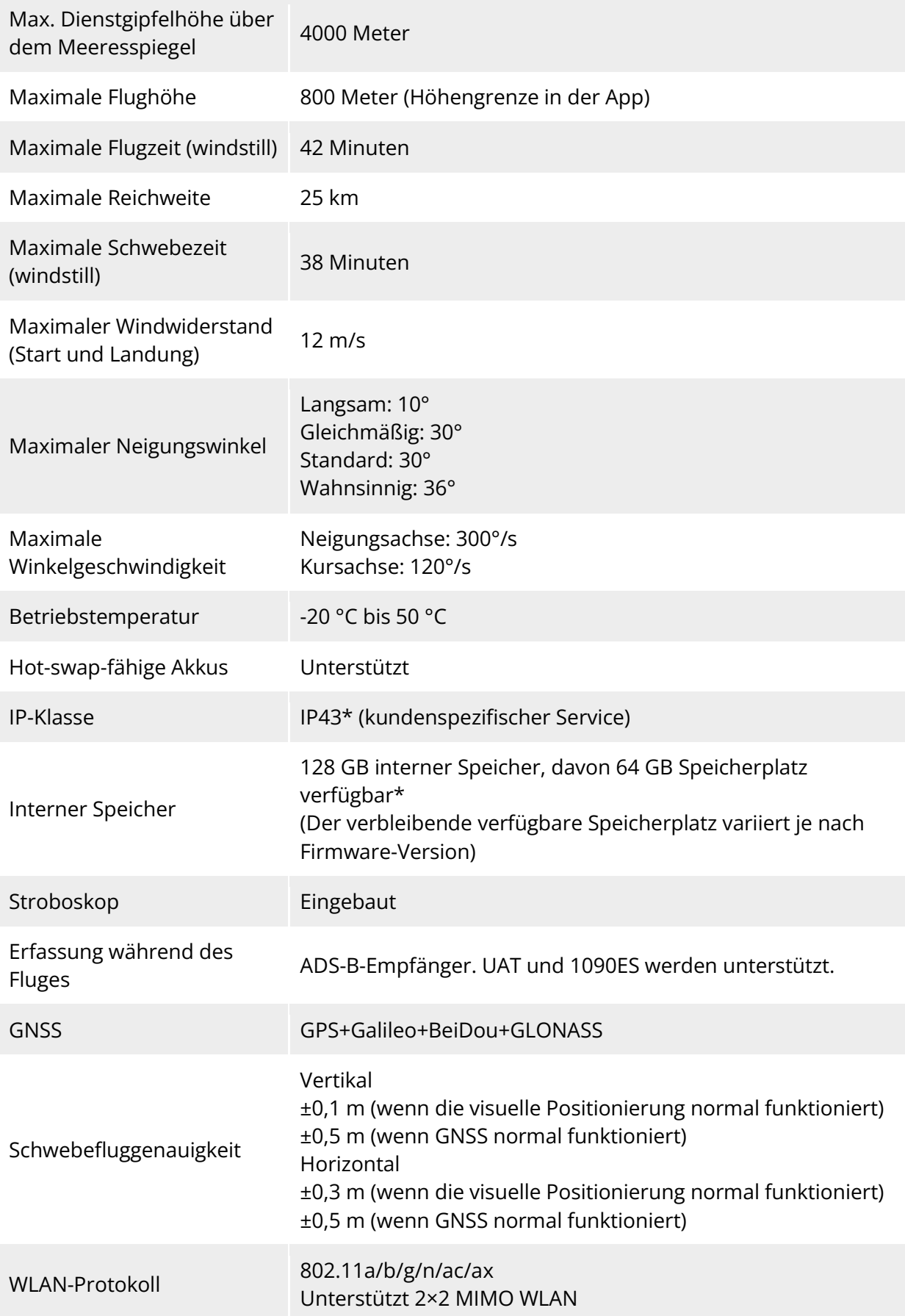

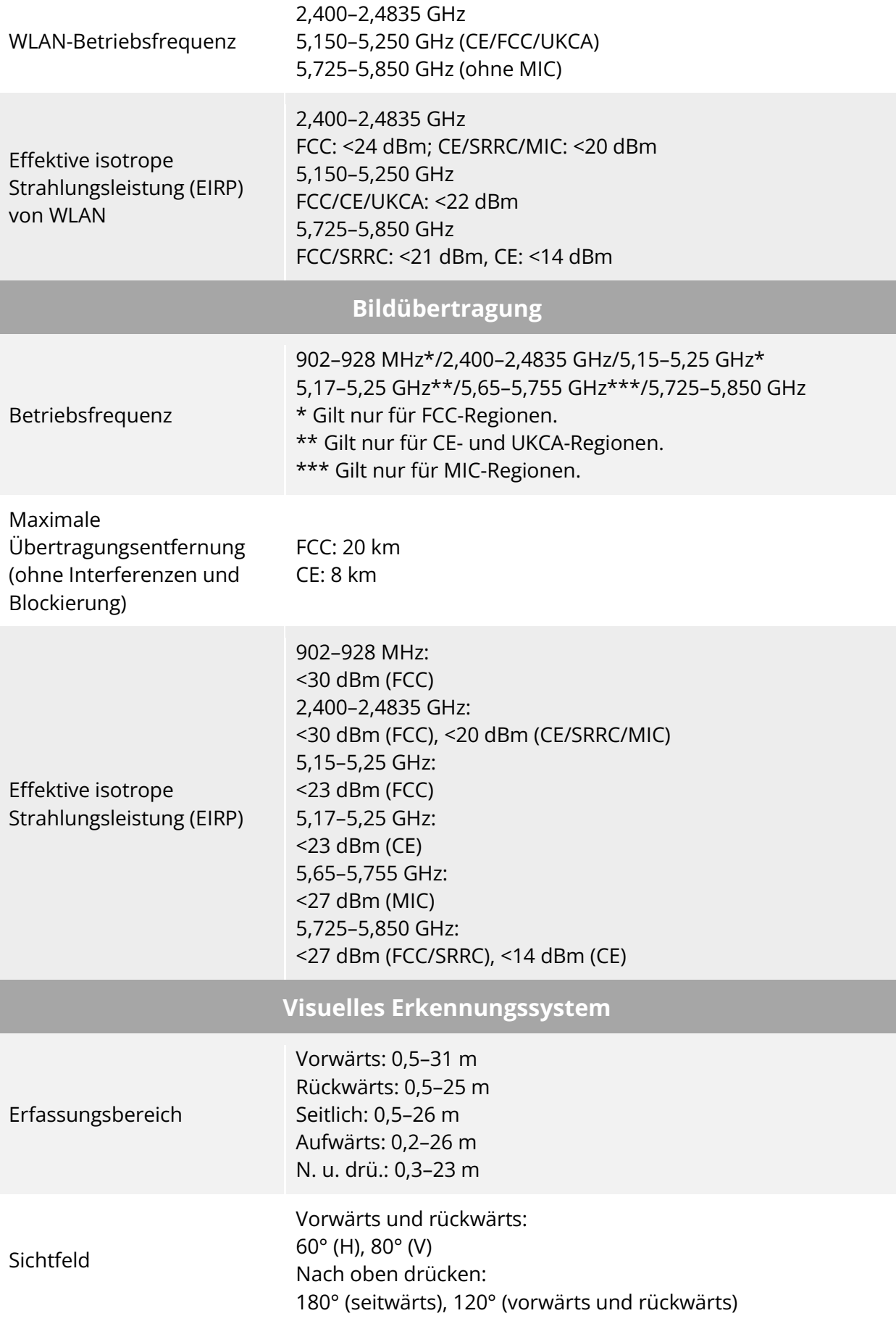

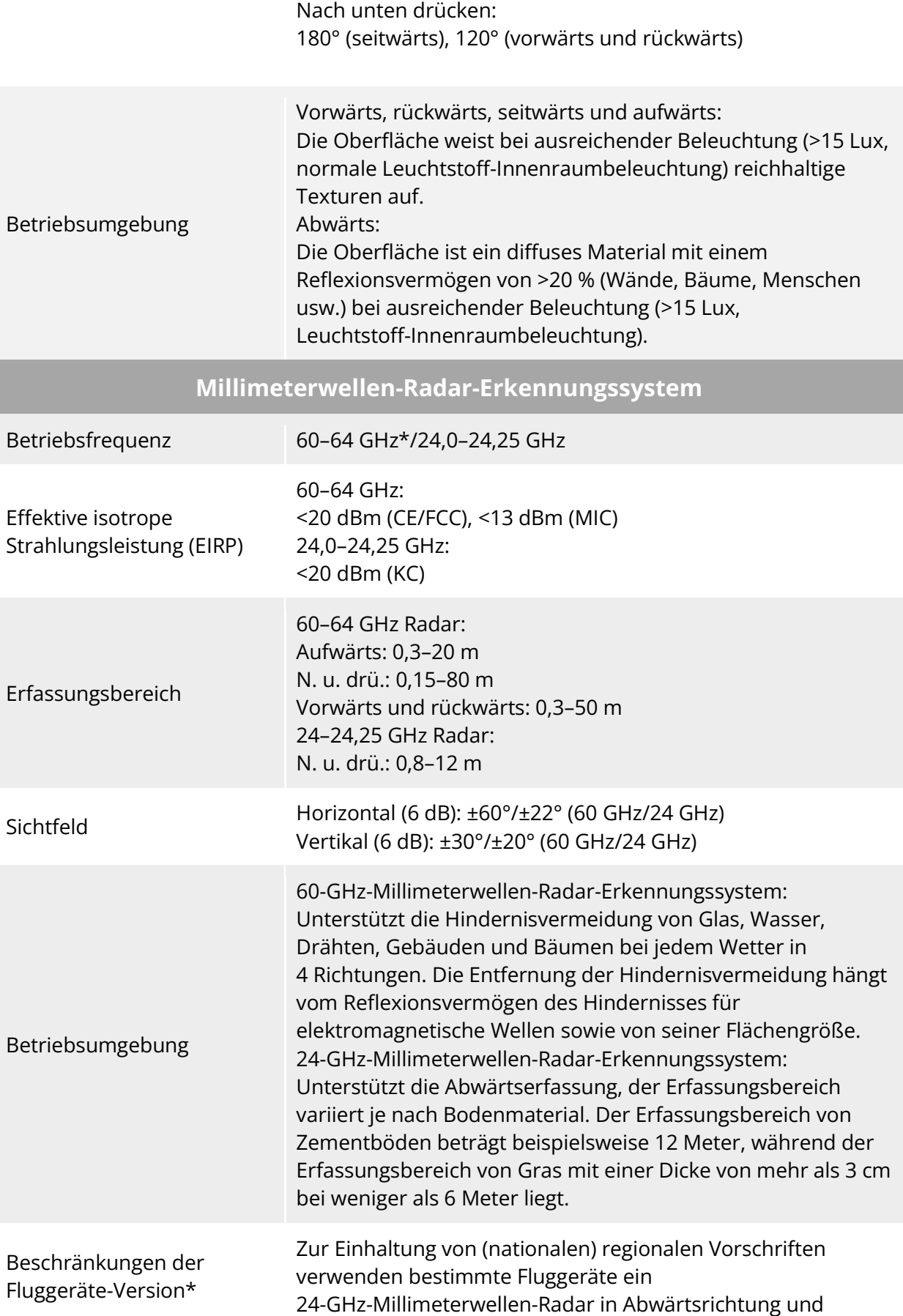

60-GHz-Radare in Vorwärts-, Rückwärts- und Aufwärtsrichtung.

Bei der 24-GHz-Version des Fluggeräts sind die 60-GHz-Radare in Vorwärts-, Rückwärts- und Aufwärtsrichtung in der Flugsoftware werksseitig deaktiviert, und nur das 24-GHz-Radar in Abwärtsrichtung ist zur Landeunterstützung aktiviert.

Die 24-GHz-Version des Fluggeräts unterstützt nur die visuelle Hindernisvermeidung bei guten Lichtverhältnissen und nicht die Hindernisvermeidung mit Millimeterwellen-Radar bei Nacht.

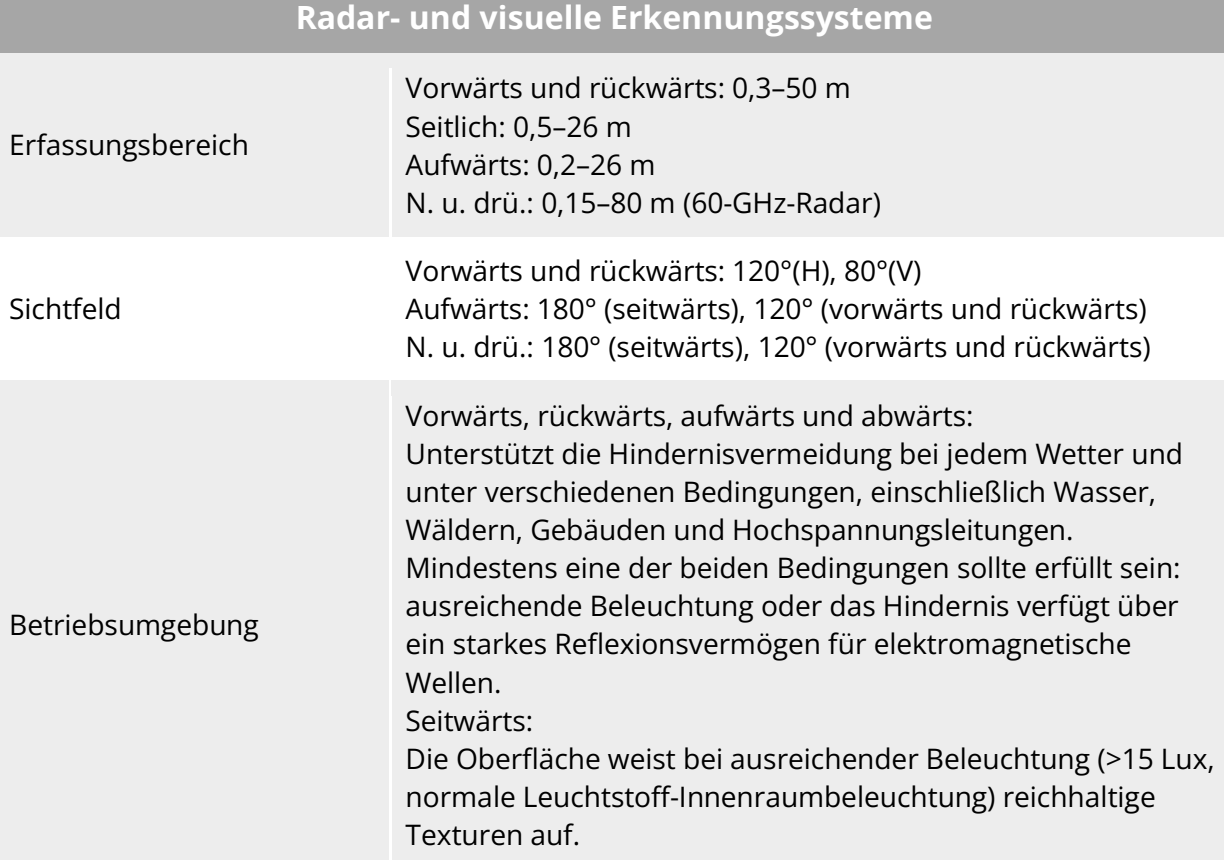

#### **A.2 Gimbal-Kamera**

#### **A.2.1 Fusion 4T (EVO Max 4T)**

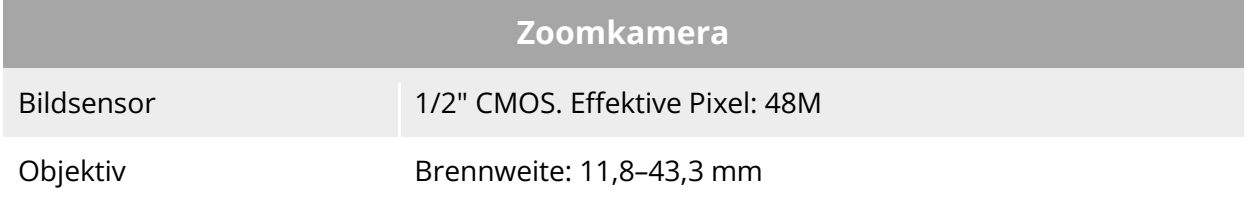

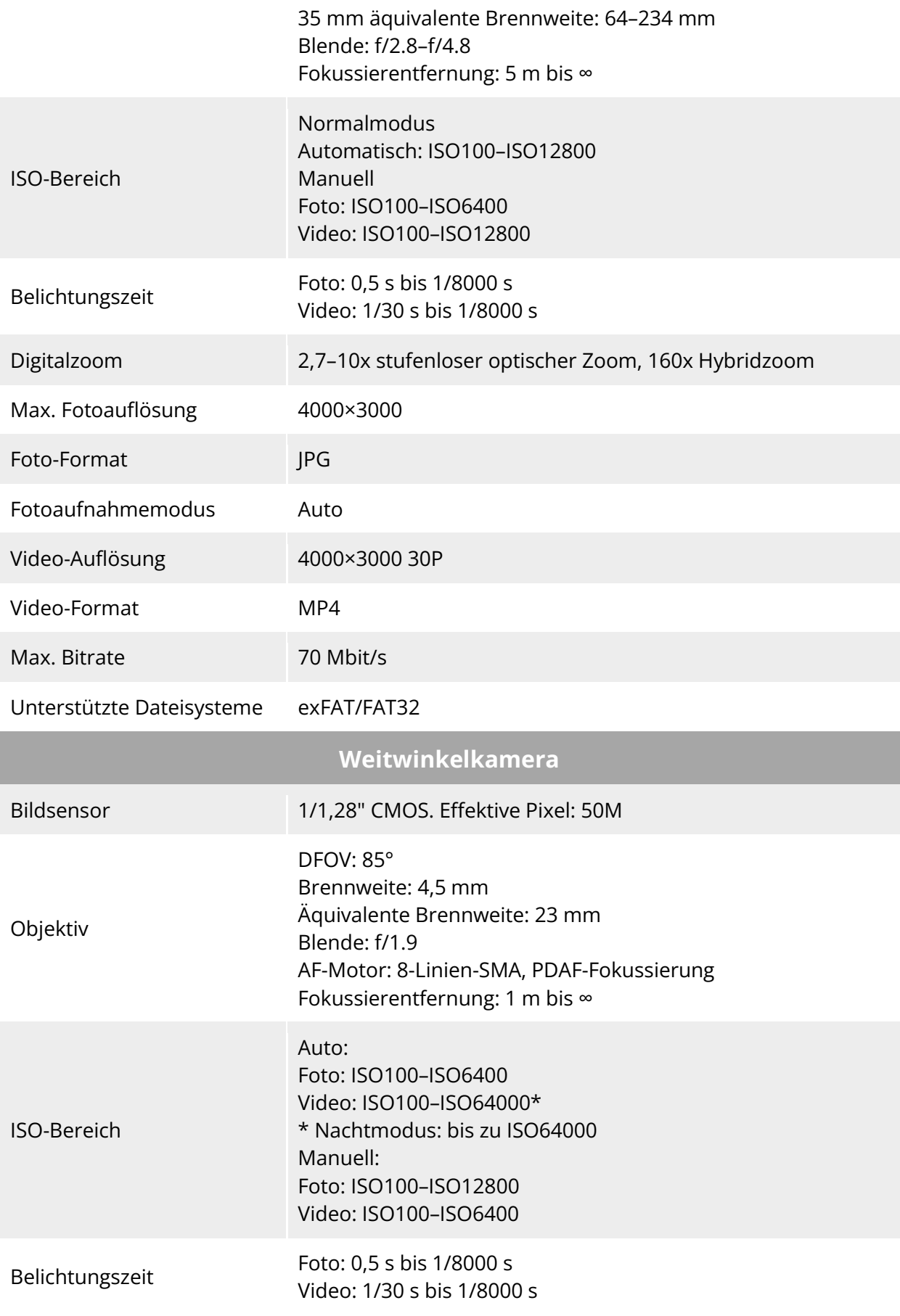

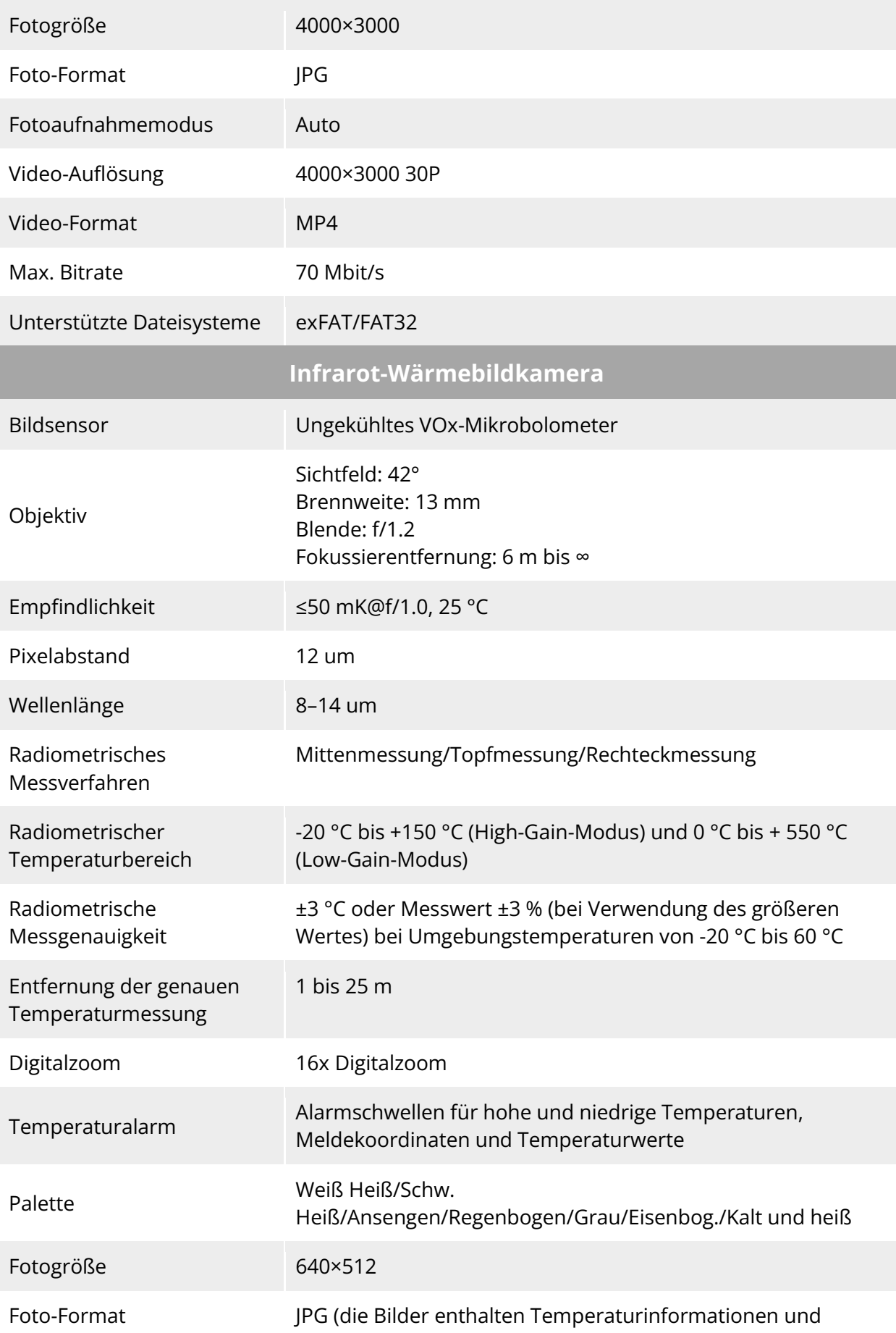

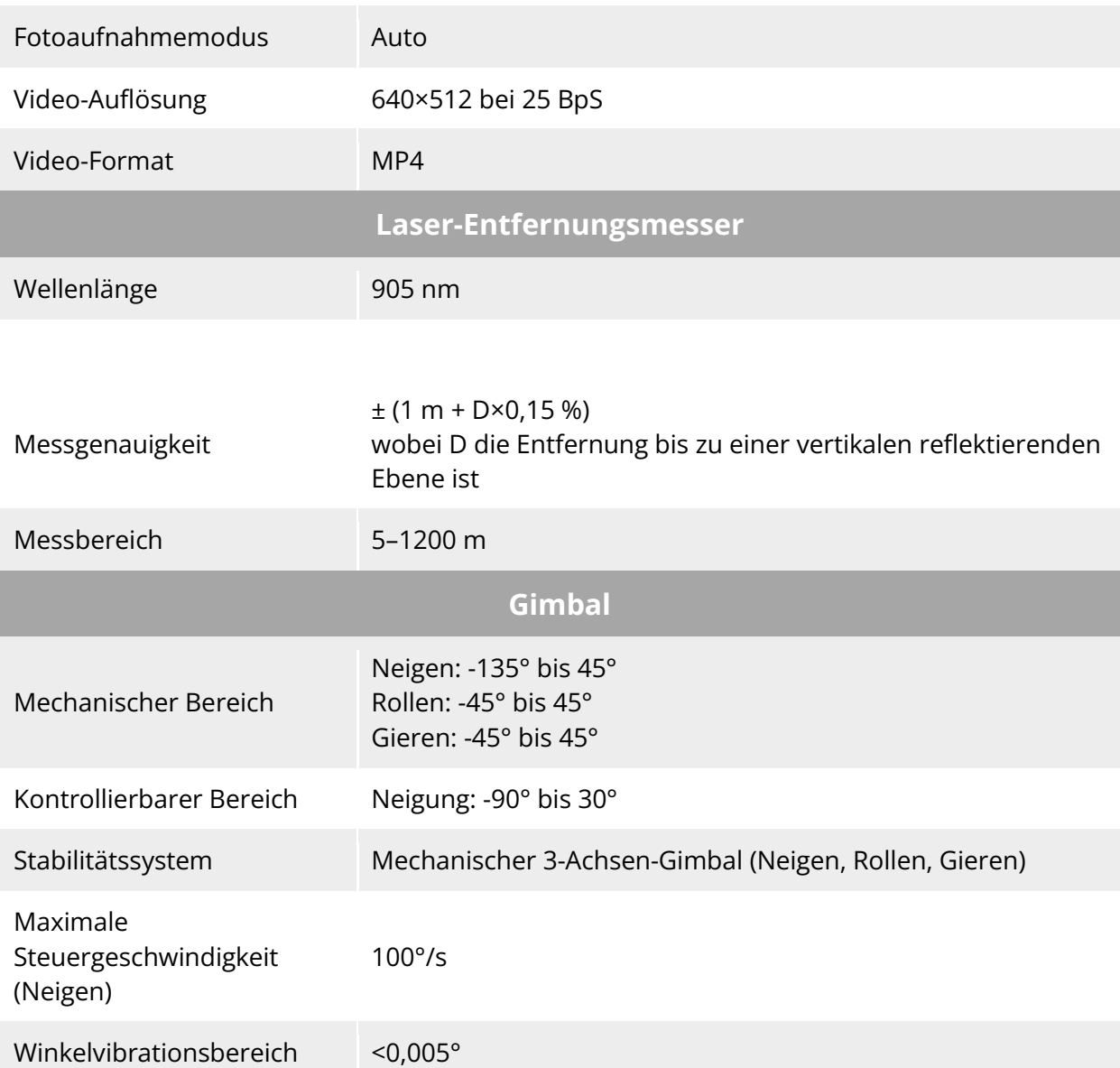

werden von speziellen SDK- und PC-Tools analysiert)

#### **A.2.2 Fusion 4N (EVO Max 4N)**

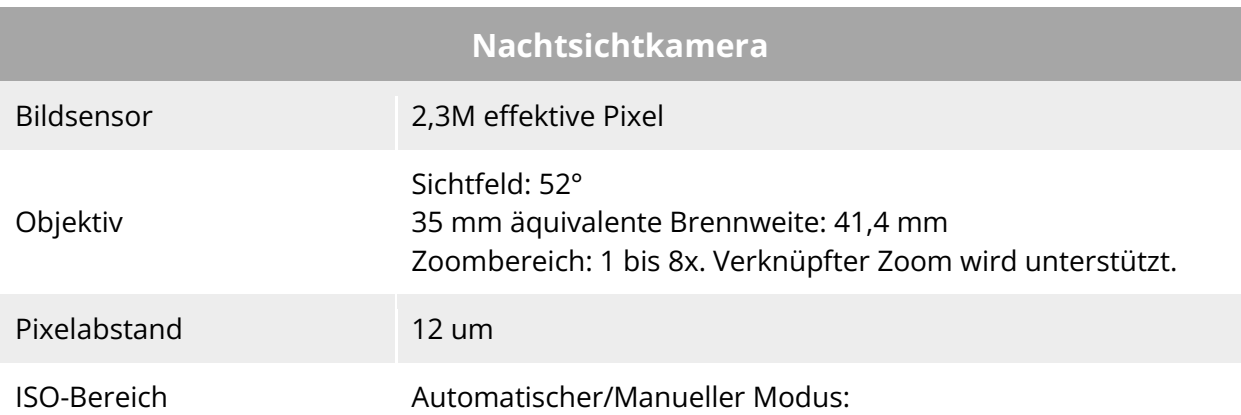

#### ISO100–ISO450000 Nachtsichtmodus: Automatisch: ISO100–ISO450000

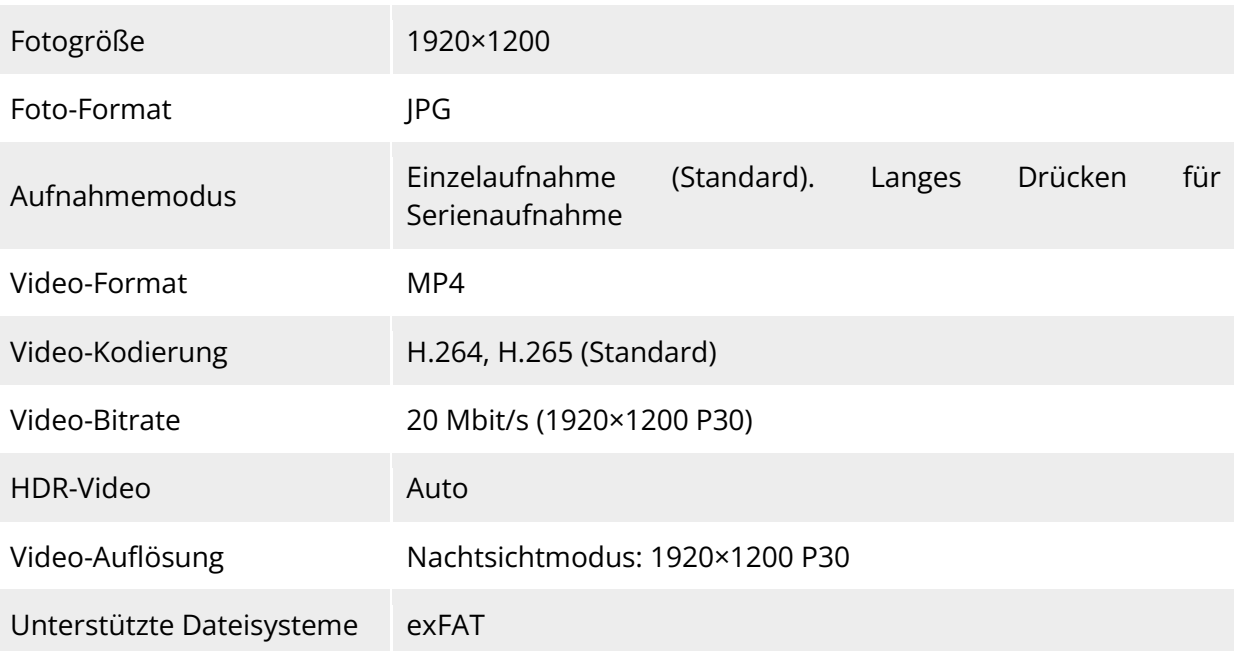

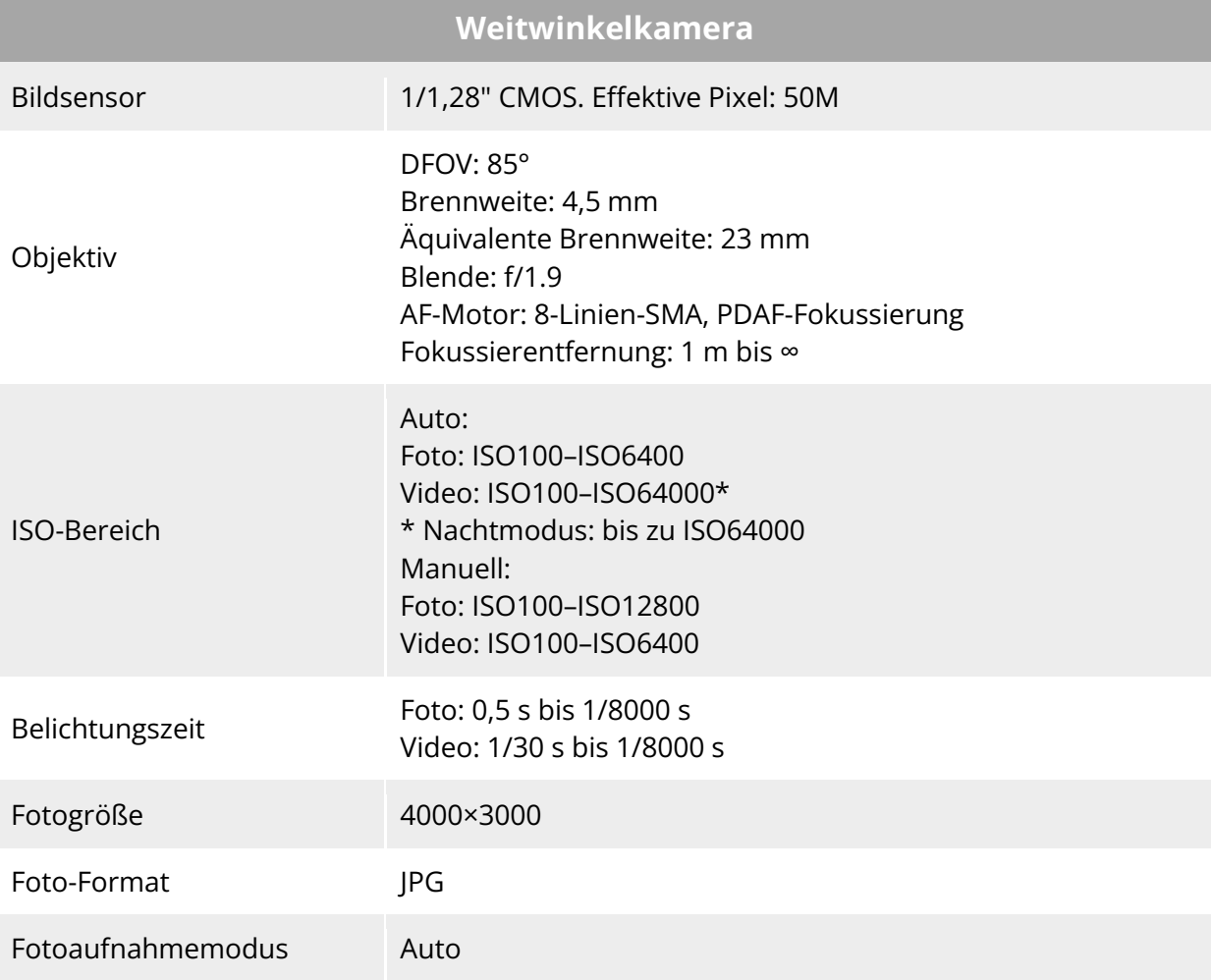

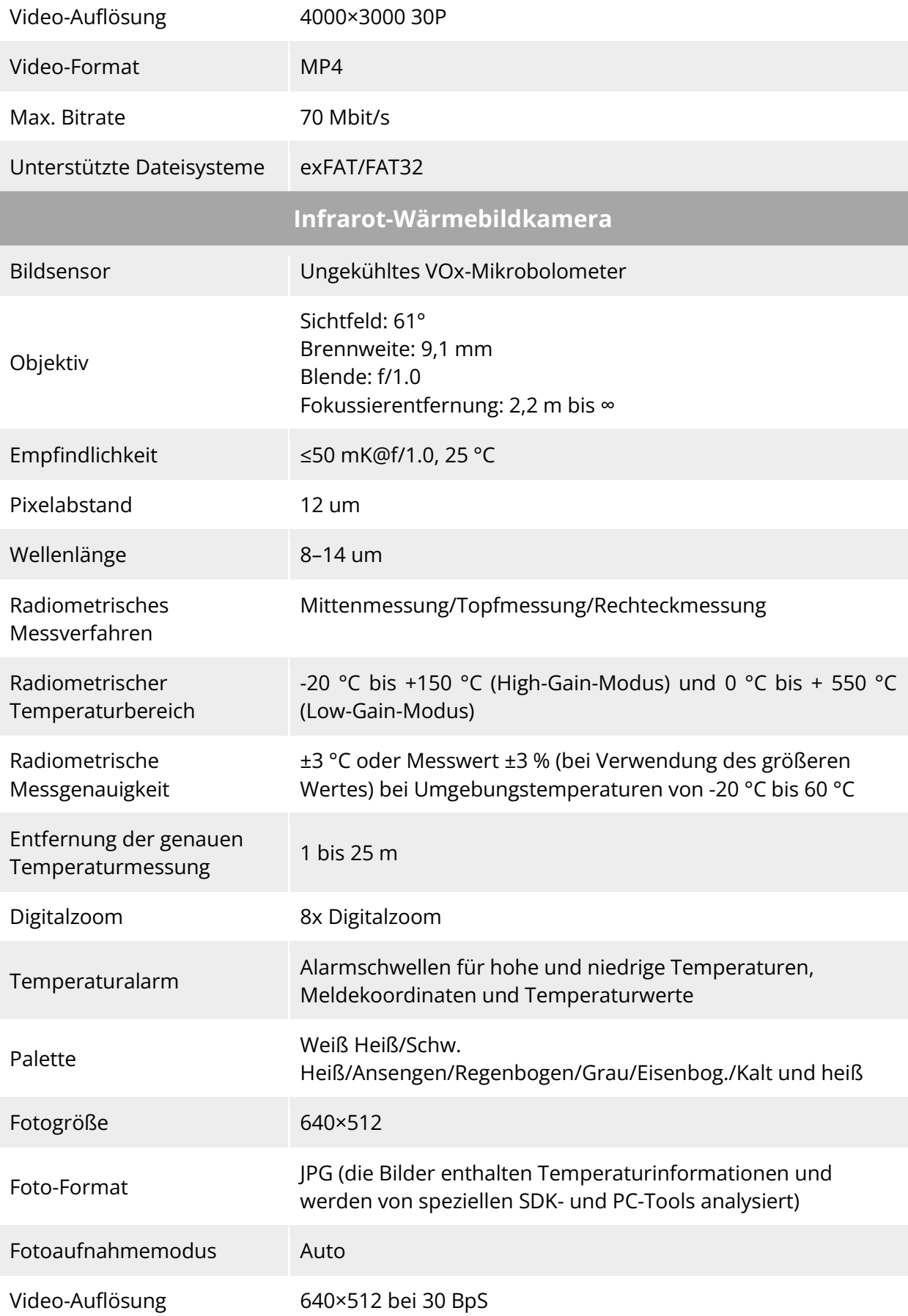

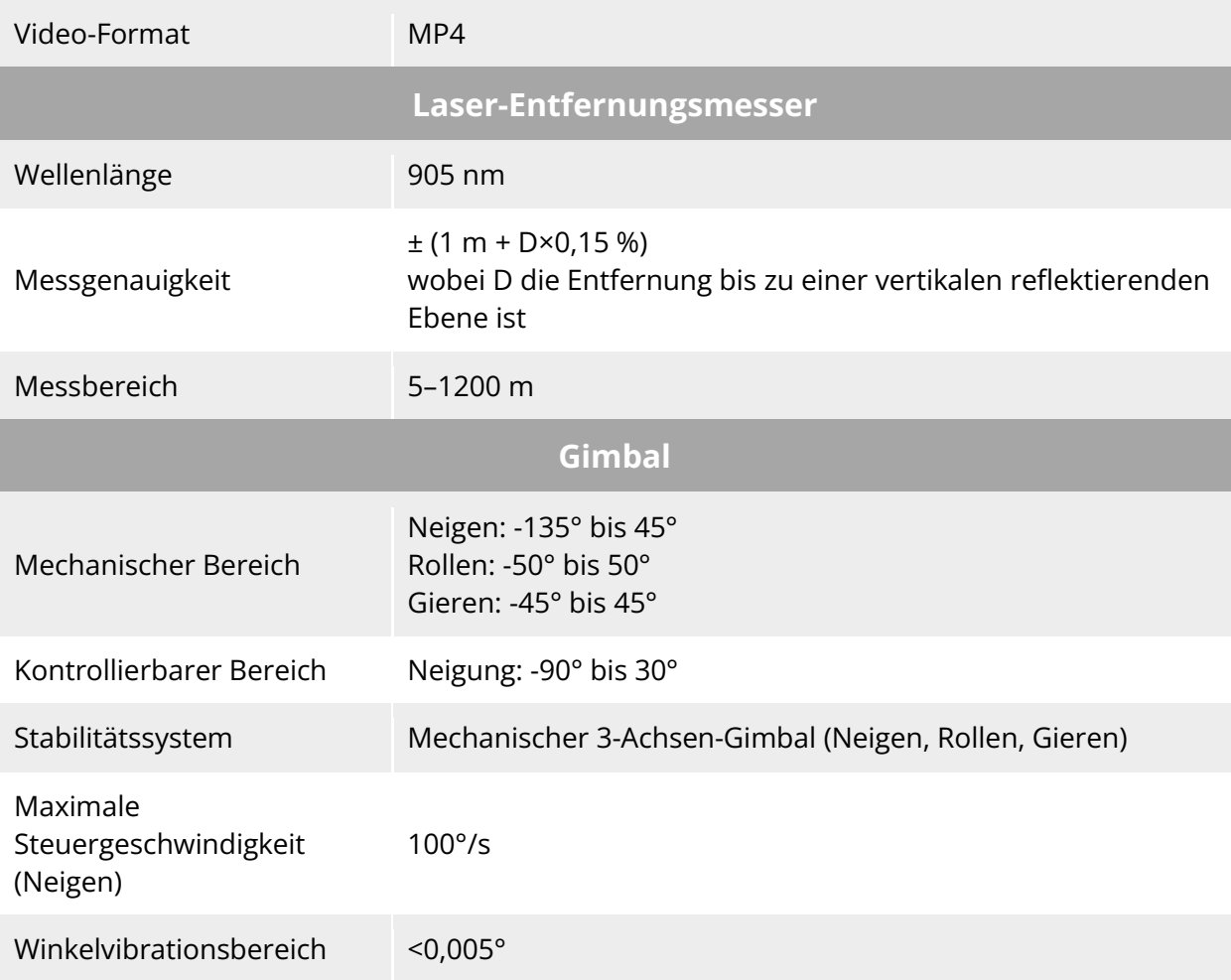

## **A.3 Fernsteuerung**

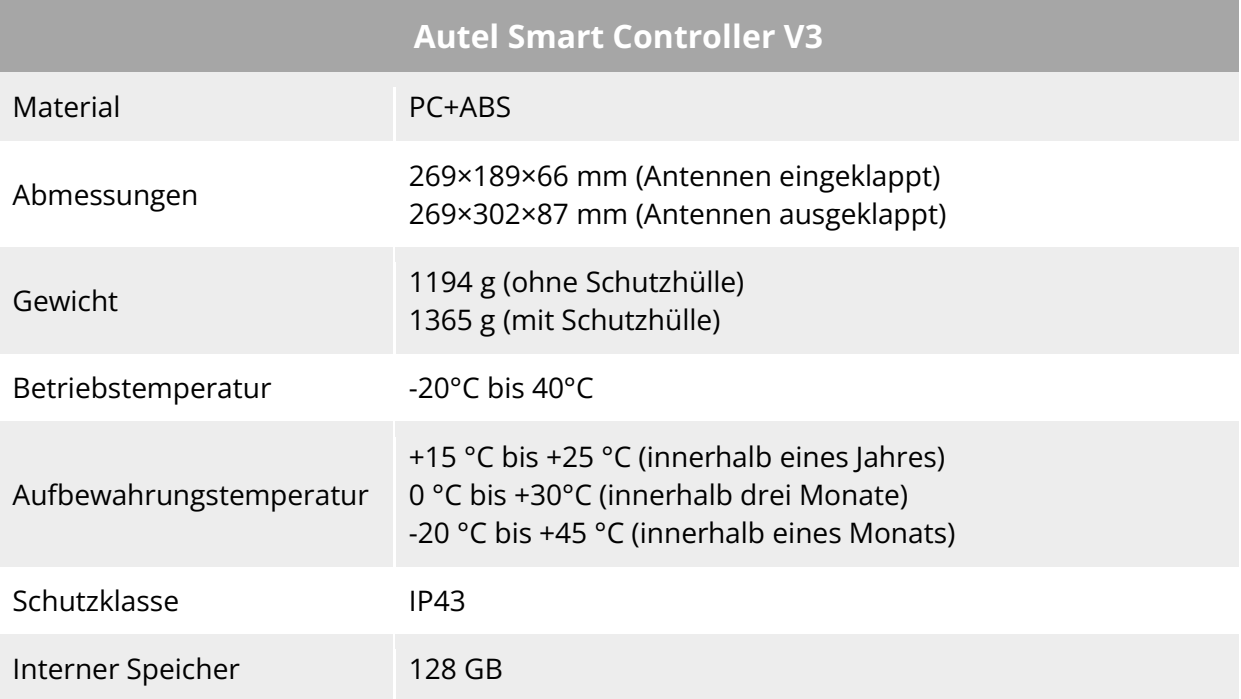

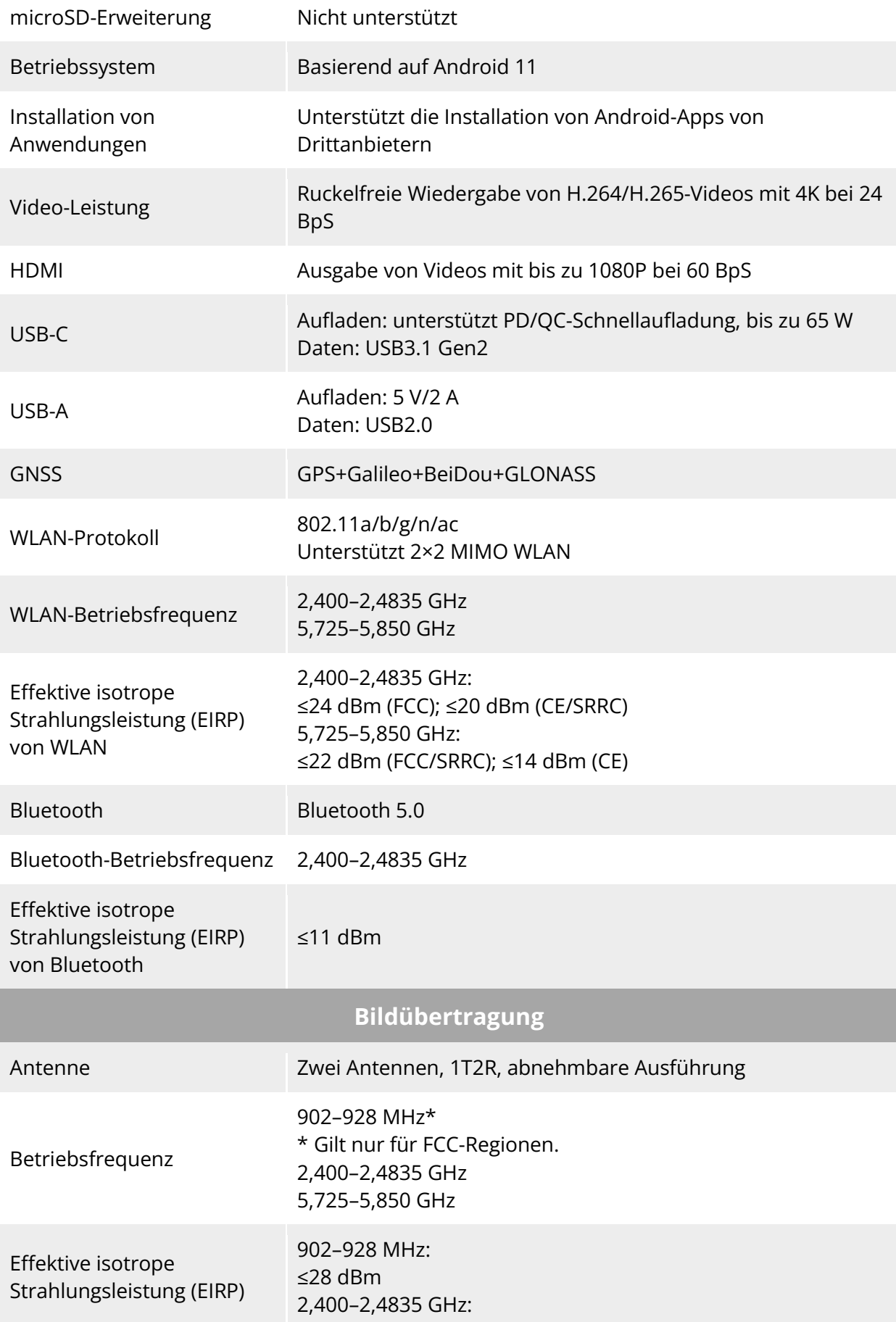

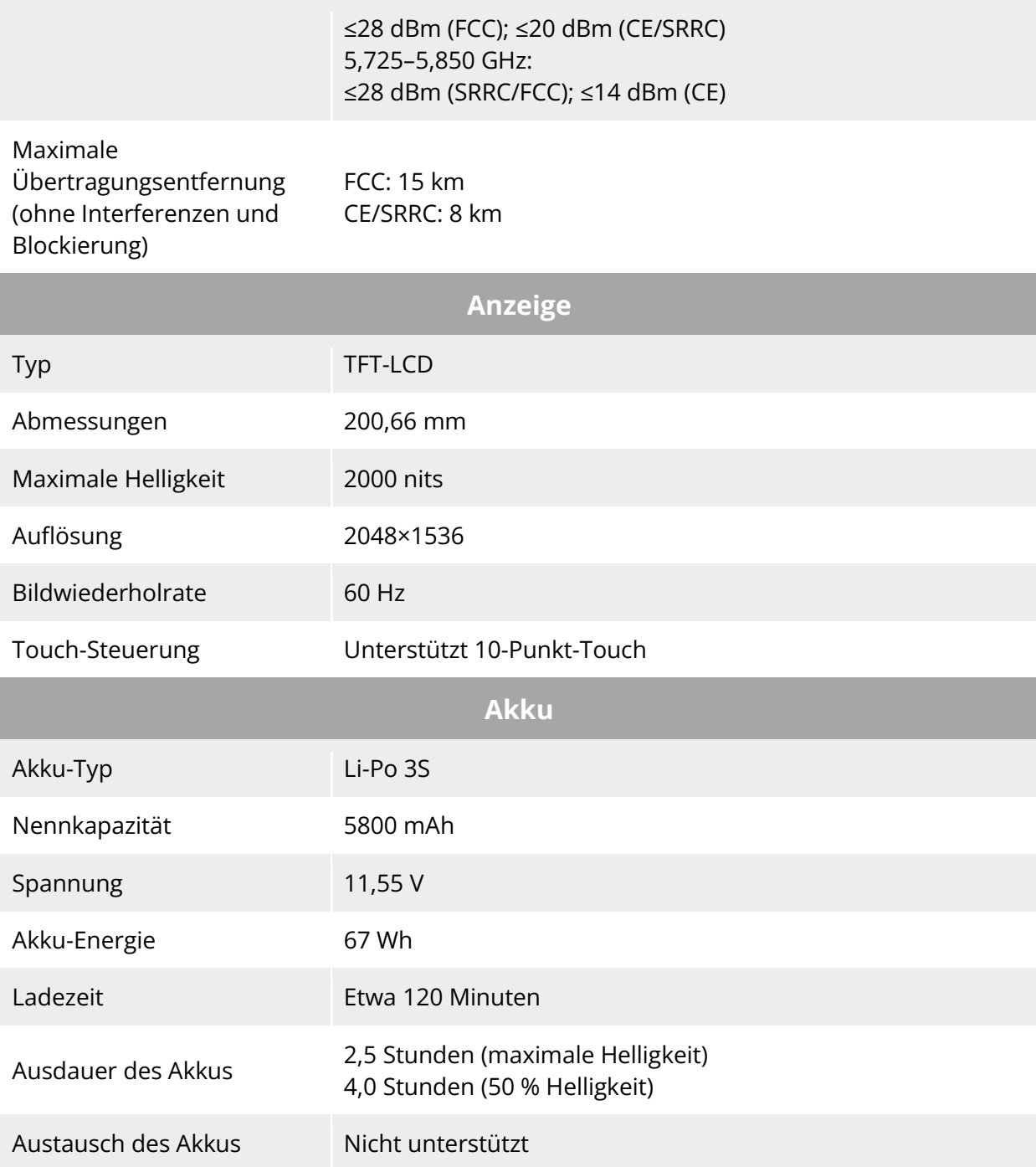

## **A.4 Intelligenter Akku**

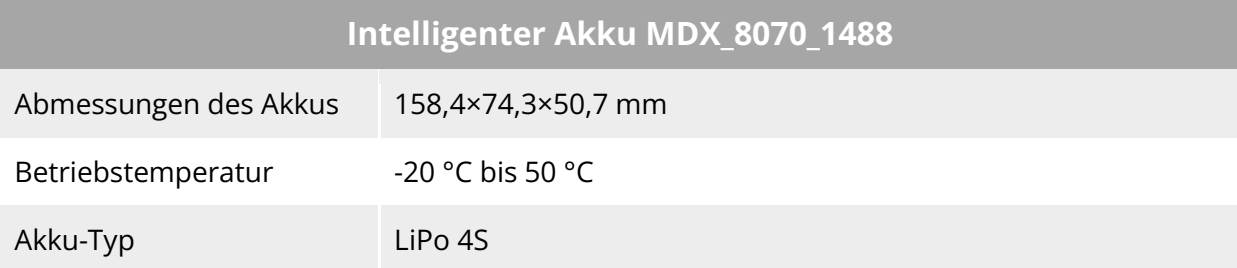

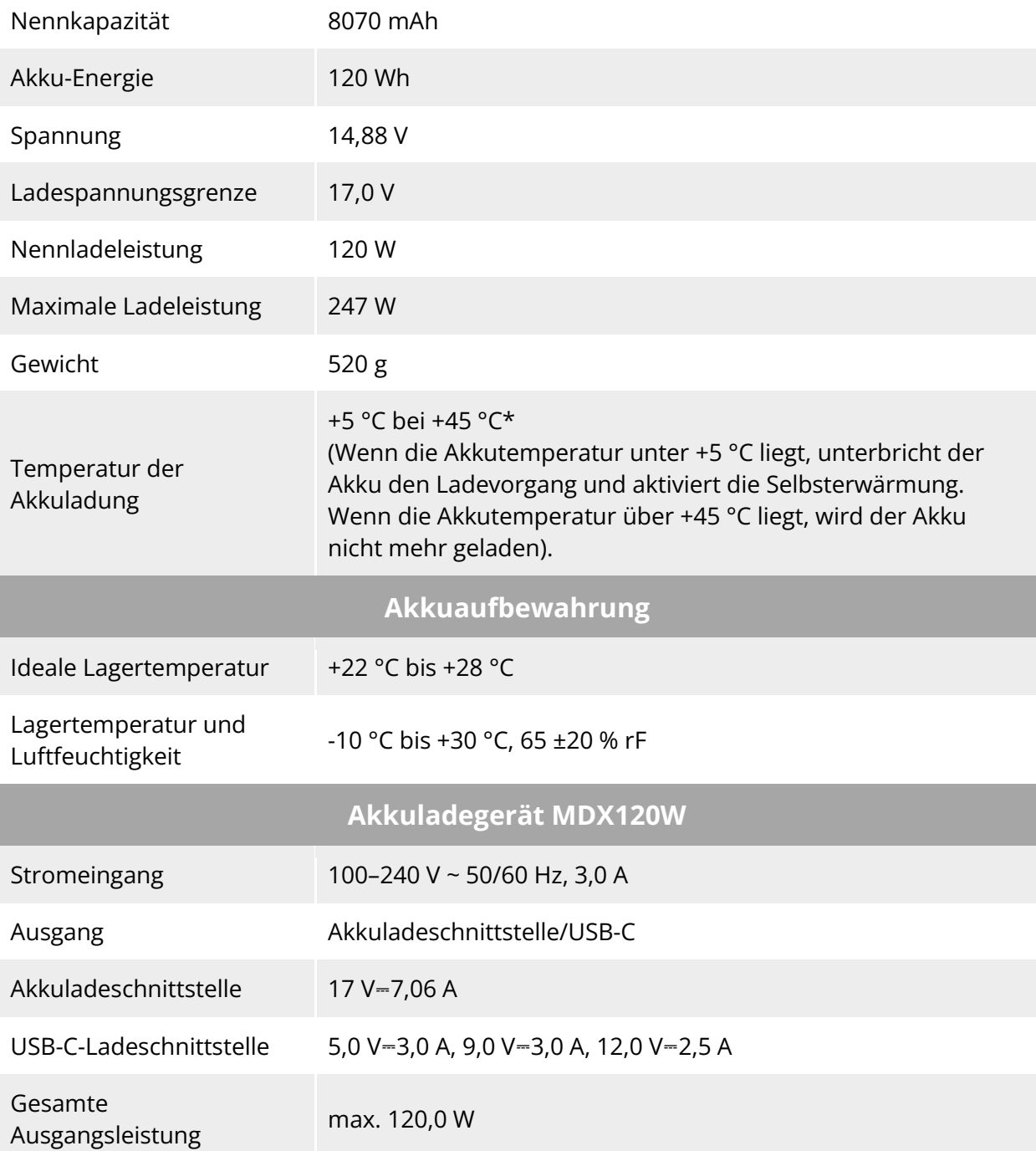

# **Anhang B Konformitätserklärung**

#### **Konformitätserklärung**

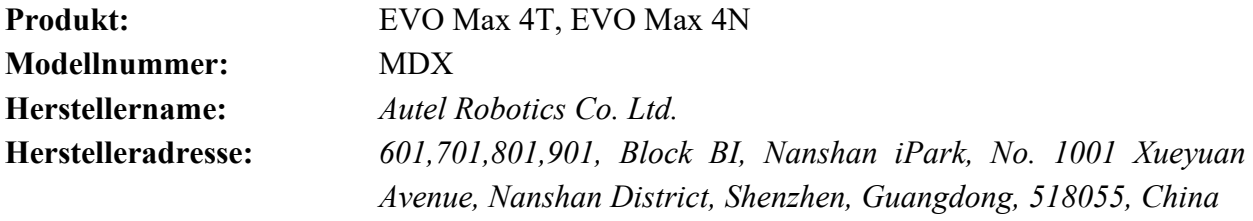

Wir, *Autel Robotics Co., Ltd.*, erklären in alleiniger Verantwortung, dass das oben genannte Produkt mit den geltenden Anforderungen der folgenden Richtlinien übereinstimmt:

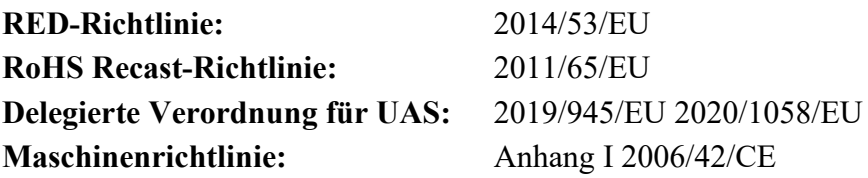

Die Konformität mit diesen Richtlinien wurde für dieses Produkt bewertet, indem die Einhaltung der folgenden harmonisierten Normen und/oder Vorschriften nachgewiesen wurde:

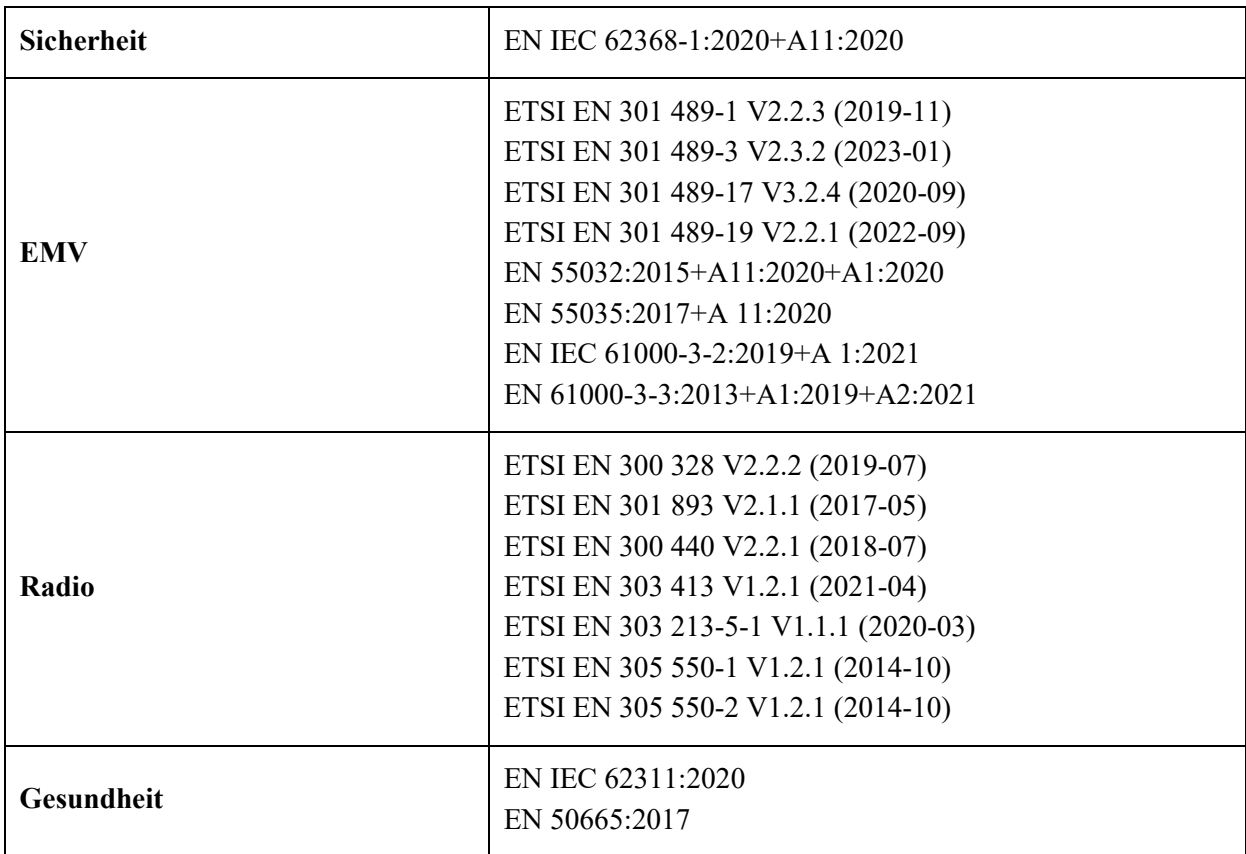

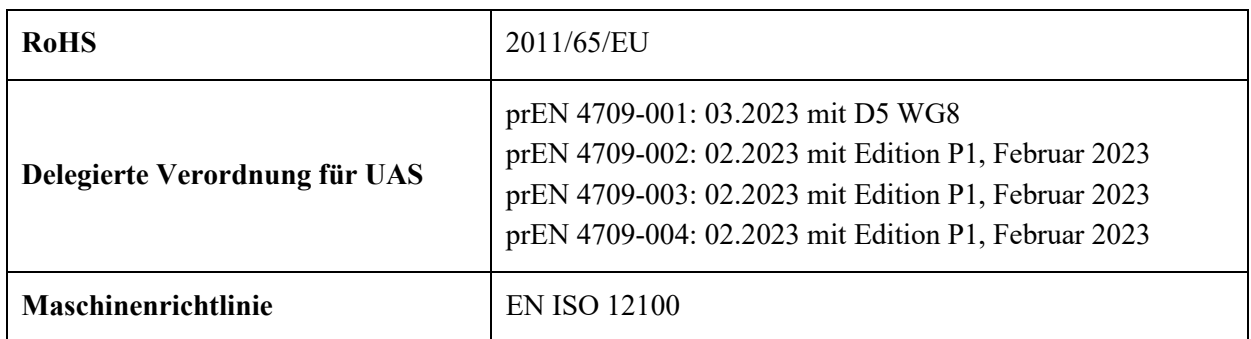

Die benannte Stelle, *Bay Area Compliance Labs Corp*, Nummer der benannten Stelle: 1313, hat die EU-Baumusterprüfung gemäß Anhang III, Modul B der Richtlinie 2014/53/EU des Rates durchgeführt und die EU-Baumusterprüfbescheinigung ausgestellt: B2302226.

Die benannte Stelle, *LGAI Technological Center S.A./Applus*, benannte Stellen-Nummer: 0370, hat die EU-Baumusterprüfung gemäß Anhang III, Modul B der Verordnung (EU) 945/2019 durchgeführt und die EU-Baumusterprüfbescheinigung ausgestellt: 0370-UAS-0008.

Unterzeichnet für und im Namen von: *Autel Robotics Co., Ltd.*

Ort: Shenzhen, China Datum: 13.01.2024 Name: Cheng Zhuanpeng Position: Juristischer Vertreter

Unterschrift: Cheng Zhuanpen

**Anhang I**

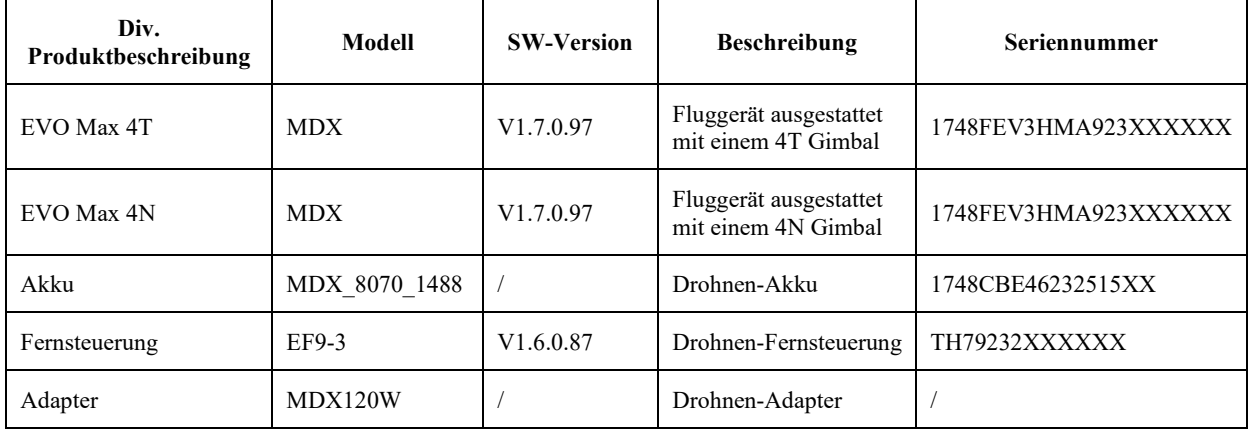

\*Hinweis: Aktualisierte Software wird vom Hersteller veröffentlicht, um Fehler zu beheben und die Leistung zu verbessern, nachdem das Produkt auf den Markt gebracht wurde. Alle vom Hersteller herausgegebenen aktualisierten Versionen wurden auf ihre Konformität mit den geltenden Vorschriften überprüft. Alle HF-Parameter (z. B. HF-Leistung, Frequenz) sind für Endbenutzer nicht zugänglich und können nicht von Dritten geändert werden. Die Konformität des Produkts mit den EU-Anforderungen wird durch die Auswertung der GNSS-Signale sichergestellt. Die Funkparameter werden automatisch entsprechend der erkannten Region eingestellt, der Benutzer hat keine Möglichkeit, diese Einstellungen zu ändern.

Der garantierte Schallleistungspegel für dieses UAS-Gerät beträgt 87 dB(A). Das Objekt der oben beschriebenen Deklaration ist von Klasse 2.

Um das Dokument herunterzuladen, , besuchen Sie bitte: [https://www.autelrobotics.com/doc/591/.](https://www.autelrobotics.com/doc/591/)

# $\epsilon$